# **Manual de referencia**

**qdos H-FLO**

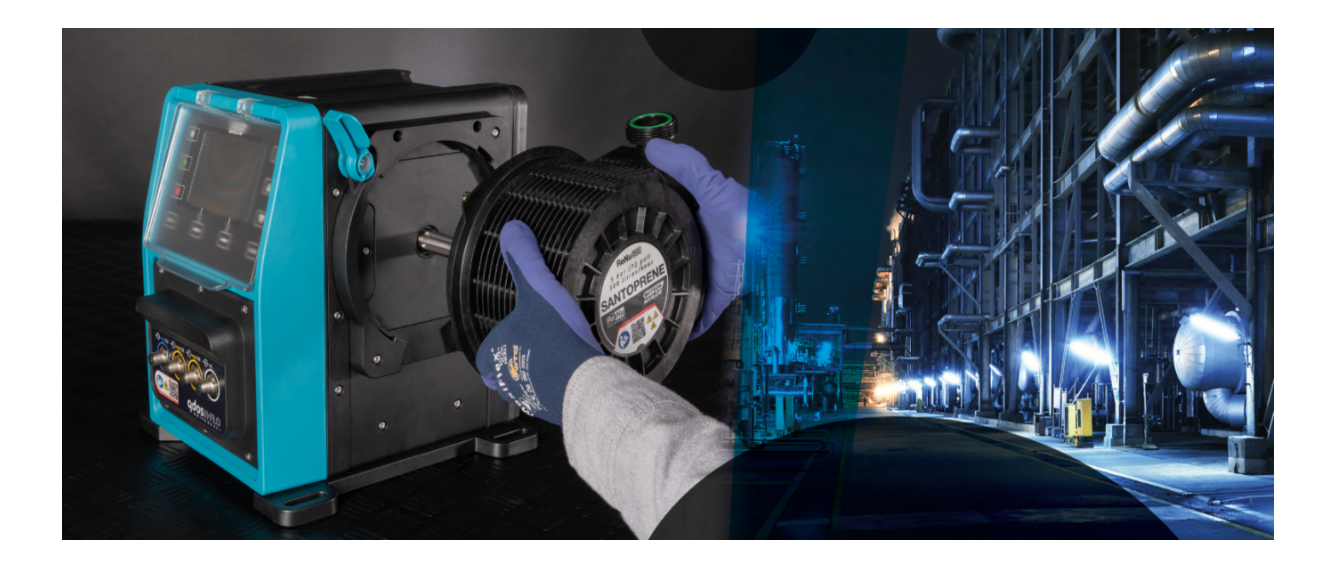

**Fecha de publicación:** 21 de marzo de 2024; **Versión de la publicación:** v0.6

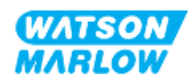

# <span id="page-1-1"></span><span id="page-1-0"></span>**1.1 Descargo de responsabilidad**

La información contenida en este documento se considera correcta; sin embargo, Watson-Marlow no acepta responsabilidad alguna por los errores que pueda contener y se reserva el derecho de alterar estas especificaciones sin previo aviso.

<span id="page-1-2"></span>Si el producto se utiliza de una manera para la que no está diseñado o que no está descrita en estas instrucciones, la protección, el rendimiento y/o la vida útil pueden verse afectados negativamente.

# **1.2 Traducción de las instrucciones originales**

El idioma original del presente manual de instrucciones es el inglés. Las versiones de este manual en otros idiomas son una traducción de las instrucciones originales.

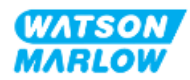

# **Contenidos**

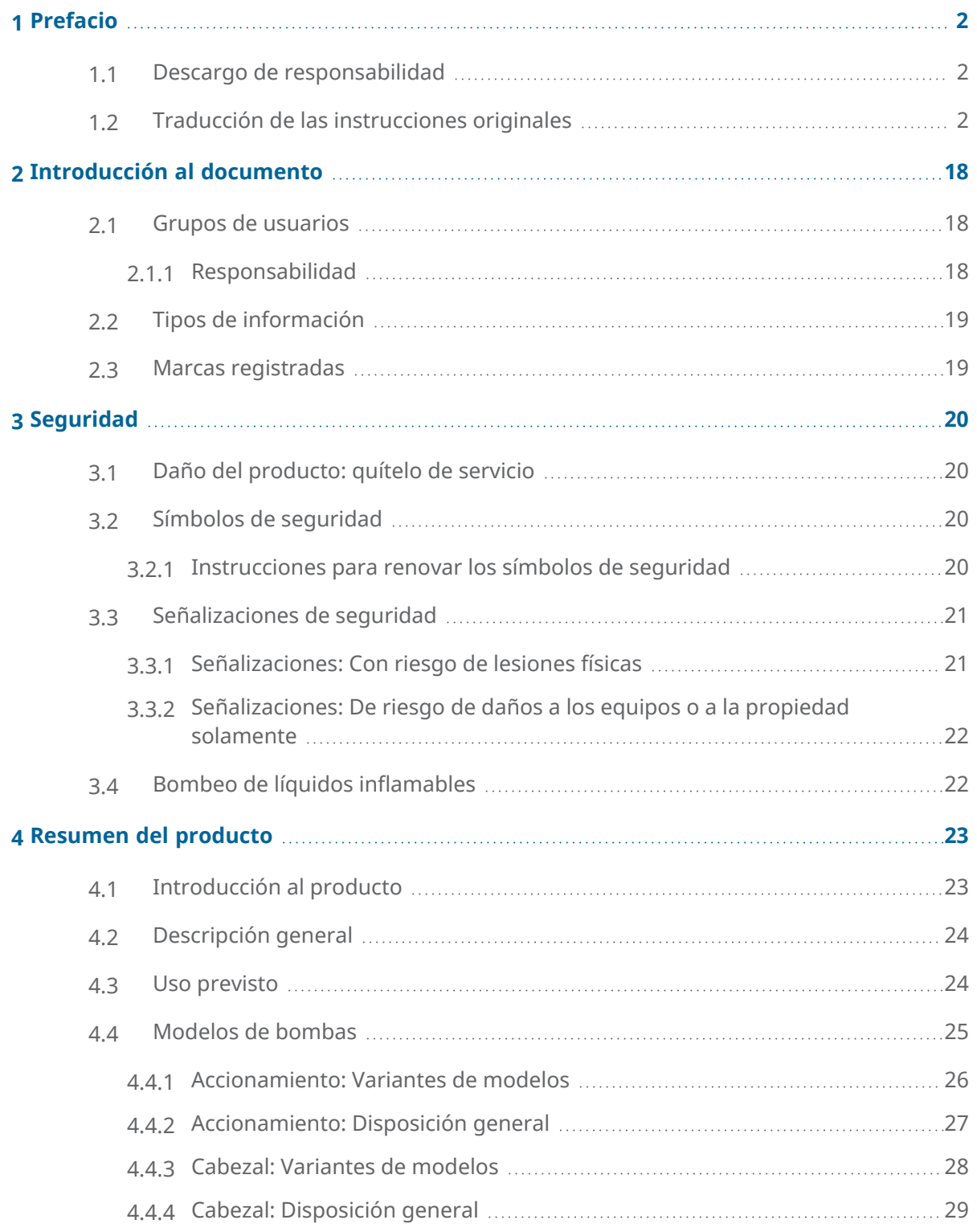

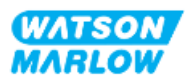

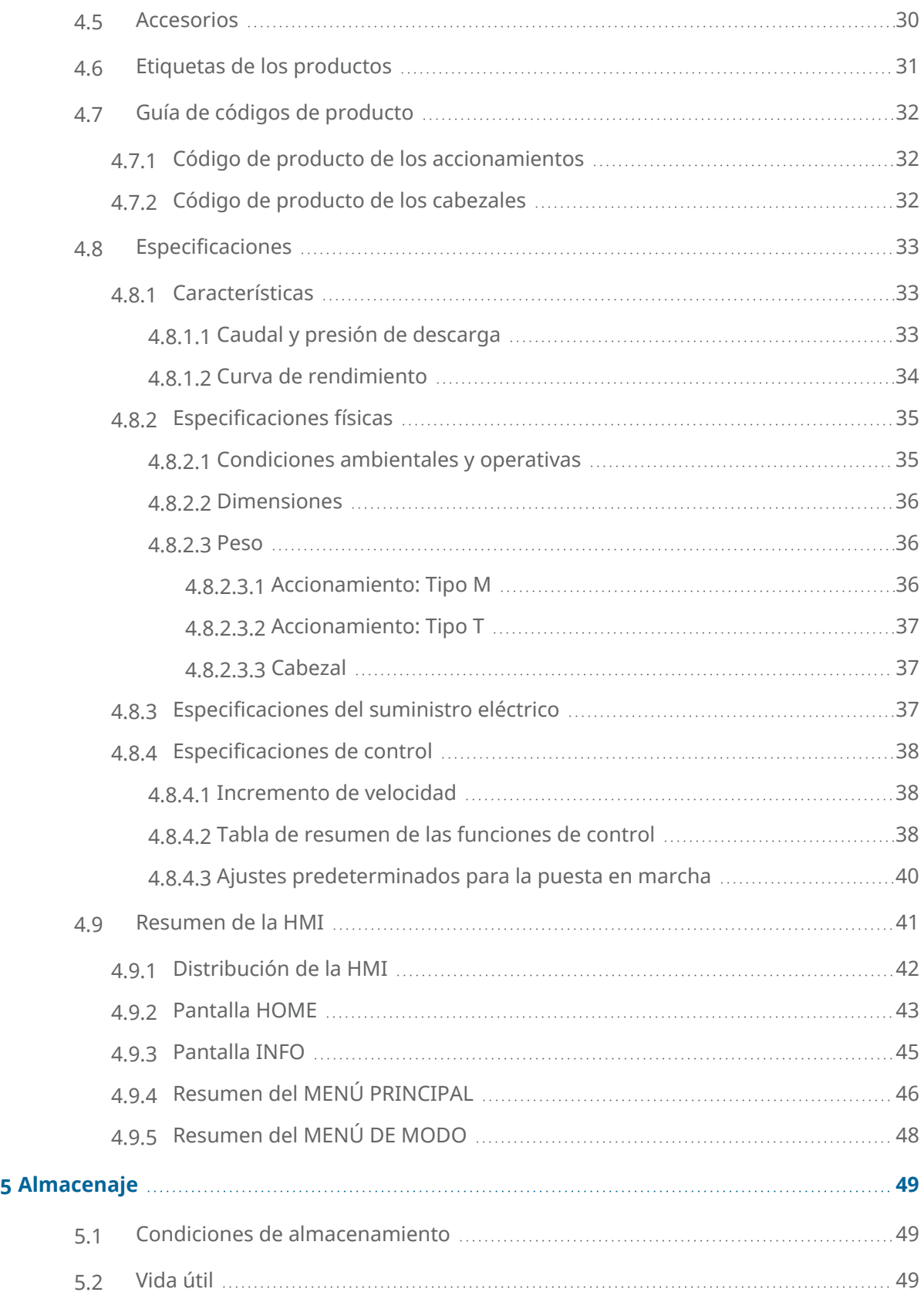

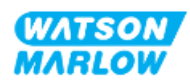

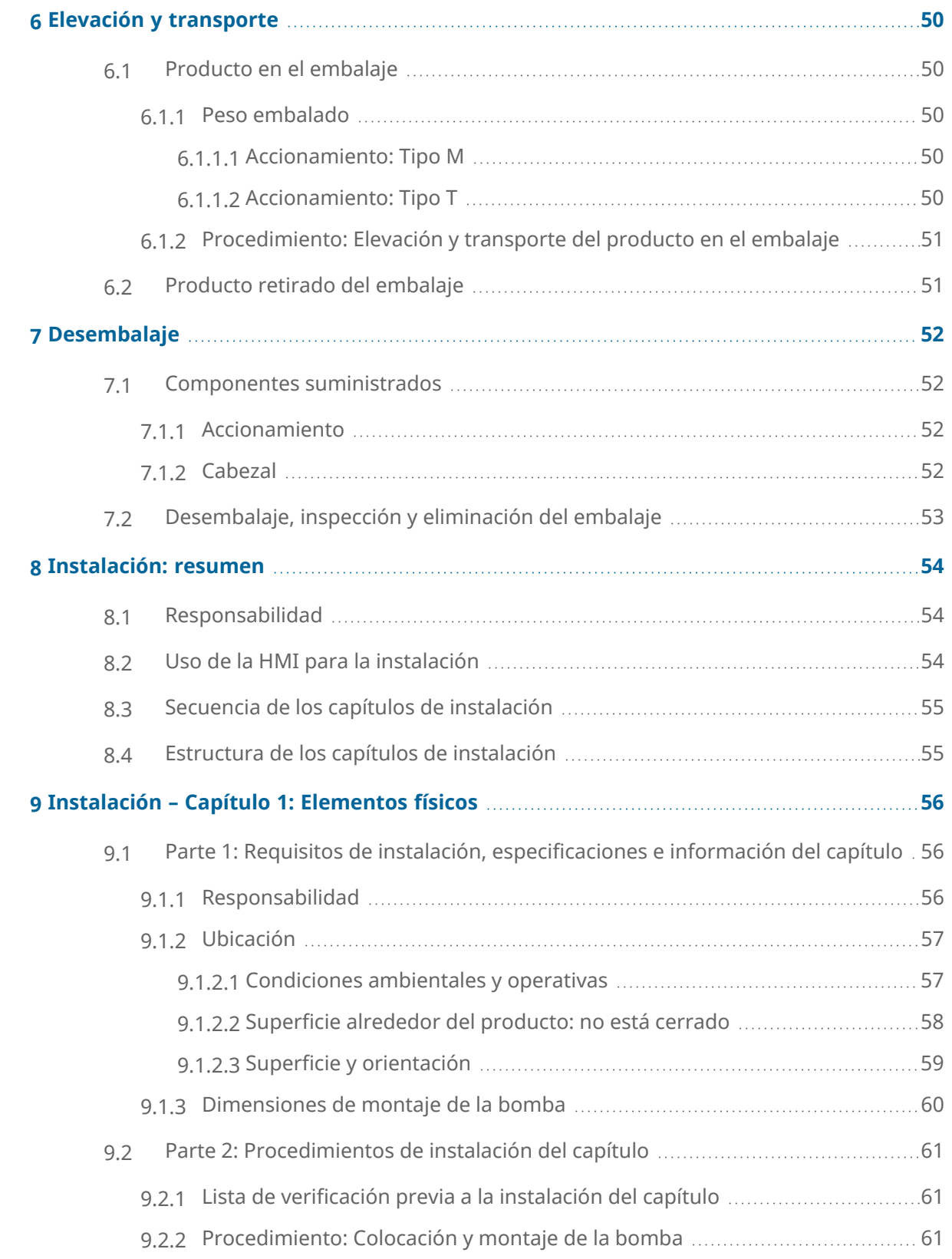

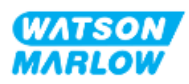

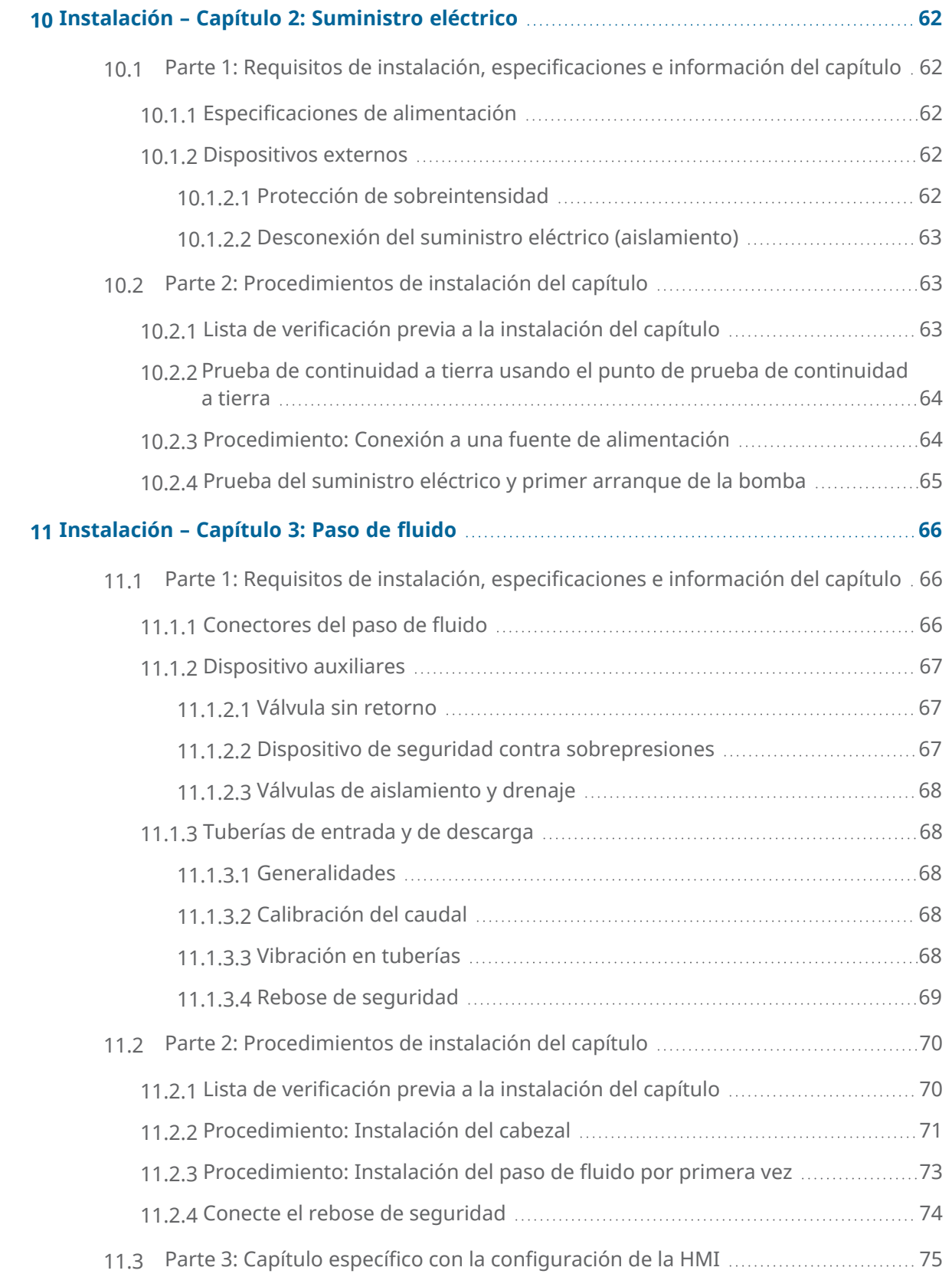

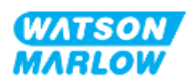

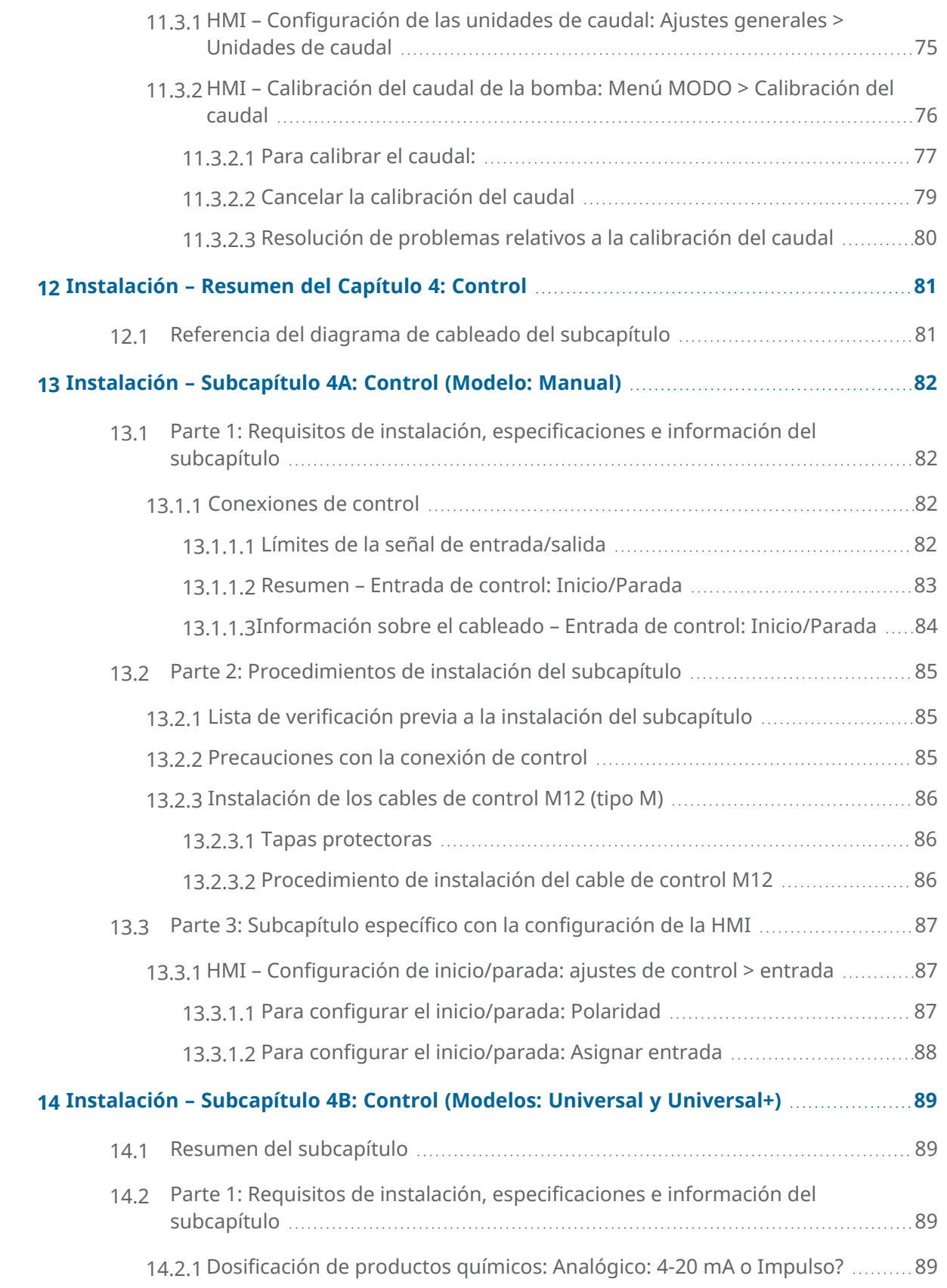

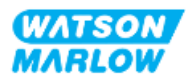

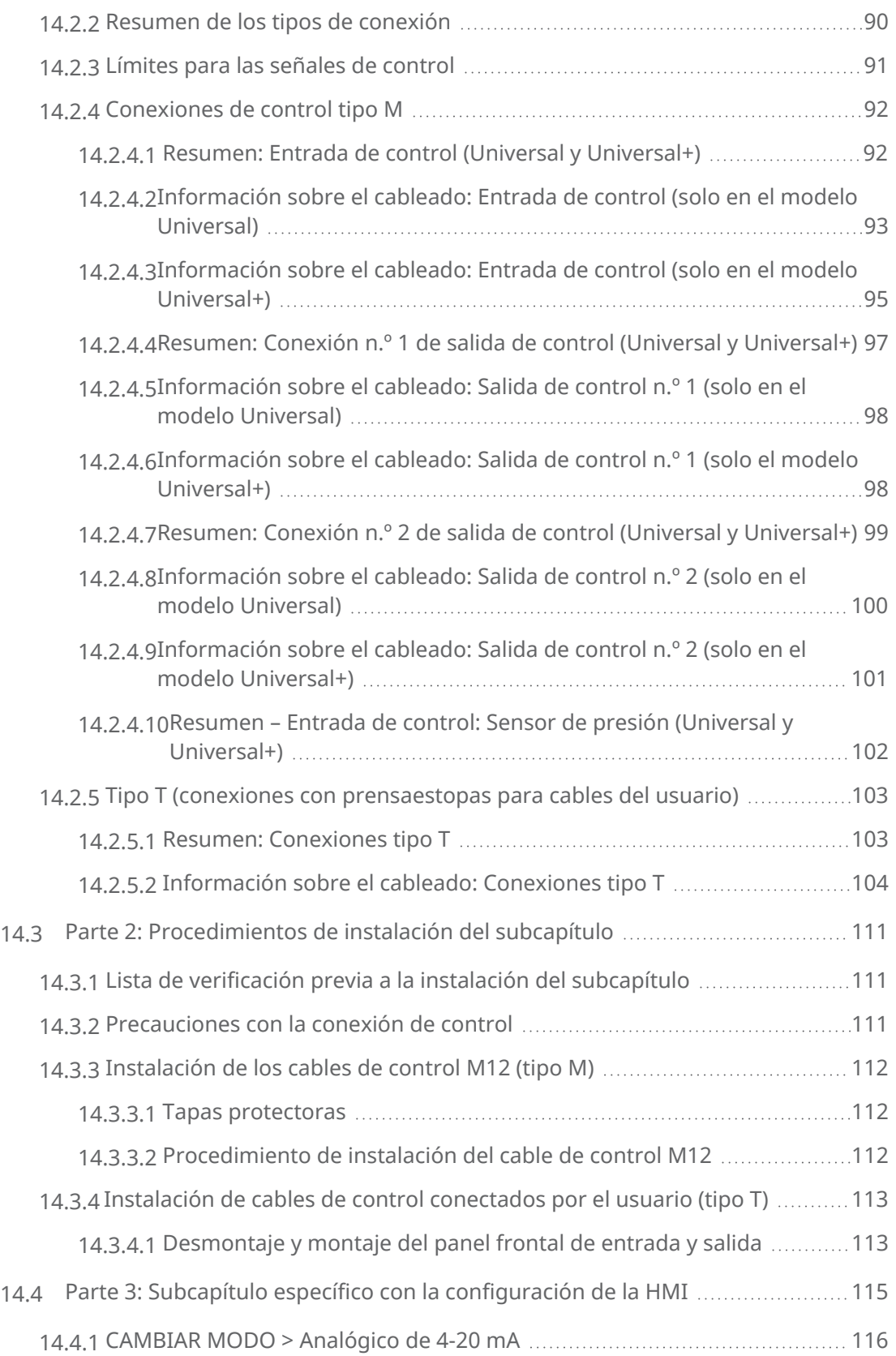

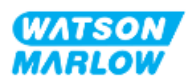

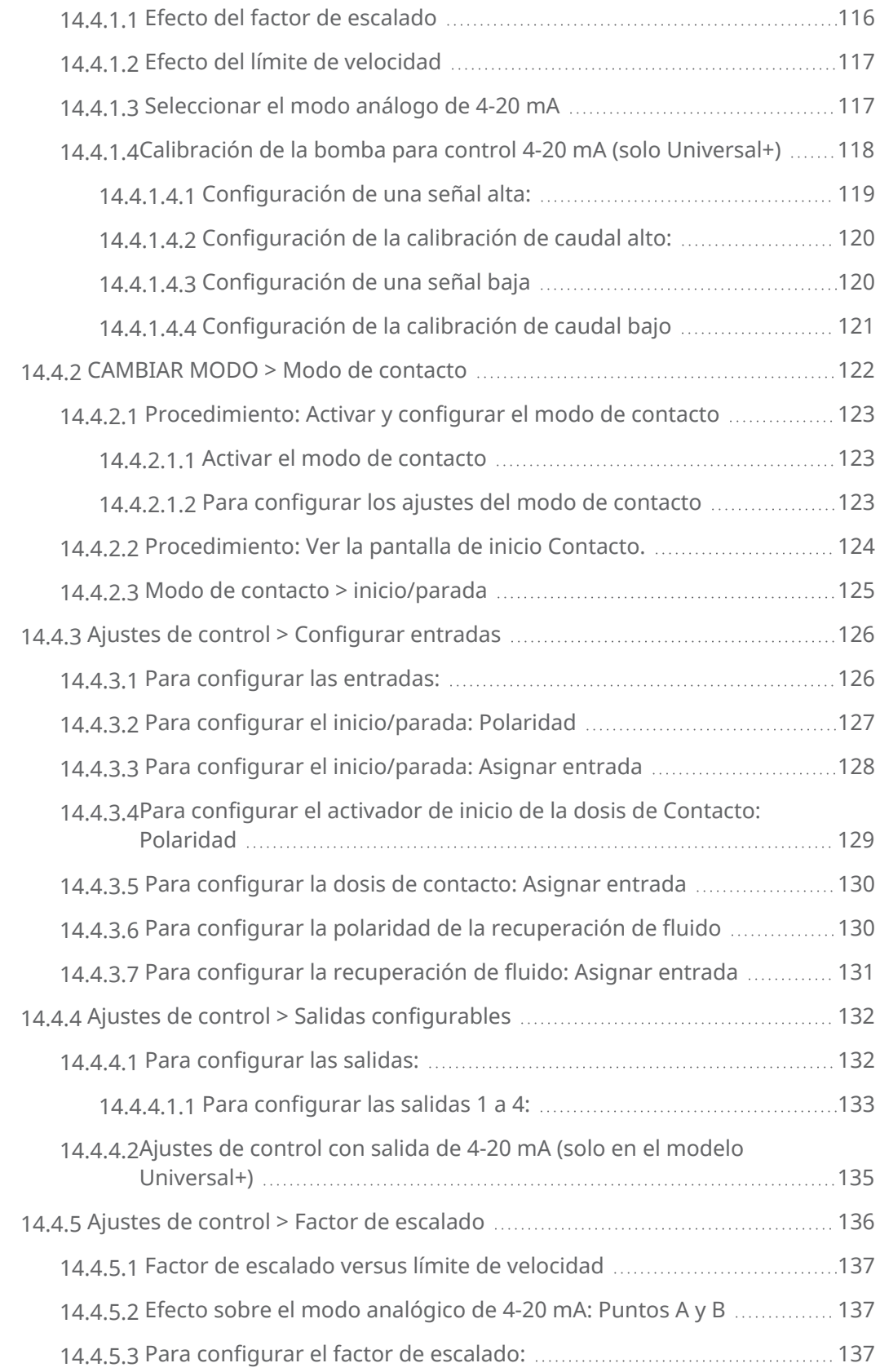

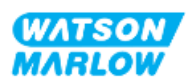

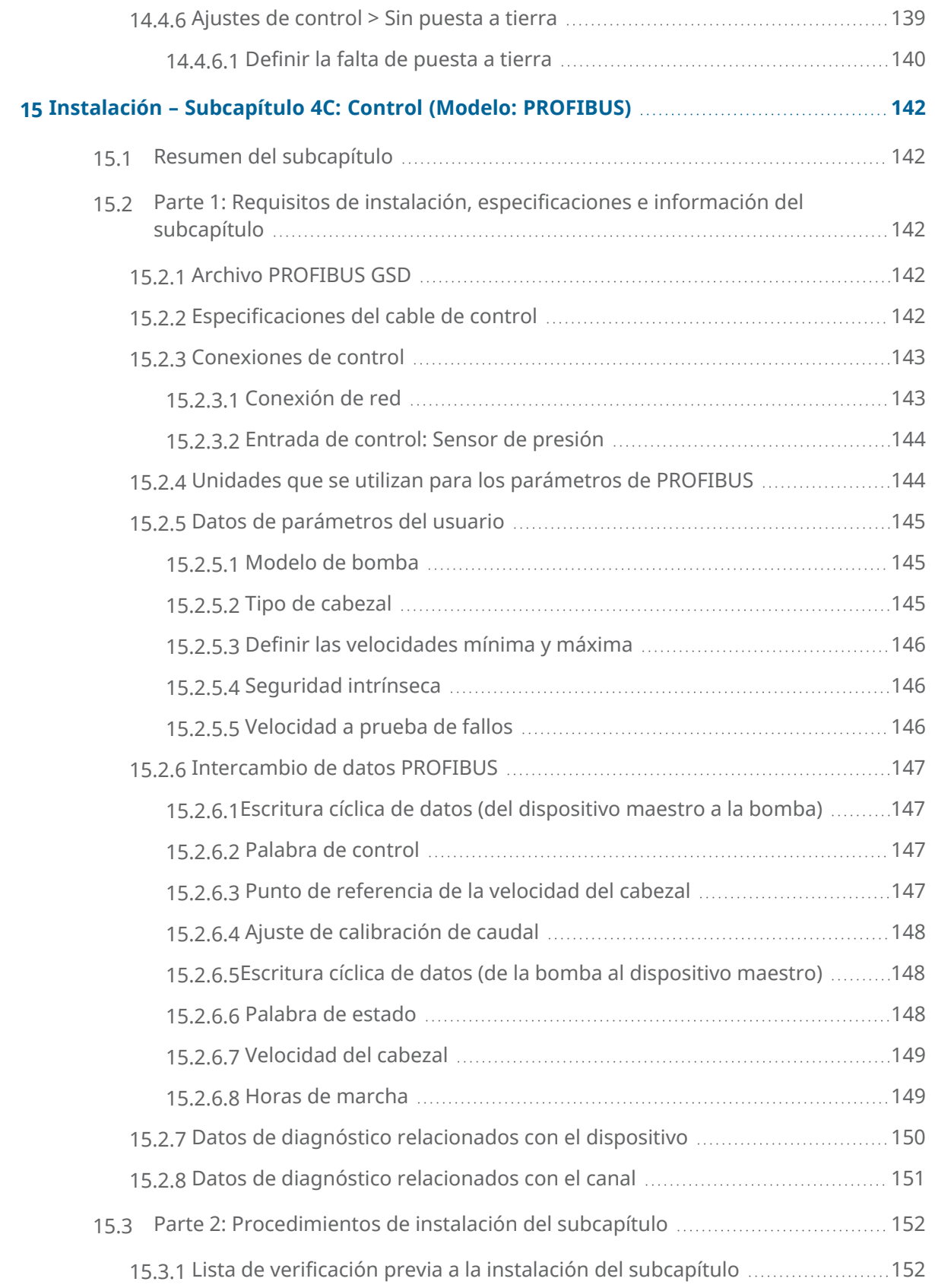

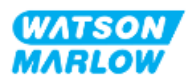

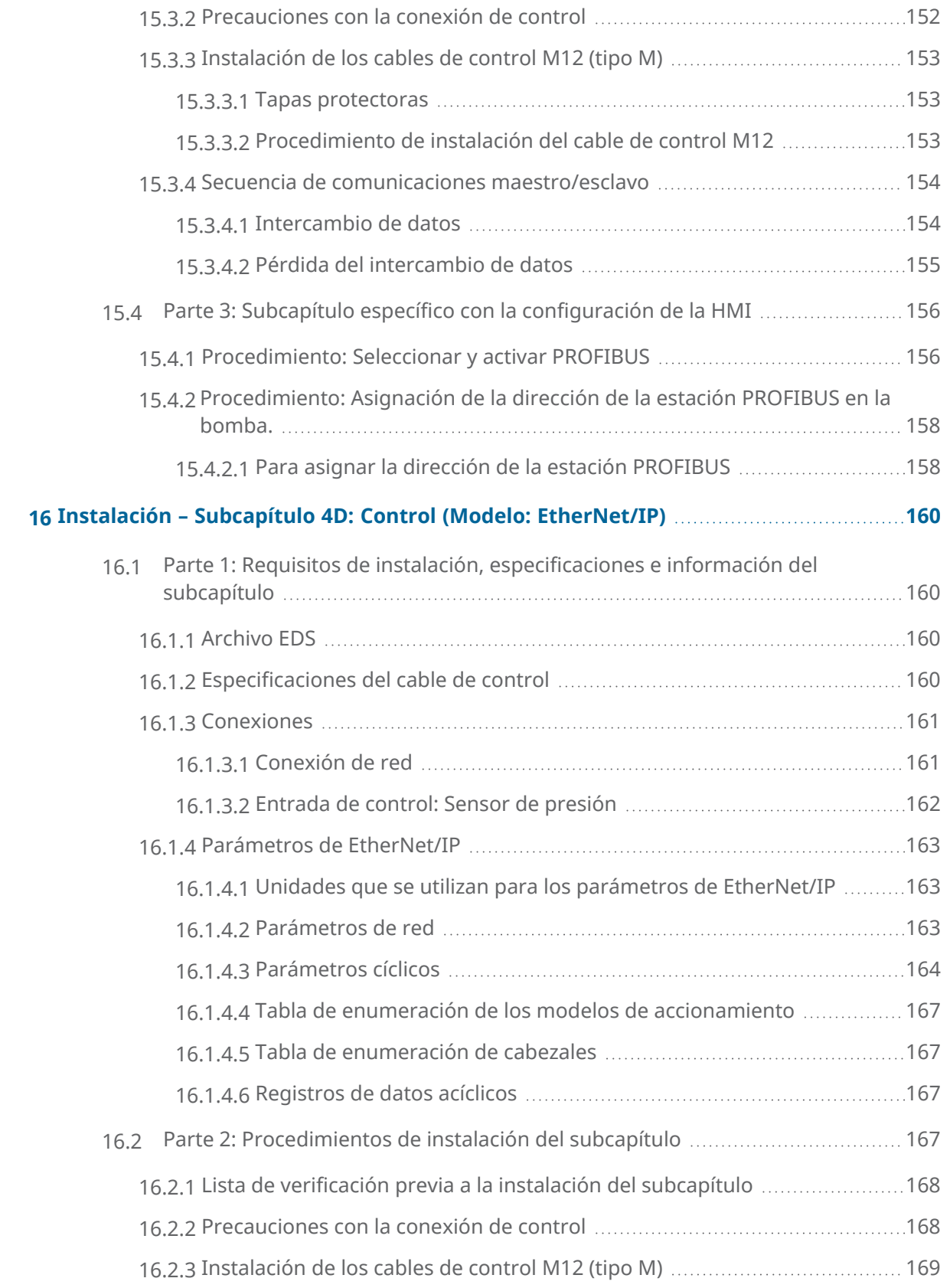

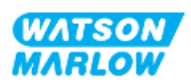

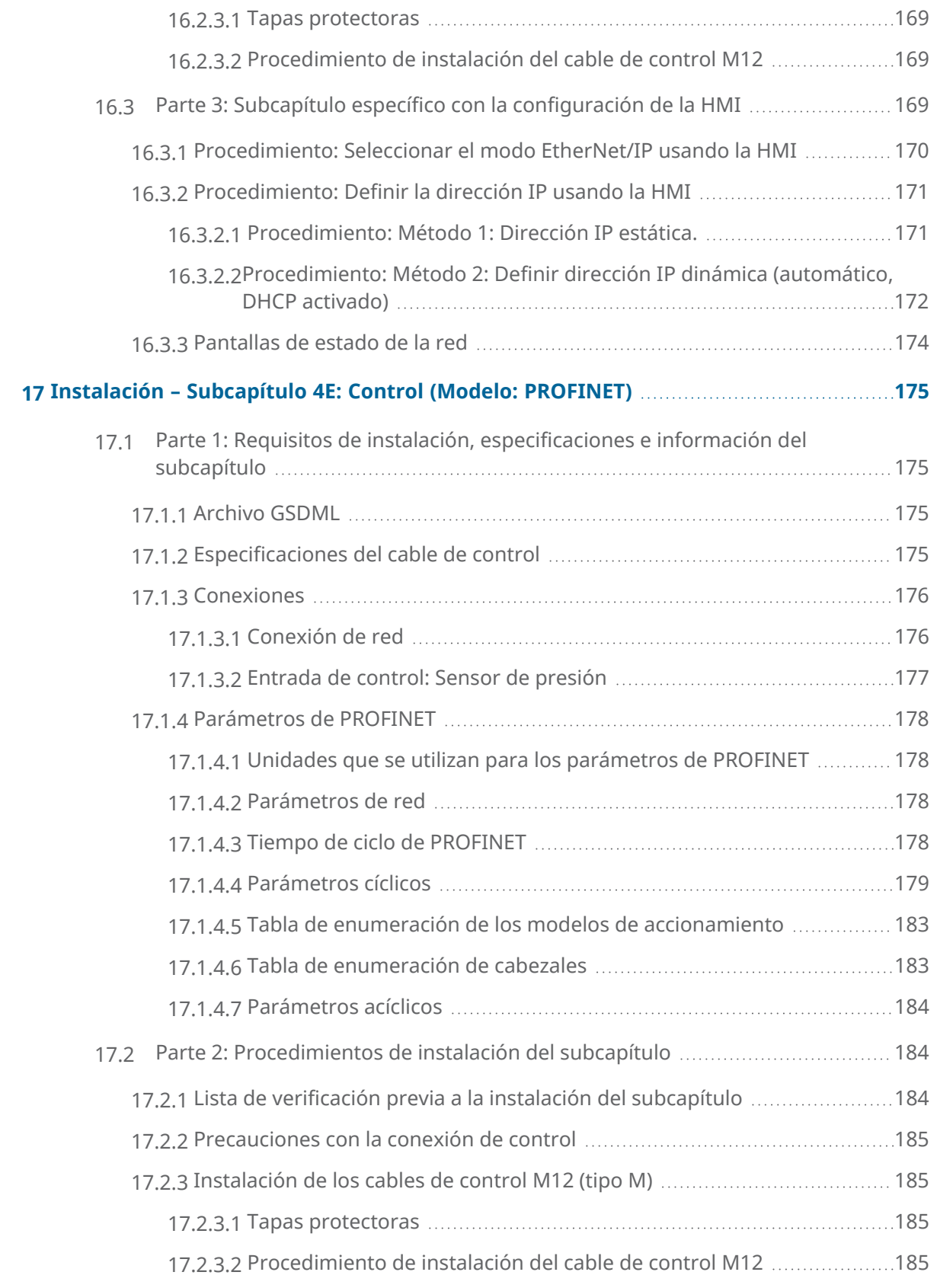

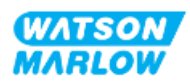

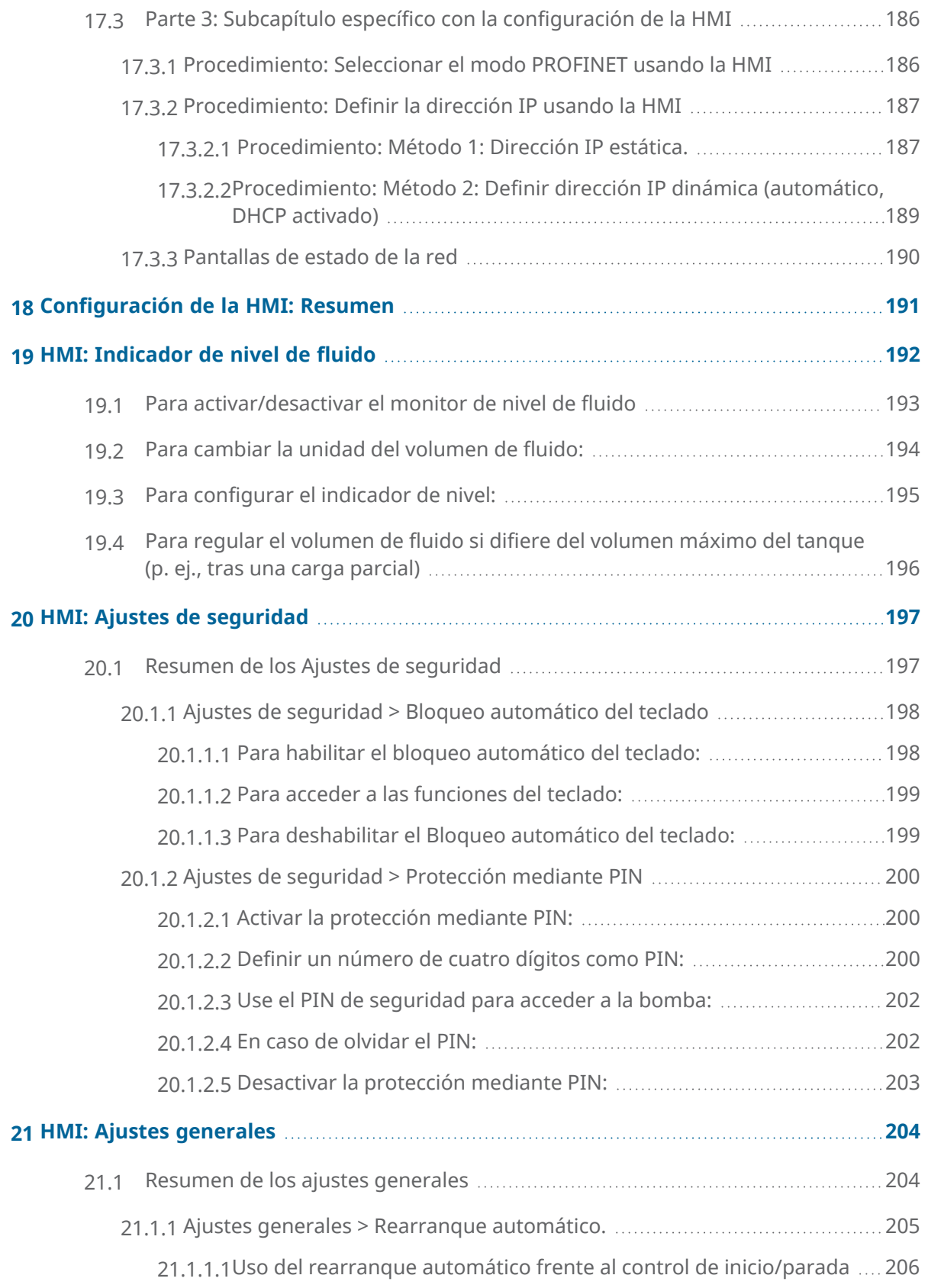

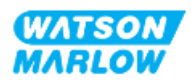

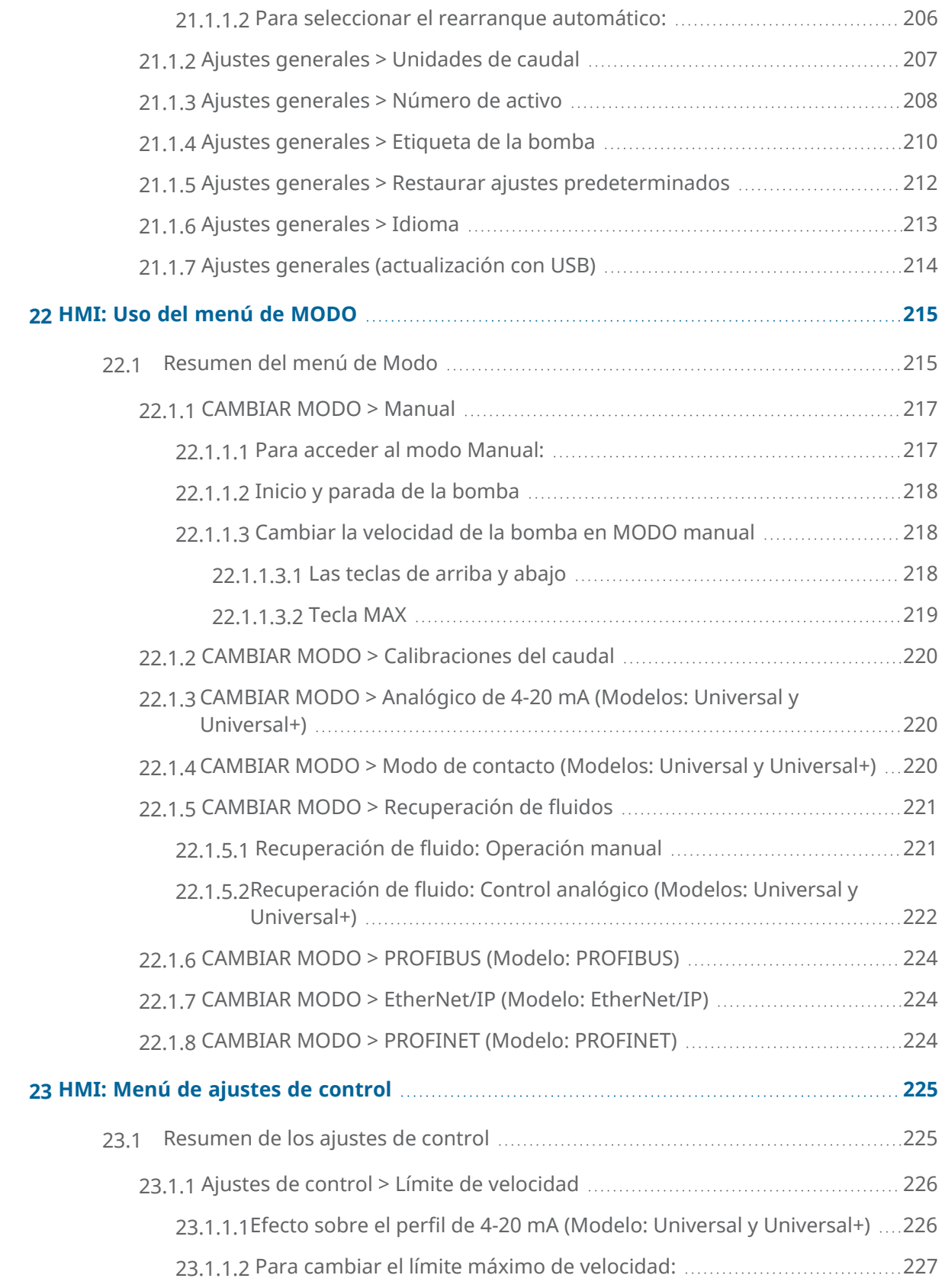

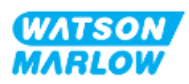

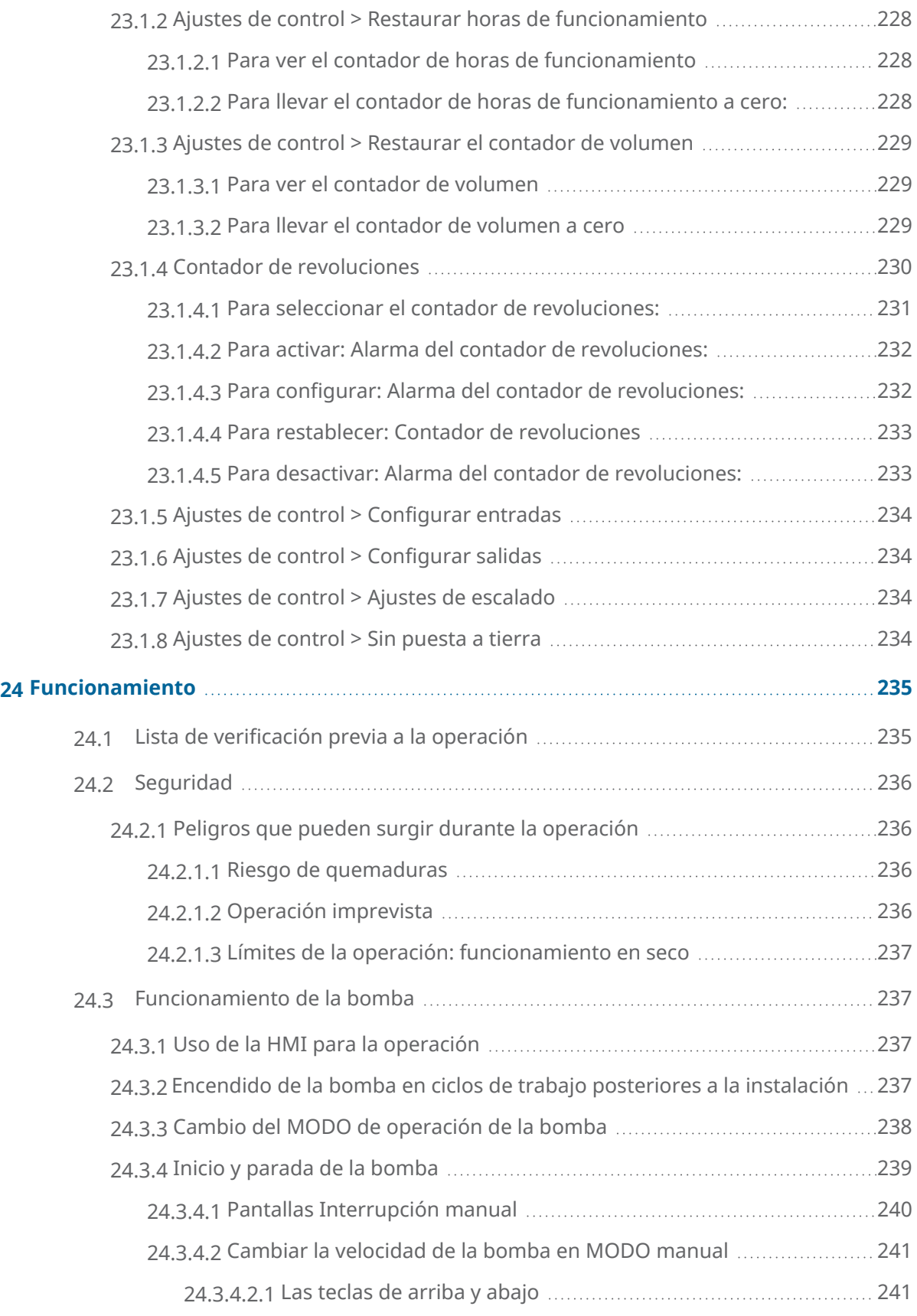

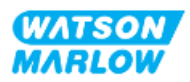

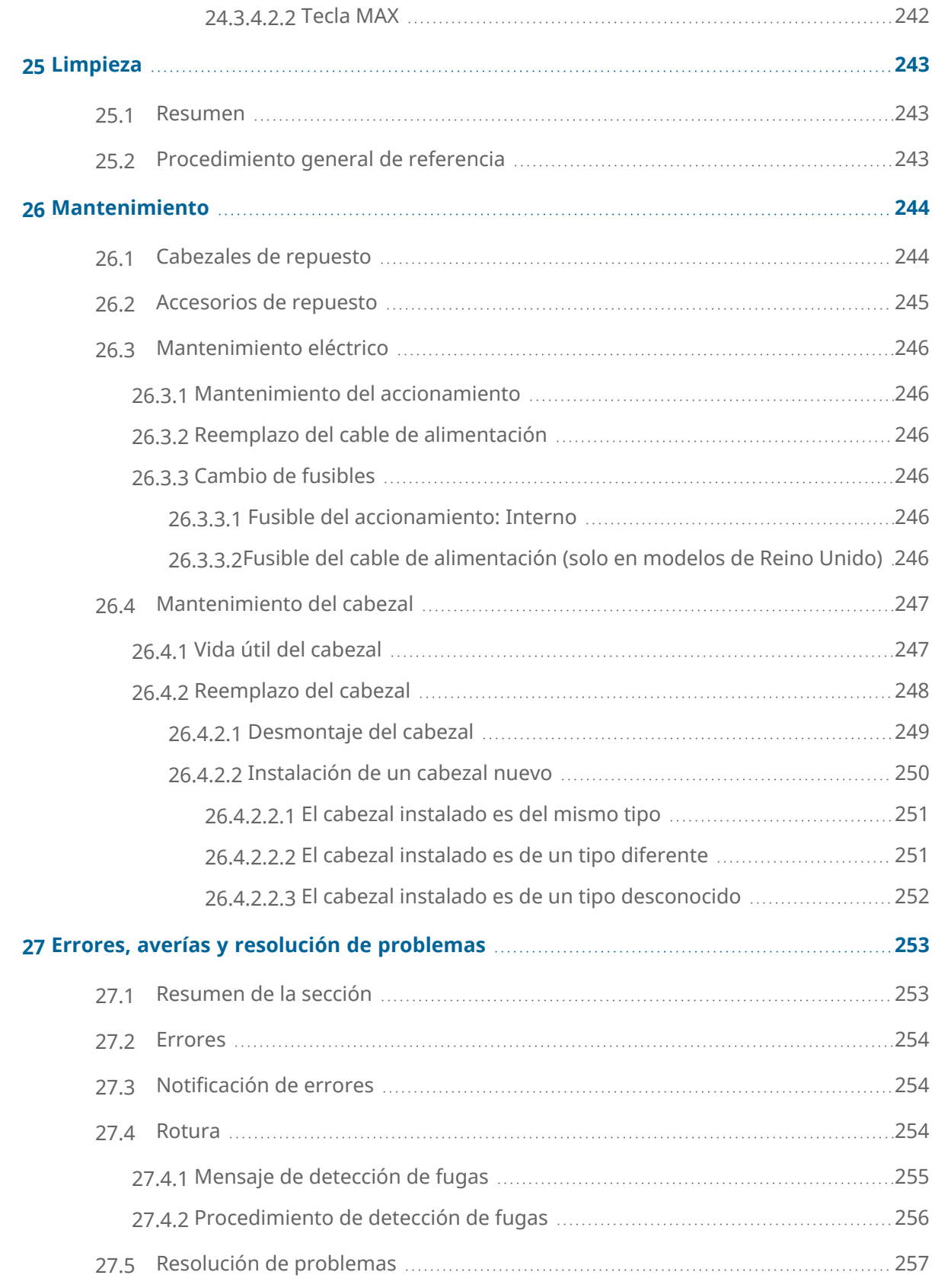

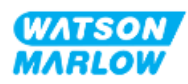

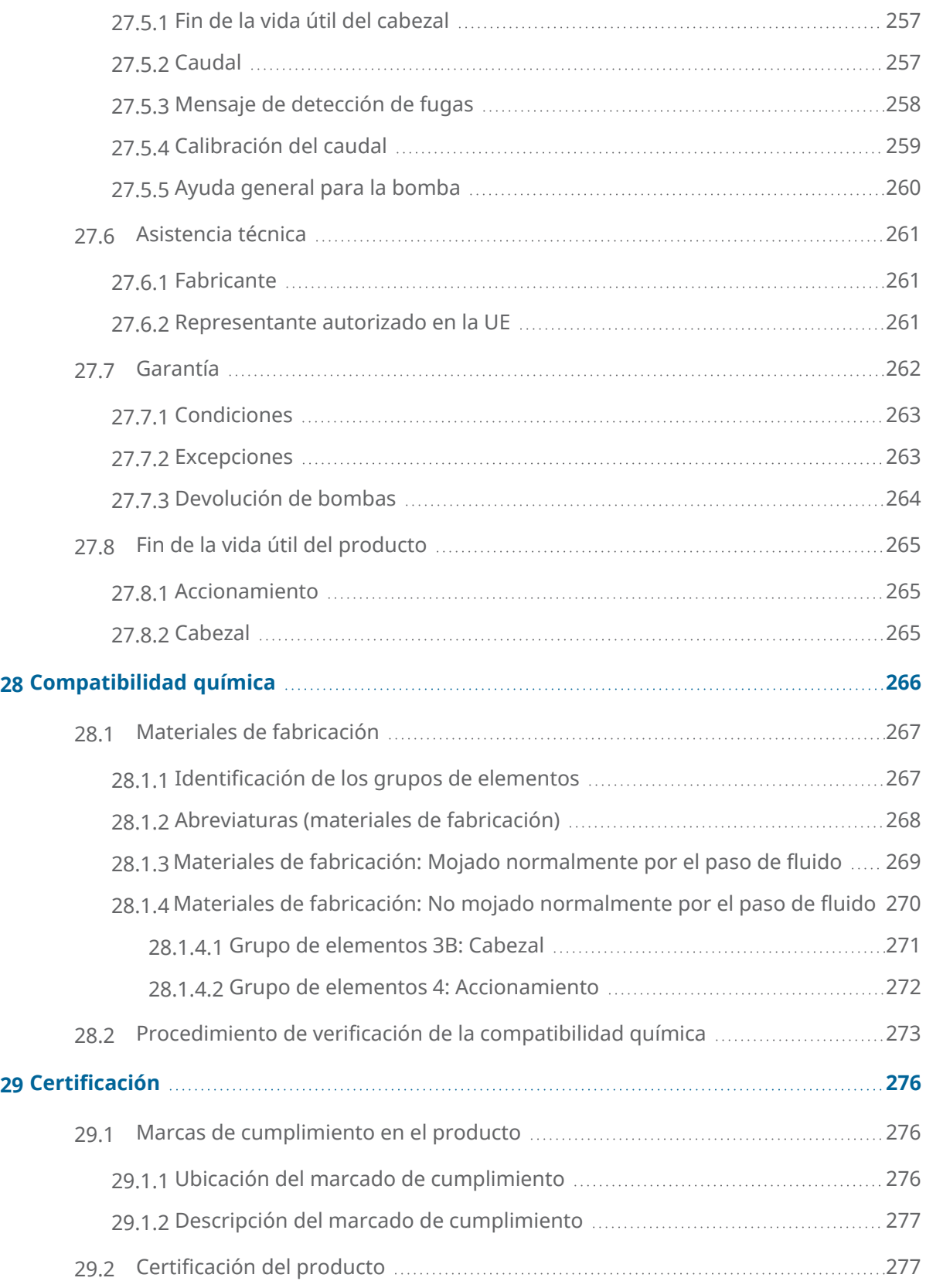

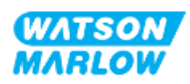

# <span id="page-17-0"></span>**2 Introducción al documento**

### <span id="page-17-1"></span>**2.1 Grupos de usuarios**

Estas son las instrucciones de instalación y mantenimiento de una bomba qdos H-FLO de Watson-Marlow que servirán como referencia durante la vida útil de los productos:

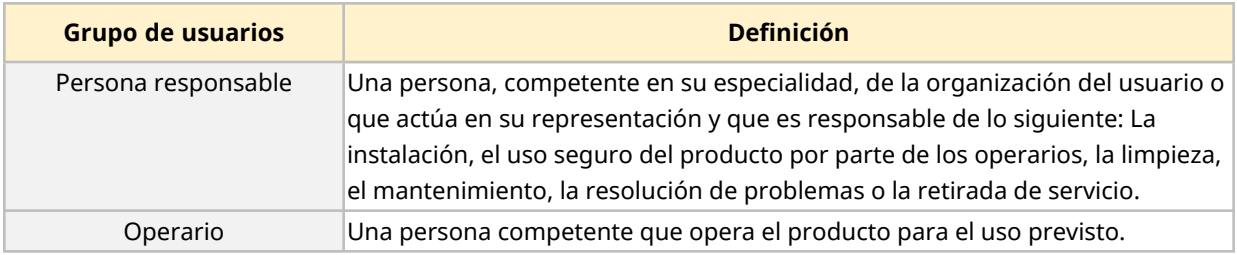

#### <span id="page-17-2"></span>**2.1.1 Responsabilidad**

Una persona responsable debe usar estas instrucciones para lo siguiente:

- Verifique que el producto se utilice dentro del ámbito previsto:
	- o Uso previsto (consulte "4.3 Uso [previsto"](#page-23-1) en la página 24)
	- o Bombeo de líquidos inflamables (["3.4 Bombeo](#page-21-1) de líquidos inflamables" en la página 22
- <sup>l</sup> Antes de llevar a cabo una tarea, como la instalación, la operación o el mantenimiento
	- o Efectúe una evaluación de riesgos.
	- o Determine qué equipo de protección personal (EPP) se debe utilizar. Considere utilizar el siguiente EPP mínimo
		- <sup>l</sup> Gafas de seguridad
		- Calzado de seguridad
		- Guantes
- o Capacite a un operario para que efectúe las tareas que necesite la organización del usuario, como la operación del producto, la limpieza o el mantenimiento.
- o Apruebe el agua como agente de limpieza, para usarla si fuera necesario (consulte ["25](#page-242-0)  [Limpieza"](#page-242-0) en la página 243)

El producto solo debe ser utilizado por personas que hayan leído y comprendido estas instrucciones antes de llevar a cabo la tarea relevante.

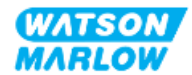

# <span id="page-18-0"></span>**2.2 Tipos de información**

Las presentes instrucciones contienen información específica no relacionada con la seguridad, con el siguiente formato:

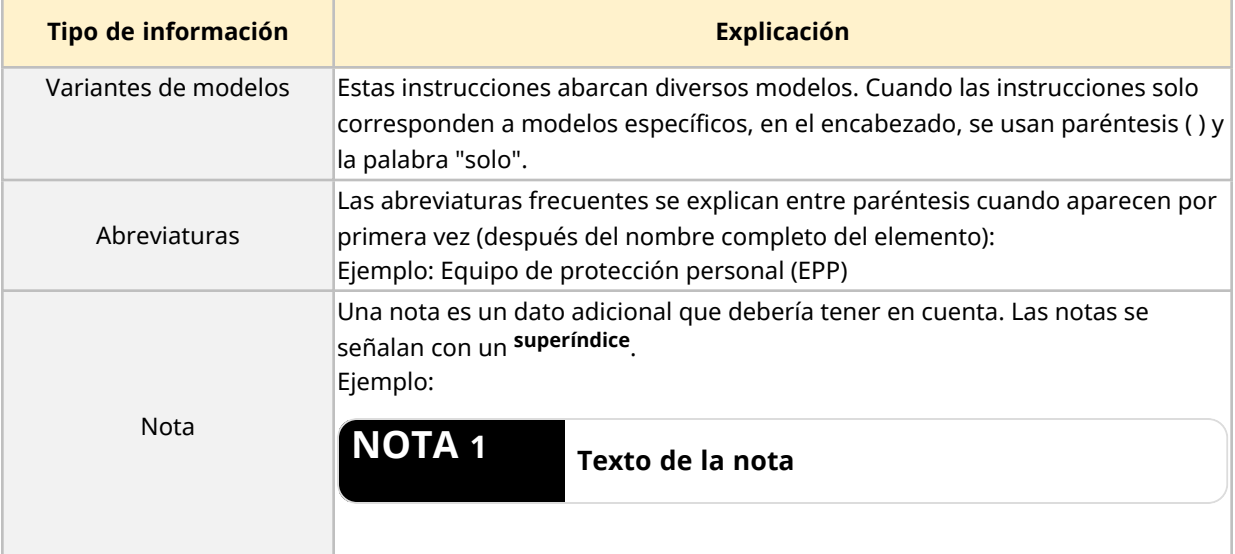

# <span id="page-18-1"></span>**2.3 Marcas registradas**

- Watson-Marlow®, qdos® y ReNu® son marcas registradas de Watson-Marlow Limited.
- PROFIBUS® y PROFINET® son marcas registradas de PROFIBUS y PROFINET International (PI).
- EtherNet/IP es una marca registrada de ODVA, Inc.
- Viton® es una marca registrada de Dupont Dow Elastomers L.L.C.

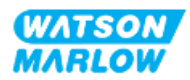

# <span id="page-19-1"></span><span id="page-19-0"></span>**3.1 Daño del producto: quítelo de servicio**

<span id="page-19-2"></span>En caso de daño del producto. Una persona responsable debe quitar la bomba de servicio. No siga usando la bomba.

# **3.2 Símbolos de seguridad**

Los siguientes símbolos de seguridad pueden aparecer en el producto, en el embalaje y en estas instrucciones:

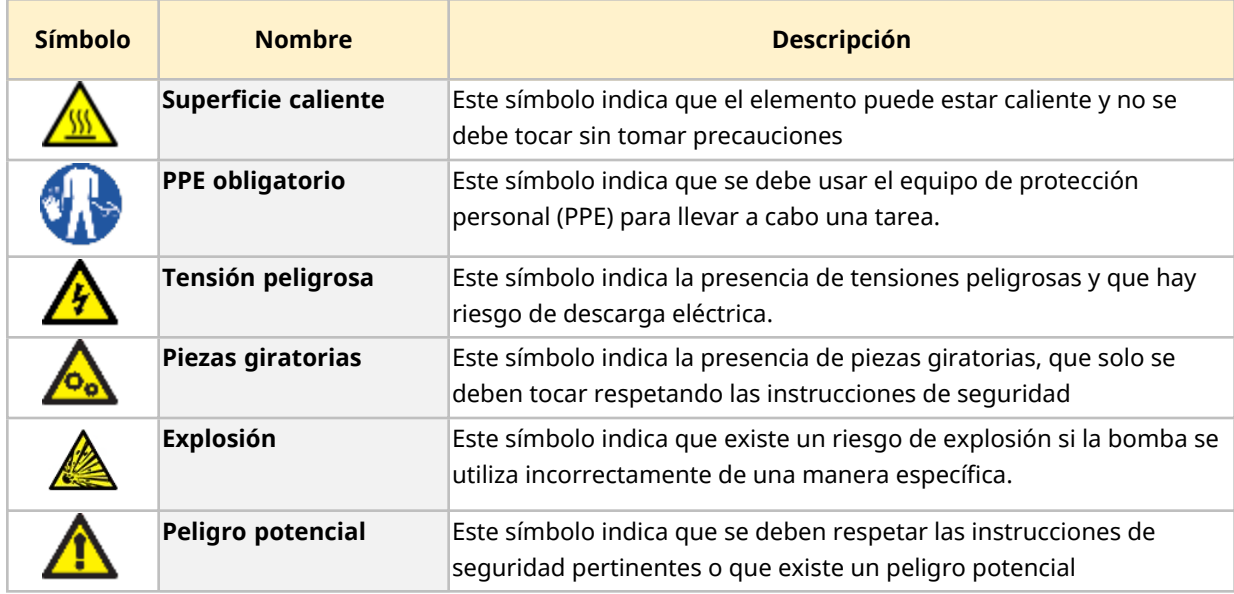

### <span id="page-19-3"></span>**3.2.1 Instrucciones para renovar los símbolos de seguridad**

Si las etiquetas de seguridad del producto se dañan, comuníquese con un representante local de Watson-Marlow para solicitar etiquetas nuevas.

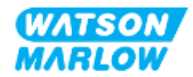

# <span id="page-20-0"></span>**3.3 Señalizaciones de seguridad**

Las señalizaciones indican que podría existir un peligro. En estas instrucciones, las señalizaciones se usan cuando resultan inmediatamente relevantes para la información, la tarea o el procedimiento en cuestión.

### <span id="page-20-1"></span>**3.3.1 Señalizaciones: Con riesgo de lesiones físicas**

Se ofrecen señalizaciones que indican un riesgo de lesiones físicas cuando resulta relevante para una tarea en este formato:

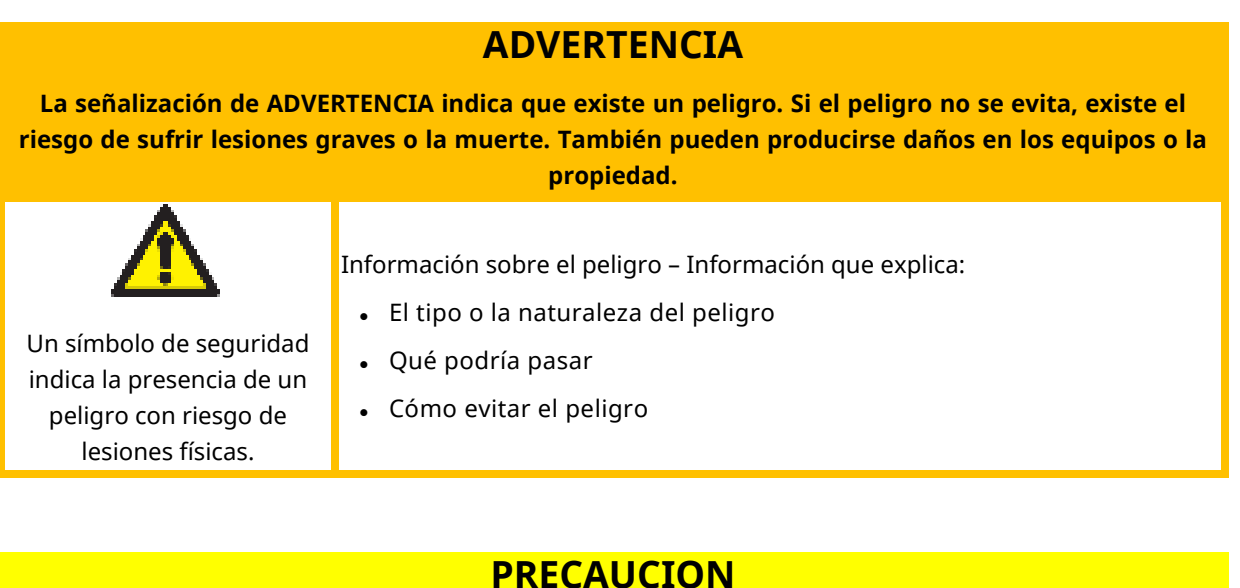

**La señalización de PRECAUCIÓN indica que existe un peligro. No evitar el peligro conlleva el riesgo de sufrir lesiones leves o moderadas. También pueden producirse daños en los equipos o la propiedad.**

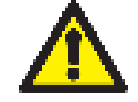

Información sobre el peligro – Información que explica:

- Un símbolo de seguridad indica la presencia de un peligro con riesgo de lesiones físicas.
- Qué podría pasar

• El tipo o la naturaleza del peligro

• Cómo evitar el peligro

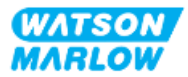

### <span id="page-21-0"></span>**3.3.2 Señalizaciones: De riesgo de daños a los equipos o a la propiedad solamente**

Cuando resulta relevante, se presentan señalizaciones que indican riesgo de daños a los equipos o a la propiedad solamente, y tienen este formato:

#### **AVISO**

**La señalización de AVISO indica que existe un peligro. Riesgo de daños a los equipos o a la propiedad solamente.**

Información sobre el peligro – Información que explica:

- El tipo o la naturaleza del peligro
- Qué podría pasar
- <span id="page-21-1"></span>Cómo evitar el peligro

### **3.4 Bombeo de líquidos inflamables**

Está prohibido instalar u operar la bomba en atmósferas explosivas. Si la bomba se utilizará para bombear líquidos inflamables, una persona responsable debe efectuar una evaluación de riesgos para garantizar que no sea posible generar una atmósfera explosiva con ninguna actividad que implique: instalación, operación, mantenimiento o retirada de servicio del producto.

La evaluación de riesgos debe tomar en cuenta todos los riesgos, como los siguientes:

- Fugas o derrames de líquidos inflamables durante:
	- o Procedimiento de instalación del cabezal por primera vez
	- o Instalación de todos los componentes del paso de fluido
	- o Reemplazo del cabezal por mantenimiento
	- o Extracción del paso de fluido u otras actividades de retirada de servicio.
- <sup>l</sup> Operar la bomba hasta el punto de fallo de la manguera del cabezal, con estas consecuencias:
	- $\circ$  Incompatibilidad química con los materiales de fabricación de la bomba que quedan expuestos al líquido inflamable
	- o Circulación del líquido inflamable a través del rebose de seguridad del cabezal hacia el sistema de rebose de seguridad del proceso
- Ignición y propagación del fuego debido a una fuga, derrame u otro escape del líquido inflamable hacia el área de proceso.

La lista anterior no es exhaustiva. Su objetivo es ofrecer una orientación extra que una persona poco familiarizada con el producto podría no considerar de otro modo.

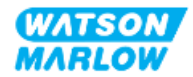

# <span id="page-22-0"></span>**4 Resumen del producto**

<span id="page-22-1"></span>Esta sección ofrece un resumen del producto y las especificaciones.

## **4.1 Introducción al producto**

La gama Qdos® de bombas peristálticas dosificadoras de productos químicos reduce los costos gracias a su mayor precisión, con una exactitud del  $\pm 1$  % y una repetibilidad del  $\pm 0.5$  % en la dosificación.

La bomba Qdos H-FLO ofrece la misma precisión y confiabilidad excepcionales que las demás bombas Qdos, pero para mayores caudales, además de una alta compatibilidad química gracias a su gama de cabezales.

El exclusivo cabezal ReNu ® permite ahorrar minimizando el tiempo de inactividad debido al mantenimiento. La tecnología ReNu es un cabezal que funciona sin herramientas y contiene totalmente el fluido, manteniendo la zona de producción limpia y sin riesgo de contaminación. El diseño patentado permite lograr una circulación precisa y repetible de fluidos con una amplia gama de viscosidades.

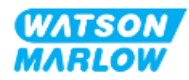

# <span id="page-23-0"></span>**4.2 Descripción general**

Una bomba qdos de Watson-Marlow proporciona un caudal a través del paso de fluido gracias al principio de desplazamiento positivo desde el cabezal. La siguiente es una ilustración general:

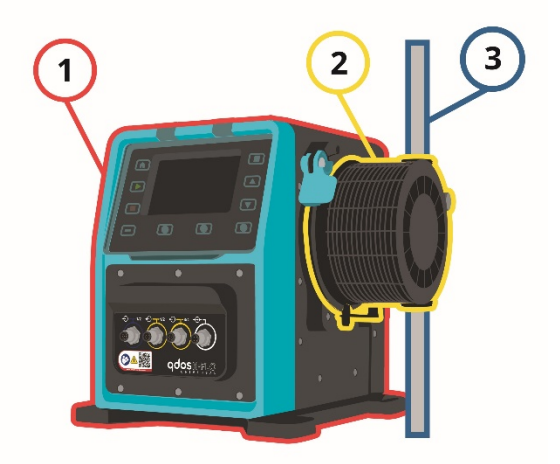

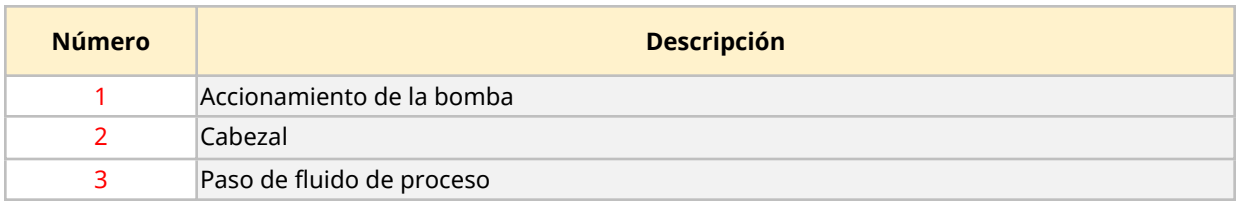

# <span id="page-23-1"></span>**4.3 Uso previsto**

Todas las variantes de modelos de la gama de bombas qdos están diseñadas para transferir fluido de manera controlada en lugares con niveles normales de seguridad, excepto en el caso de los fluidos o aplicaciones indicados a continuación:

#### **Uso prohibido:**

- Entornos donde se necesite una certificación a prueba de explosiones.
- <sup>l</sup> Con fluidos químicamente incompatibles **1**
- Instalaciones o condiciones ambientales u operativas que excedan las especificaciones indicadas en estas instrucciones.
- <sup>l</sup> Aplicaciones directamente involucradas en el sustento de la vida
- Aplicaciones dentro de una "isla nuclear"

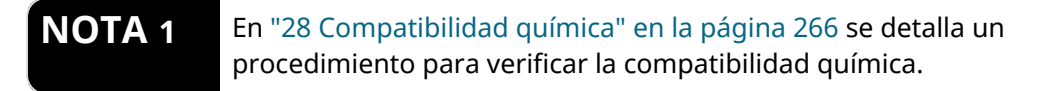

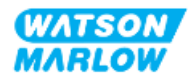

# <span id="page-24-0"></span>**4.4 Modelos de bombas**

Una bomba qdos es una combinación de:

- Un accionamiento qdos H-FLO
- Un cabezal ReNu

En las subseccciones siguientes se detallan las variaciones de modelos, las disposiciones generales y las características de cada componente.

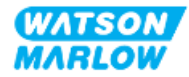

### <span id="page-25-0"></span>**4.4.1 Accionamiento: Variantes de modelos**

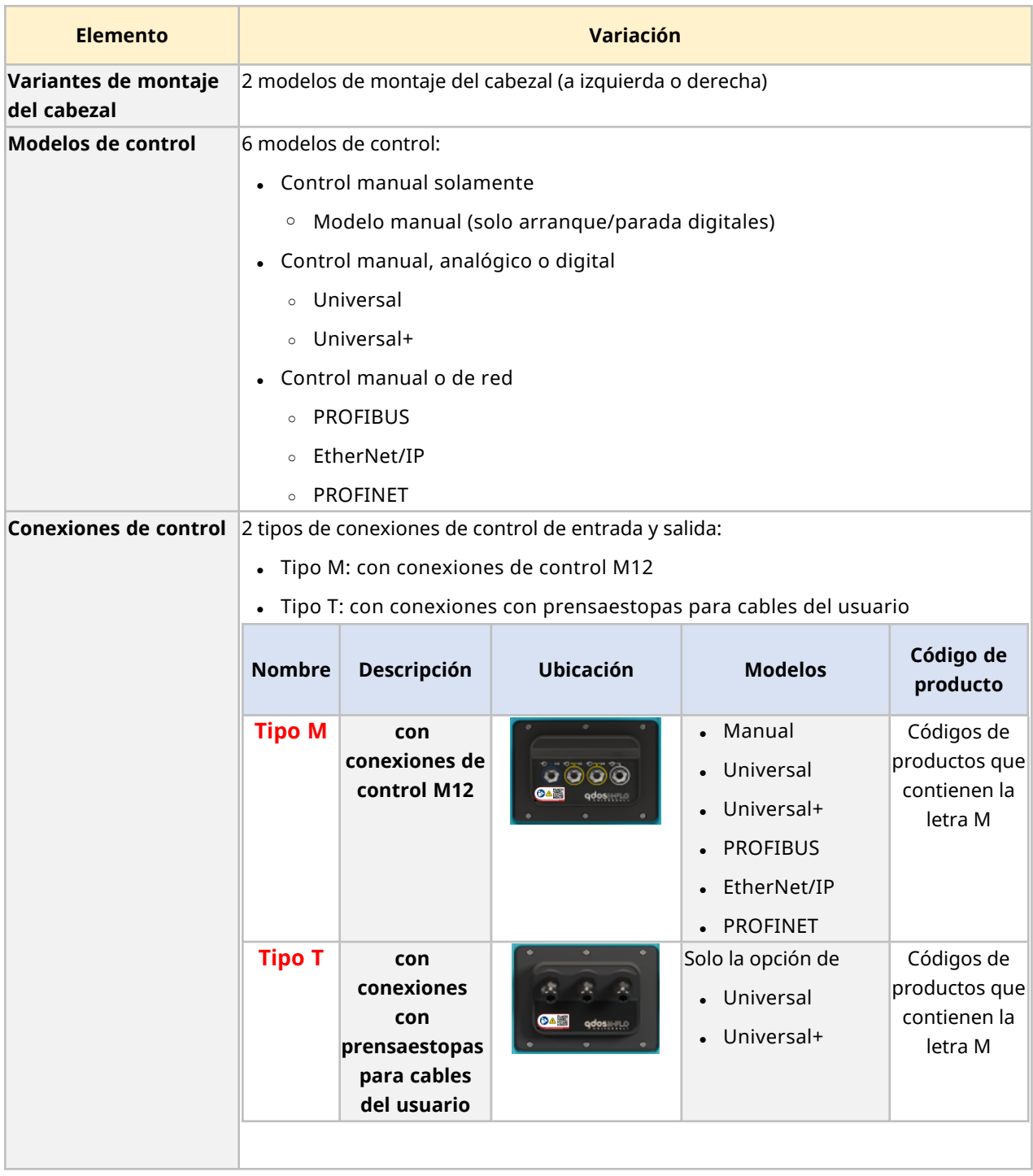

El accionamiento qdos H-FLO está disponible con las siguientes variaciones:

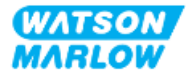

### <span id="page-26-0"></span>**4.4.2 Accionamiento: Disposición general**

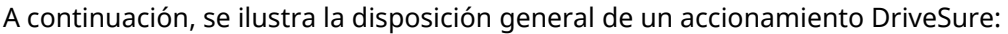

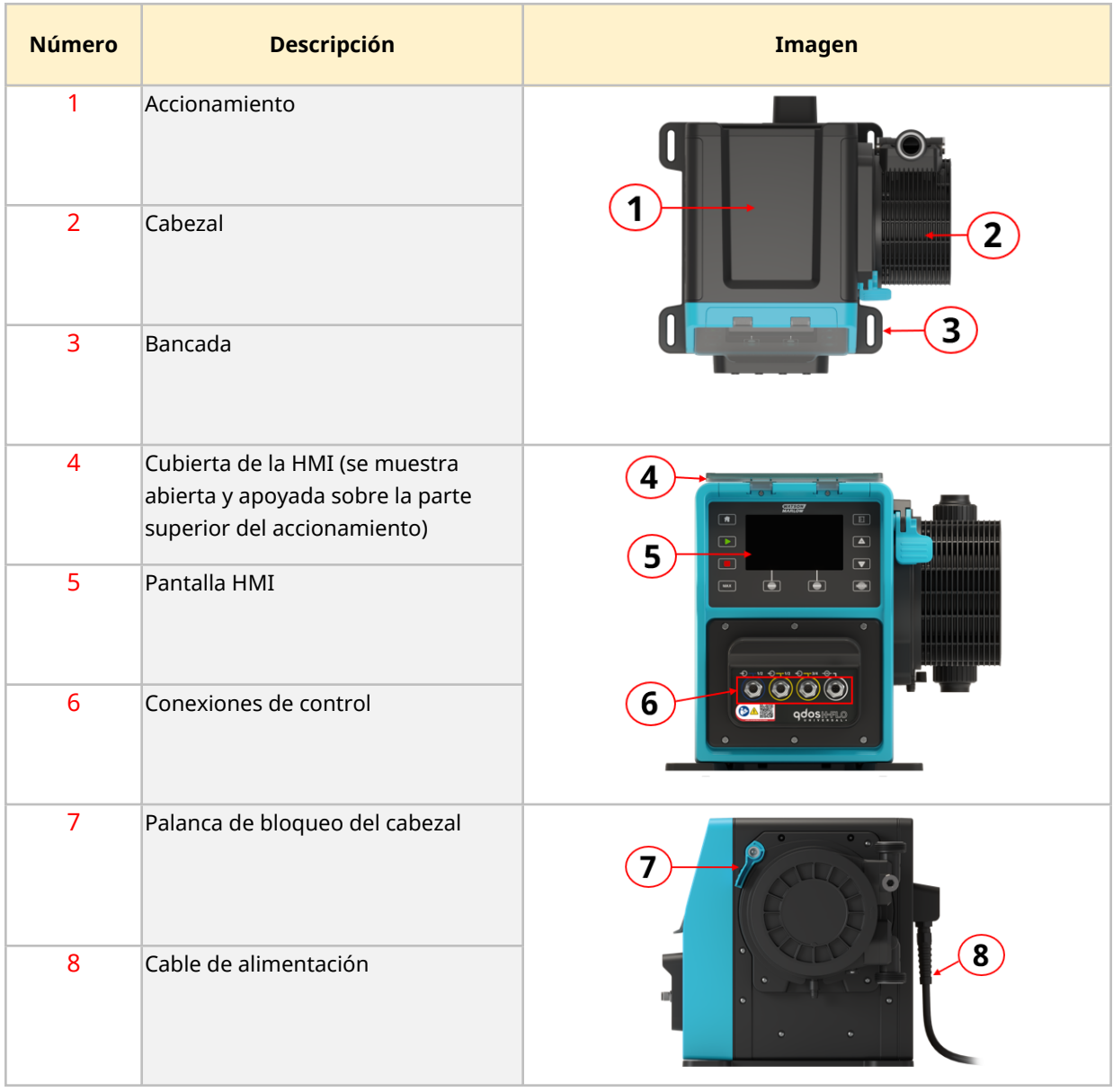

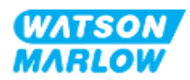

### <span id="page-27-0"></span>**4.4.3 Cabezal: Variantes de modelos**

Hay 2 tipos de cabezal.

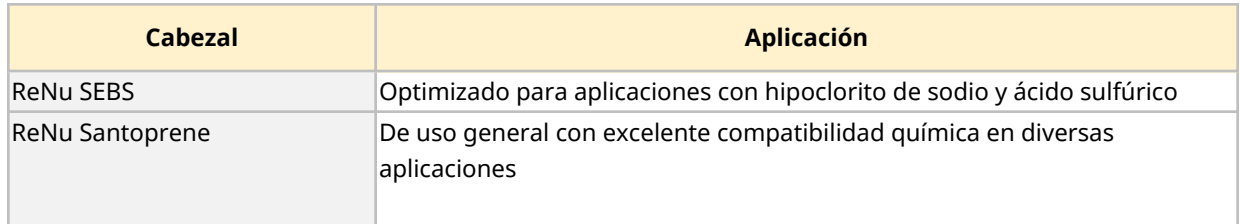

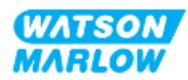

### <span id="page-28-0"></span>**4.4.4 Cabezal: Disposición general**

Las imágenes a continuación muestran la disposición general de un cabezal, con la vista desarrollada del conector entre el cabezal y el paso de fluido

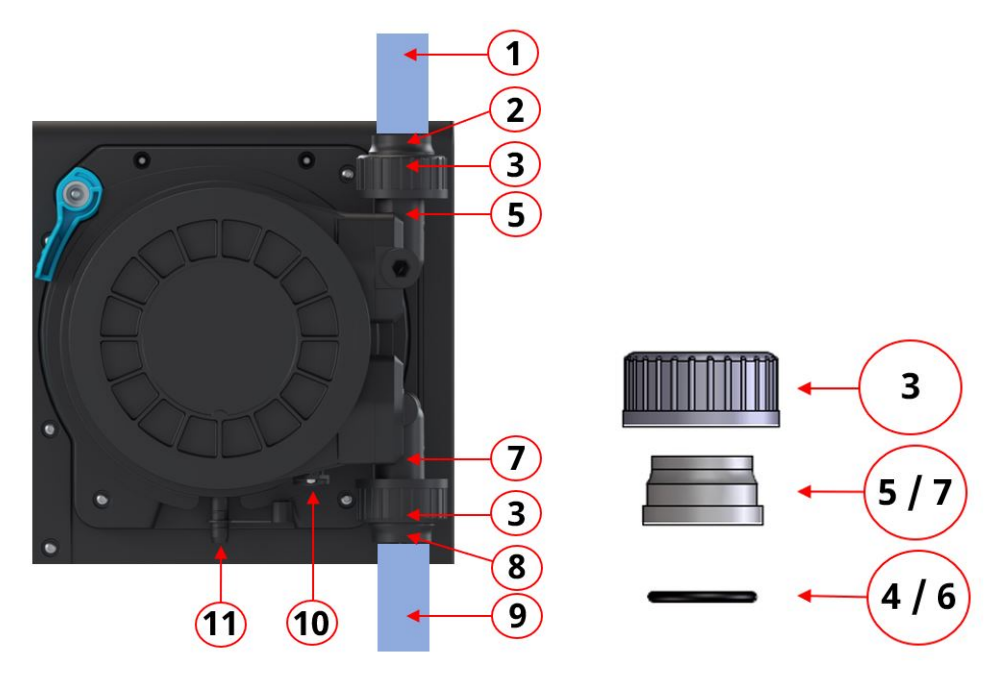

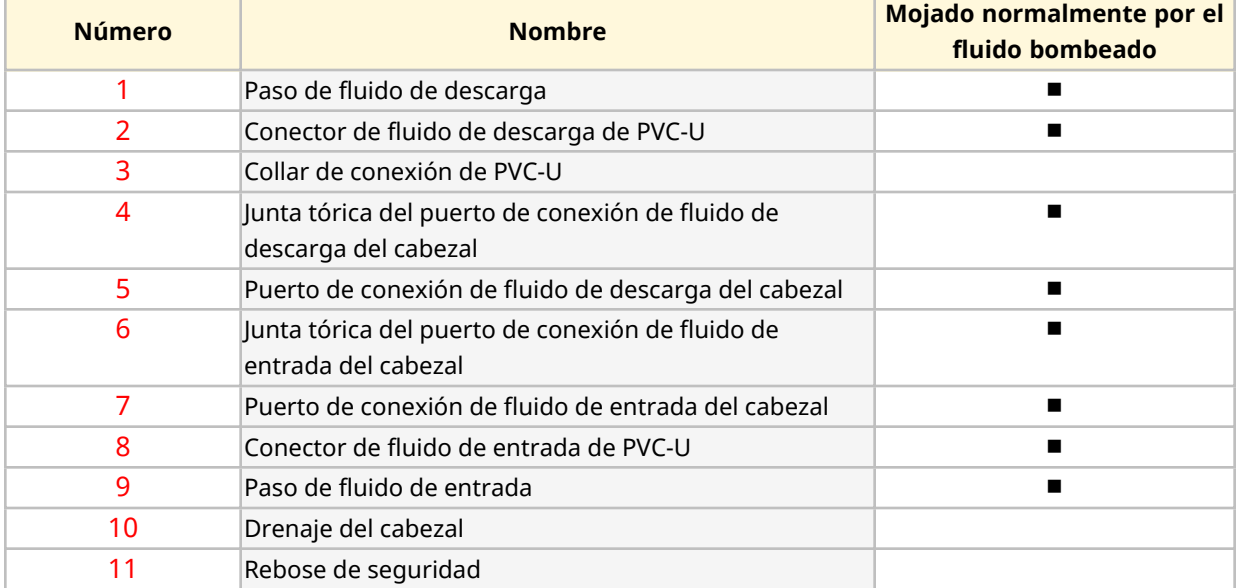

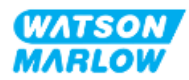

# <span id="page-29-0"></span>**4.5 Accesorios**

La gama qdos está disponible con los siguientes accesorios de Watson-Marlow.

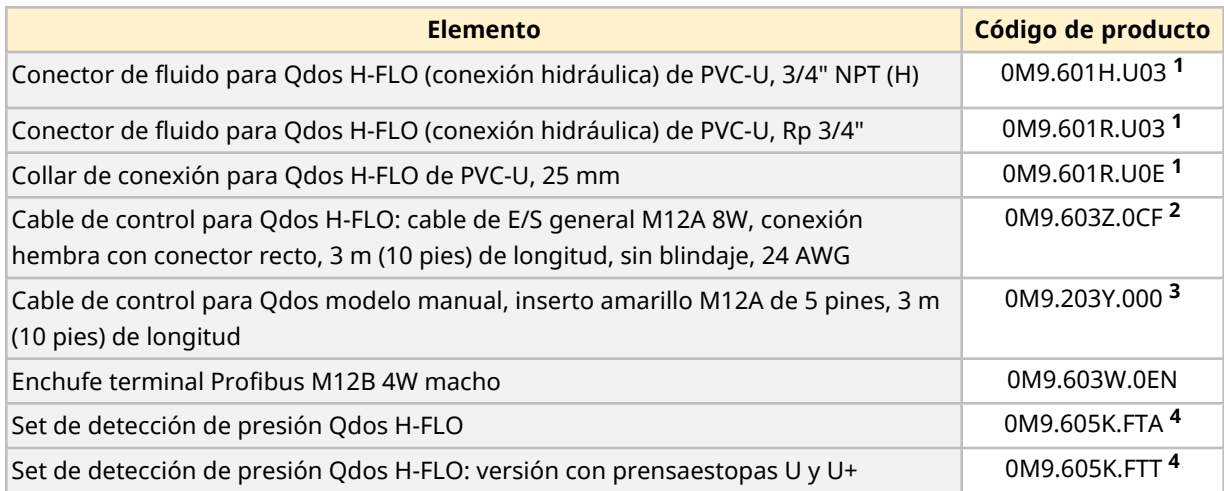

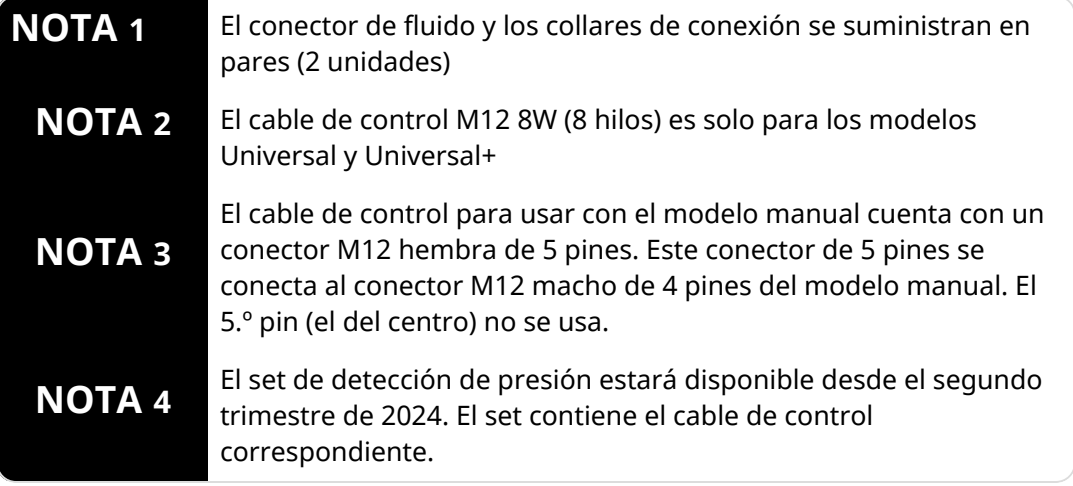

No conecte ningún dispositivo o accesorio distinto de los aprobados por Watson-Marlow o los especificados en estas instrucciones.

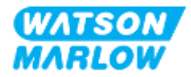

# <span id="page-30-0"></span>**4.6 Etiquetas de los productos**

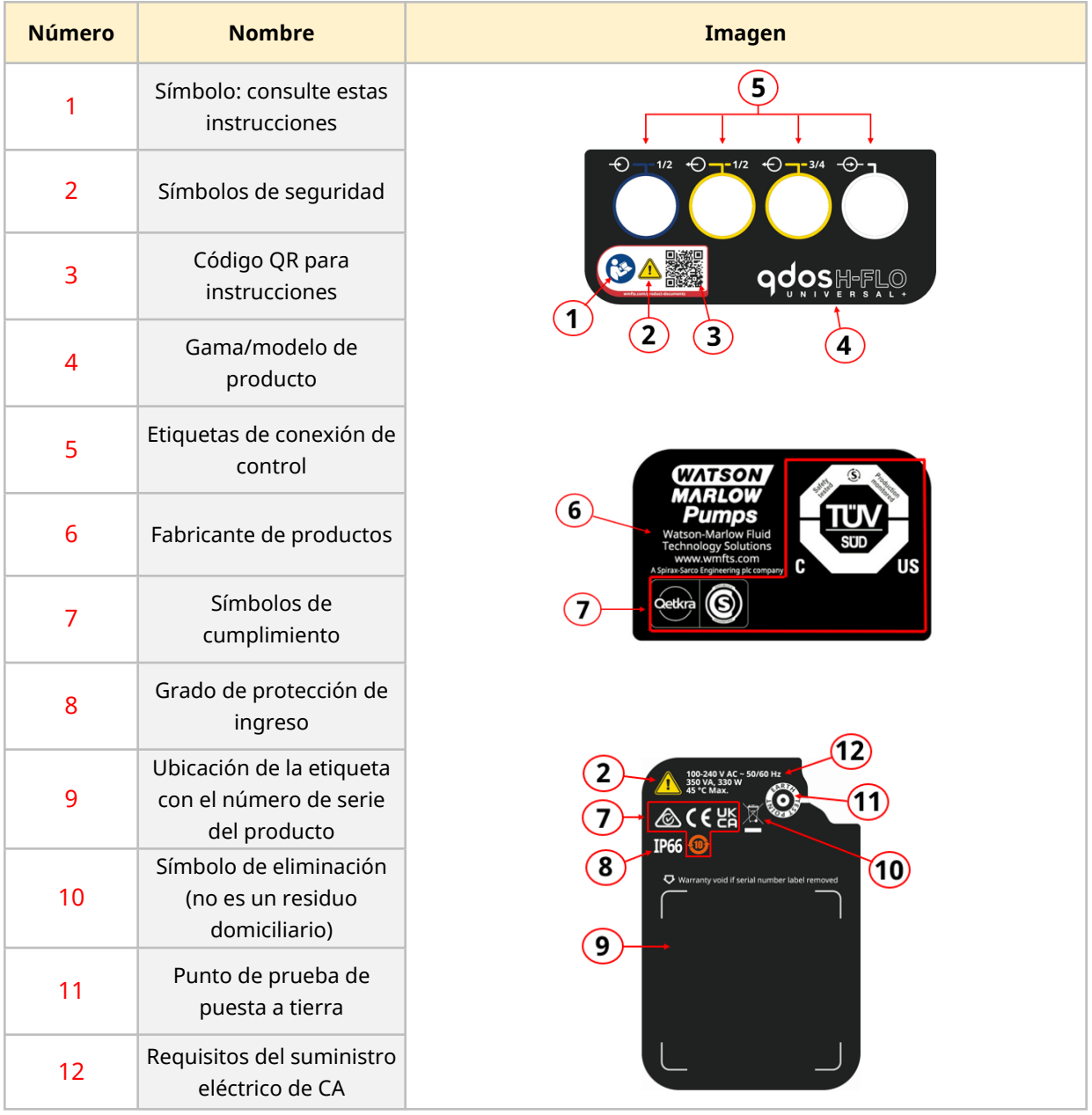

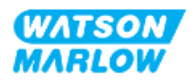

# <span id="page-31-0"></span>**4.7 Guía de códigos de producto**

Es posible deducir el modelo del producto a partir de su código de producto. El accionamiento y el cabezal tienen códigos de producto independientes. A continuación, se explican dichos códigos.

### <span id="page-31-1"></span>**4.7.1 Código de producto de los accionamientos**

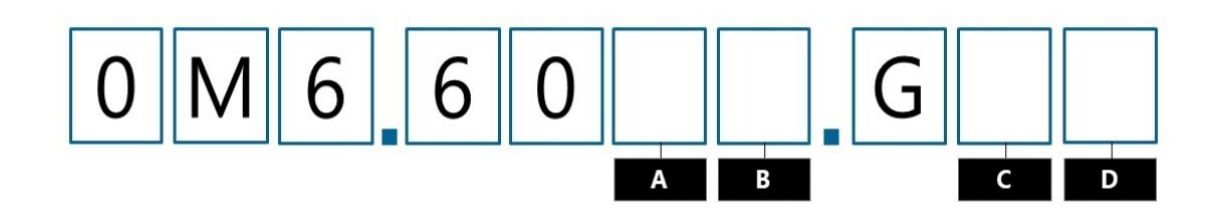

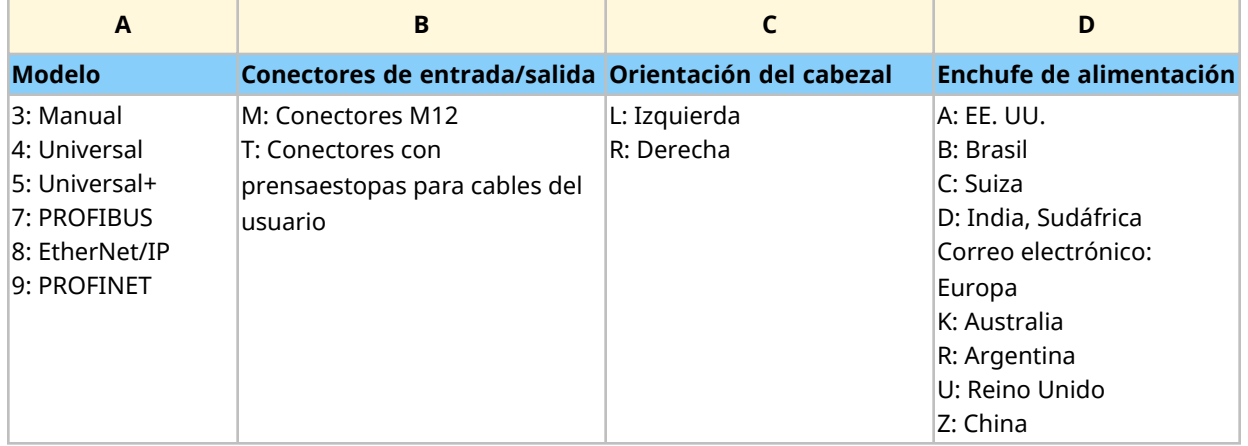

### <span id="page-31-2"></span>**4.7.2 Código de producto de los cabezales**

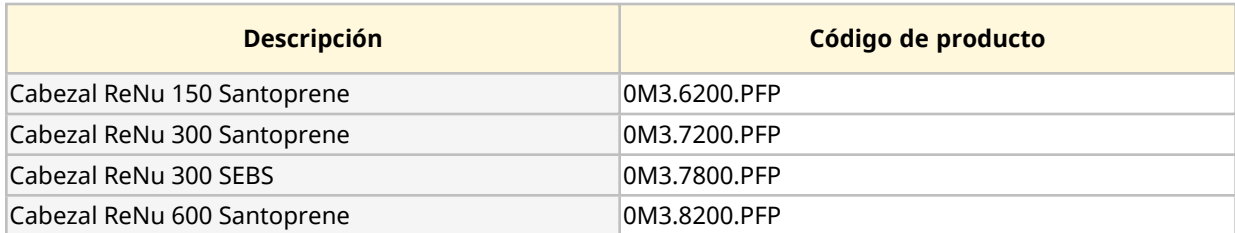

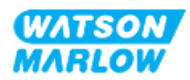

# <span id="page-32-0"></span>**4.8 Especificaciones**

### <span id="page-32-1"></span>**4.8.1 Características**

#### <span id="page-32-2"></span>**4.8.1.1 Caudal y presión de descarga**

Los caudales de la tabla siguiente se basan en el bombeo de agua a 20 °C en una aplicación con presión de entrada y descarga de 0 bar

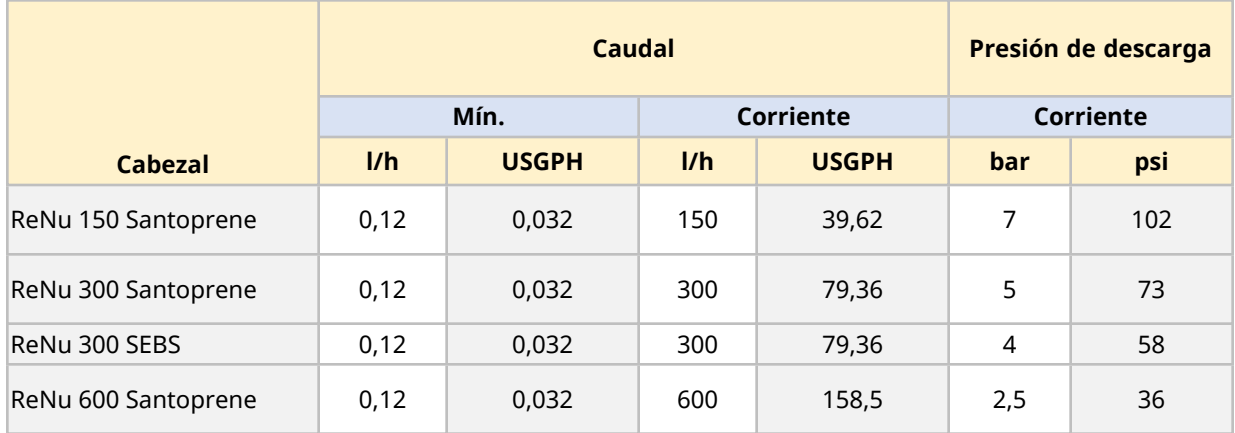

En la tabla de rendimiento de la sección siguiente, puede consultar la representación gráfica del caudal versus la presión de la aplicación en ciertas condiciones.

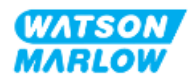

#### <span id="page-33-0"></span>**4.8.1.2 Curva de rendimiento**

El rendimiento de la curva demuestra el impacto de las presiones de entrada y descarga sobre el caudal proveniente de la bomba, en las siguientes condiciones:

- Bombeo de agua a 20  $^{\circ}$ C
- <sup>l</sup> Velocidad máxima del cabezal (rpm)

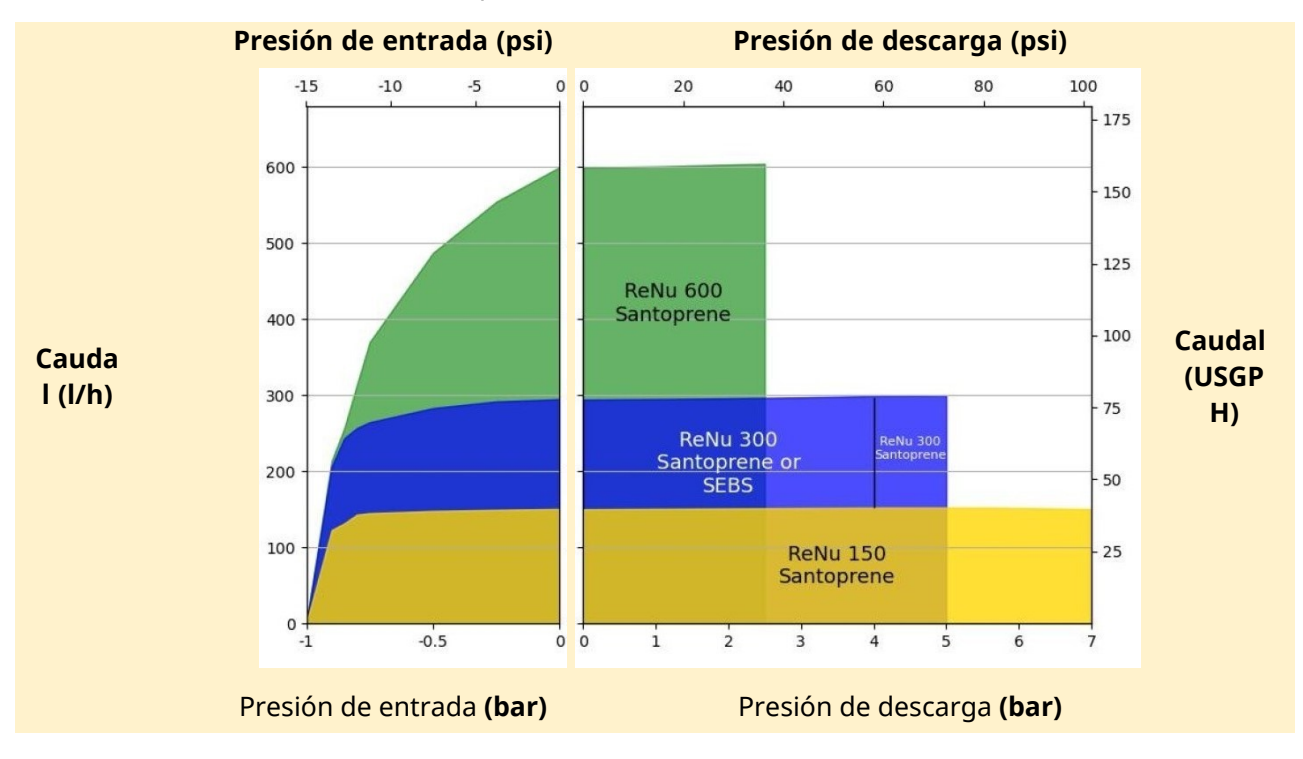

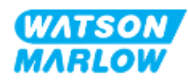

### <span id="page-34-0"></span>**4.8.2 Especificaciones físicas**

### <span id="page-34-1"></span>**4.8.2.1 Condiciones ambientales y operativas**

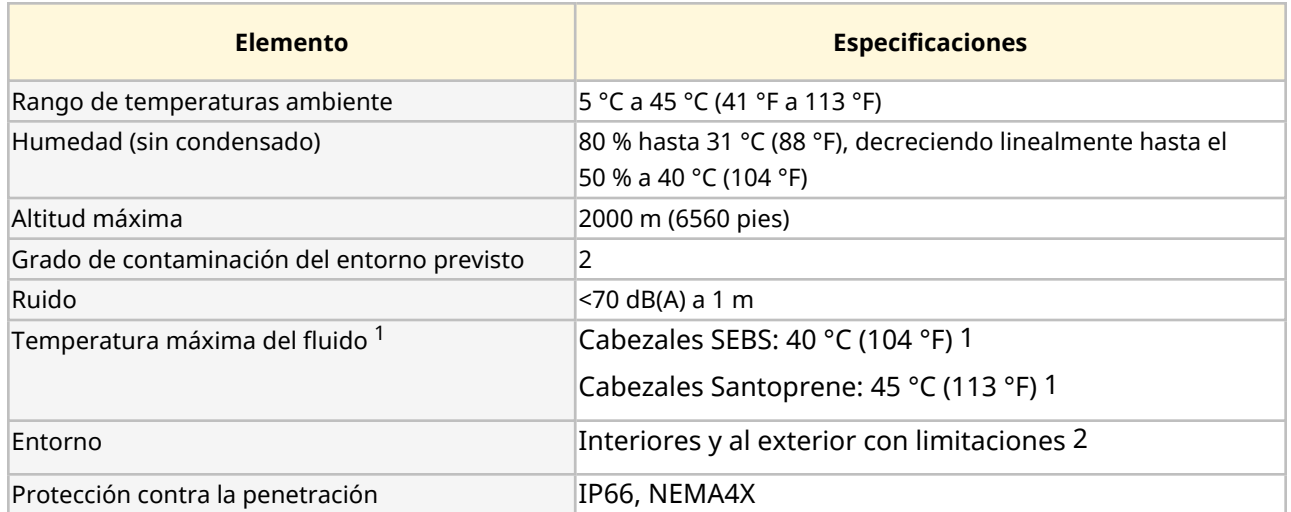

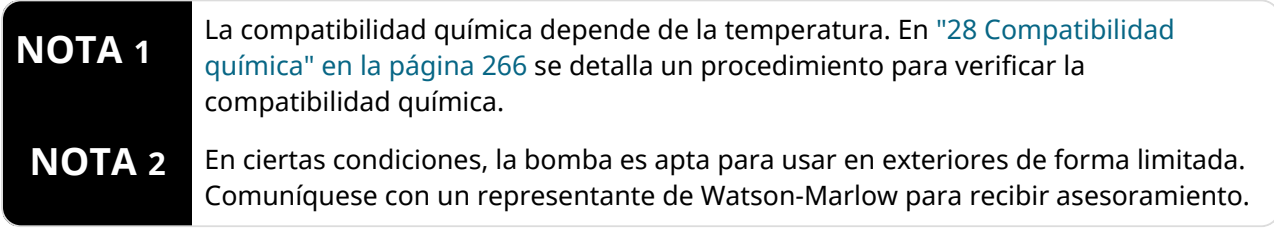

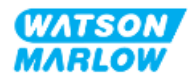

#### <span id="page-35-0"></span>**4.8.2.2 Dimensiones**

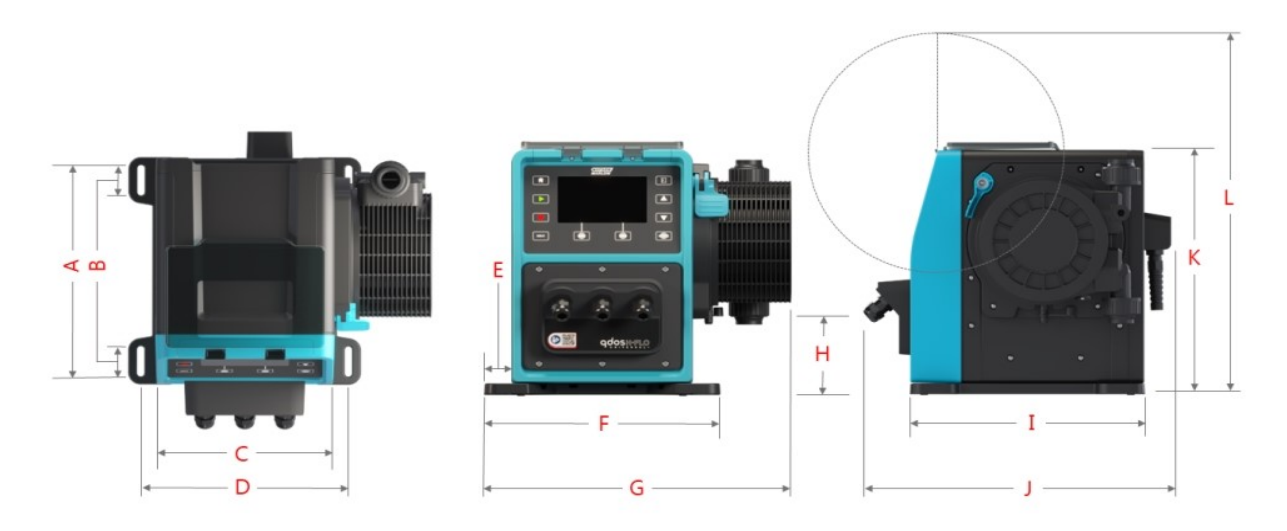

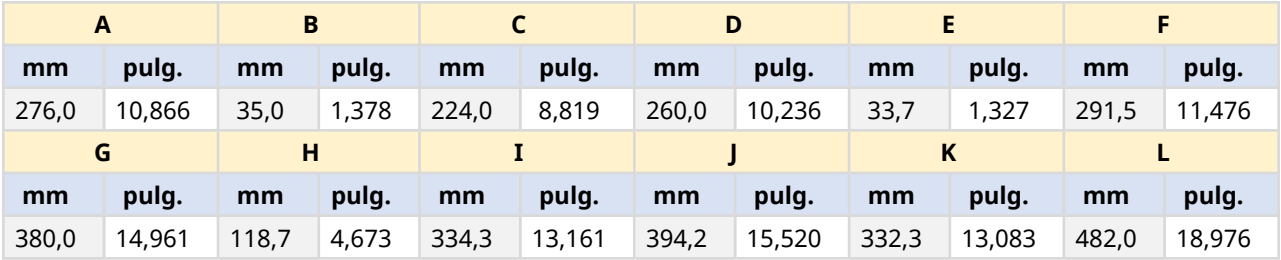

#### <span id="page-35-1"></span>**4.8.2.3 Peso**

### <span id="page-35-2"></span>**4.8.2.3.1 Accionamiento: Tipo M**

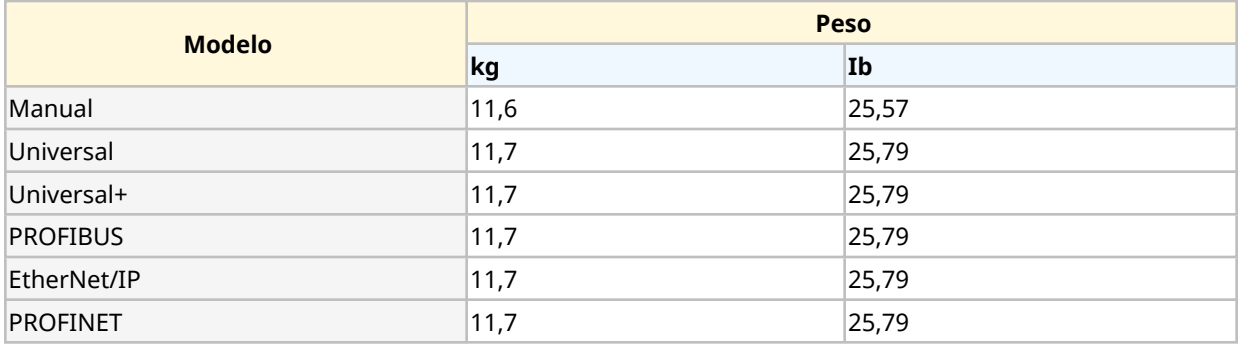

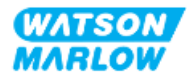
### **4.8.2.3.2 Accionamiento: Tipo T**

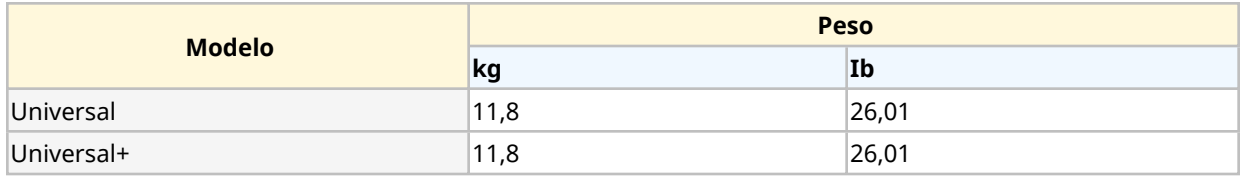

#### **4.8.2.3.3 Cabezal**

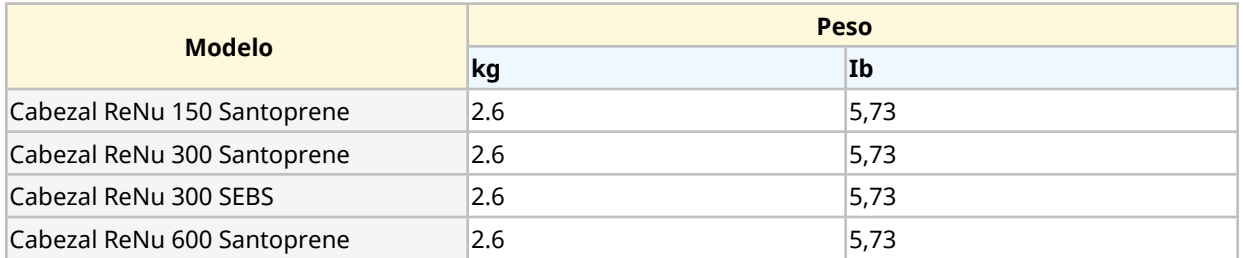

### **4.8.3 Especificaciones del suministro eléctrico**

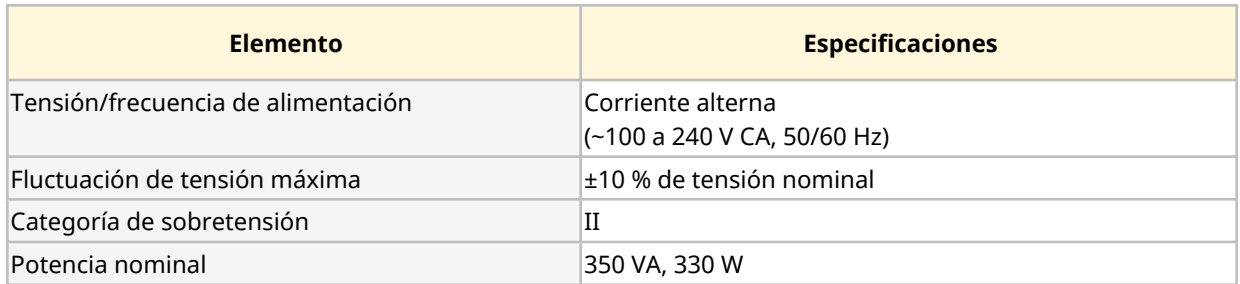

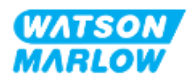

### **4.8.4 Especificaciones de control**

#### **4.8.4.1 Incremento de velocidad**

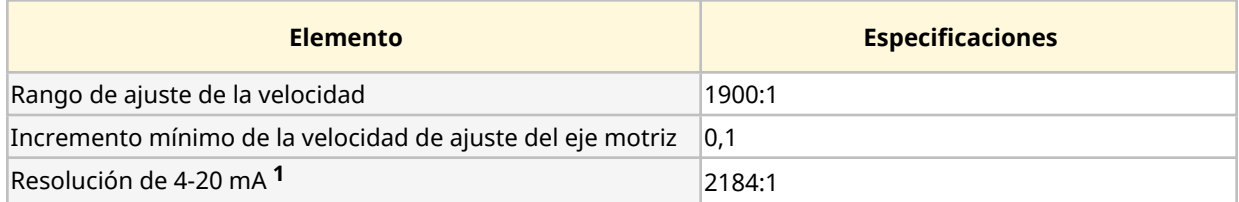

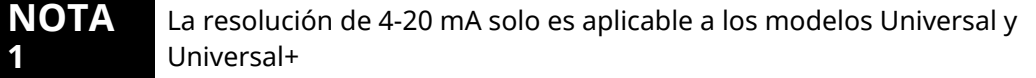

#### **4.8.4.2 Tabla de resumen de las funciones de control**

En la tabla siguiente se resumen las características de control de una bomba qdos.

- $\circ$  M = conexiones de control tipo M (M12)
- $\circ$  T = conexiones con prensaestopas para cables del usuario (opción solo para los modelos Universal y Universal+)

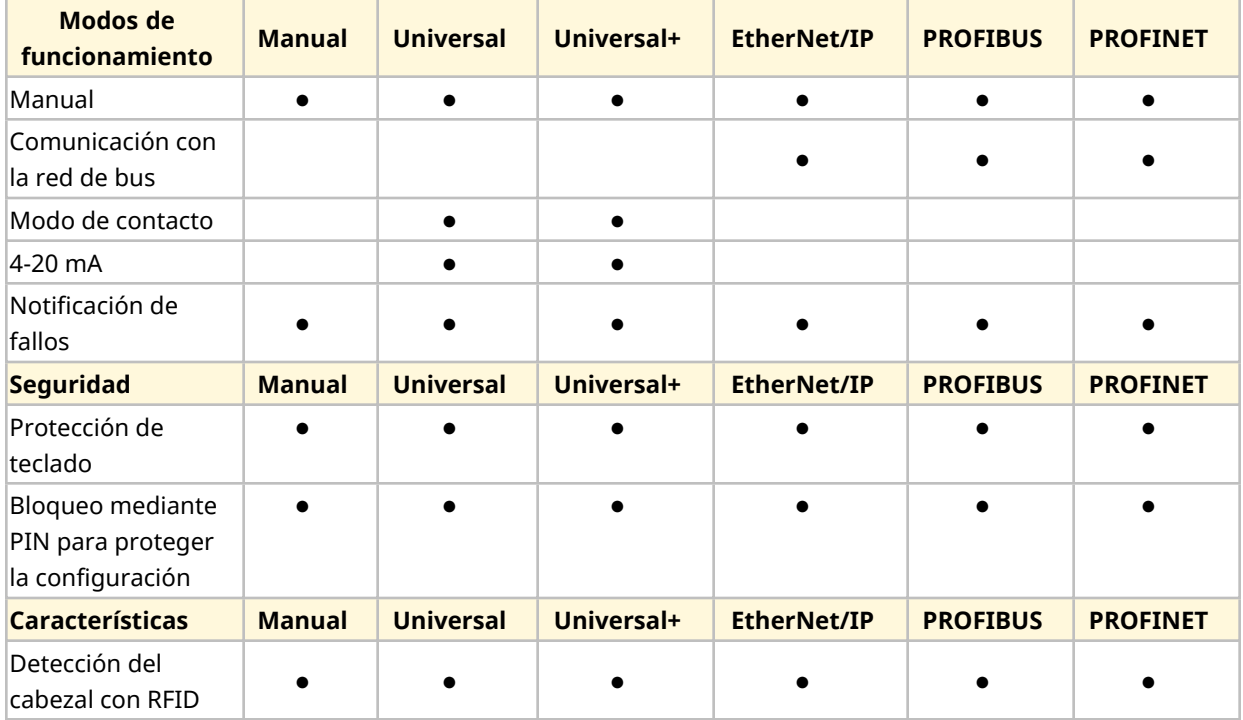

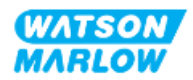

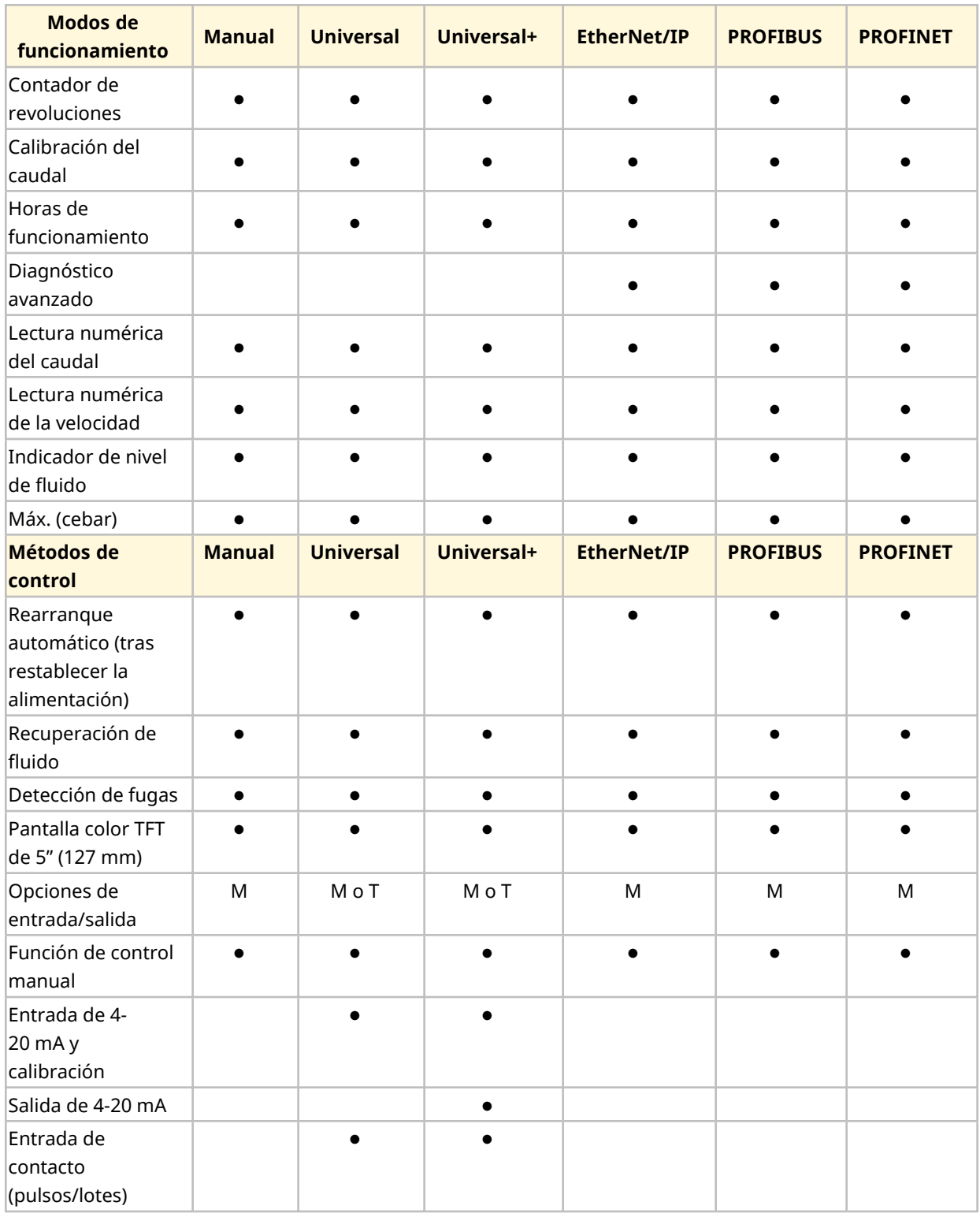

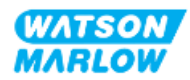

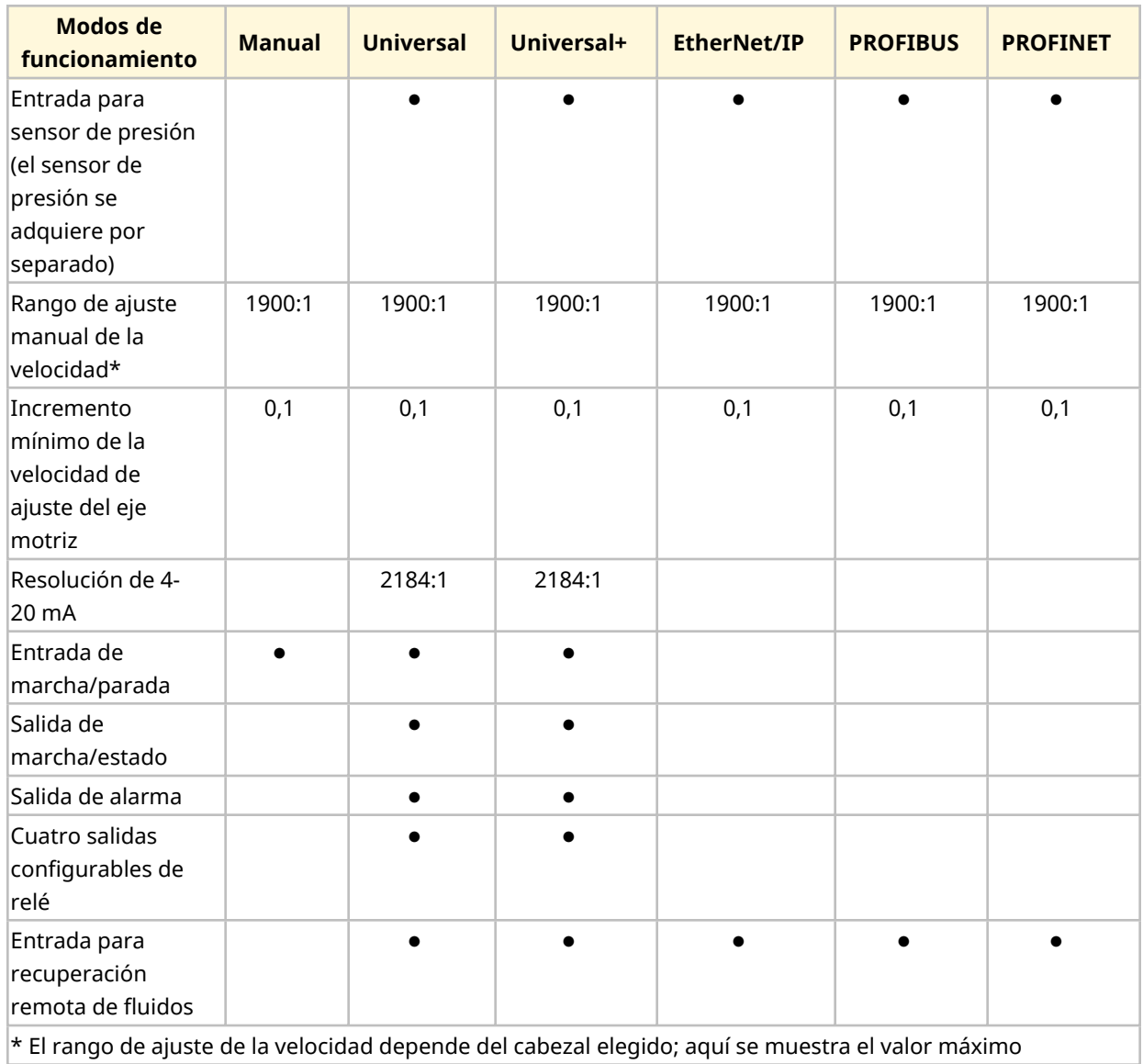

### **4.8.4.3 Ajustes predeterminados para la puesta en marcha**

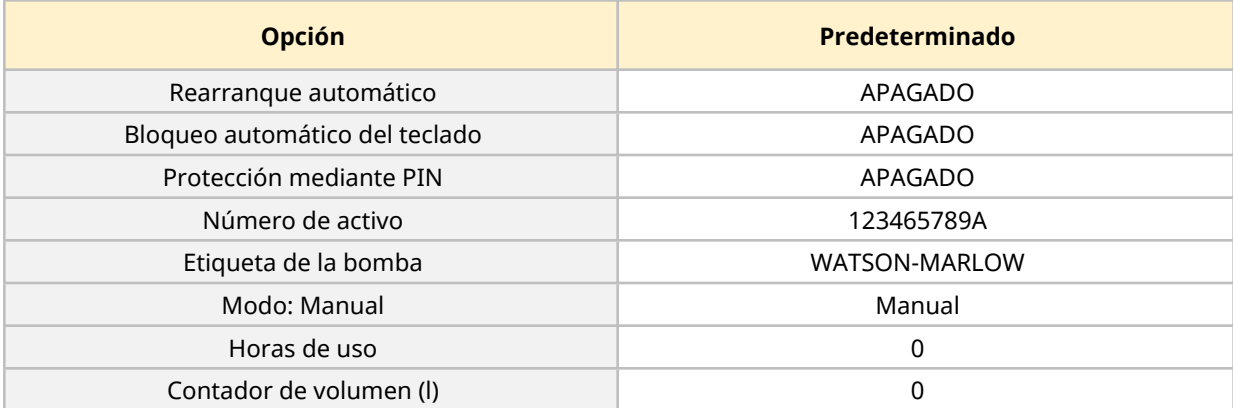

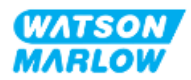

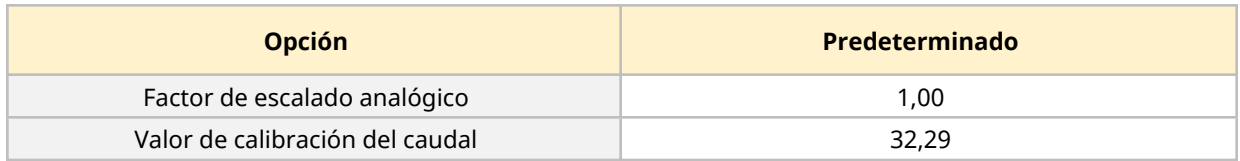

# <span id="page-40-0"></span>**4.9 Resumen de la HMI**

La interfaz hombre-máquina (HMI, por sus siglas en inglés) es una pantalla TFT con teclas. Las teclas se utilizan para acceder a los menús y configurar u operar la bomba.

En la tabla siguiente se detalla la información relativa a las teclas y menús de la HMI:

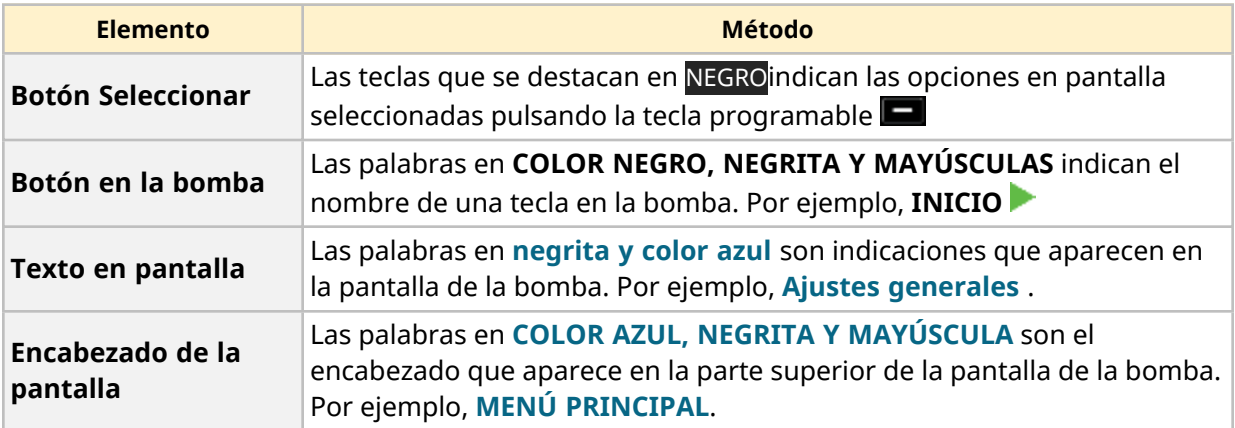

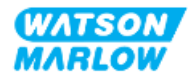

### **4.9.1 Distribución de la HMI**

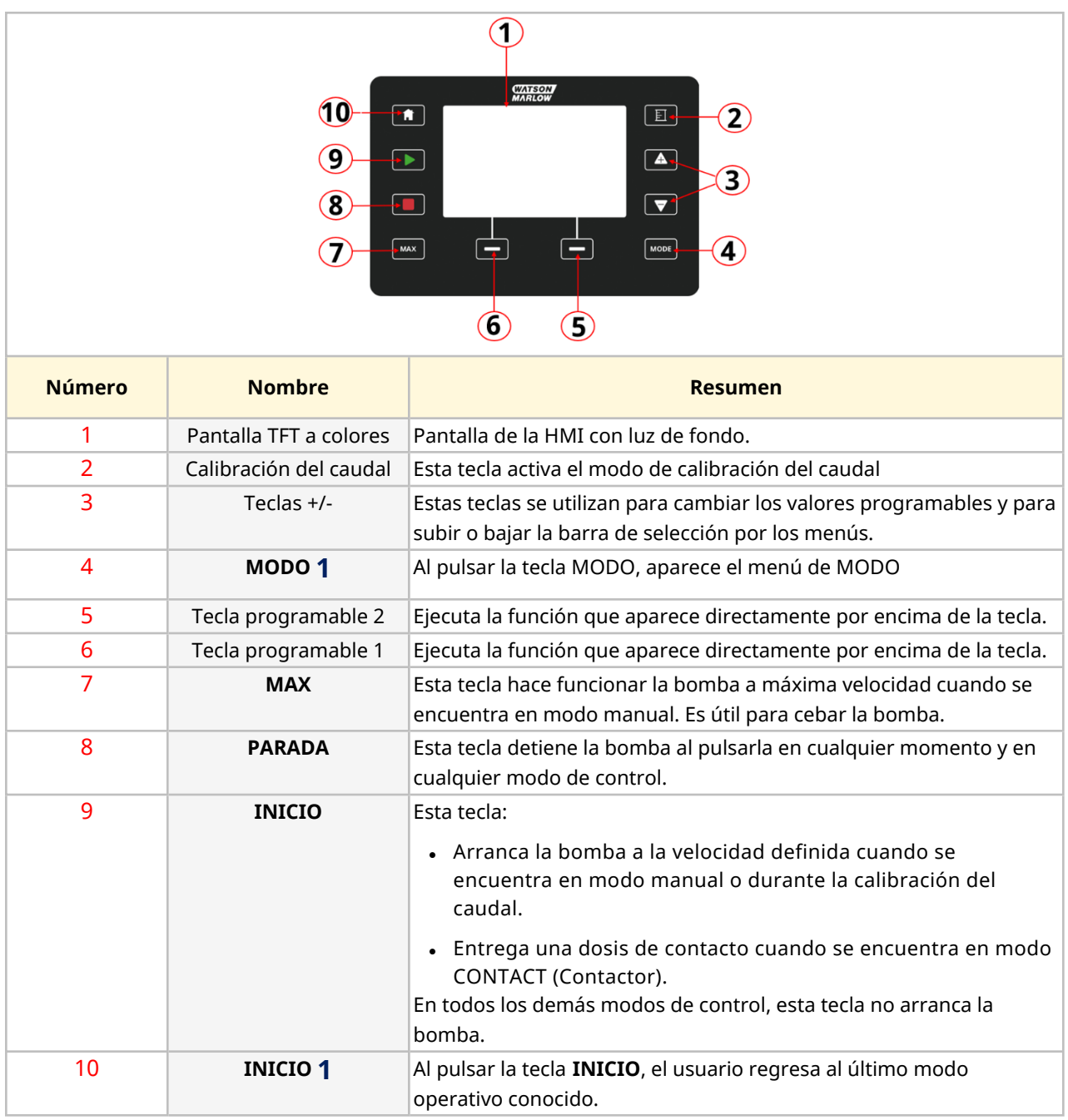

A continuación, se resumen las funciones de las teclas:

#### **NOTA 1** Si se pulsan las teclas **MODO** o **INICIO** al aplicar cambios en la configuración, dichos cambios no se guardan

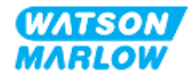

### **4.9.2 Pantalla HOME**

La pantalla INICIO es la pantalla principal que muestra el último modo operativo que se seleccionó en el modo Manual. Se accede a esta pantalla con la tecla INICIO.

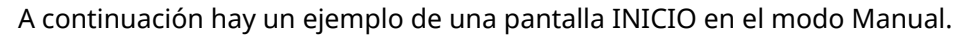

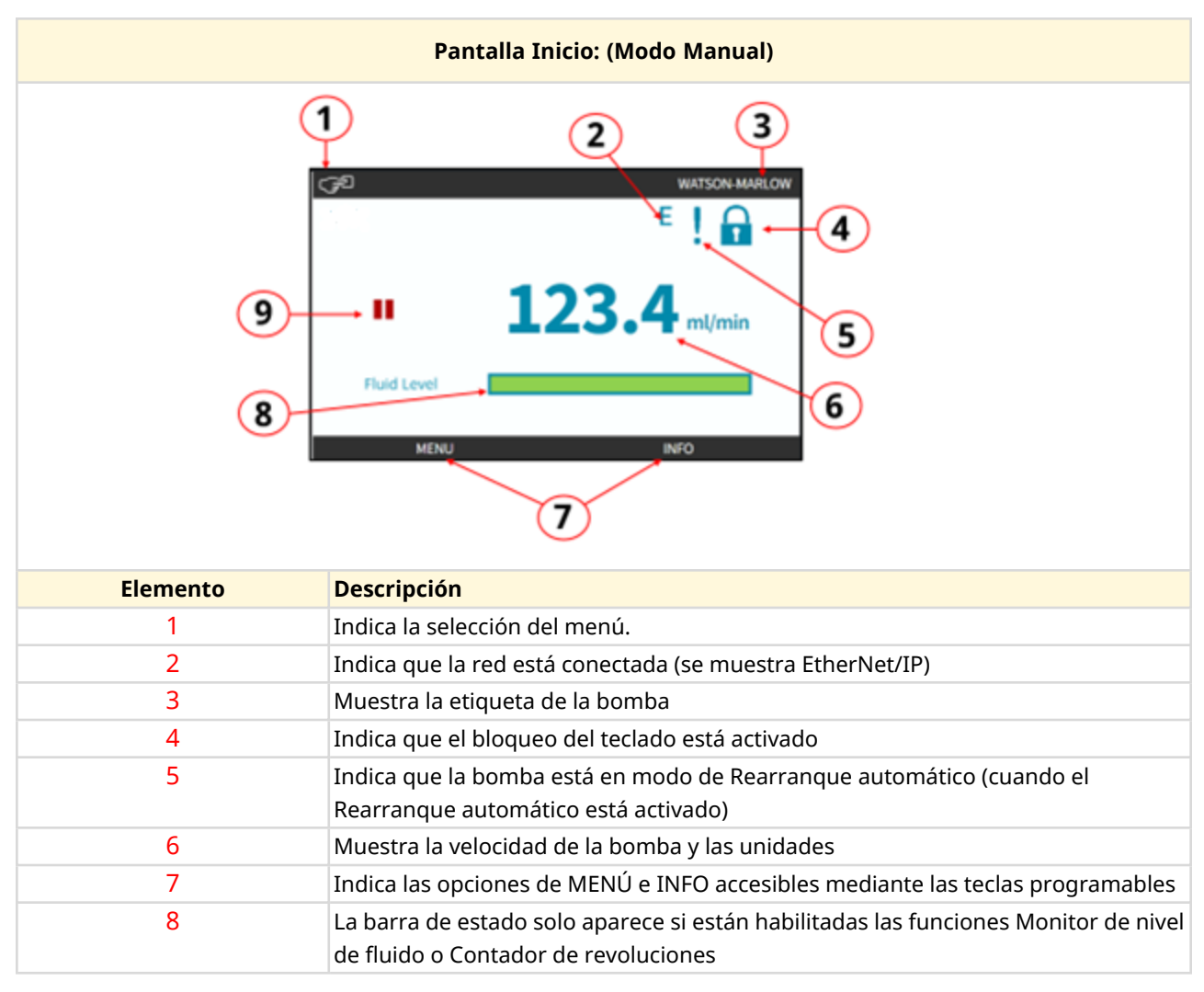

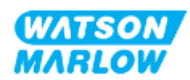

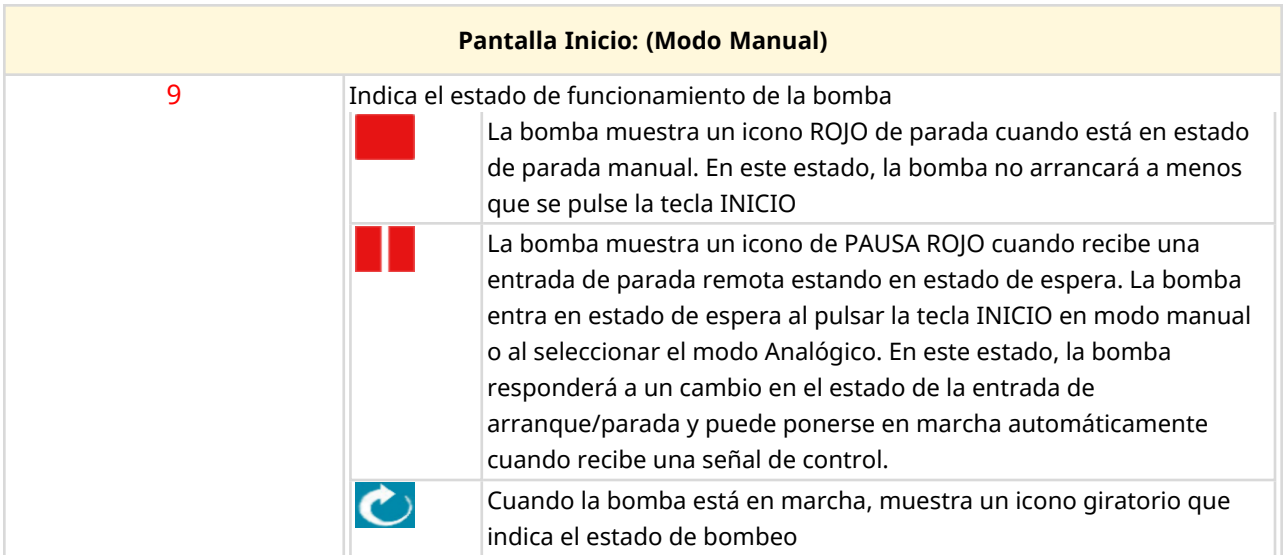

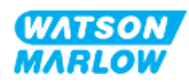

### **4.9.3 Pantalla INFO**

La pantalla INFO debería informar al usuario la configuración del accionamiento. Es accesible incluso si la protección mediante PIN está activa. Es posible acceder a la pantalla de información desde la pantalla de inicio del accionamiento en cualquier modo usando la tecla INFO.

A continuación, hay un ejemplo de la pantalla INFO.

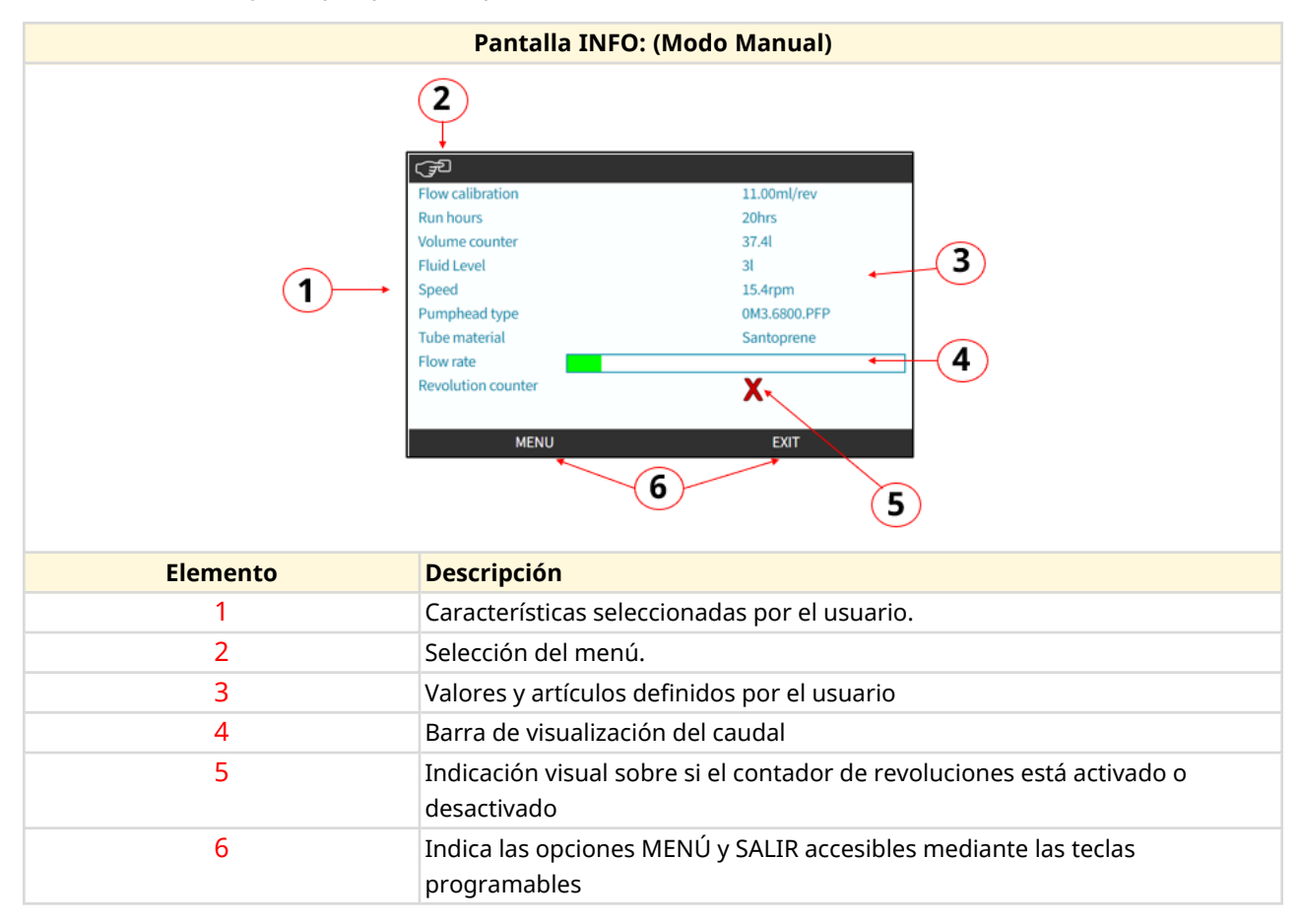

Las características disponibles en la pantalla dependerán del modelo del accionamiento.

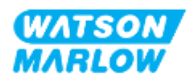

### **4.9.4 Resumen del MENÚ PRINCIPAL**

El MENÚ PRINCIPAL es el menú del nivel más alto. Es posible acceder a todas las características, funcionalidades y ajustes desde este menú y los submenús posteriores.

A continuación, se observa la pantalla del menú principal.

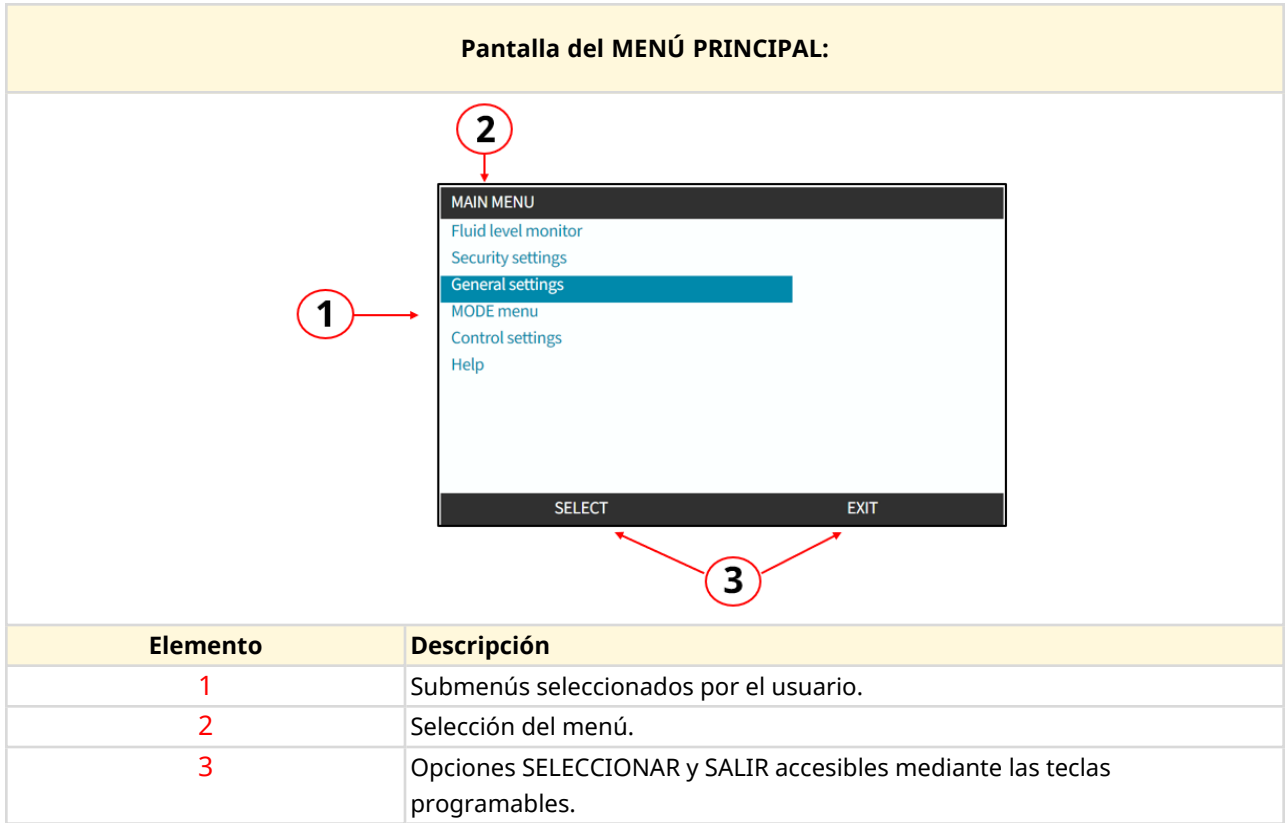

El menú principal contiene los siguientes submenús:

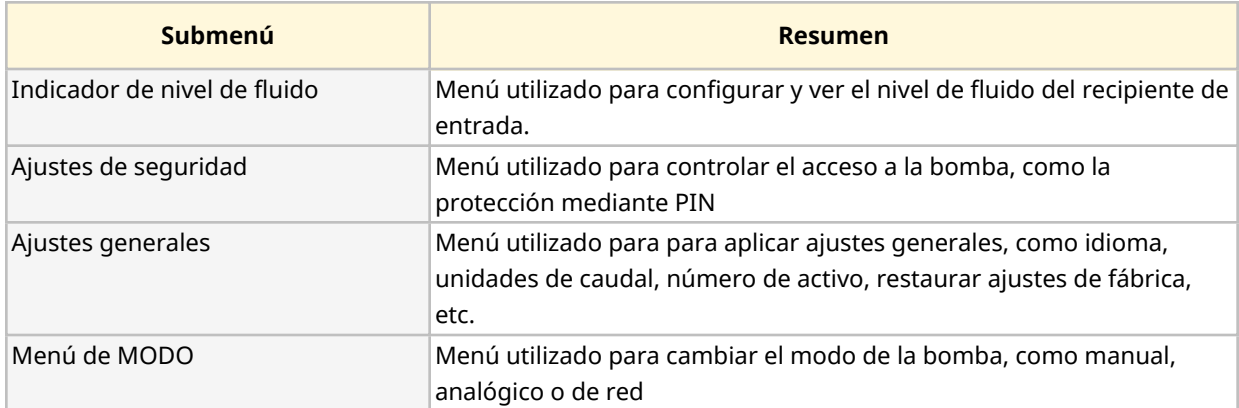

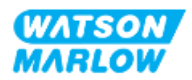

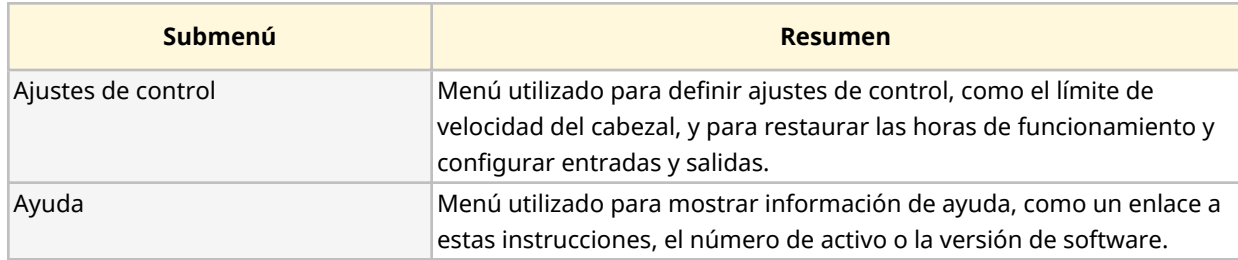

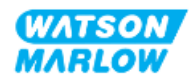

### **4.9.5 Resumen del MENÚ DE MODO**

El menú de MODO enumera los modos disponibles. Se accede al menú de MODO con la tecla programable 1, cuando la opción está resaltada. Si fuera necesario, los ajustes estarán disponibles mediante la tecla programable 2 cuando la opción esté resaltada.

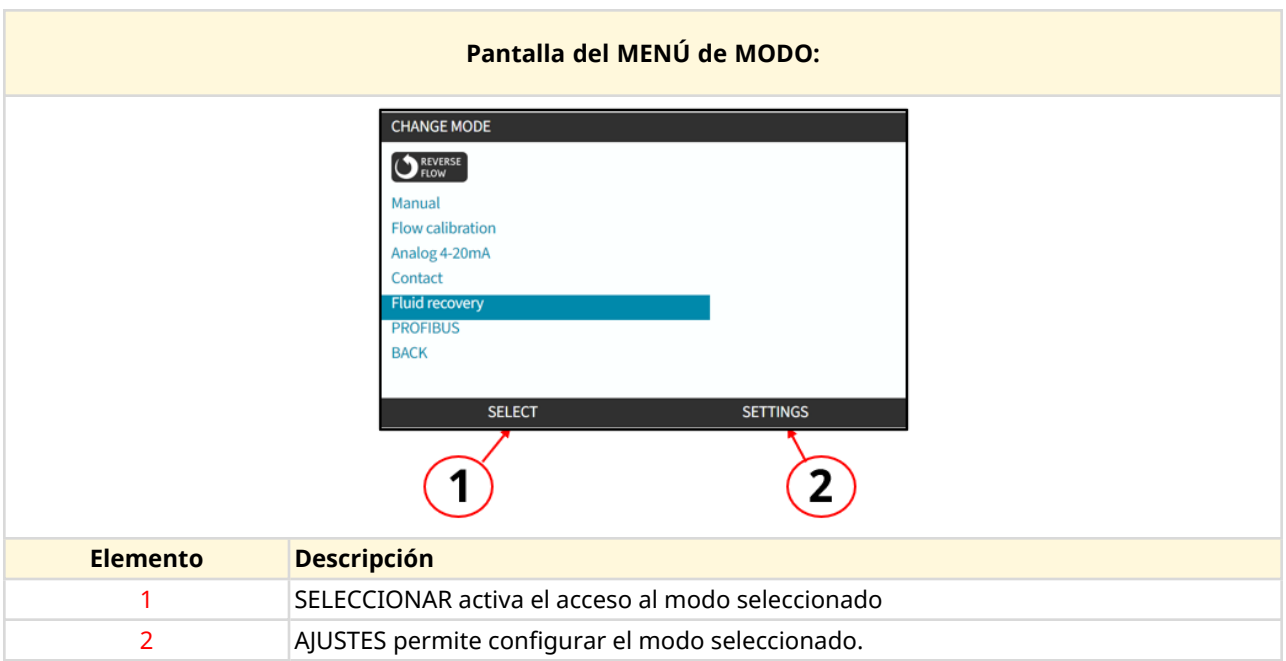

El menú MODO contiene los siguientes submenús.

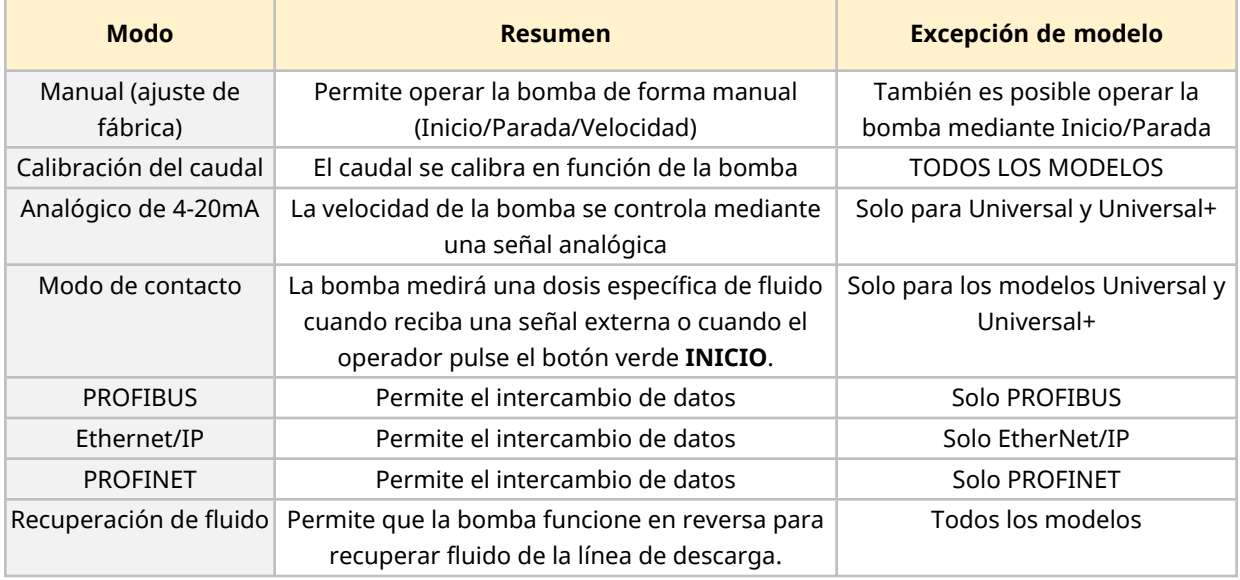

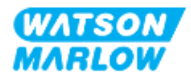

**5 Almacenaje**

## **5.1 Condiciones de almacenamiento**

- Rango de temperaturas de almacenamiento: -20 °C a 70 °C (-4 °F a 158 °F)
- Bajo techo
- No exponer a la luz solar directa
- Humedad (sin condensado): 80 % hasta 31 °C (88 °F), decreciendo linealmente hasta el 50 % a 40 °C (104 °F)

### **5.2 Vida útil**

La vida útil de almacenaje**1** es 2 años cuando se almacena en el embalaje original y en las condiciones de almacenamiento indicadas en la sección anterior.

**NOTA <sup>1</sup>** La vida útil de almacenaje del cabezal se encuentra en la etiqueta al costado de la caja

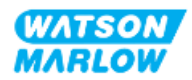

# **6 Elevación y transporte**

# **6.1 Producto en el embalaje**

El accionamiento y el cabezal se suministran en embalajes distintos. El peso es el siguiente:

### **6.1.1 Peso embalado**

#### **6.1.1.1 Accionamiento: Tipo M**

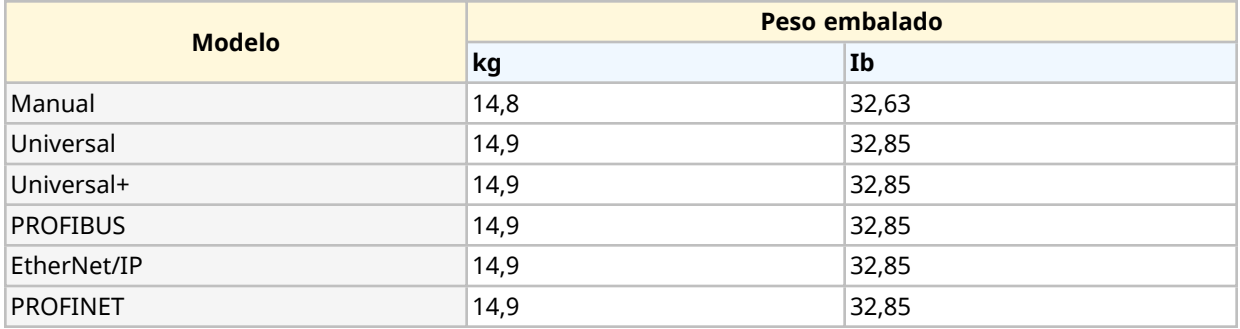

#### **6.1.1.2 Accionamiento: Tipo T**

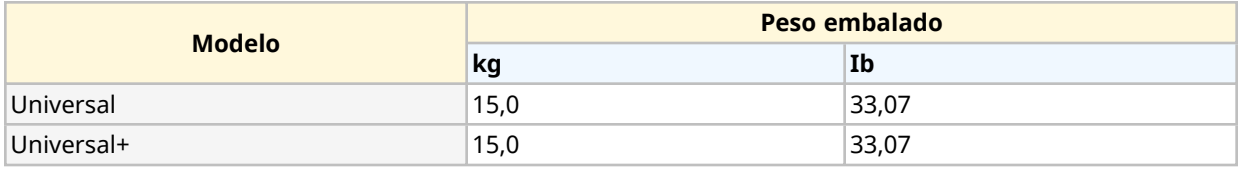

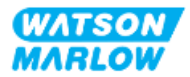

### **6.1.2 Procedimiento: Elevación y transporte del producto en el embalaje**

#### **PRECAUCIÓN**

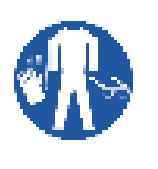

La bomba embalada puede pesar hasta 15,0 kg (33,07 lb),, según el modelo. Una caída de la bomba podría causar lesiones en los pies. Al levantar y mover la bomba, use el equipo de protección personal indicado.

Levante y transporte el producto siguiendo el procedimiento a continuación:

- 1. Observe en el embalaje el símbolo de la posición vertical.  $\blacksquare$
- 2. Use ambas manos para levantar el paquete, de acuerdo con los procedimientos de seguridad e higiene locales, y mantenga el producto en posición vertical en todo momento.

# **6.2 Producto retirado del embalaje**

Si el producto se ha retirado del embalaje:

- · No levante la bomba sujetándola por la parte superior de la HMI.
- Respete las siguientes indicaciones de seguridad

#### **PRECAUCIÓN**

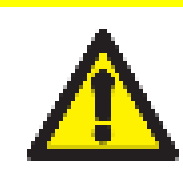

Levantar o mover la bomba con el cabezal instalado puede causar que el cabezal se desconecte del accionamiento y se caiga.

#### **PRECAUCIÓN**

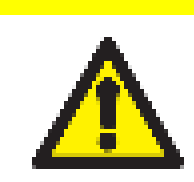

No coloque ni mueva el accionamiento sujetándolo por el eje motriz. El eje motriz tiene bordes que pueden causar abrasión.

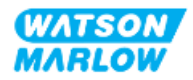

# <span id="page-51-0"></span>**7 Desembalaje**

## **7.1 Componentes suministrados**

El accionamiento y el cabezal H-FLO se venden por separado. A continuación, se detallan los componentes que se suministran con cada pieza

### **7.1.1 Accionamiento**

El accionamiento viene con los siguientes artículos incluidos en el embalaje

- Modelo elegido de la unidad motriz
- 2 conectores de fluido (rosca paralela hembra de 3/4" en PVC-U), tanto en Rp como en NPT 1
- <sup>l</sup> 2 collares de conexión (PVC-U)
- Cable de alimentación (no desmontable) con enchufe apto para la región
- 3 prensaestopas para cable para los modelos de conexión de control tipo T solamente  $2$
- Folleto informativo de seguridad con un código QR a estas instrucciones
- Declaración de conformidad

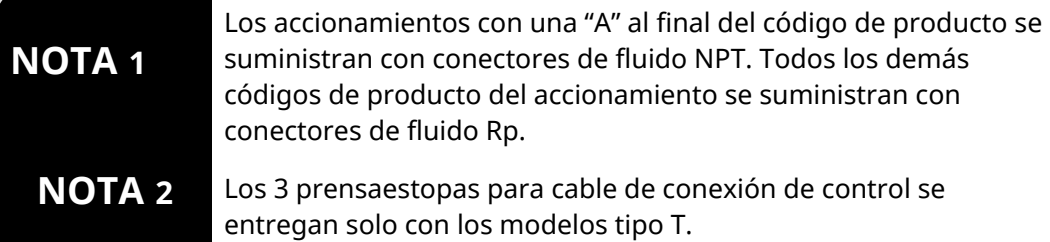

### **7.1.2 Cabezal**

El cabezal viene con los siguientes artículos incluidos en el embalaje:

- Modelo o cabezal elegido
- <sup>l</sup> 2 sellos de conexión de fluido preinstalados en el cabezal
- Folleto informativo de seguridad con un código QR a estas instrucciones
- Declaración de incorporación

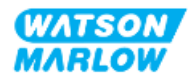

# **7.2 Desembalaje, inspección y eliminación del embalaje**

- 1. Retire con cuidado todas las piezas del embalaje.
- 2. Verifique que todos los componentes en ["7.1 Componentes](#page-51-0) suministrados" en la página [anterior](#page-51-0) estén presentes
- 3. Examine los componentes por si se hubiesen producido daños durante el transporte.
- 4. Si alguno de los componentes falta o está dañado, comuníquese de inmediato con el distribuidor de Watson-Marlow.
- 5. Elimine el embalaje de acuerdo con la normativa local.
	- Caja interna y externa: Cartón (reciclable)
	- Protección del cabezal: Bolsa de plástico (reciclable)
	- Protección de documentos y accesorios: Bolsa de plástico (reciclable)

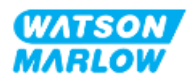

# **8 Instalación: resumen**

## **8.1 Responsabilidad**

La instalación solo debe estar a cargo de una persona responsable y competente en su especialidad de acuerdo con el capítulo Instalación.

# **8.2 Uso de la HMI para la instalación**

Será necesario usar la HMI para configurar la bomba durante la instalación. Antes de iniciar la instalación, consulte las pantallas, operaciones clave y menús del resumen de la HMI en ["4.9 Resumen](#page-40-0) de la HMI" en la [página](#page-40-0) 41.

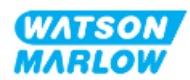

# **8.3 Secuencia de los capítulos de instalación**

La instalación se detalla en la secuencia a continuación:

- 1. ["9 Instalación](#page-55-0) Capítulo 1: Elementos físicos" en la página 56
- 2. ["10 Instalación](#page-61-0) Capítulo 2: Suministro eléctrico" en la página 62
- 3. ["11 Instalación](#page-65-0) Capítulo 3: Paso de fluido" en la página 66
- 4. ["12 Instalación](#page-80-0) Resumen del Capítulo 4: Control" en la página 81

Este capítulo se divide en subcapítulos, dependiendo del modelo:

- o "13 Instalación [Subcapítulo 4A:](#page-81-0) Control (Modelo: Manual)" en la página 82
- o "14 Instalación [Subcapítulo 4B:](#page-88-0) Control (Modelos: Universal y Universal+)" en la página [89](#page-88-0)
- o "15 Instalación [Subcapítulo 4C:](#page-141-0) Control (Modelo: PROFIBUS)" en la página 142
- o "16 Instalación [Subcapítulo 4D:](#page-159-0) Control (Modelo: EtherNet/IP)" en la página 160
- o "17 Instalación [Subcapítulo 4E:](#page-174-0) Control (Modelo: PROFINET)" en la página 175

Siga la instalación en la secuencia específica indicada arriba. Las instrucciones se han redactado en un orden específico para garantizar que la bomba cuente con lo siguiente:

- <sup>l</sup> Suministro eléctrico (["10 Instalación](#page-61-0) Capítulo 2: Suministro eléctrico" en la página 62) antes del procedimiento de instalación del cabezal por primera vez en ["11 Instalación](#page-65-0) – Capítulo 3: Paso de fluido" en la [página](#page-65-0) 66
- Un cabezal instalado (["11 Instalación](#page-65-0) Capítulo 3: Paso de fluido" en la página 66) antes de la configuración usando la HMI.
- <sup>l</sup> Conexiones de control instaladas (["12 Instalación](#page-80-0) Resumen del Capítulo 4: Control" en la [página](#page-80-0) 81) antes de la configuración usando la HMI

## **8.4 Estructura de los capítulos de instalación**

Cada uno de los capítulos de instalación se divide en tres partes principales:

- 1. Parte 1: Requisitos de instalación, especificaciones e información del capítulo
- 2. Parte 2: Procedimientos de instalación del capítulo
- 3. Parte 3: Capítulo específico con las instrucciones de configuración de la HMI

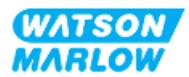

# <span id="page-55-0"></span>**9 Instalación – Capítulo 1: Elementos físicos**

En todas las ilustraciones de este capítulo, el cabezal se representa para conceptualizar la instalación final. Solo se debe instalar el cabezal después de completar ["9 Instalación](#page-55-0) – Capítulo 1: Elementos [físicos"](#page-55-0) arriba y ["10 Instalación](#page-61-0) – Capítulo 2: Suministro eléctrico" en la página 62.

# **9.1 Parte 1: Requisitos de instalación, especificaciones e información del capítulo**

### **9.1.1 Responsabilidad**

La instalación solo debe estar a cargo de una persona responsable y competente en la instalación física de los sistemas de bombeo.

La persona responsable debe llevar a cabo una evaluación de riesgos para determinar si existen peligros antes del diseño del sistema relevante, una tarea de instalación o un procedimiento.

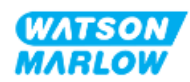

### **9.1.2 Ubicación**

Se debe instalar el producto de forma tal que ninguna pieza de la bomba supere los límites indicados a continuación:

### **9.1.2.1 Condiciones ambientales y operativas**

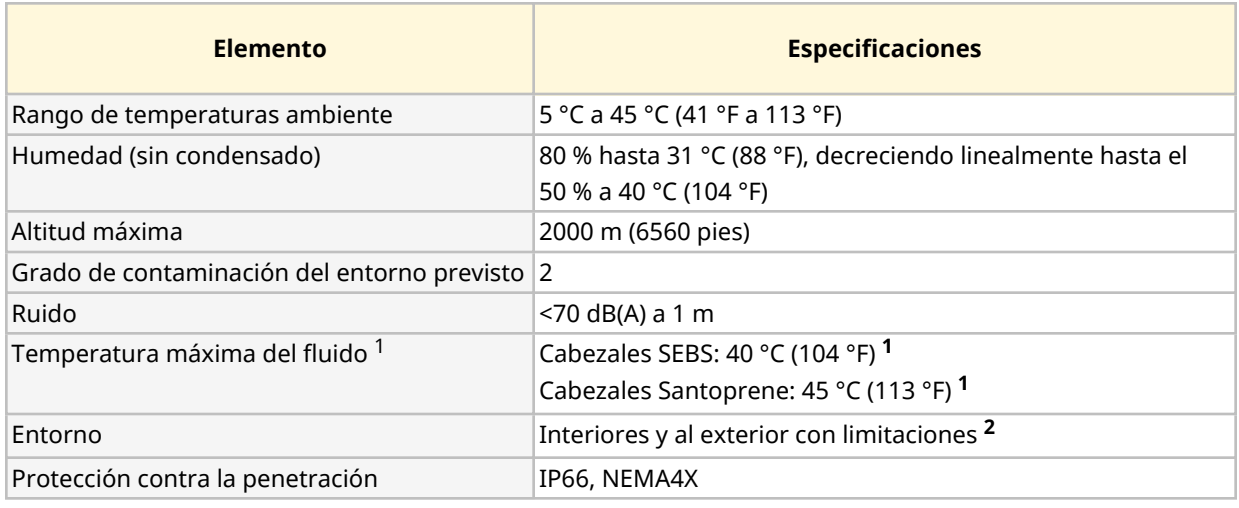

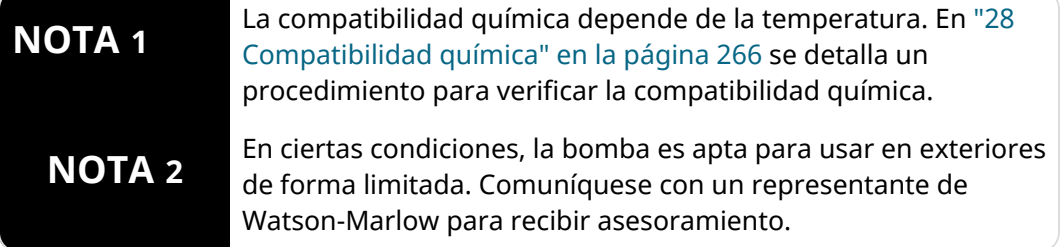

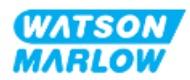

#### **9.1.2.2 Superficie alrededor del producto: no está cerrado**

La bomba se debe instalar de forma tal que facilite tareas adicionales de instalación, así como la operación, el mantenimiento y la limpieza. Los puntos de acceso no deben estar obstruidos ni bloqueados.

Las imágenes y la tabla explicativa a continuación detallan los espacios libres de la instalación:

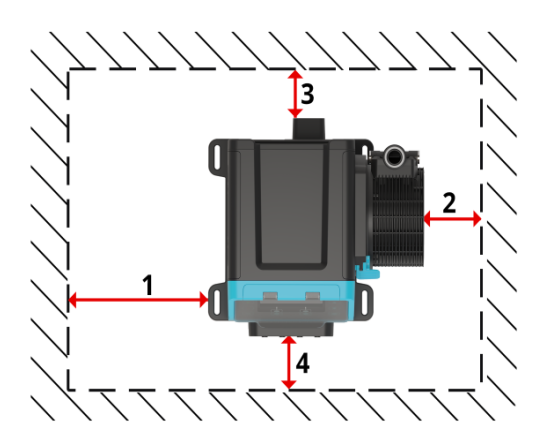

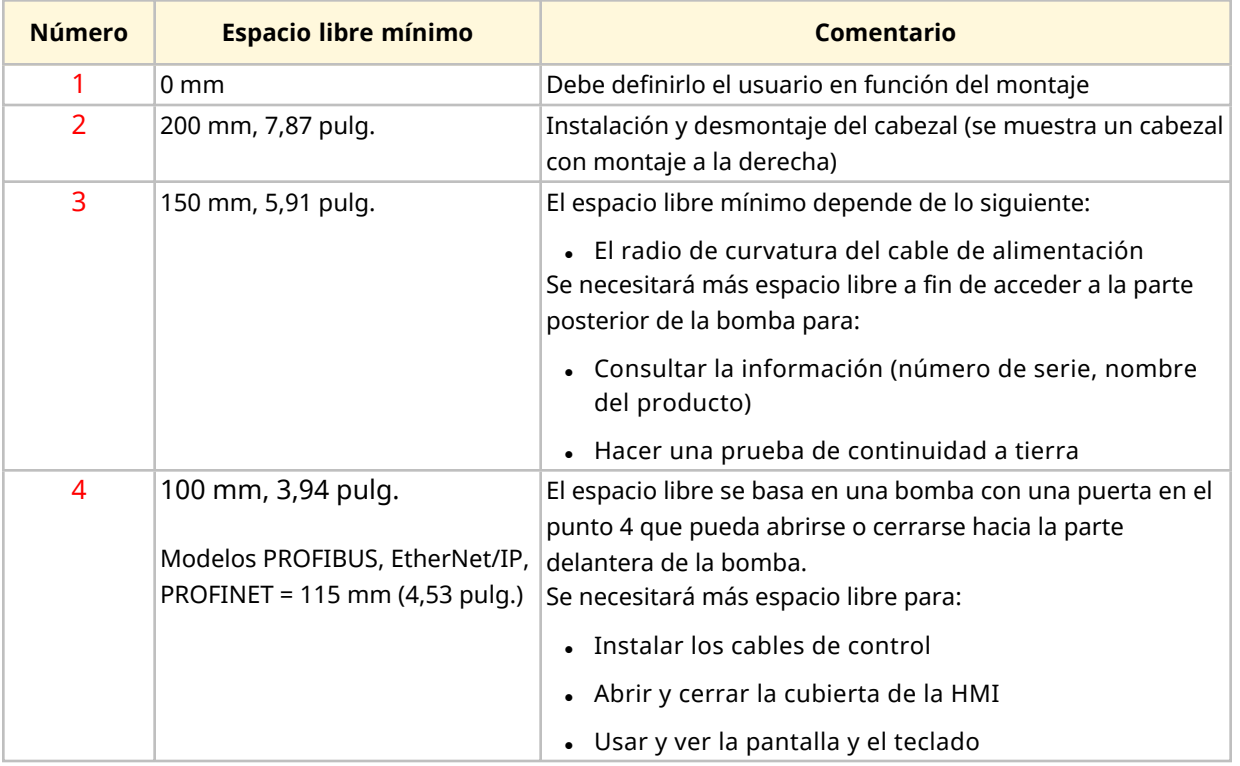

Si la bomba se debe instalar dentro de una carcasa, comuníquese con un representante de Watson-Marlow para recibir asesoramiento.

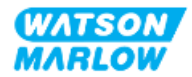

### **9.1.2.3 Superficie y orientación**

La bomba se debe instalar de la siguiente manera, de acuerdo con las ilustraciones y explicaciones de la tabla a continuación:

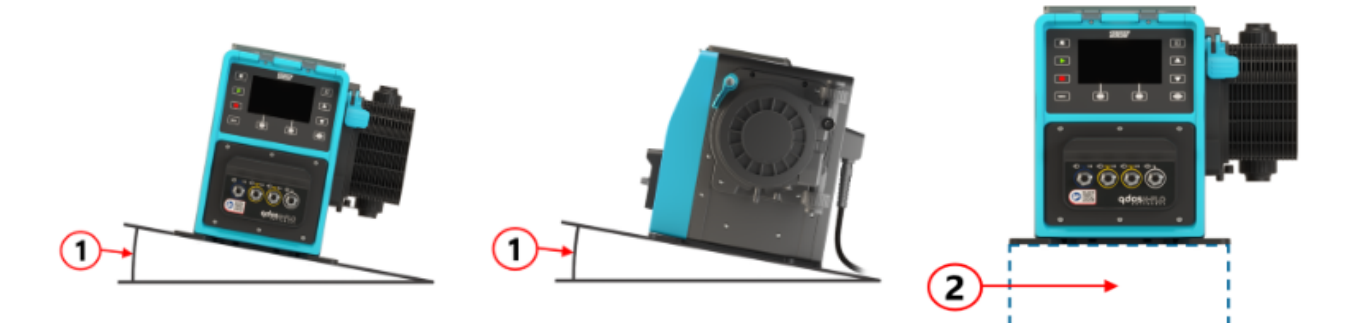

#### Sobre una superficie:

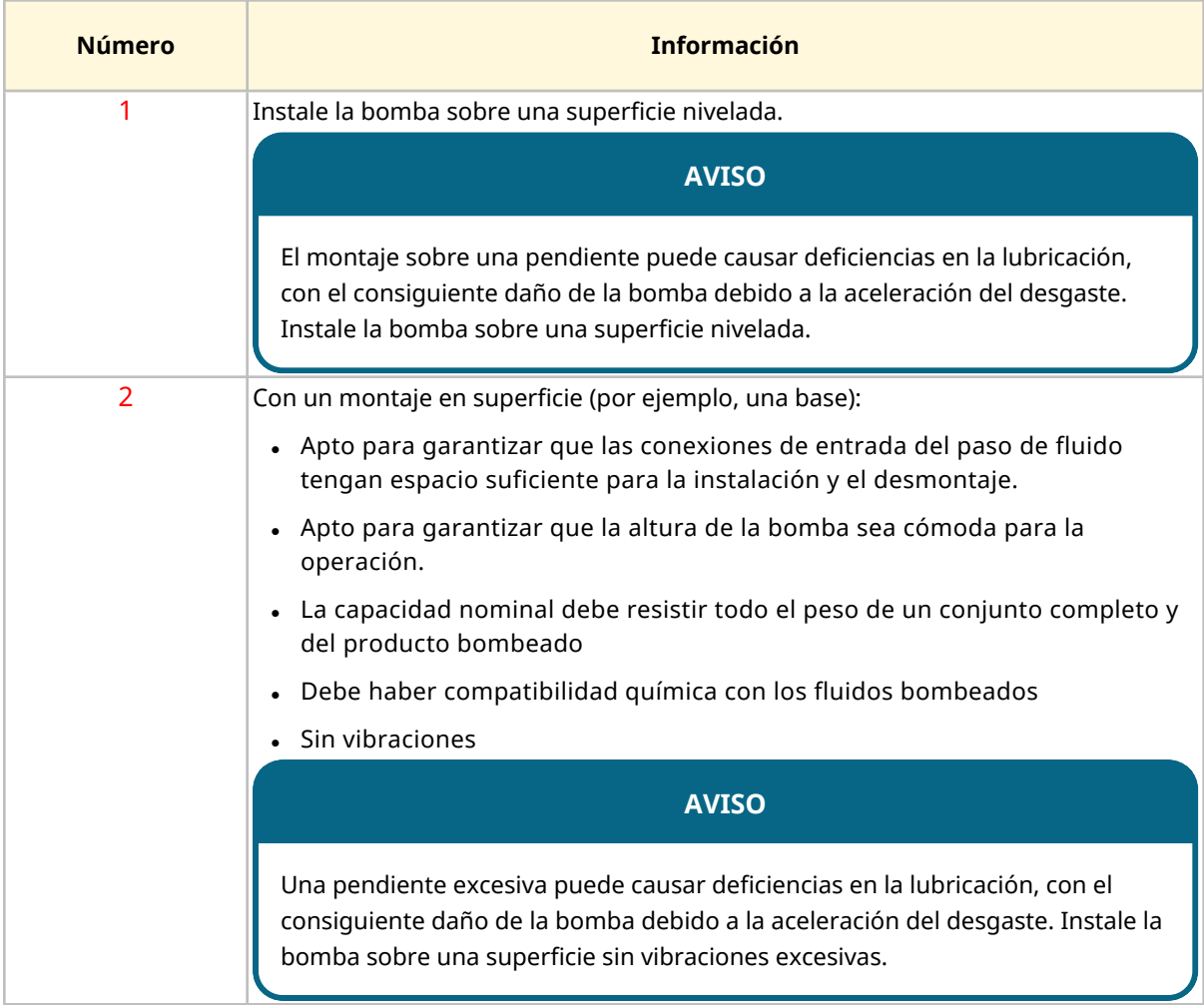

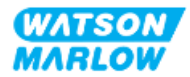

### **9.1.3 Dimensiones de montaje de la bomba**

Las dimensiones para el montaje de la bomba se detallan en la ilustración y la tabla a continuación:

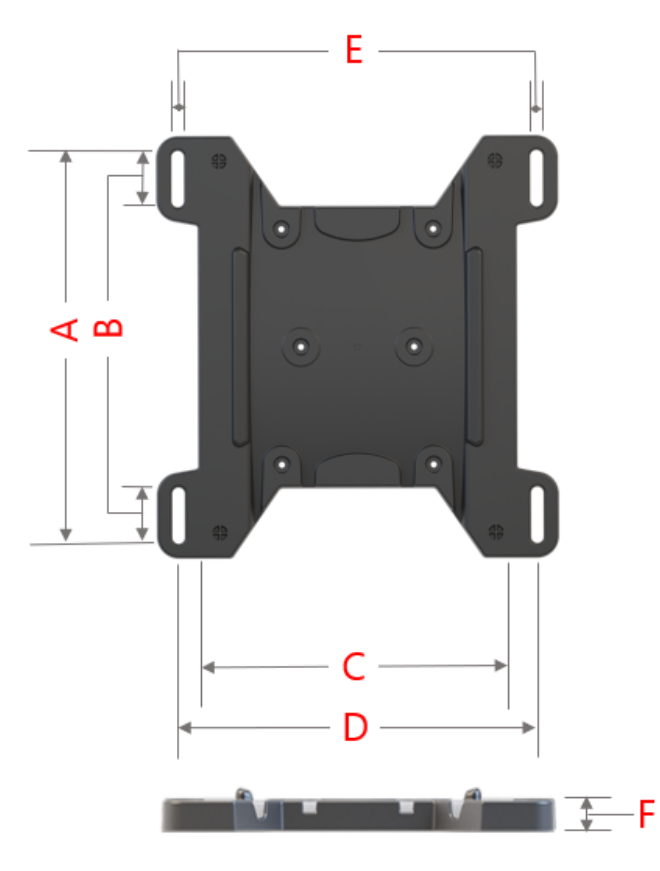

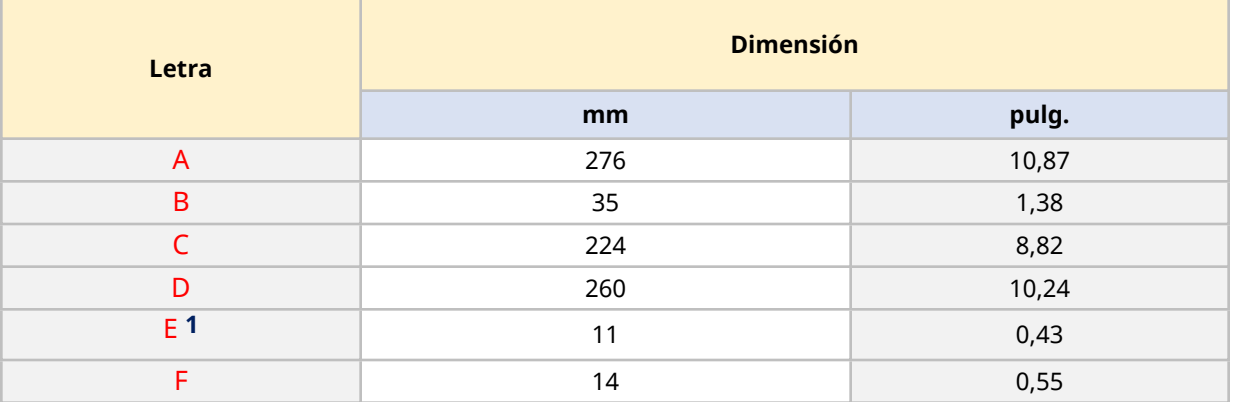

### **NOTA 1**

Las ranuras de montaje están diseñadas para aceptar una fijación de anclaje no mayor que un perno M8 con una arandela plana M8 de al menos 15 mm de diámetro externo.

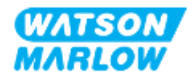

# **9.2 Parte 2: Procedimientos de instalación del capítulo**

### **9.2.1 Lista de verificación previa a la instalación del capítulo**

Lleve a cabo la siguiente verificación previa a la instalación antes de avanzar con el procedimiento de instalación siguiente:

- 1. Verifique que se cumplen todos los requisitos de la parte 1 de este capítulo.
- 2. Verifique que la bomba todavía no está conectada al suministro eléctrico, al paso de fluido ni al sistema de control. La instalación de estos elementos se detalla los capítulos siguientes.

Si hay algún problema con cualquiera de los elementos de la lista de verificación previa a la instalación, no avance con los procedimientos de este capítulo hasta resolverlo.

### **9.2.2 Procedimiento: Colocación y montaje de la bomba**

- 1. Verifique que se hayan completado las verificaciones previas a la instalación del capítulo.
- 2. Verifique que la superficie donde se montará la bomba esté lista.
- 3. Coloque el accionamiento sobre la superficie donde se montará.

#### **PRECAUCIÓN**

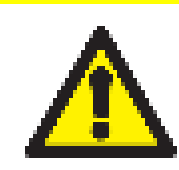

No coloque ni mueva el accionamiento sujetándolo por el eje motriz. El eje motriz tiene bordes que pueden causar abrasión.

Si la bomba quedará sujeta a la superficie, siga estos pasos adicionales

- 4. Apriete las fijaciones de anclaje de manera uniforme hasta que el accionamiento quede bien sujeto. No apriete en exceso.
- 5. Verifique que el accionamiento esté montado de manera segura y no pueda moverse fácilmente.

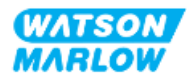

# <span id="page-61-0"></span>**10 Instalación – Capítulo 2: Suministro eléctrico**

# **10.1 Parte 1: Requisitos de instalación, especificaciones e información del capítulo**

### **10.1.1 Especificaciones de alimentación**

Conecte la unidad únicamente a un suministro eléctrico monofásico con descarga a tierra que cumpla con las especificaciones de la tabla a continuación:

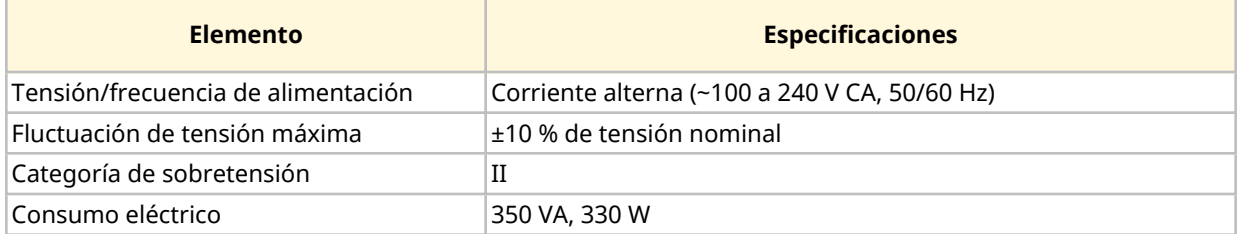

Si no es posible garantizar la calidad del suministro de CA, recomendamos usar un equipo adecuado de estabilización del suministro eléctrico (disponible a nivel comercial).

### **10.1.2 Dispositivos externos**

#### **10.1.2.1 Protección de sobreintensidad**

Use un circuito protegido adecuado de acuerdo con la normativa local. La protección de sobreintensidad recomendada varía de acuerdo con la tensión del suministro eléctrico.

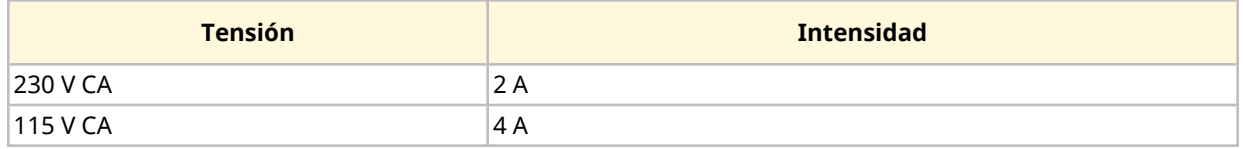

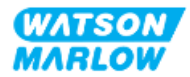

#### **10.1.2.2 Desconexión del suministro eléctrico (aislamiento)**

El cable de alimentación cuenta con un fusible. El cable de alimentación y el enchufe son específicos para el código de producto, en función de la ubicación geográfica donde se usará la bomba. El enchufe es el dispositivo de desconexión del suministro eléctrico. El enchufe no es bloqueable, para poder conectarlo a un toma acorde con la ubicación geográfica.

Durante la instalación eléctrica, la bomba debe colocarse de forma tal que el dispositivo de desconexión sea fácil de alcanzar y operar cuando sea necesario aislar el suministro eléctrico.

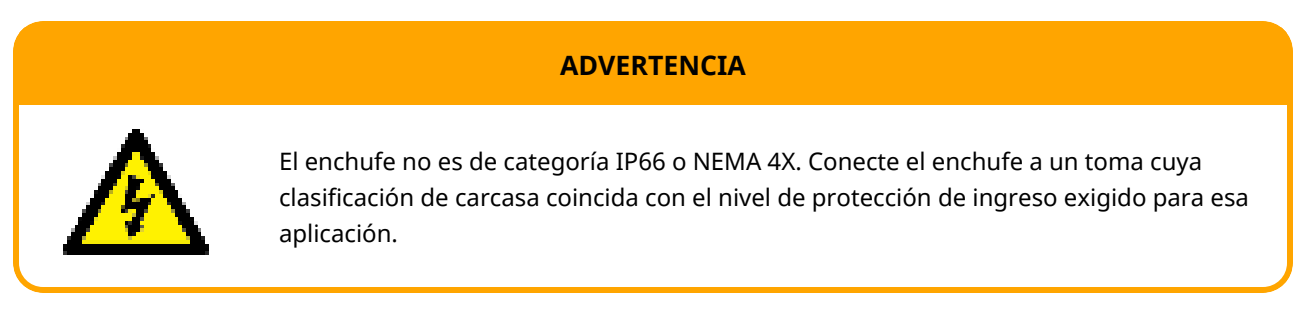

# **10.2 Parte 2: Procedimientos de instalación del capítulo**

### <span id="page-62-0"></span>**10.2.1 Lista de verificación previa a la instalación del capítulo**

En esta etapa de la secuencia de instalación, la bomba debería instalarse físicamente sin suministro eléctrico y sin el paso de fluido o el sistema de control conectados.

Antes de instalar el cable de suministro eléctrico, lleve a cabo la siguiente verificación previa a la instalación para verificar:

- . Que la bomba se ha instalado de acuerdo con las instrucciones de ["9 Instalación](#page-55-0) Capítulo 1: [Elementos](#page-55-0) físicos" en la página 56.
- Que se cumplen todos los requisitos de la parte 1 de este capítulo.
- <sup>l</sup> Que el cable de alimentación no está dañado
- Que el enchufe de alimentación de CA y el toma correspondiente sean correctos para su país, región o instalación.

Si hay algún problema con cualquiera de los elementos de la lista de verificación previa a la instalación, no avance con los procedimientos de este capítulo hasta resolverlo.

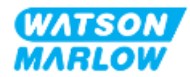

### **10.2.2 Prueba de continuidad a tierra usando el punto de prueba de continuidad a tierra**

Se debe probar la continuidad a tierra desde el enchufe hasta la bomba en el punto de prueba de puesta a tierra, ubicado en la parte posterior de la bomba e identificado con este símbolo:

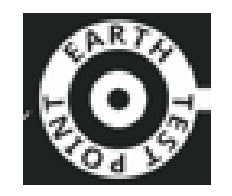

### **AVISO**

No pruebe la continuidad a tierra en el eje del motor, en lugar de usar el punto de prueba de puesta a tierra, porque la alta corriente dañará el motor. Para medir la continuidad a tierra, use siempre el punto de prueba mencionado

### **10.2.3 Procedimiento: Conexión a una fuente de alimentación**

- 1. Complete la lista de verificación previa a la instalación indicada en ["10.2.1 Lista](#page-62-0) de [verificación](#page-62-0) previa a la instalación del capítulo" en la página anterior.
- 2. Verifique que el toma del enchufe esté aislado del suministro eléctrico.
- 3. Verifique que el dispositivo de desconexión del suministro eléctrico sea fácil de alcanzar y operar cuando sea necesario aislar el suministro eléctrico.
- 4. Conecte el enchufe al toma.
- 5. Encienda el suministro eléctrico al toma del enchufe. La bomba recibirá alimentación de inmediato y se encenderá la pantalla HMI

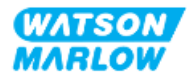

### **10.2.4 Prueba del suministro eléctrico y primer arranque de la bomba**

Cuando la bomba se enciende por primera vez, aparece un mensaje de detección de fugas. Esto se debe a que todavía no se ha instalado el cabezal.

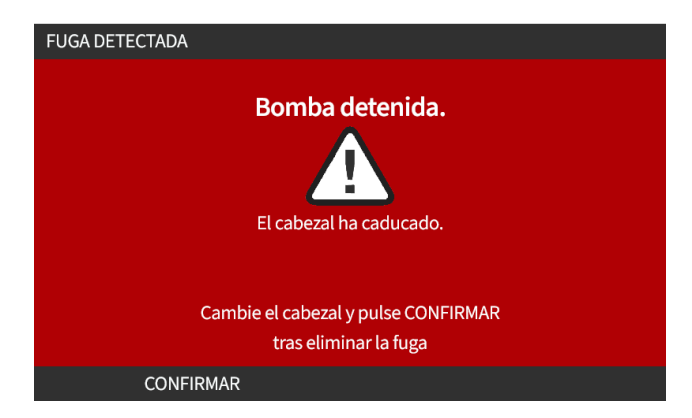

Para los fines de la prueba de suministro eléctrico de la bomba, este mensaje indica que la unidad está recibiendo alimentación.

El procedimiento para instalar el cabezal por primera vez se detalla en ["11.2.2 Procedimiento:](#page-70-0) [Instalación](#page-70-0) del cabezal" en la página 71

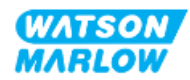

# <span id="page-65-0"></span>**11 Instalación – Capítulo 3: Paso de fluido**

# **11.1 Parte 1: Requisitos de instalación, especificaciones e información del capítulo**

### **11.1.1 Conectores del paso de fluido**

El accionamiento se suministra con 2 conectores de fluido (rosca paralela hembra de 3/4" en PVC-U), tanto en Rp como en NPT 1.

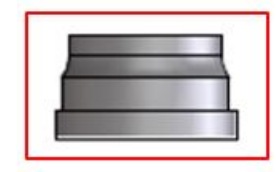

La conexión principal con el paso de fluido es mediante este conector, junto con los collares de conexión y las juntas tóricas del cabezal, como se ilustra a continuación:

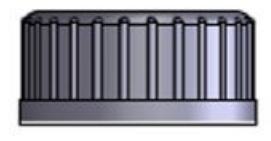

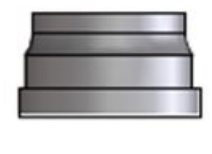

### **NOTA 1**

Los accionamientos con una "A" al final del código de producto se suministran con conectores de fluido NPT. Todos los demás códigos de producto del accionamiento se suministran con conectores de fluido Rp.

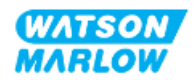

### **11.1.2 Dispositivo auxiliares**

Las bombas Watson-Marlow se deben instalar en los sistemas de paso de fluido con dispositivos auxiliares específicos que garanticen la seguridad durante la operación. Las secciones siguientes detallan estos requisitos.

Todos los dispositivos, conexiones o tuberías:

- Ser químicamente compatible con el fluido bombeado
- Deben tener una especificación nominal mayor que la de la aplicación.

#### **11.1.2.1 Válvula sin retorno**

Instale una válvula de retención en el paso de fluido de descarga, lo más cerca posible del cabezal, en aquellas aplicaciones donde el reflujo presurizado podría generar un peligro en caso de falla de una manguera o elemento del cabezal.

Si la bomba debe funcionar en reversa, se deberá evitar la válvula sin retorno durante esta operación, a fin de evitar una obstrucción.

#### **11.1.2.2 Dispositivo de seguridad contra sobrepresiones**

La bomba Watson-Marlow funciona mediante desplazamiento positivo. Si se produce una obstrucción o restricción, la bomba sigue operando hasta que se llegue a una de estas situaciones:

- La manguera o elemento del cabezal, o el dispositivo auxiliar, se rompe, tiene fugas o falla de alguna otra manera
- La tubería del paso de fluido, o el dispositivo auxiliar, se rompe, tiene fugas o falla de alguna otra manera
- Falla el accionamiento

Instale un dispositivo de seguridad contra sobrepresiones que pueda activarse de forma automática en caso de un evento de sobrepresión. El dispositivo debería:

- Estar lo más cerca posible del puerto de descarga del cabezal
- Poder configurarse a una presión menor que la presión nominal del sistema
- Poder detener la bomba o desviar el fluido hacia un lugar seguro al activarse
- Tener la característica de ser a prueba de fallos

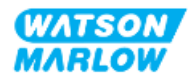

#### **11.1.2.3 Válvulas de aislamiento y drenaje**

Se deben instalar válvulas de aislamiento y drenaje en el paso de fluido en estos casos:

- Cuando no sea práctico drenar todo el paso de fluido durante:
	- o El reemplazo de la manguera o elemento del cabezal
	- o Procedimientos donde es necesario quitar la bomba de servicio, por ejemplo en caso de falla
- <sup>l</sup> Cuando la bomba funcione como una válvula al detenerse, evitando que el fluido circule a través del cabezal.
	- $\circ$  Sin embargo, a medida que se desgaste la manguera, el elemento o el cabezal, puede existir circulación a través del cabezal. En las aplicaciones donde la circulación a través del cabezal sea inadmisible o suponga un peligro, se deben instalar válvulas de aislamiento.

Las válvulas se deben abrir antes de la operación de la bomba y se deben cerrar una vez detenida.

### **11.1.3 Tuberías de entrada y de descarga**

#### **11.1.3.1 Generalidades**

Las tuberías de entrada y descarga deben:

- Ser lo más cortas que sea posible
- Ser lo más directas que sea posible
- Seguir la ruta más recta
- Utilizar codos de radio amplio
- <sup>l</sup> Además, deben tener el mayor diámetro interno que admita su proceso.

#### **11.1.3.2 Calibración del caudal**

Para efectuar una calibración del caudal, el sistema de tuberías de descarga debe estar diseñado de forma tal que permita bombear hacia un recipiente graduado cerca de la bomba.

#### **11.1.3.3 Vibración en tuberías**

Las bombas peristálticas generan una pulsación que causa vibraciones en la manguera peristáltica y el paso de fluido.

Se debe efectuar una evaluación de integridad y vibraciones de las tuberías para determinar el nivel de vibración apto para la instalación.

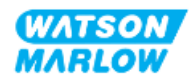

#### **11.1.3.4 Rebose de seguridad**

Todos los modelos de cabezal tienen un rebose de seguridad con espigas de manguera, como se ilustra a continuación

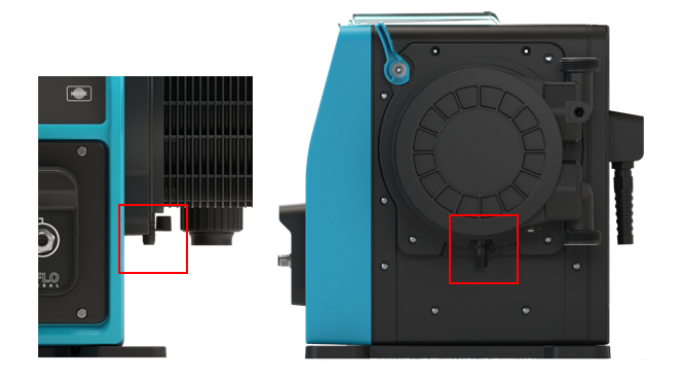

En el improbable caso de que se produzca una falla en el sensor de detección de fugas, el rebose de seguridad proporciona una ruta segura para la mezcla de fluido y lubricante.

El rebose de seguridad del cabezal tiene una tapa de goma, instalada en fábrica, que se destapa, sin retirarse, durante la instalación de dicho rebose.

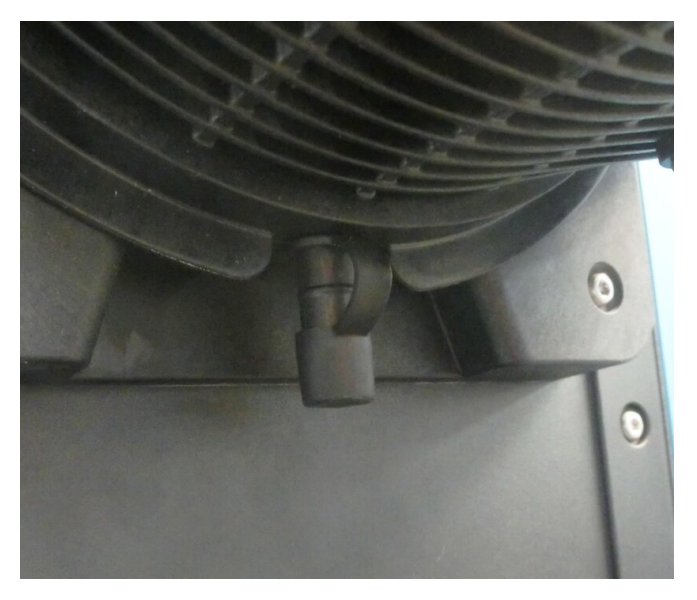

Durante la instalación, quite la tapa de goma de la abertura para dar lugar a la tubería del rebose de seguridad conectada, pero sin retirar la tapa por completo.

El rebose de seguridad debe circular desde la bomba hacia un sistema diseñado con estas características:

- Contar con ventilación
- No admitir el reflujo por motivos de presión u obstrucción

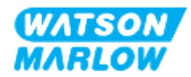

- Tener una capacidad suficiente
- Que resulte obvio para el usuario si hay circulación de fluido en caso de un rebose de seguridad

# **11.2 Parte 2: Procedimientos de instalación del capítulo**

### **11.2.1 Lista de verificación previa a la instalación del capítulo**

Antes de instalar el paso de fluido, lleve a cabo la siguiente verificación previa a la instalación para asegurarse de lo siguiente:

- . Que la bomba se ha instalado de acuerdo con las instrucciones de ["9 Instalación](#page-55-0) Capítulo 1: [Elementos](#page-55-0) físicos" en la página 56 y ["10 Instalación](#page-61-0) – Capítulo 2: Suministro eléctrico" en la [página](#page-61-0) 62
- . Que se cumplen todos los requisitos de la parte 1 de este capítulo.
- Que el cable de alimentación no está dañado
- Que el dispositivo de desconexión del suministro eléctrico sea fácil de alcanzar y operar cuando sea necesario aislar el suministro eléctrico
- Que todos los elementos y herramientas para la conexión de la bomba al paso de fluido estén a mano

Si hay algún problema con cualquiera de los elementos de la lista de verificación previa a la instalación, no avance con los procedimientos de este capítulo hasta resolverlo.

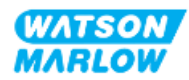

### <span id="page-70-0"></span>**11.2.2 Procedimiento: Instalación del cabezal**

A continuación, se detalla el procedimiento de instalación para una bomba a mano derecha. El procedimiento para una bomba a mano izquierda es idéntico.

- 1. Verifique que se hayan completado las verificaciones previas a la instalación del capítulo.
- 2. Aísle el suministro eléctrico del accionamiento.
- 3. Verifique que la palanca de bloqueo, indicada en la imagen a continuación, esté en la posición que permite instalar el cabezal.

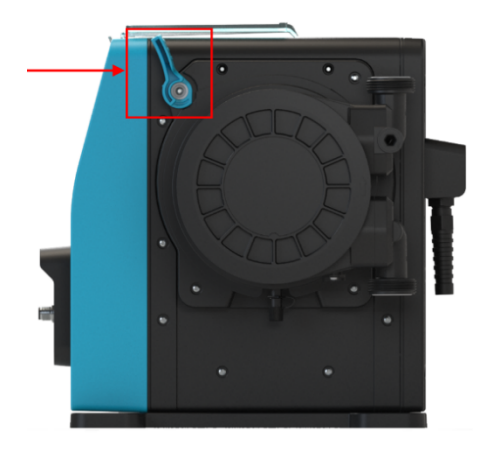

### **AVISO**

La palanca de bloqueo del cabezal no está diseñada para aflojarse o apretarse con una herramienta. Siempre mueva las palancas a mano.

- 4. Alinee el cabezal con el eje motriz de la bomba y deslícelo para colocarlo en la carcasa de la bomba.
- 5. Gire el cabezal en sentido horario unos 15°.
- 6. Verifique que las lengüetas de retención se traben.

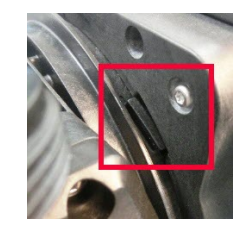

7. Verifique que la flecha grabada en el cabezal apunte hacia arriba.

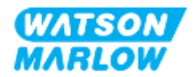

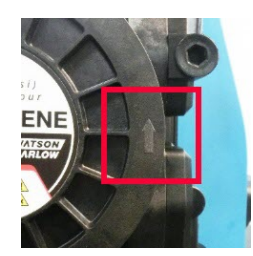

- 8. Bloquee manualmente la posición del cabezal mediante la palanca de bloqueo. No use ninguna herramienta.
- 9. Conecte el suministro eléctrico a la bomba. La bomba iniciará su primera secuencia de arranque y aparecerá el logotipo de Watson-Marlow durante tres segundos.

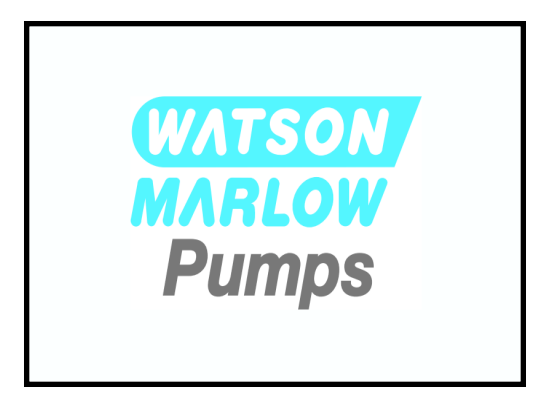

10. Aparecerá la pantalla siguiente, donde se puede seleccionar el idioma.

Use las teclas **+/-** para resaltar el idioma que prefiera.

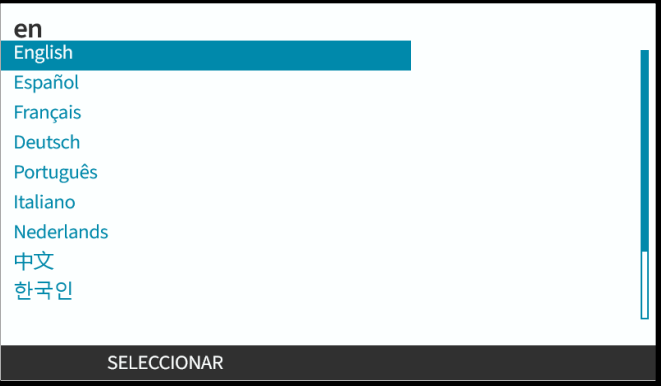

- 11. Pulse SELECCIONAR para elegir Idioma.
- 12. Pulse CONFIRMAR para continuar.

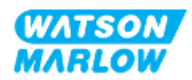
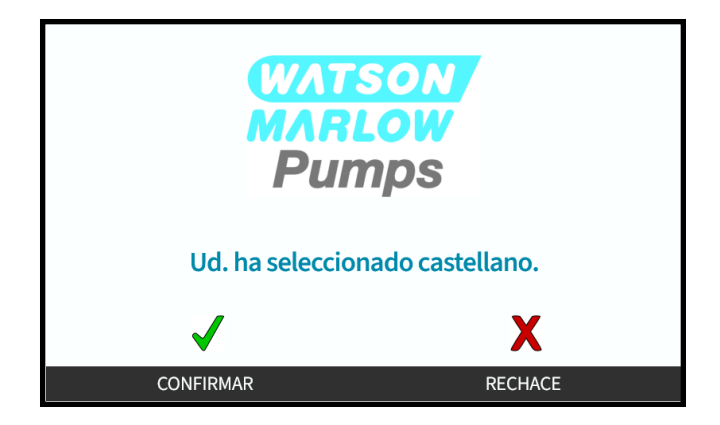

- 13. Para modificar la selección, pulse RECHAZAR
- 14. Pulse Inicio y haga funcionar el cabezal varias revoluciones.
- 15. Detenga la bomba.
- 16. Aísle la bomba del suministro eléctrico.
- 17. Verifique que la palanca de bloqueo siga en la posición de bloqueo.

Si no:

- Aísle la bomba del suministro eléctrico
- Mueva la palanca de bloqueo para bloquear
- Repita los pasos 13 a 16

# **11.2.3 Procedimiento: Instalación del paso de fluido por primera vez**

- 1. Verifique que se hayan completado las verificaciones previas a la instalación del capítulo.
- 2. Aísle el suministro eléctrico del dispositivo.
- 3. Verifique que esté instalado el cabezal. Si no lo está, siga primero el procedimiento ["11.2.2](#page-70-0)  [Procedimiento:](#page-70-0) Instalación del cabezal" en la página 71.
- 4. Conecte el conector del paso de fluido de proceso al conector de fluido del cabezal usando una herramienta adecuada para sujetar cada conector.
- 5. Apriete a mano.
- 6. Vuelva a conectar el suministro eléctrico.
- 7. Haga funcionar la bomba y observe si hay fugas en las conexiones del paso de fluido. Si se observan fugas. Detenga la bomba y repita los pasos 5 y 6.
- 8. Instale el rebose de seguridad del cabezal según las indicaciones a continuación.

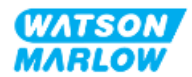

# **11.2.4 Conecte el rebose de seguridad**

Durante la instalación, quite la tapa de goma de la abertura para dar lugar a la tubería del rebose de seguridad conectada, pero sin retirar la tapa por completo.

No obstruya el rebose de seguridad del cabezal. No coloque una válvula en el cabezal. No deseche la tapa de goma de seguridad.

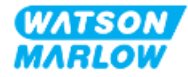

# **11.3 Parte 3: Capítulo específico con la configuración de la HMI**

# **11.3.1 HMI – Configuración de las unidades de caudal: Ajustes generales > Unidades de caudal**

Después de instalar el paso de fluido, se debe calibrar el caudal de la bomba. Antes de esta calibración, se deben seleccionar las unidades de caudal preferidas en los ajustes generales usando la HMI.

#### Desde el **MENÚ PRINCIPAL**:

- 1. Use las teclas **+/-** para resaltar **Ajustes generales**.
- 2. Pulse SELECCIONAR  $\Box$

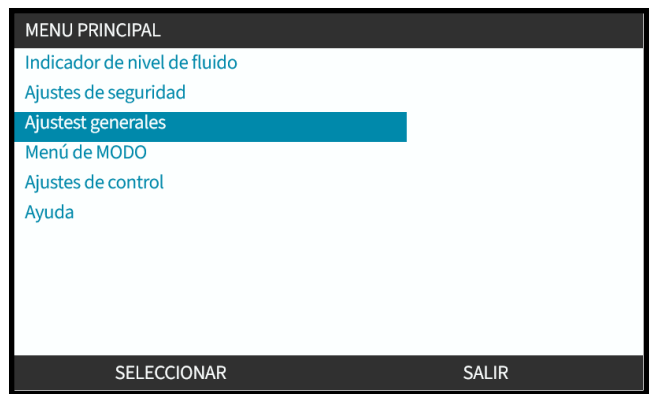

- 3. Use las teclas para resaltar la opción **Unidades de caudal**
- 4. Pulse SELECCIONAR ...

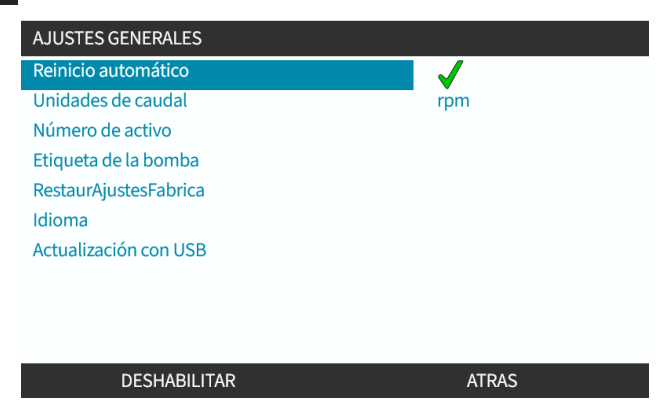

5. Para definir las unidades de caudal que aparecen en todas las pantallas de la bomba.

Use las teclas **+/-** para resaltar la unidad de caudal que prefiera.

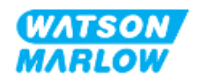

6. Pulse SELECCIONAR para guardar la preferencia.

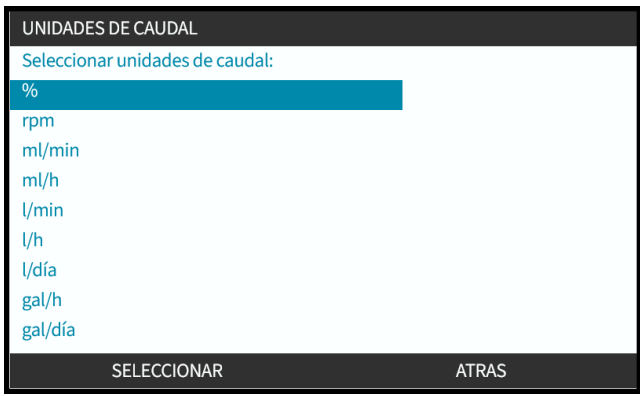

# **11.3.2 HMI – Calibración del caudal de la bomba: Menú MODO > Calibración del caudal**

**Es posible acceder a la Calibración del caudal** desde el menú **MODO** usando las teclas **+/-** o mediante la tecla **Calibración del caudal**.

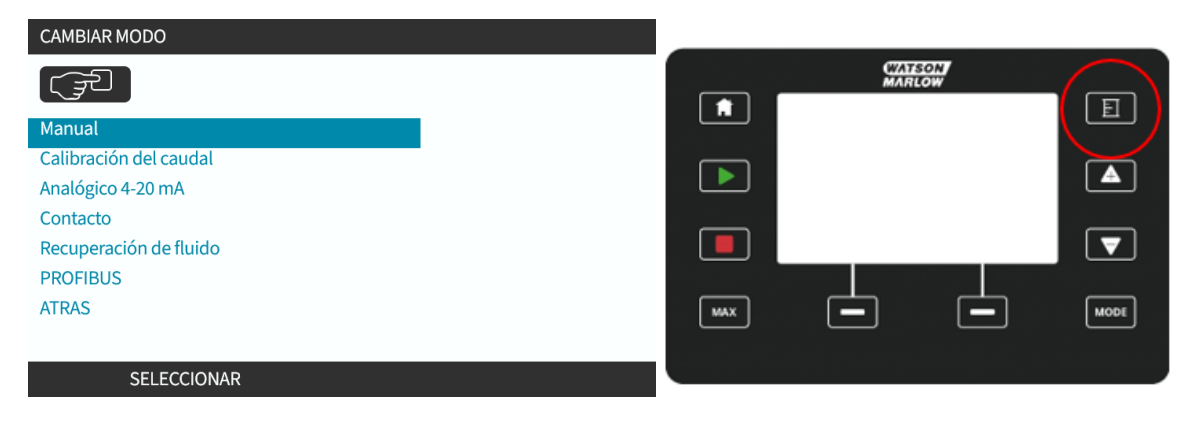

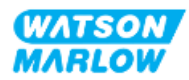

## **11.3.2.1 Para calibrar el caudal:**

- 1. Ingrese al menú **Calibración del caudal**desde el menú **MODO**pulsando SELECCIONAR
- 2. Uso de la tecla **Calibración del caudal**.

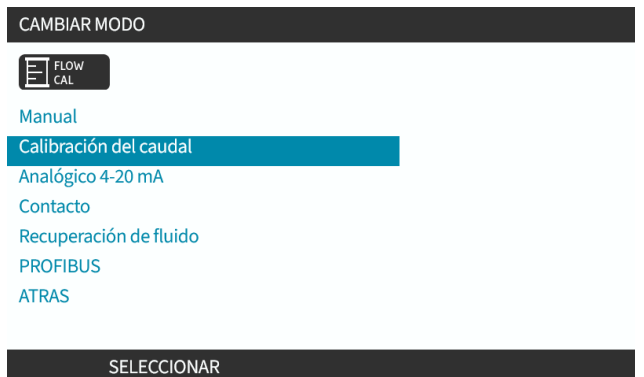

- 3. Use las teclas **+/-** para ingresar el límite máximo del caudal.
- 4. ENTER Entrar).

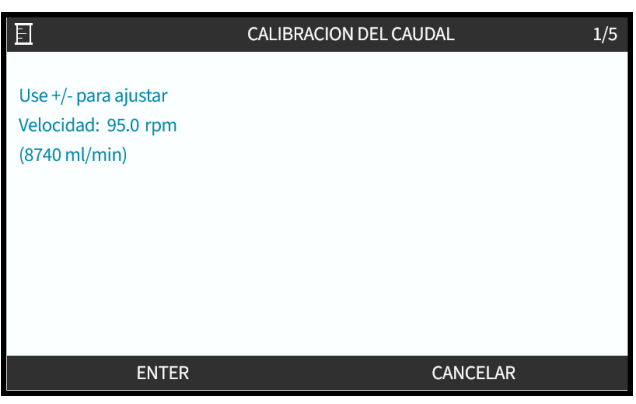

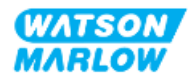

5. Pulse **INICIO** para comenzar a bombear un volumen de fluido para la calibración.

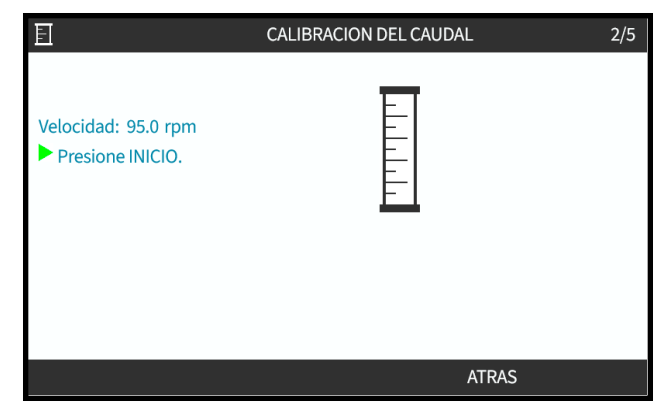

6. Pulse **PARADA** para dejar de bombear fluido para la calibración.

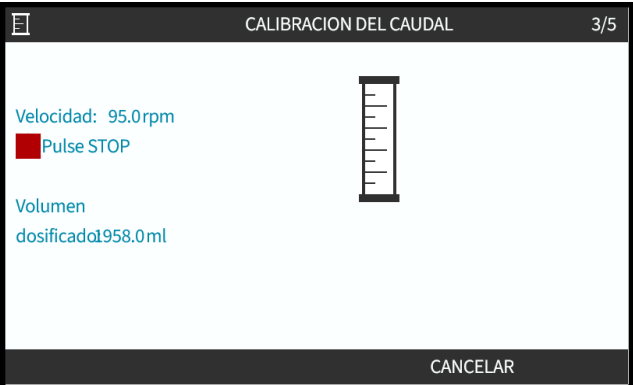

7. Con las teclas ingrese el volumen real de fluido bombeado.

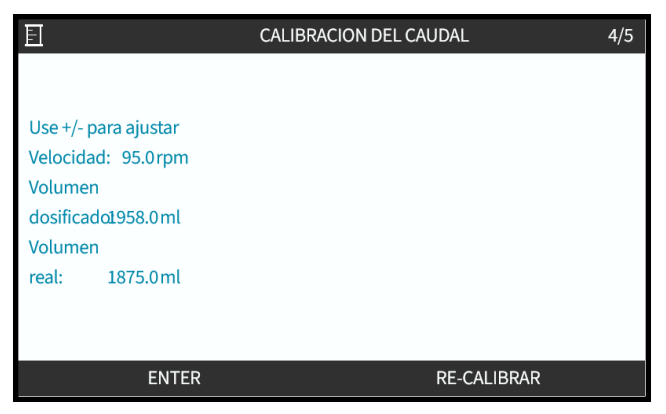

8. La bomba ya está calibrada.

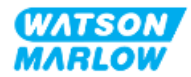

9. PULSE ACEPTAR o RECALIBRAR para repetir el procedimiento.

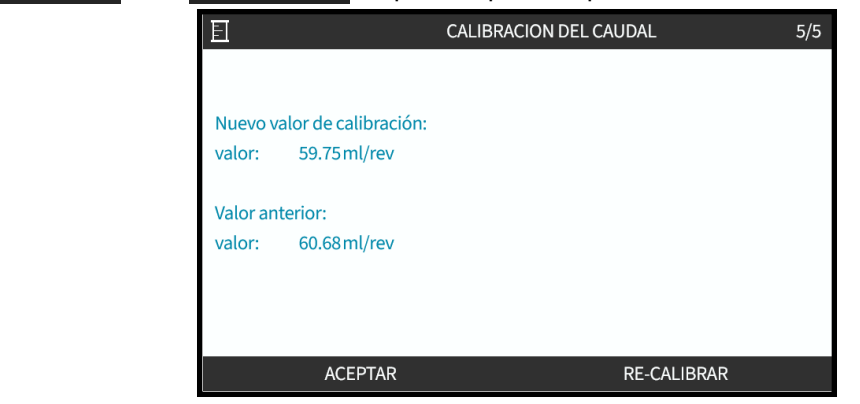

#### **11.3.2.2 Cancelar la calibración del caudal**

- 1. Pulse **INICIO** o **MODO** para cancelar la calibración.
- 2. Aparecerá esta pantalla de aviso.

Pulse ATRÁS O CONFIRMAR para continuar.

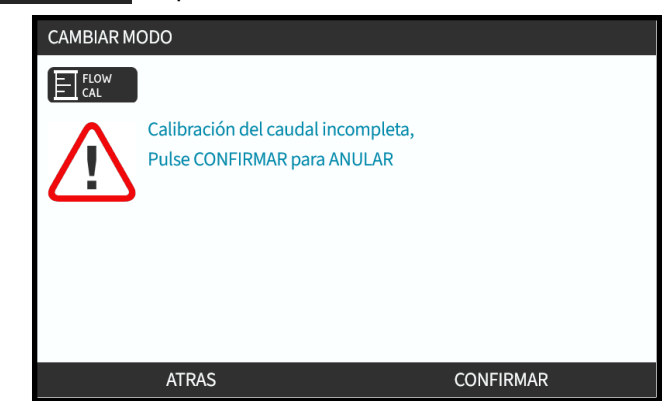

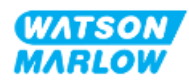

#### **11.3.2.3 Resolución de problemas relativos a la calibración del caudal**

Durante la calibración pueden aparecer las siguientes pantallas de aviso.

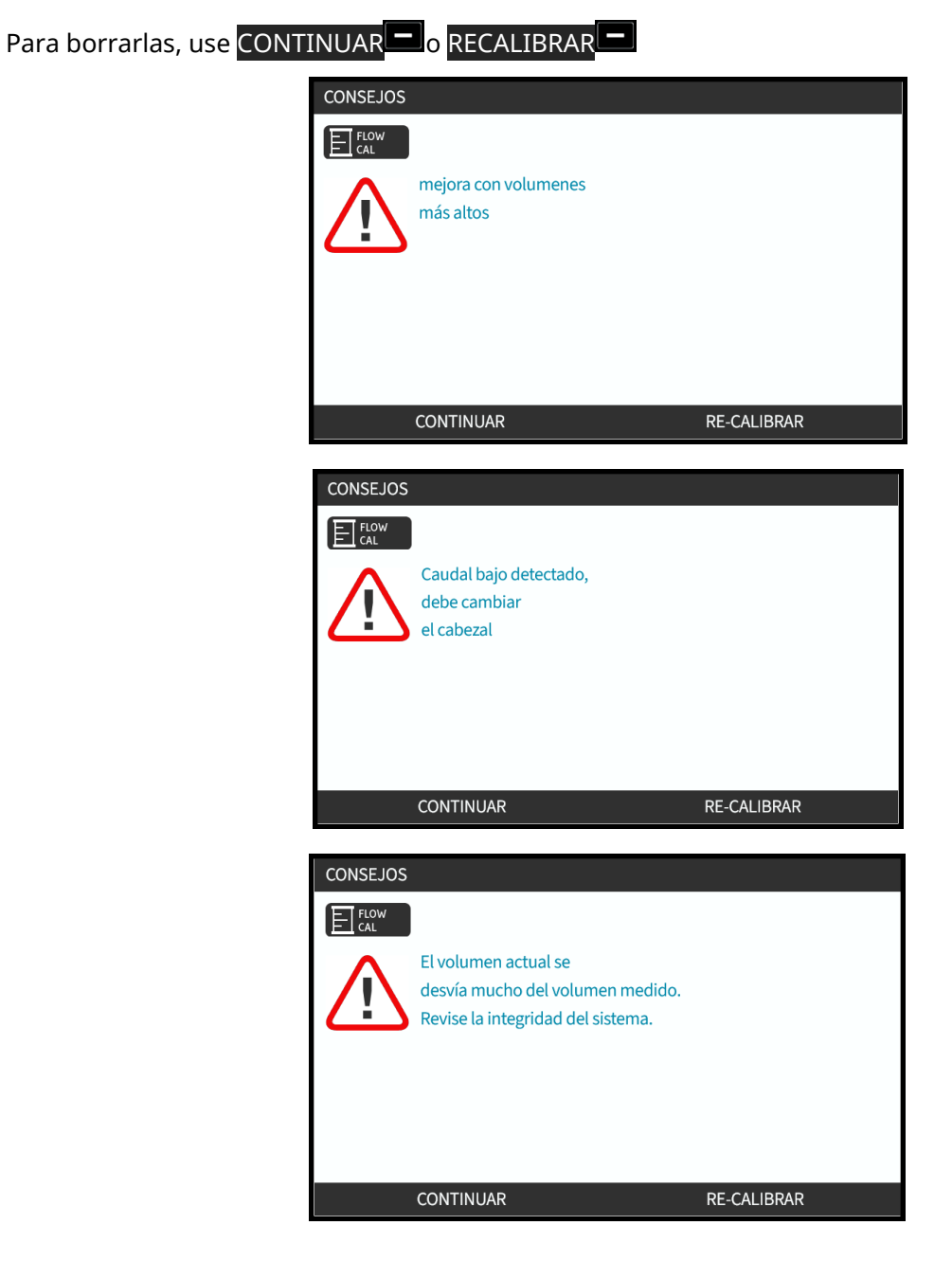

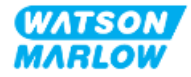

# **12 Instalación – Resumen del Capítulo 4: Control**

El capítulo de control se divide en los siguientes subcapítulos, de acuerdo con el modelo

- "13 Instalación [Subcapítulo 4A:](#page-81-0) Control (Modelo: Manual)" en la página 82
- "14 Instalación [Subcapítulo 4B:](#page-88-0) Control (Modelos: Universal y Universal+)" en la página 89
- "15 Instalación [Subcapítulo 4C:](#page-141-0) Control (Modelo: PROFIBUS)" en la página 142
- "16 Instalación [Subcapítulo 4D:](#page-159-0) Control (Modelo: EtherNet/IP)" en la página 160
- "17 Instalación [Subcapítulo 4E:](#page-174-0) Control (Modelo: PROFINET)" en la página 175

Siga las instrucciones del subcapítulo correspondientes a su modelo.

# **12.1 Referencia del diagrama de cableado del subcapítulo**

Se utiliza la siguiente referencia en todos los subcapítulos del Capítulo 4

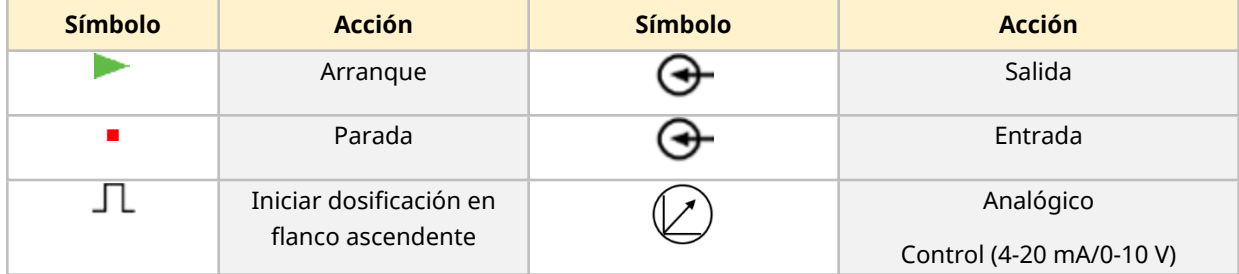

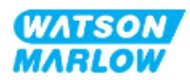

# <span id="page-81-0"></span>**13 Instalación – Subcapítulo 4A: Control (Modelo: Manual)**

Esta sección contiene información sobre la conexión, las especificaciones de entrada/salida y la configuración relevante usando la HMI del modelo Manual solamente.

# **13.1 Parte 1: Requisitos de instalación, especificaciones e información del subcapítulo**

# **13.1.1 Conexiones de control**

#### **13.1.1.1 Límites de la señal de entrada/salida**

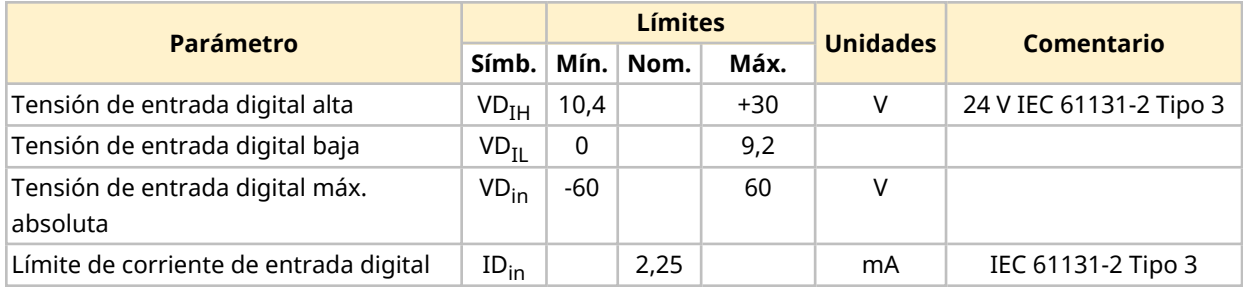

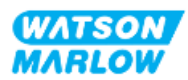

### **13.1.1.2 Resumen – Entrada de control: Inicio/Parada**

Se proporciona una conexión de entrada de Inicio/Parada como conexión de entrada para el modelo manual. Todos los demás modelos utilizan una conexión de entrada para el sensor de presión en el mismo lugar. Con el modelo manual no es posible utilizar un sensor de presión.

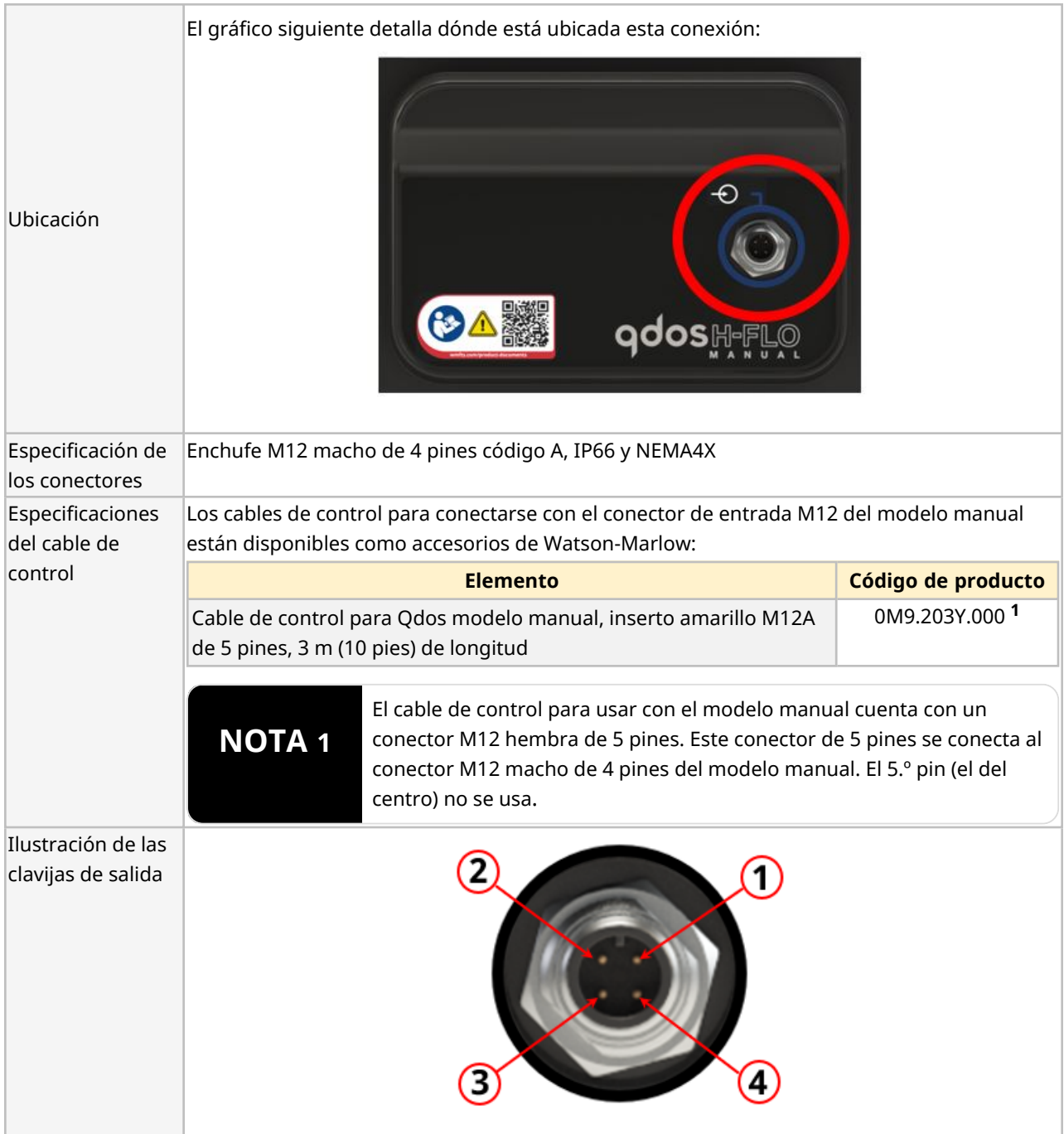

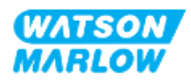

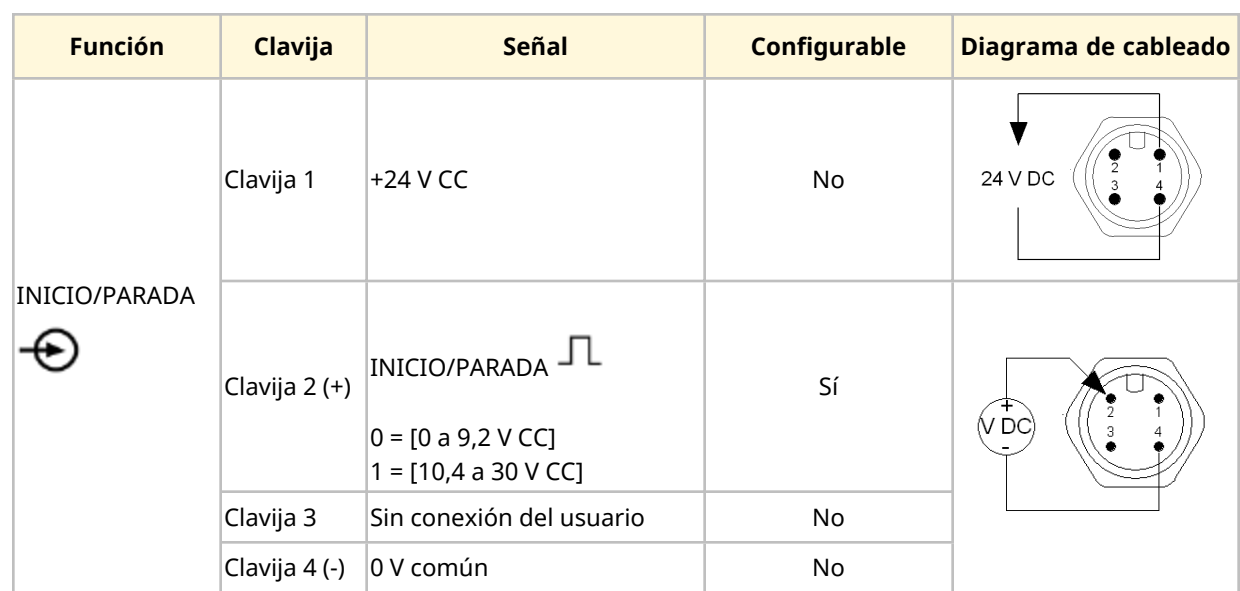

#### **13.1.1.3 Información sobre el cableado – Entrada de control: Inicio/Parada**

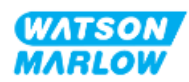

# **13.2 Parte 2: Procedimientos de instalación del subcapítulo**

# **13.2.1 Lista de verificación previa a la instalación del subcapítulo**

Antes de instalar las conexiones de control y cableado, lleve a cabo la siguiente verificación previa a la instalación:

- <sup>l</sup> Verifique que la bomba se haya instalado de acuerdo con las instrucciones de ["9 Instalación](#page-55-0) [Capítulo 1:](#page-55-0) Elementos físicos" en la página 56, ["10 Instalación](#page-61-0) – Capítulo 2: Suministro [eléctrico"](#page-61-0) en la página 62 y ["11 Instalación](#page-65-0) – Capítulo 3: Paso de fluido" en la página 66
- Verifique que se cumplan todos los requisitos de la parte 1 de este capítulo.
- <sup>l</sup> Verifique que el cable de suministro eléctrico no esté dañado
- Que el dispositivo de desconexión del suministro eléctrico sea fácil de alcanzar y operar cuando sea necesario aislar el suministro eléctrico
- Verifique que el o los cables de control no estén dañados
- Verifique que todos los elementos y herramientas para conectar la bomba al sistema de control estén a mano

Si hay algún problema con cualquiera de los elementos de la lista de verificación previa a la instalación, no avance con los procedimientos de este capítulo hasta resolverlo.

# **13.2.2 Precauciones con la conexión de control**

Al seguir los procedimientos a continuación o conectar los cables de control a las clavijas de salida en los conectores M12

- Mantenga la señal de 4-20 mA y la de baja tensión independientes del suministro eléctrico
- <sup>l</sup> Conéctese únicamente a circuitos externos que estén aislados de la tensión de red mediante aislamiento reforzado. Todos los terminales de entrada y salida del producto están aislados de los circuitos de red mediante aislamiento reforzado.
- No aplique la tensión de red a ninguna de las clavijas de conexión de control M12.

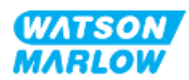

# **13.2.3 Instalación de los cables de control M12 (tipo M)**

#### **13.2.3.1 Tapas protectoras**

Durante la fabricación, las conexiones de control M12 se cubren con tapas protectoras.

Si alguna de las conexiones no se utilizará para el control, deje la tapa colocada, para mejorar la protección del producto. En la imagen siguiente se ilustra una de estas tapas:

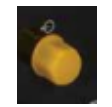

#### **13.2.3.2 Procedimiento de instalación del cable de control M12**

Siga el procedimiento a continuación para conectar los cables de control M12.

- 1. Aísle la bomba del suministro eléctrico.
- 2. Efectúe las conexiones del sistema de control usando la información de la parte 1 de este capítulo
- 3. Conecte el conector M12 en el lugar correcto de la bomba
- 4. Gire el tornillo a mano hasta que quede apretado
- 5. Verifique que el cable quede bien sujeto
- 6. Reconecte el suministro eléctrico a la bomba

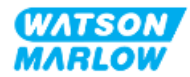

# **13.3 Parte 3: Subcapítulo específico con la configuración de la HMI**

Las subsecciones siguientes contienen información sobre cómo configurar la bomba usando la HMI, solo para el modelo manual.

# **13.3.1 HMI – Configuración de inicio/parada: ajustes de control > entrada**

Es posible usar una señal de inicio/parada para detener la bomba mediante la función de parada remota. Esto no afecta las operaciones siguientes:

- Calibraciones de caudal
- Operación clave de velocidad máxima
- Recuperación manual de fluido

#### **13.3.1.1 Para configurar el inicio/parada: Polaridad**

Es posible definir la polaridad de la tensión para el inicio/parada. Es recomendable utilizar una señal de polaridad baja, ya que la bomba se detendrá si se pierde la señal de entrada.

- 1. Desde el **MENÚ PRINCIPAL**.
- 2. Use las teclas **+/-** para resaltar **AJUSTES CONTROL**.
- 3. Pulse SELECCIONAR  $\Box$ .

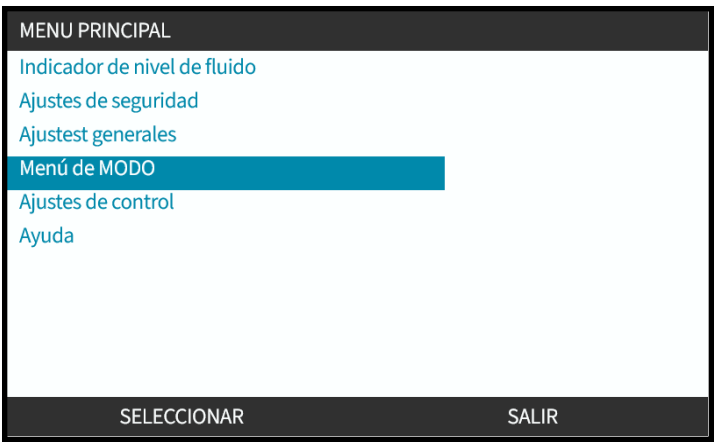

- 4. Resalte la opción **Configurar entrada**
- 5. Pulse SELECCIONAR<sup>-</sup>

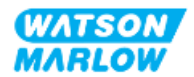

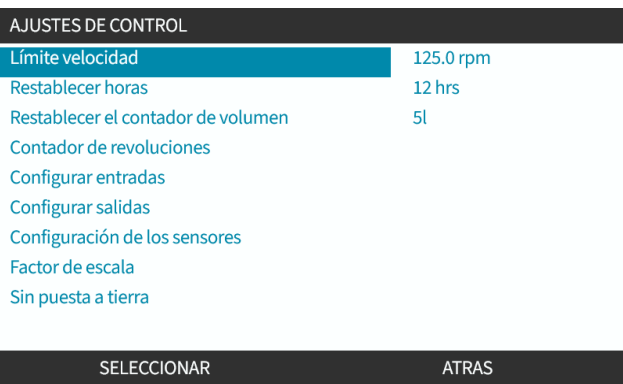

- 6. Use las teclas para resaltar **Inicio/Parada**
- 7. Pulse SELECCIONAR<sup>D</sup>.

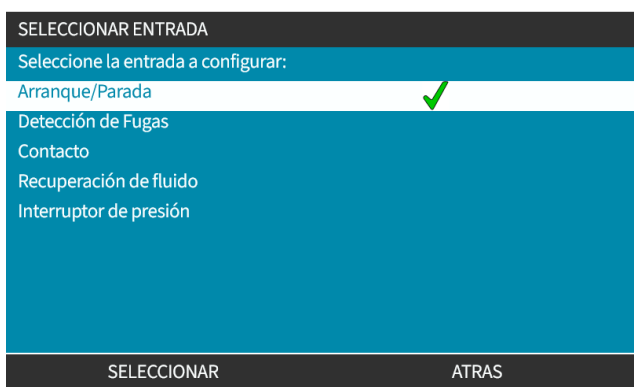

- 8. Use las teclas para resaltar las opciones
- 9. Pulse SELECCIONAR para activar la polaridad ALTA o BAJA

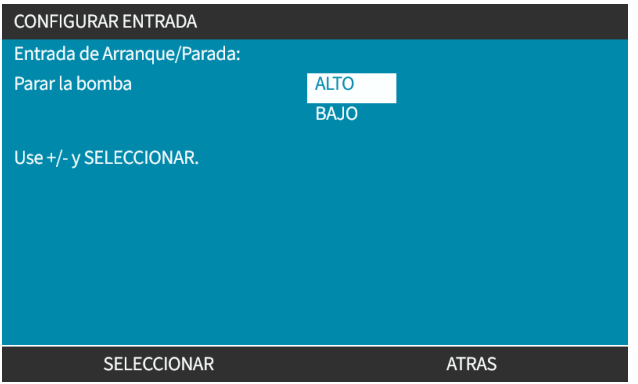

### **13.3.1.2 Para configurar el inicio/parada: Asignar entrada**

El inicio/parada no puede asignarse a ninguna otra entrada distinta que la n.º 4.

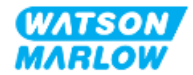

# <span id="page-88-0"></span>**14 Instalación – Subcapítulo 4B: Control (Modelos: Universal y Universal+)**

# **14.1 Resumen del subcapítulo**

Esta sección contiene información sobre la conexión, las especificaciones de entrada/salida y la configuración relevante usando la HMI de los modelos Universal y Universal+ solamente.

# **14.2 Parte 1: Requisitos de instalación, especificaciones e información del subcapítulo**

# **14.2.1 Dosificación de productos químicos: Analógico: 4-20 mA o Impulso?**

Tanto la bomba Universal como la Universal+ pueden usarse para la dosificación de productos químicos mediante 2 modos automáticos principales:

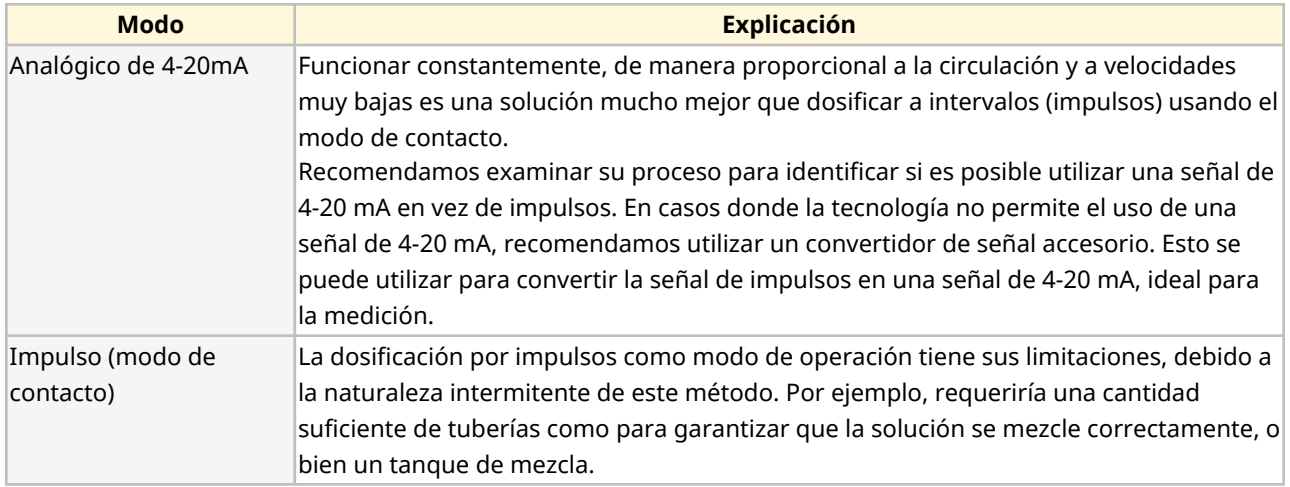

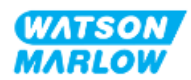

# **14.2.2 Resumen de los tipos de conexión**

Hay dos tipos de conexiones de control de entrada y salida para los modelos Universal y Universal+:

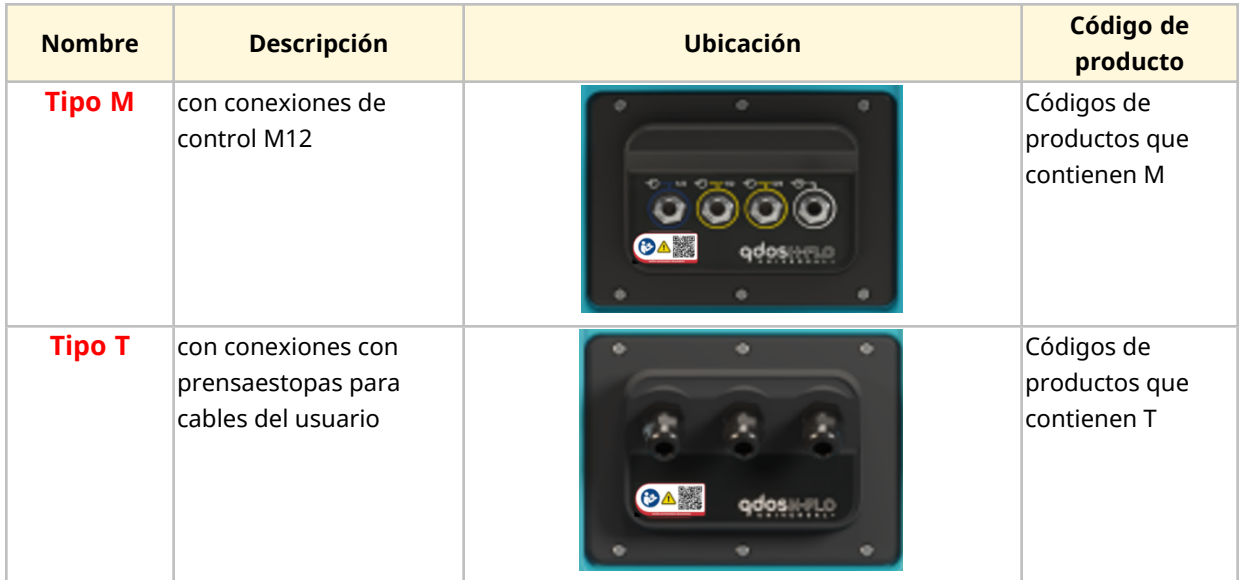

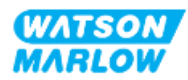

# **14.2.3 Límites para las señales de control**

La tabla siguiente detalla los límites para las señales de control; esta información es válida para todos los modelos Universal y Universal+ (tipos M y T).

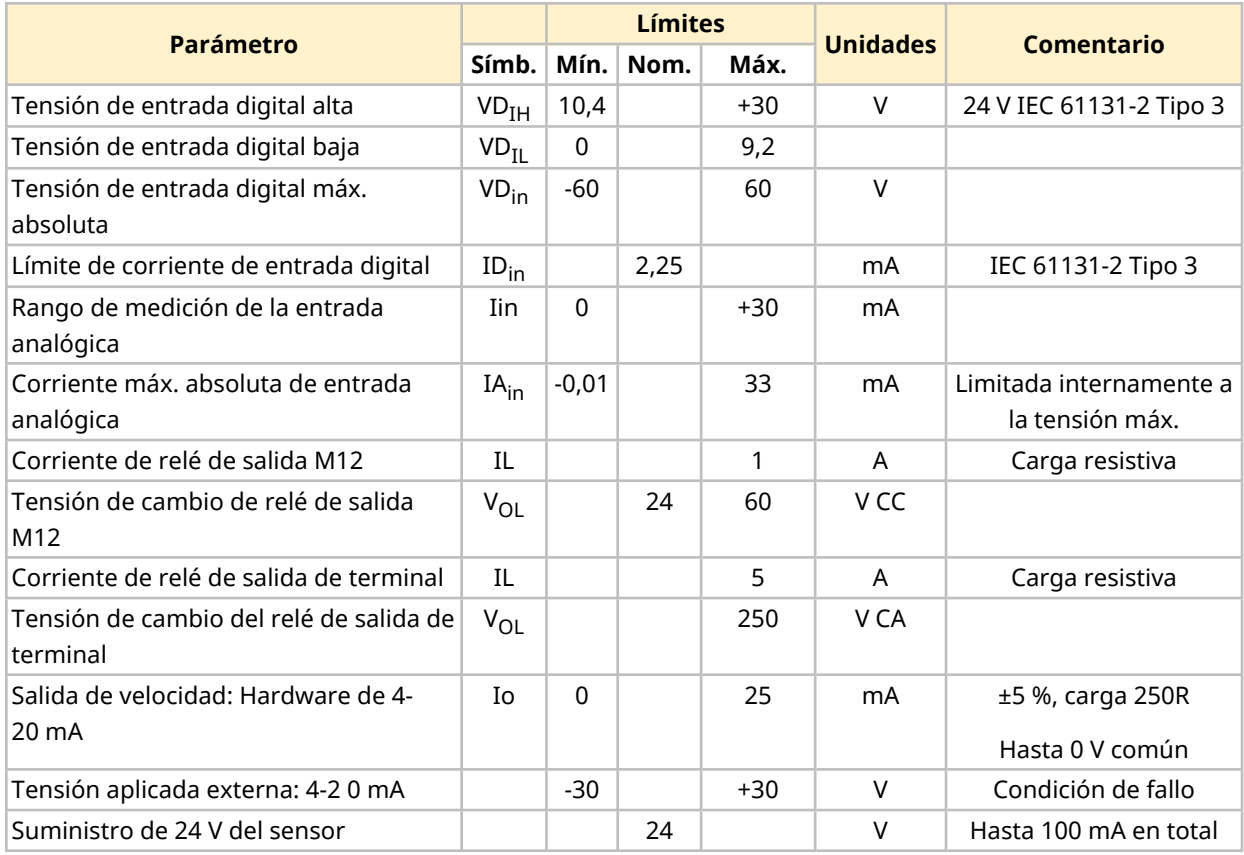

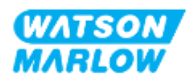

# **14.2.4 Conexiones de control tipo M**

La conexiones de control M12 varían según la ubicación, el tipo de hilo, la cantidad de pines y el código del enchufe.

### **14.2.4.1 Resumen: Entrada de control (Universal y Universal+)**

La conexión de entrada de control solo está presente en los modelos Universal y Universal+

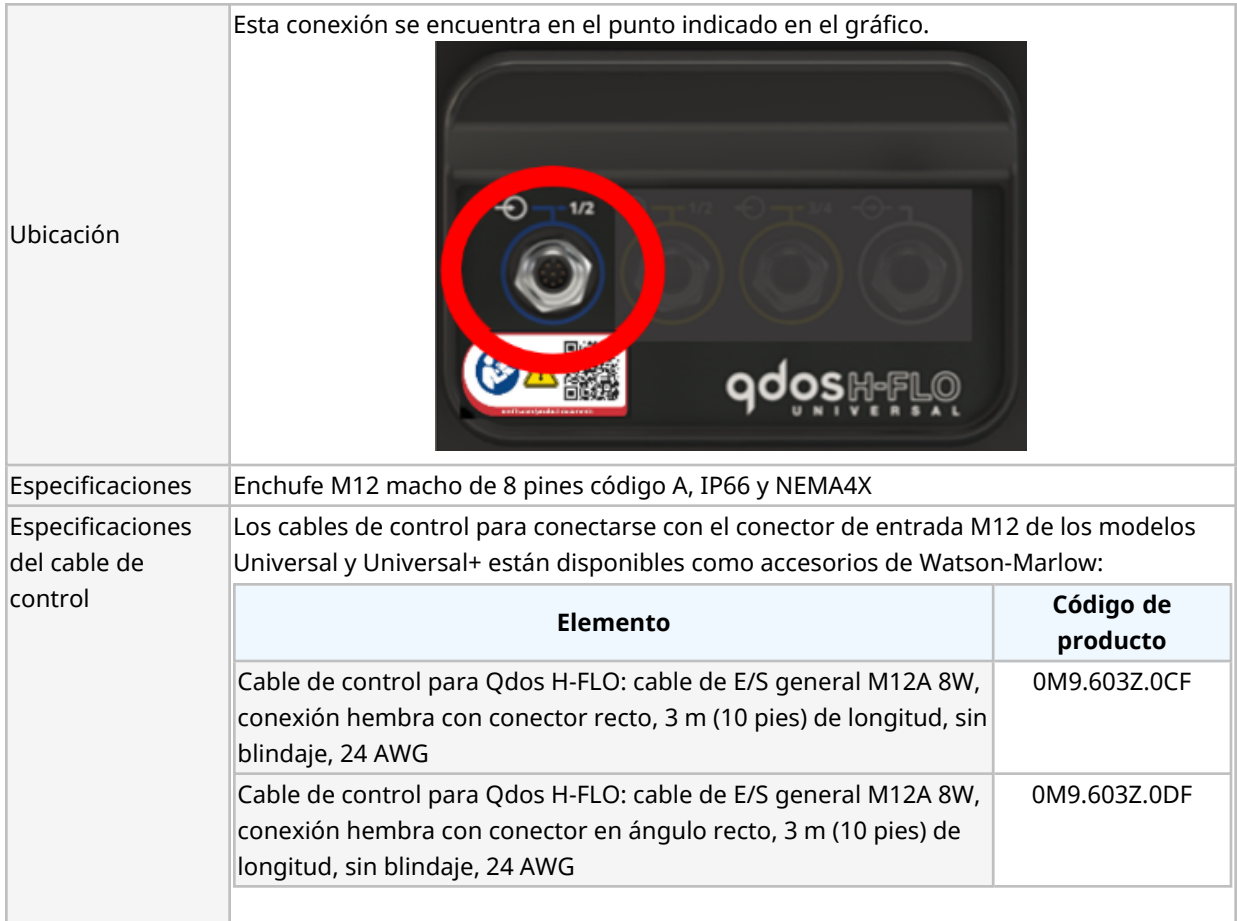

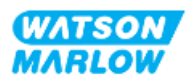

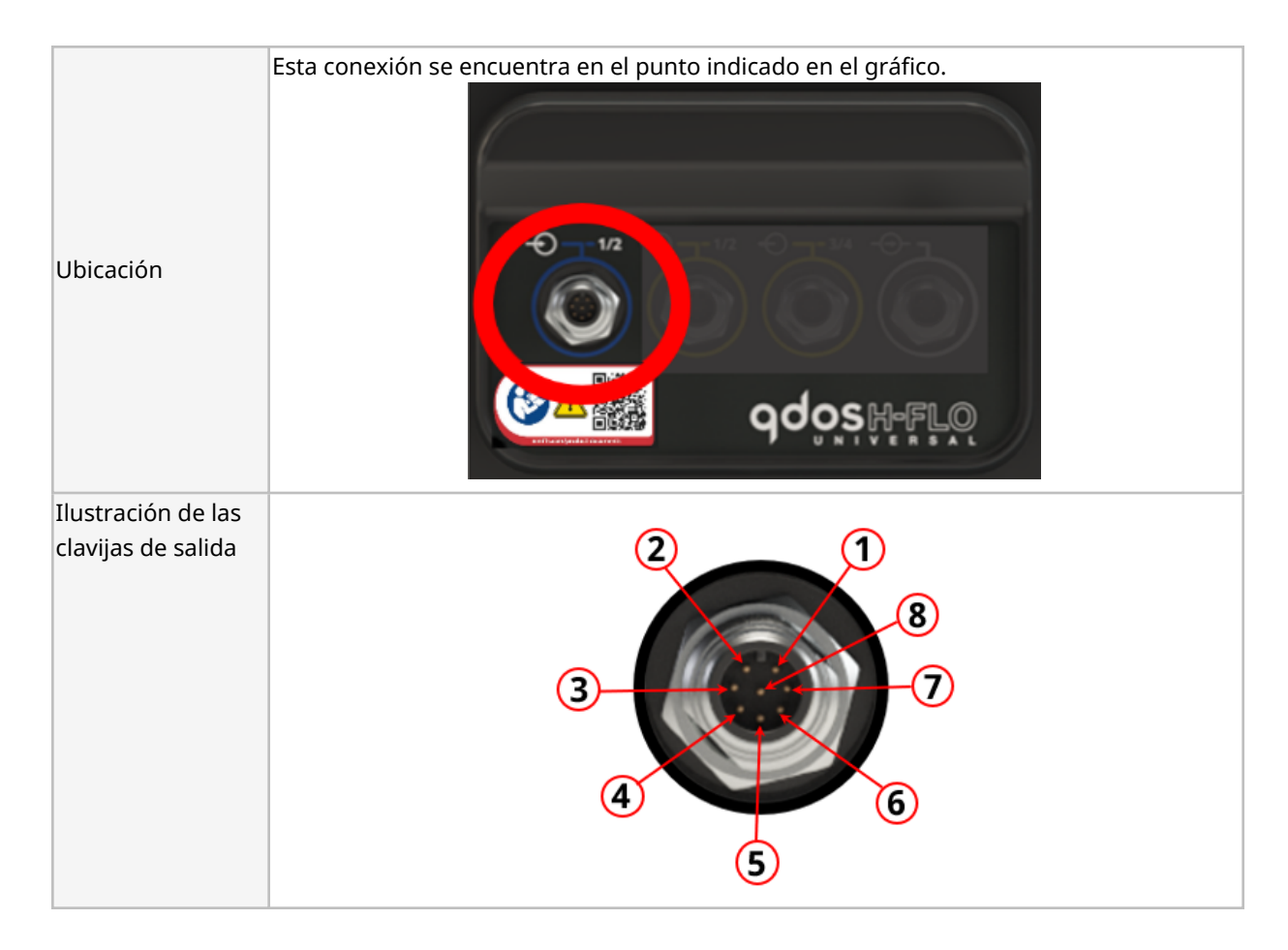

## **14.2.4.2 Información sobre el cableado: Entrada de control (solo en el modelo Universal)**

La información siguiente corresponde solo al modelo Universal para la conexión n.º 1 de entrada de control

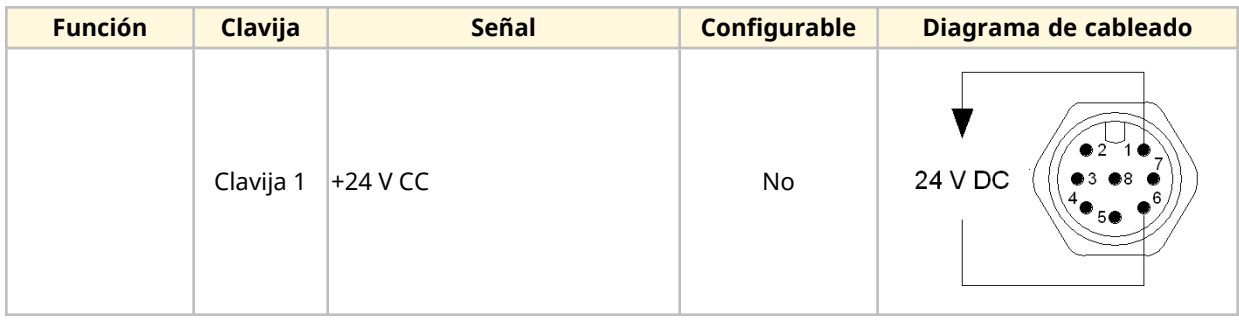

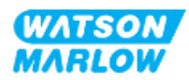

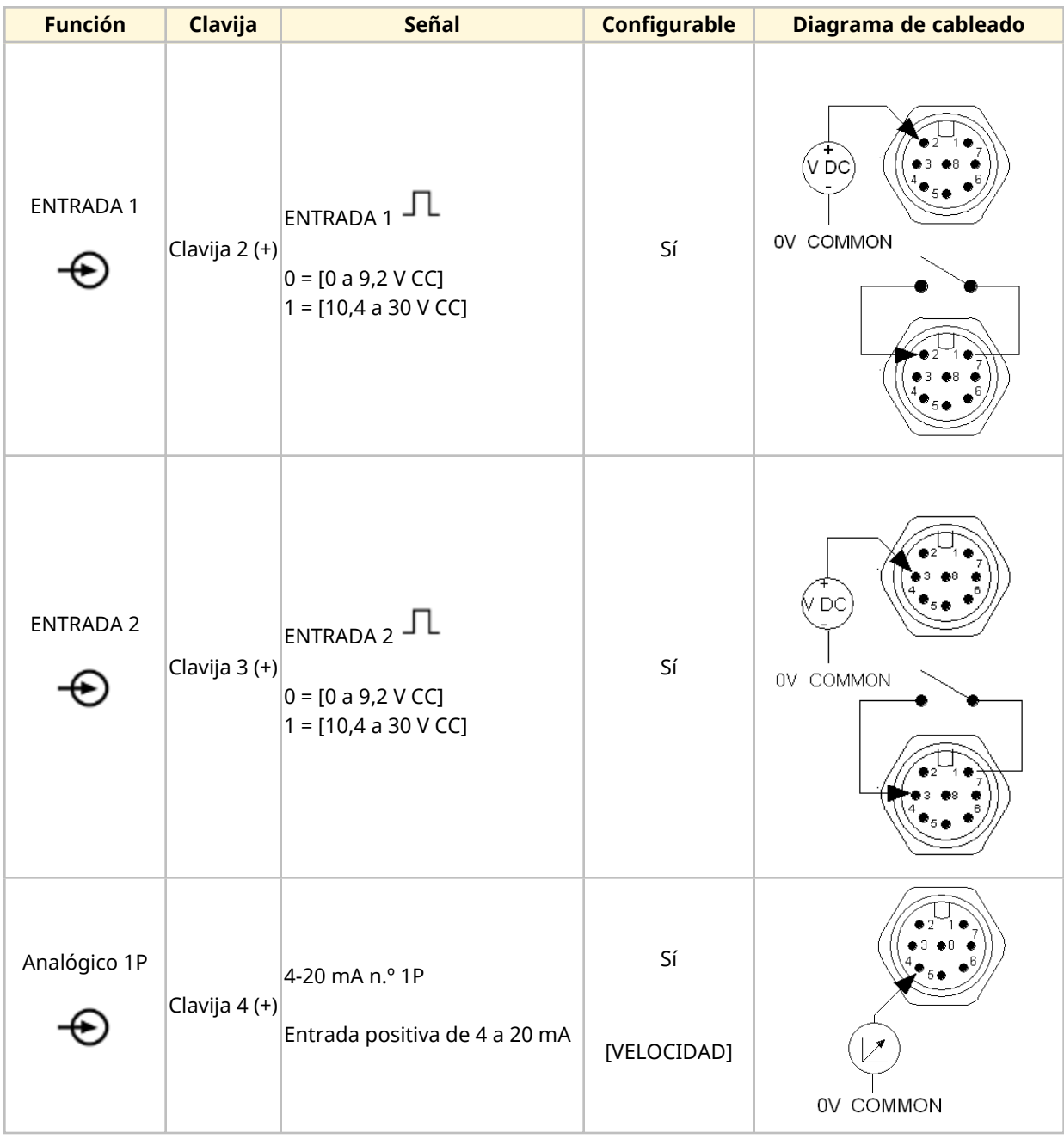

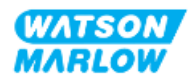

# **14.2.4.3 Información sobre el cableado: Entrada de control (solo en el modelo Universal+)**

La información siguiente corresponde solo al modelo Universal+ para la conexión n.º 1 de entrada de control

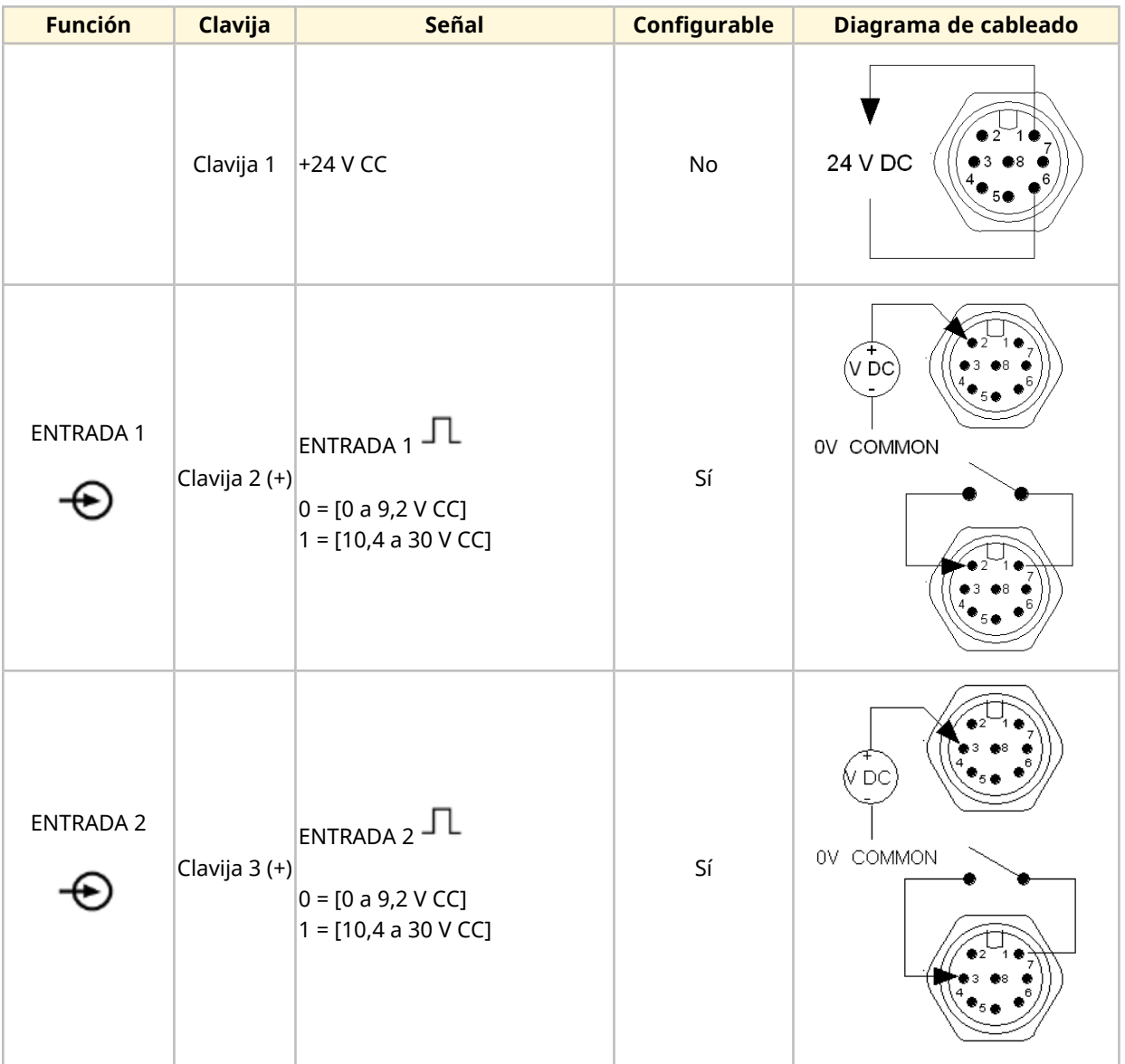

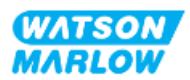

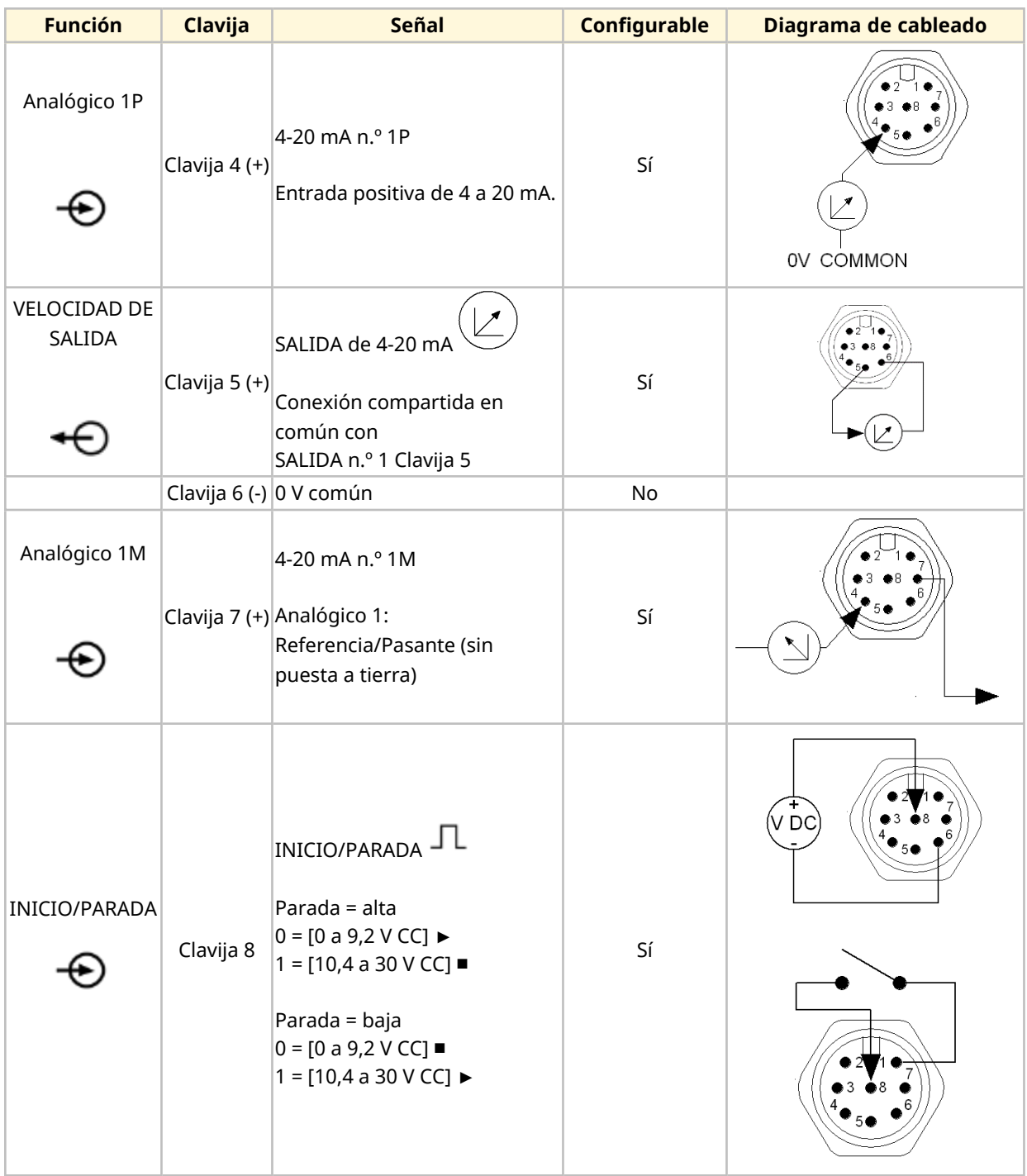

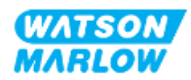

### **14.2.4.4 Resumen: Conexión n.º 1 de salida de control (Universal y Universal+)**

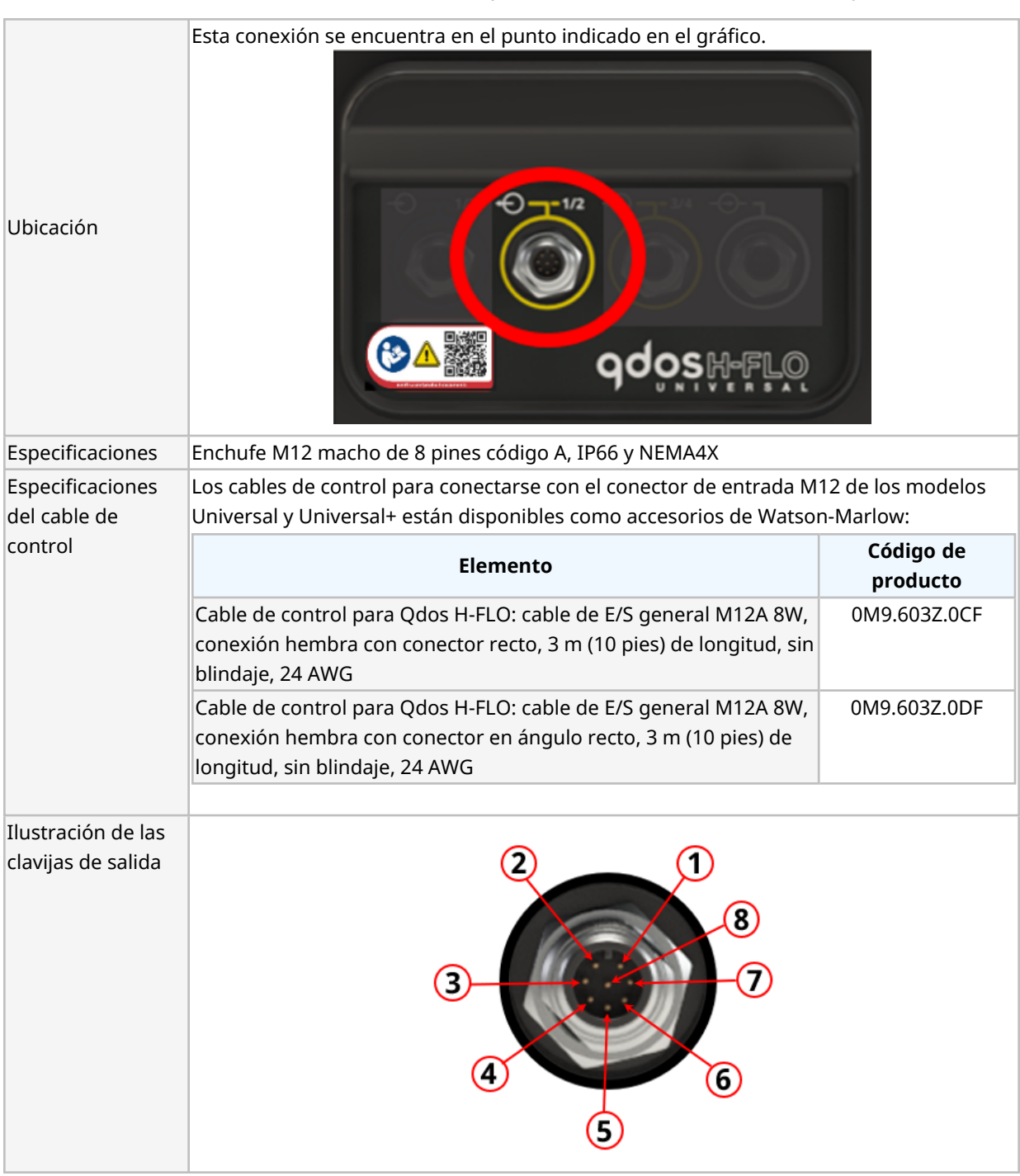

La conexión de salida n.º 1 de control solo está presente en los modelos Universal y Universal+.

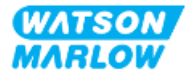

# **14.2.4.5 Información sobre el cableado: Salida de control n.º 1 (solo en el modelo Universal)**

La información siguiente corresponde solo al modelo Universal para la conexión n.º 1 de salida de control

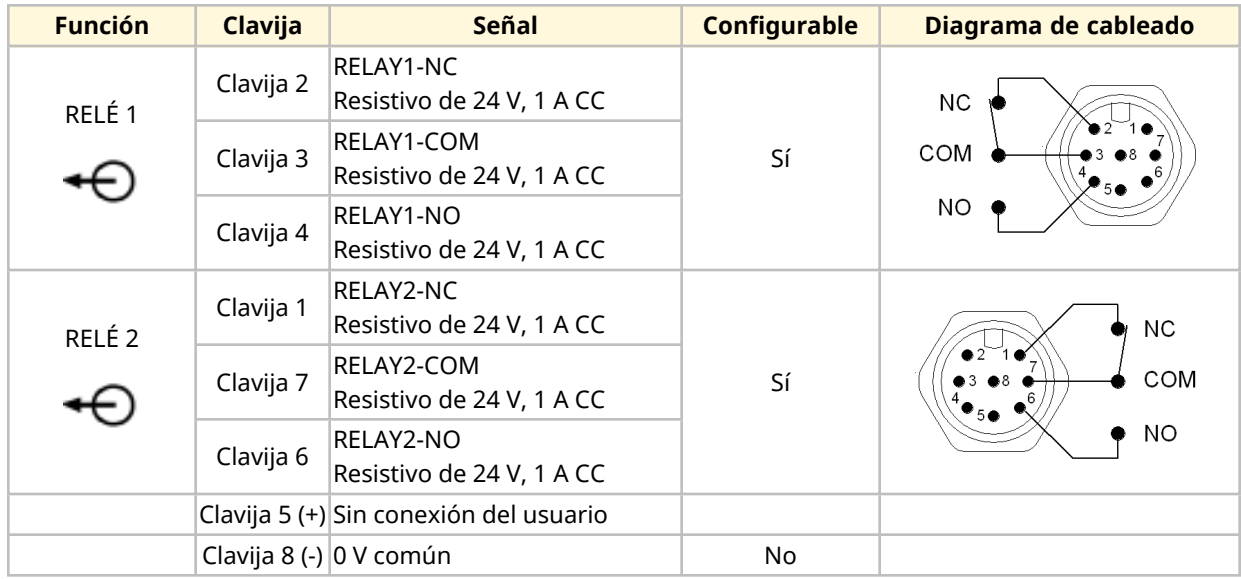

# **14.2.4.6 Información sobre el cableado: Salida de control n.º 1 (solo el modelo Universal+)**

La información siguiente corresponde solo al modelo Universal+ para la conexión n.º 1 de salida de control

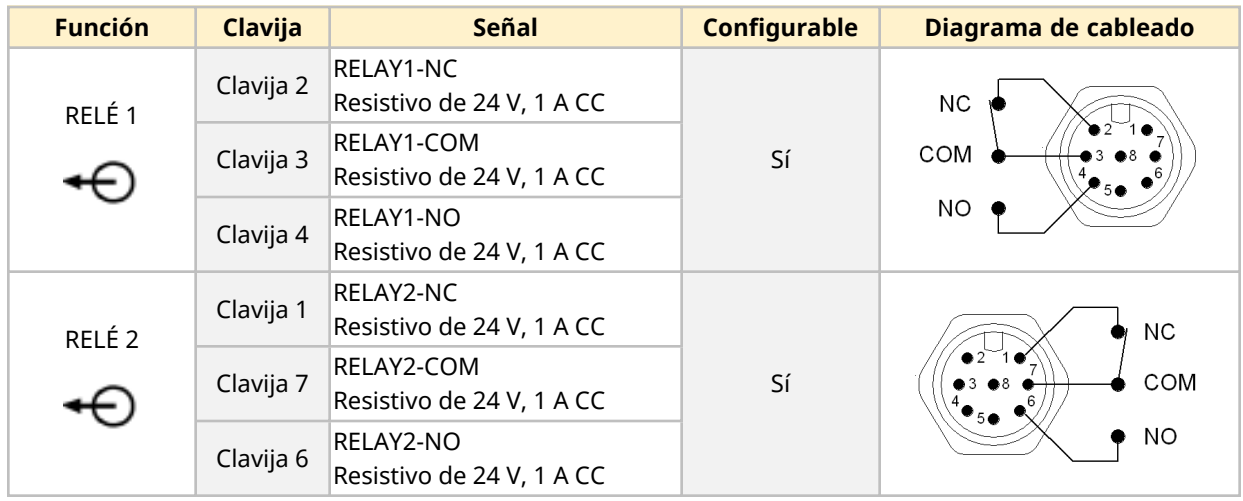

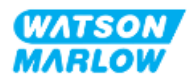

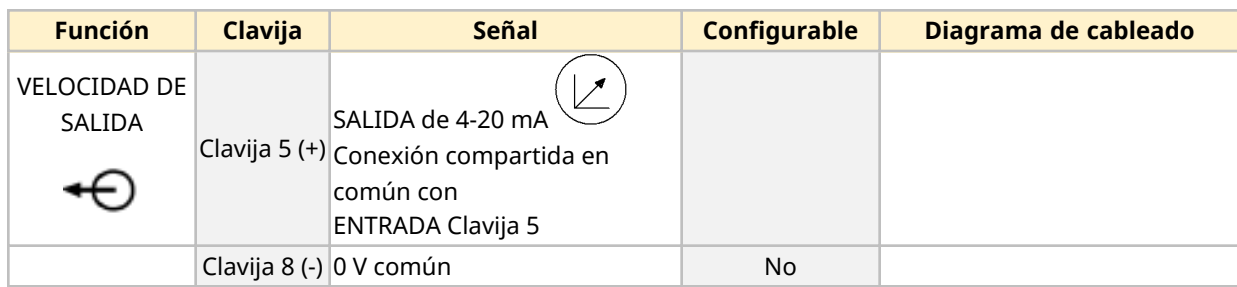

### **14.2.4.7 Resumen: Conexión n.º 2 de salida de control (Universal y Universal+)**

La conexión de salida n.º 2 de control solo está presente en los modelos Universal y Universal+.

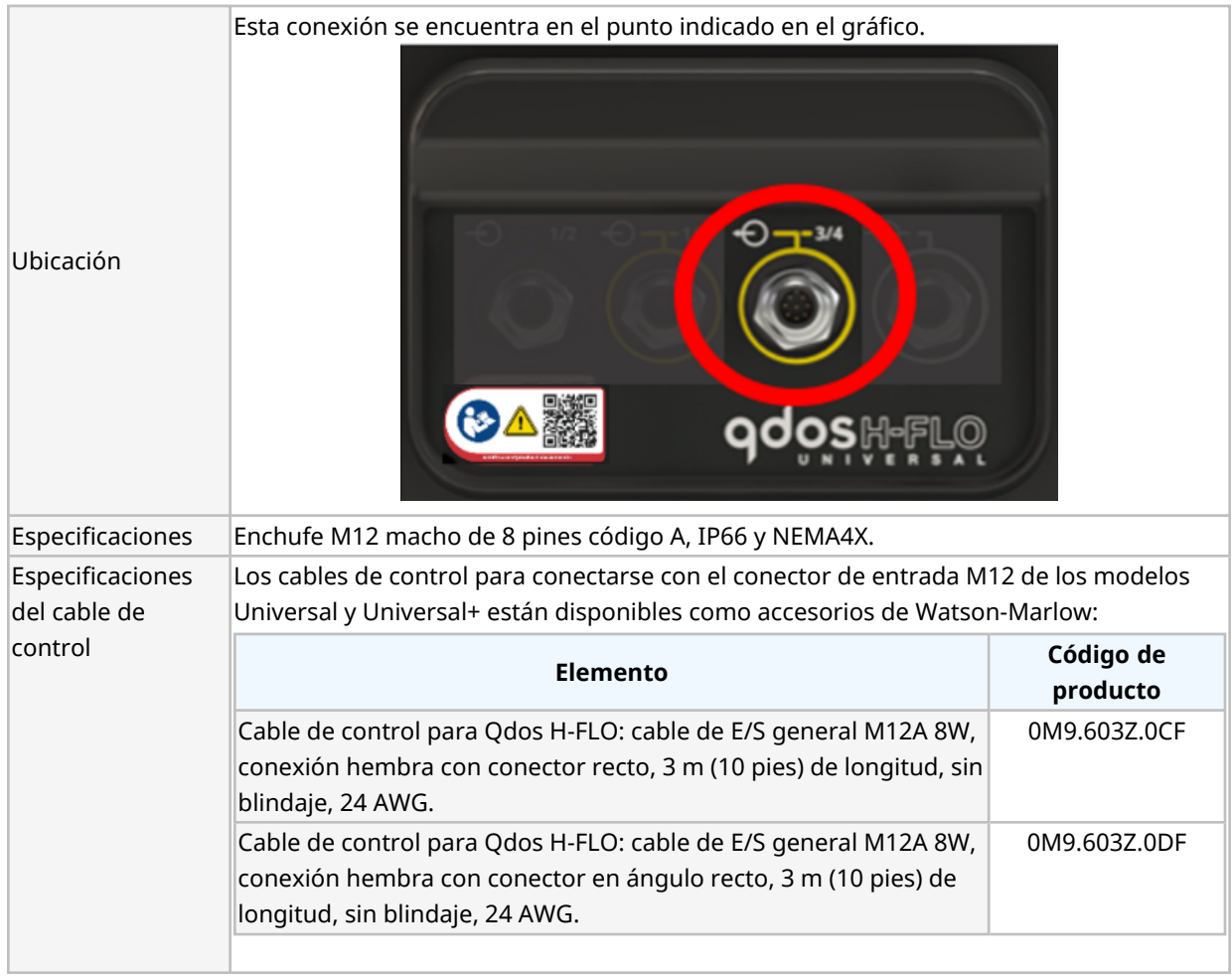

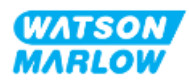

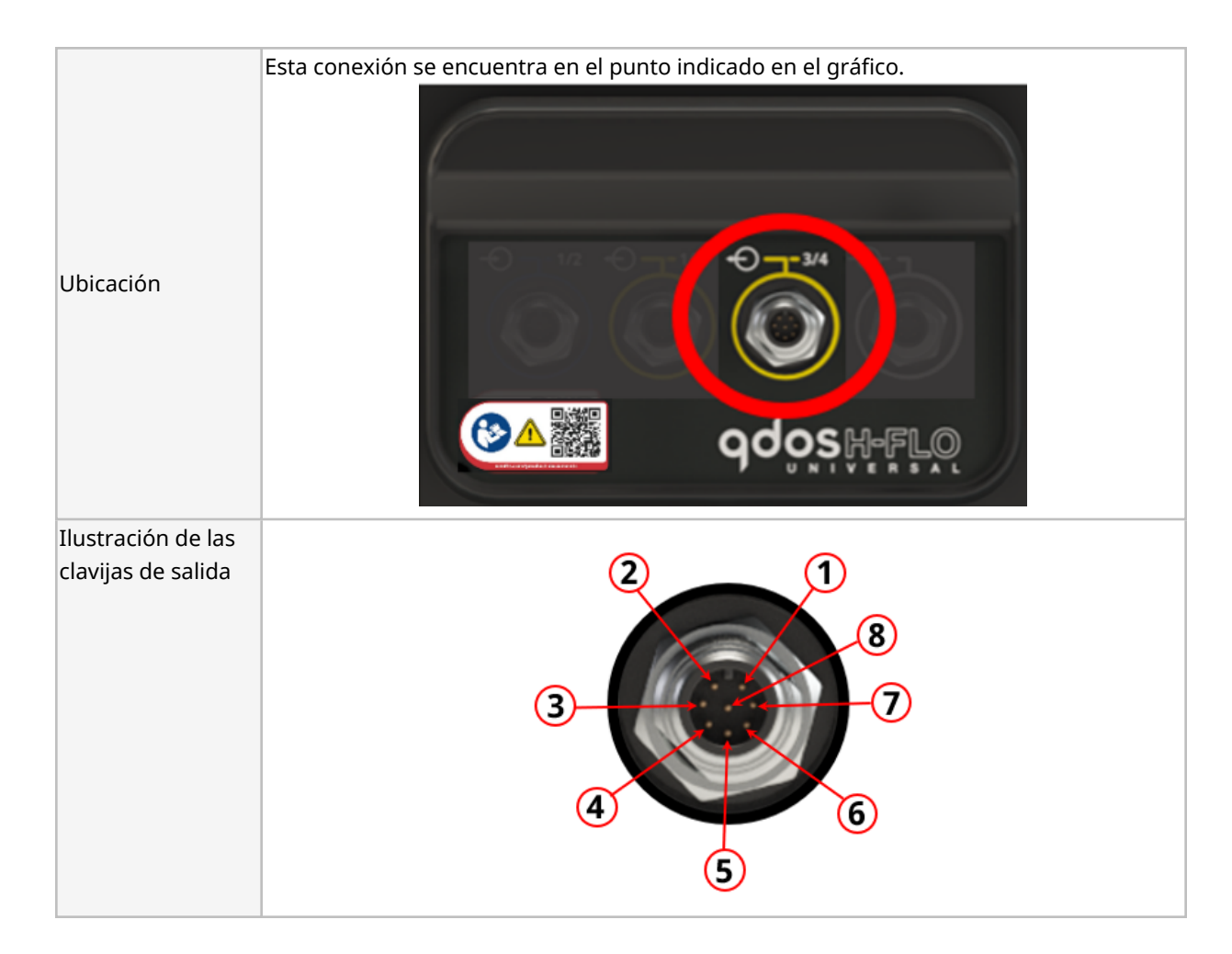

### **14.2.4.8 Información sobre el cableado: Salida de control n.º 2 (solo en el modelo Universal)**

La información siguiente corresponde solo al modelo Universal para la conexión n.º 2 de salida de control.

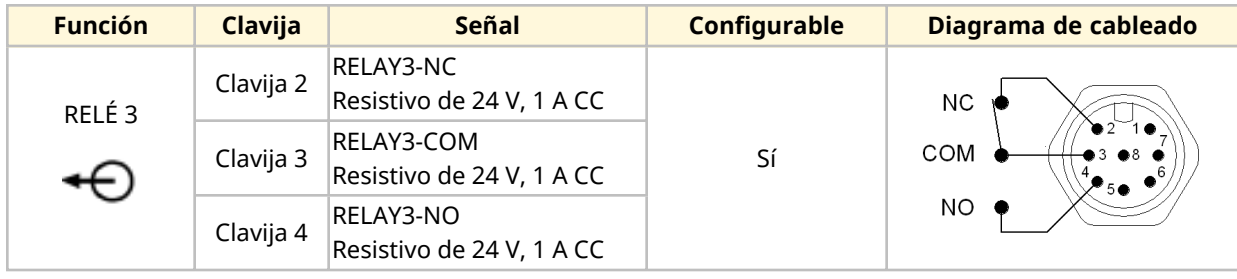

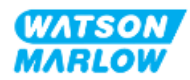

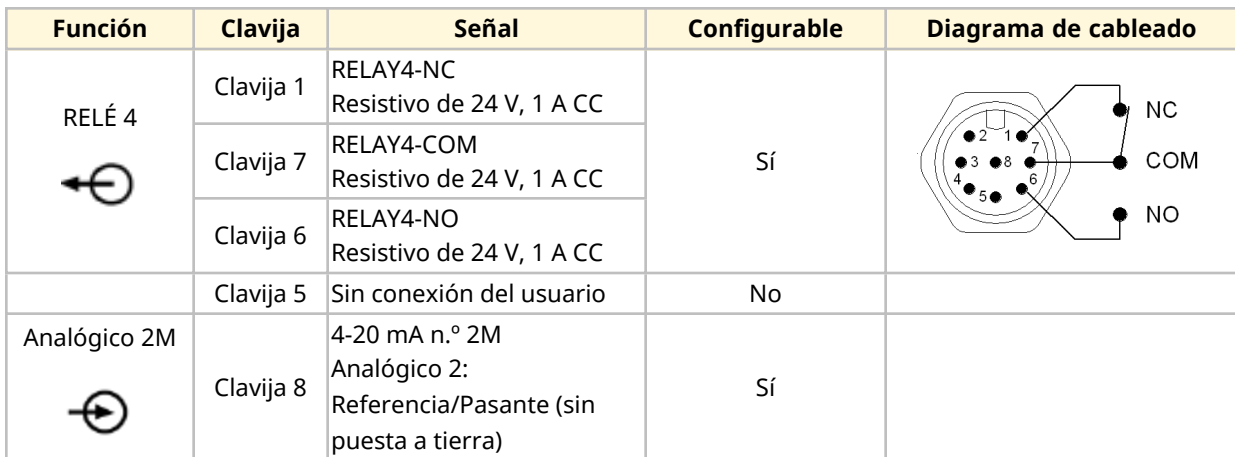

# **14.2.4.9 Información sobre el cableado: Salida de control n.º 2 (solo en el modelo Universal+)**

La información siguiente corresponde solo al modelo Universal+ para la conexión n.º 2 de salida de control.

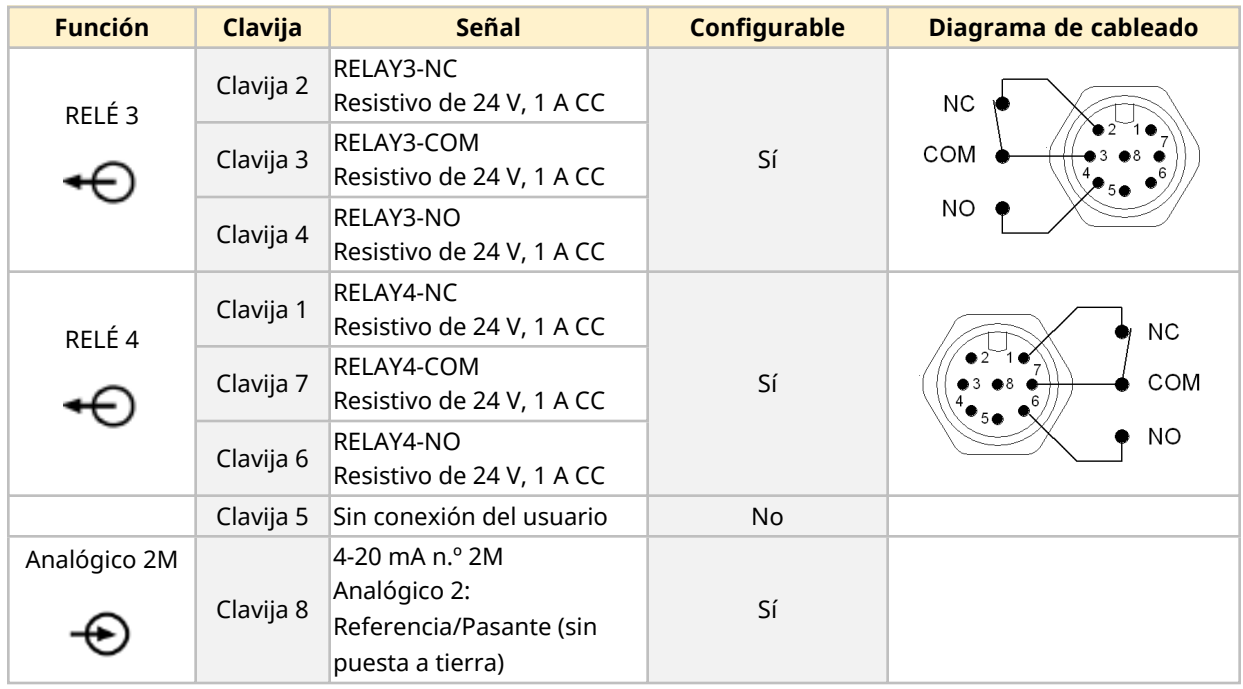

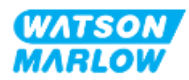

# **14.2.4.10 Resumen – Entrada de control: Sensor de presión (Universal y Universal+)**

Se proporciona una conexión de entrada para sensor de presión, a fin de usarla con el Set de detección de presión de Watson-Marlow en los modelos Universal y Universal+. No es posible usar sensores de presión de otros fabricantes.

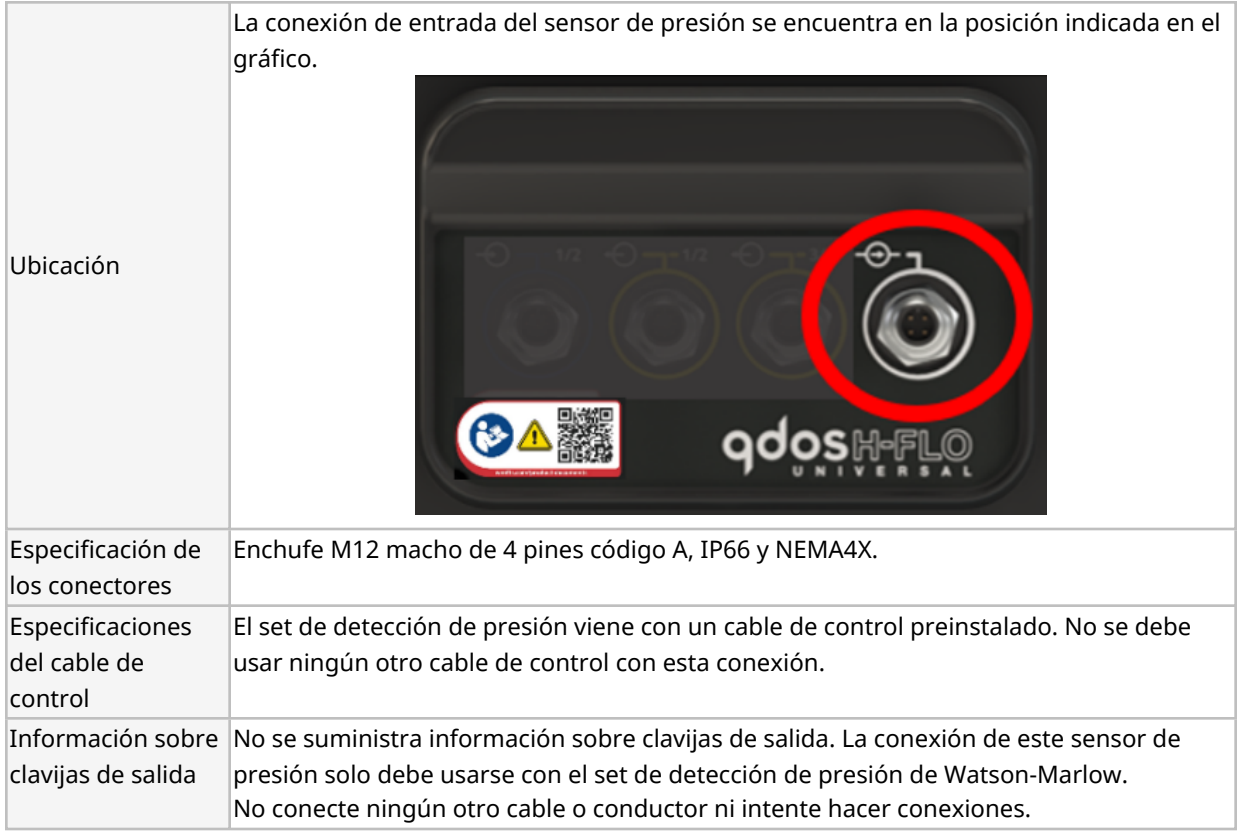

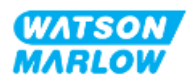

# **14.2.5 Tipo T (conexiones con prensaestopas para cables del usuario)**

# **14.2.5.1 Resumen: Conexiones tipo T**

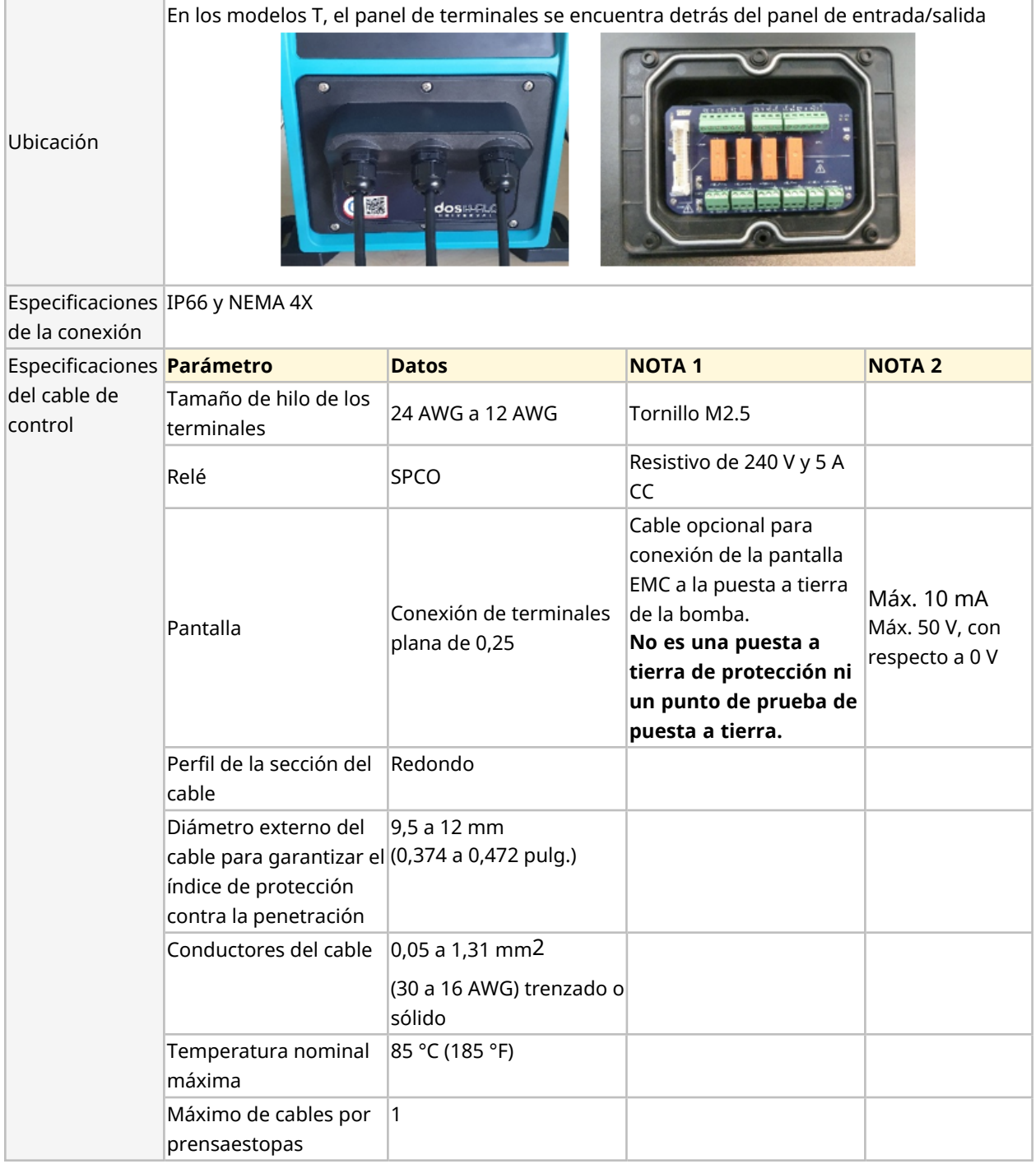

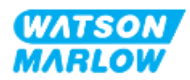

#### **14.2.5.2 Información sobre el cableado: Conexiones tipo T**

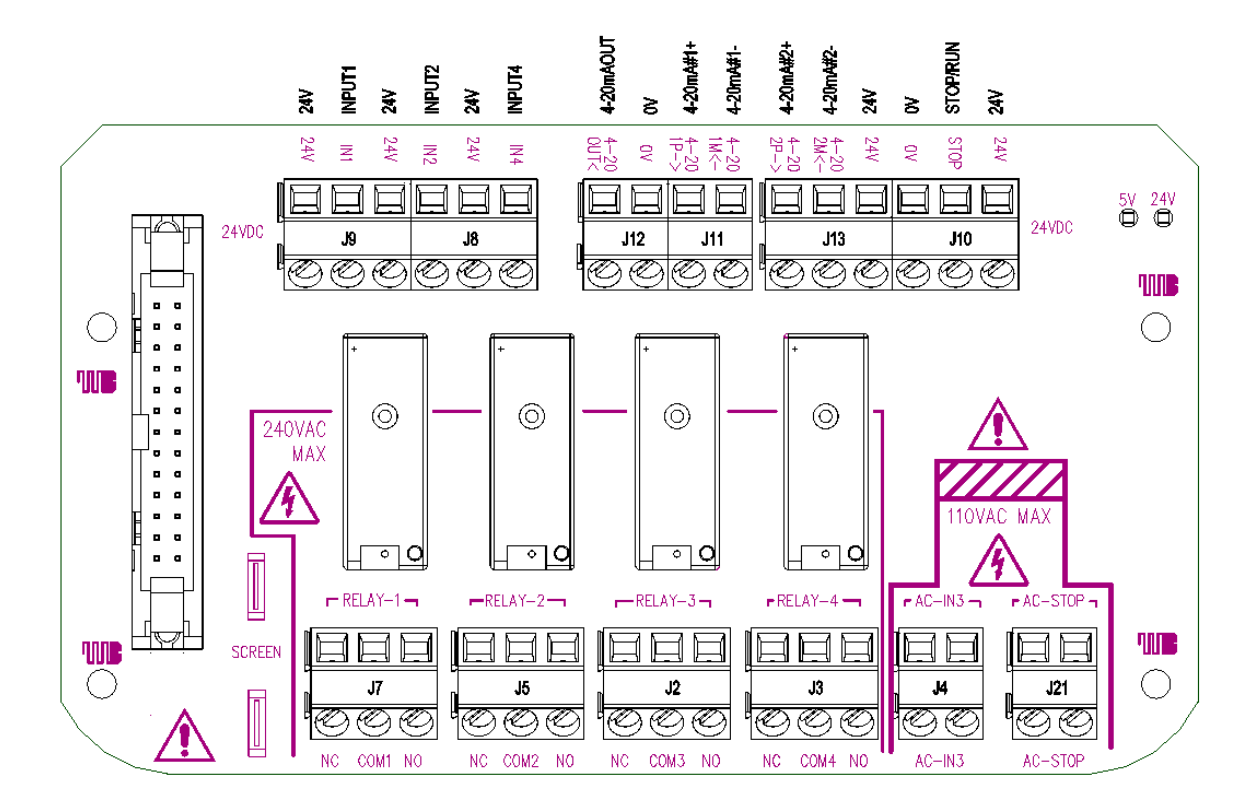

El diseño del panel de terminales se detalla en la siguiente ilustración:

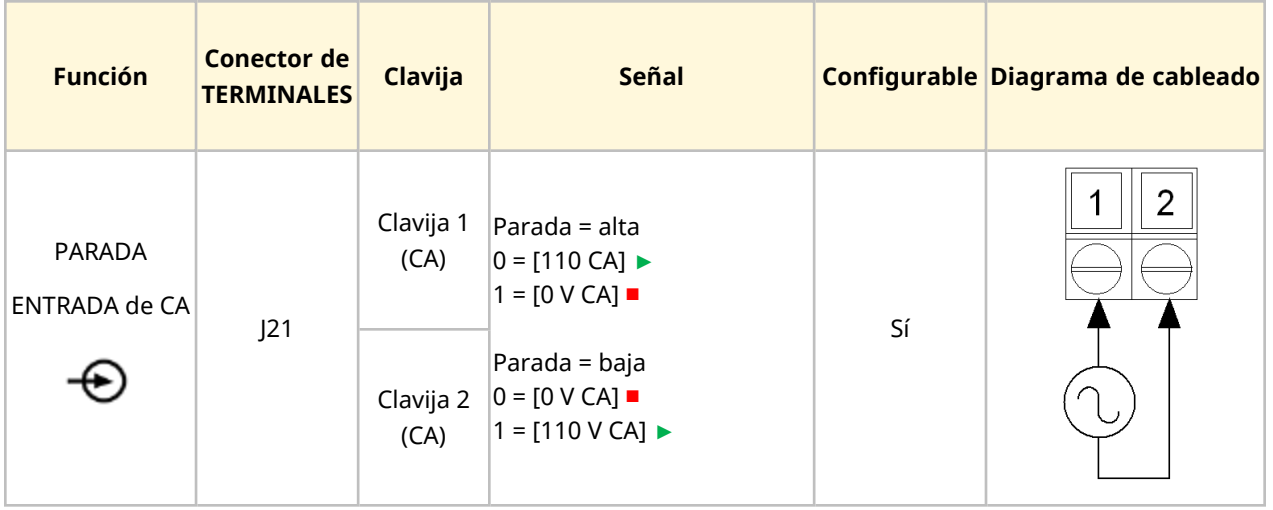

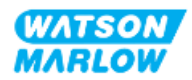

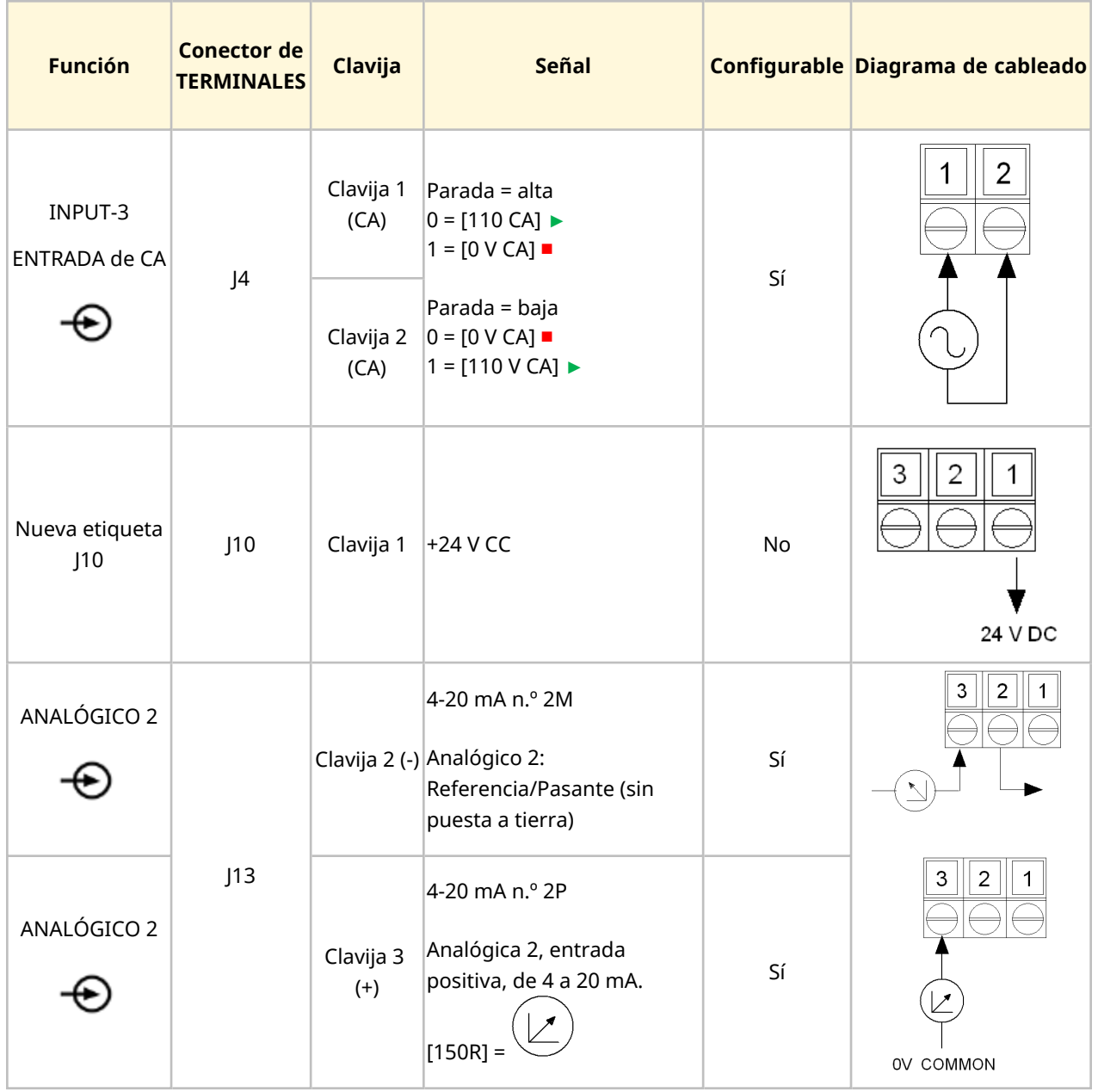

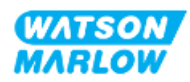

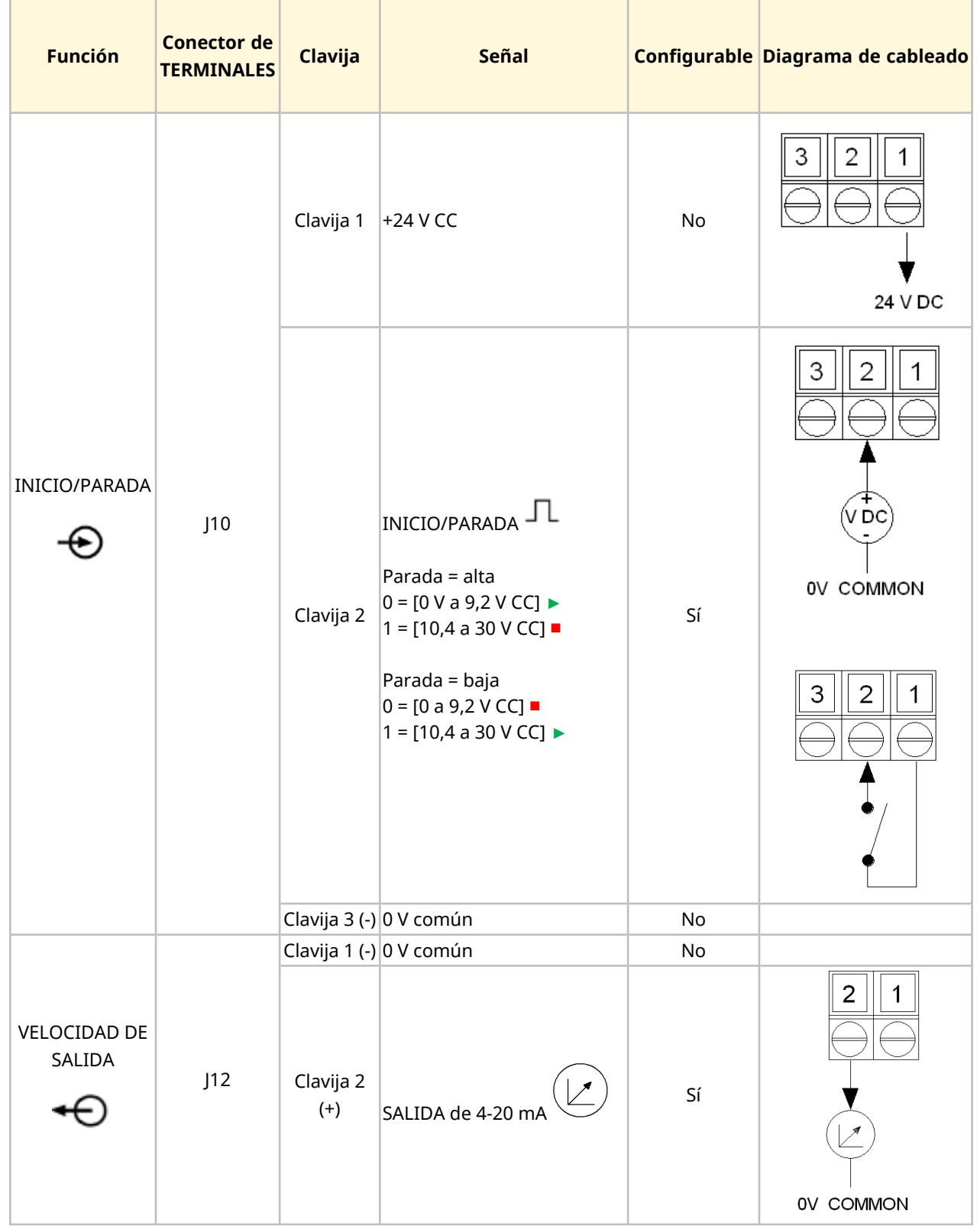

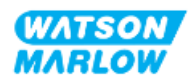

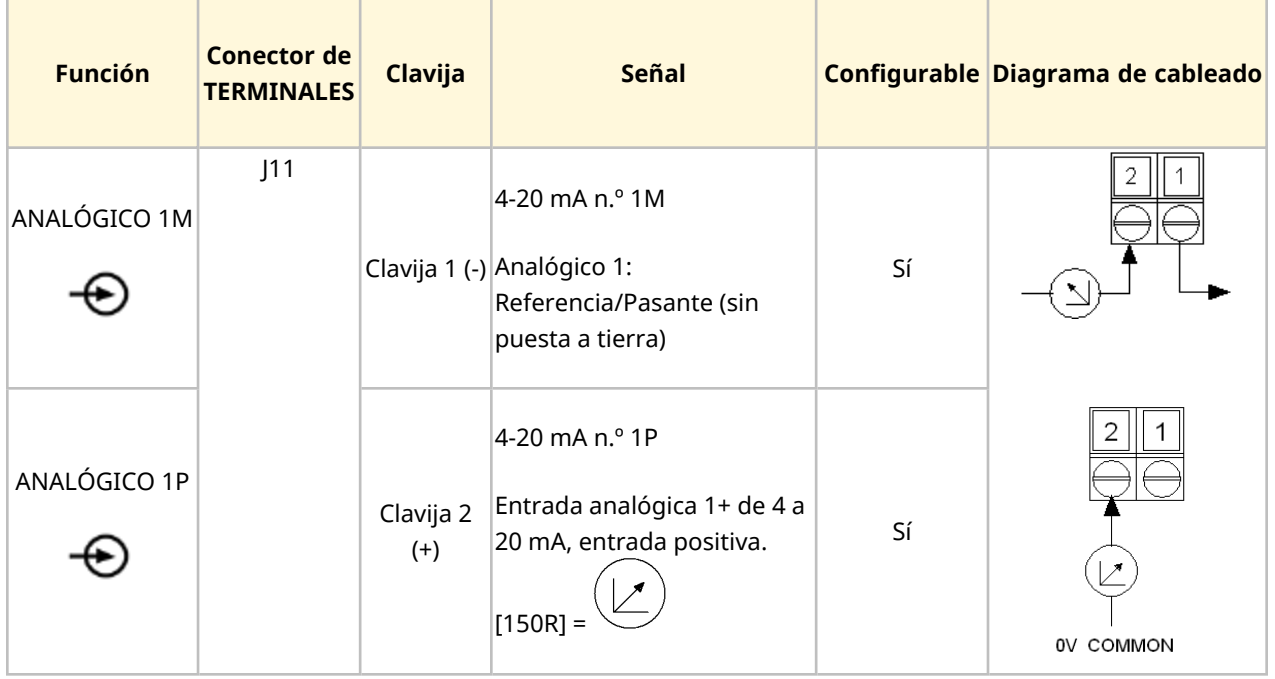

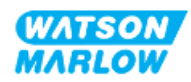

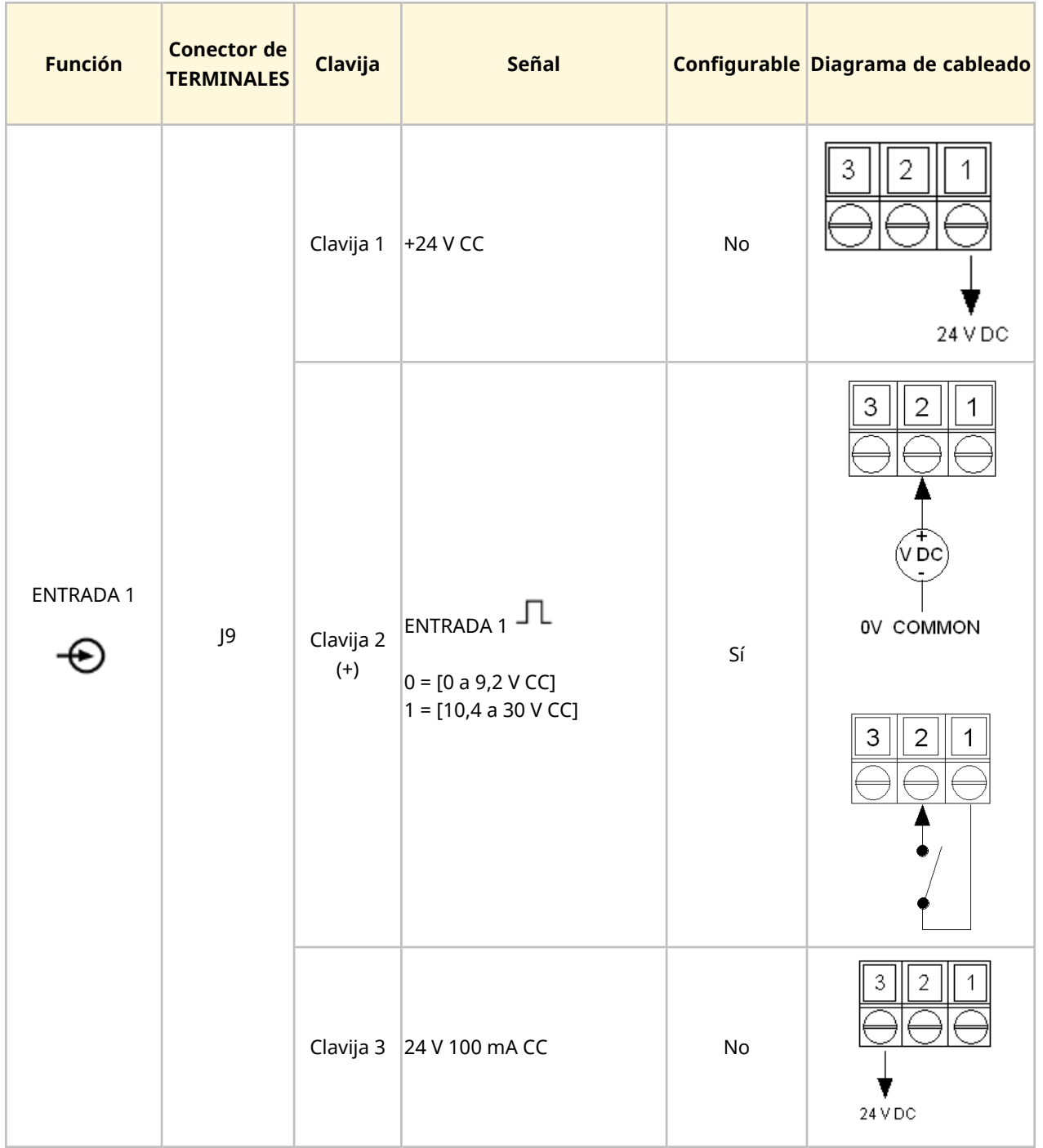

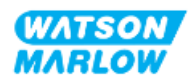
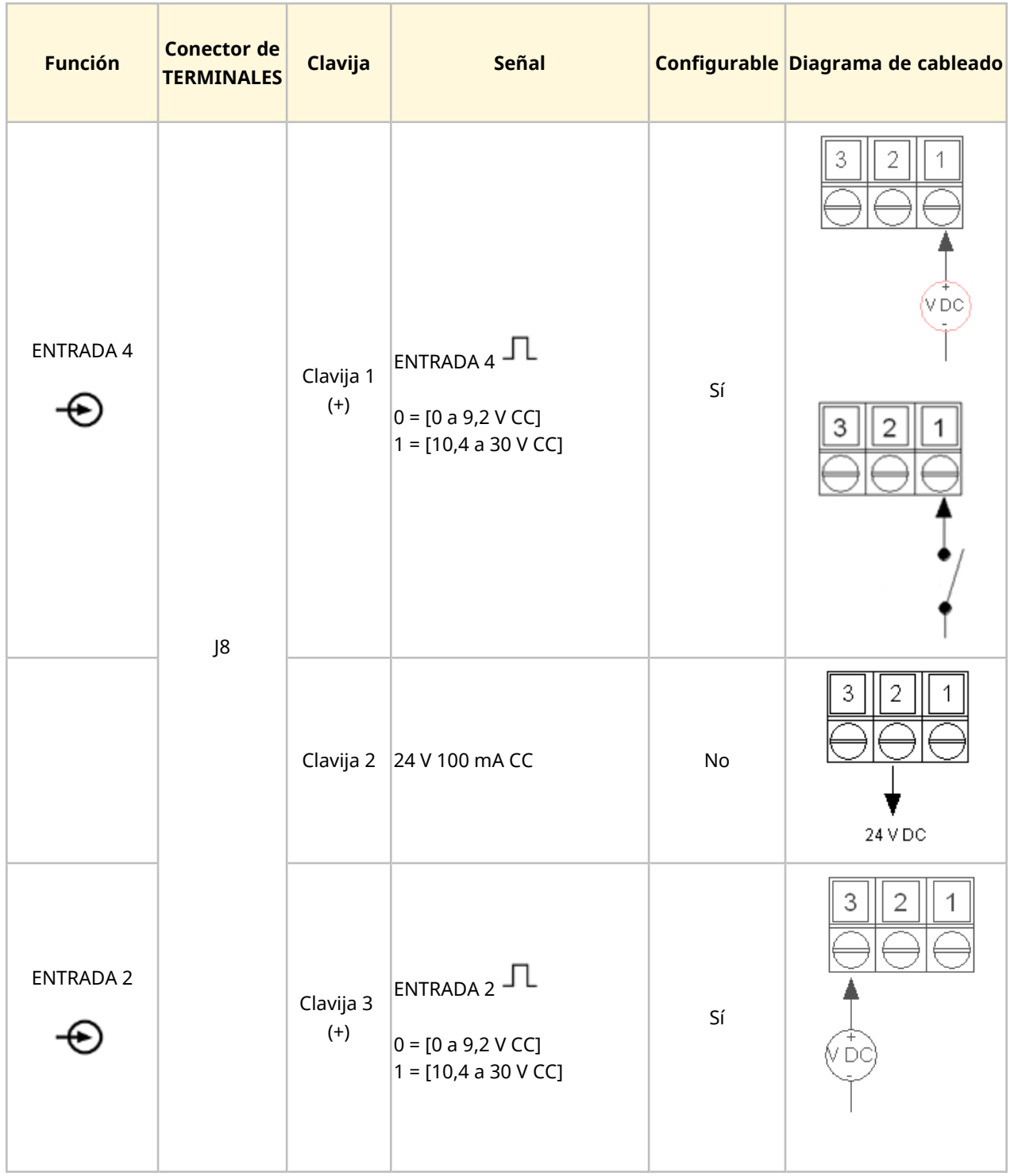

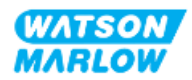

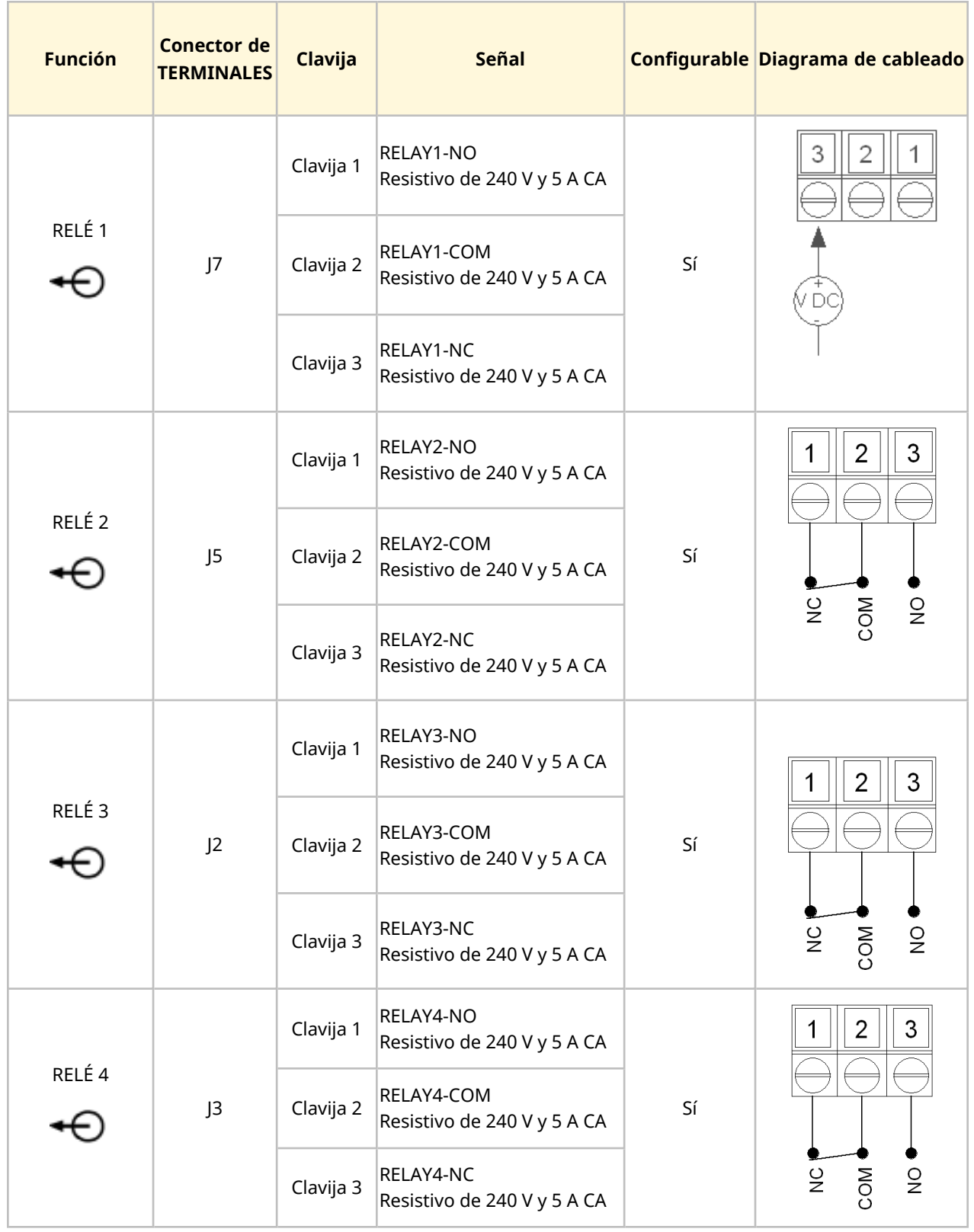

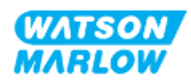

# **14.3 Parte 2: Procedimientos de instalación del subcapítulo**

## **14.3.1 Lista de verificación previa a la instalación del subcapítulo**

Antes de instalar las conexiones de control y cableado, lleve a cabo la siguiente verificación previa a la instalación:

- <sup>l</sup> Verifique que la bomba se haya instalado de acuerdo con las instrucciones de ["9 Instalación](#page-55-0) [Capítulo 1:](#page-55-0) Elementos físicos" en la página 56, ["10 Instalación](#page-61-0) – Capítulo 2: Suministro [eléctrico"](#page-61-0) en la página 62 y ["11 Instalación](#page-65-0) – Capítulo 3: Paso de fluido" en la página 66
- Verifique que se cumplan todos los requisitos de la parte 1 de este capítulo.
- <sup>l</sup> Verifique que el cable de suministro eléctrico no esté dañado
- Verifique que el dispositivo de desconexión del suministro eléctrico sea fácil de alcanzar y operar cuando sea necesario aislar el suministro eléctrico.
- <sup>l</sup> Verifique que el o los cables de control no estén dañados
- Verifique que todos los elementos y herramientas para conectar la bomba al sistema de control estén a mano

Si hay algún problema con cualquiera de los elementos de la lista de verificación previa a la instalación, no avance con los procedimientos de este capítulo hasta resolverlo.

## **14.3.2 Precauciones con la conexión de control**

Al seguir los procedimientos a continuación o conectar los cables de control a las clavijas de salida en los conectores M12

- Mantenga la señal de 4-20 mA y la de baja tensión independientes del suministro eléctrico
- <sup>l</sup> Conéctese únicamente a circuitos externos que estén aislados de la tensión de red mediante aislamiento reforzado. Todos los terminales de entrada y salida del producto están aislados de los circuitos de red mediante aislamiento reforzado.
- <sup>l</sup> Tipo M: No aplique la tensión de red a ninguna de las clavijas de conexión de control M12.
- <sup>l</sup> Tipo T: No aplique la tensión de red a ninguno de los terminales de las regletas de terminales (J8, J9, J10, J11, J12 o J13).

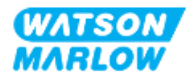

## **14.3.3 Instalación de los cables de control M12 (tipo M)**

#### **14.3.3.1 Tapas protectoras**

Durante la fabricación, las conexiones de control M12 se cubren con tapas protectoras.

Si alguna de las conexiones no se utilizará para el control, deje la tapa colocada, para mejorar la protección del producto. En la imagen siguiente se ilustra una de estas tapas:

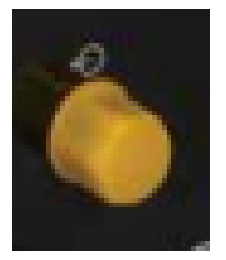

#### **14.3.3.2 Procedimiento de instalación del cable de control M12**

Siga el procedimiento a continuación para conectar los cables de control M12.

- 1. Aísle la bomba del suministro eléctrico.
- 2. Efectúe las conexiones del sistema de control usando la información de la parte 1 de este capítulo
- 3. Conecte el conector M12 en el lugar correcto de la bomba
- 4. Gire el tornillo a mano hasta que quede apretado
- 5. Verifique que el cable quede bien sujeto
- 6. Reconecte el suministro eléctrico a la bomba

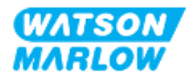

## **14.3.4 Instalación de cables de control conectados por el usuario (tipo T)**

#### **14.3.4.1 Desmontaje y montaje del panel frontal de entrada y salida**

Para conectar los cables a los terminales de la placa de circuito de entrada y salida, se debe quitar la cubierta del módulo de la bomba y volver a colocar tras el cableado. Siga el procedimiento a continuación.

- 1. Aísle la bomba del suministro eléctrico.
- 2. Quite los seis tornillos M3 x 10 Pozidrive de la cubierta del módulo.

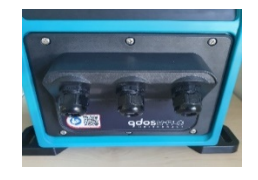

3. Retire la cubierta del módulo del accionamiento. No la arranque usando herramientas. Verifique que la junta quede retenida dentro del canal embutido de la cubierta del módulo.

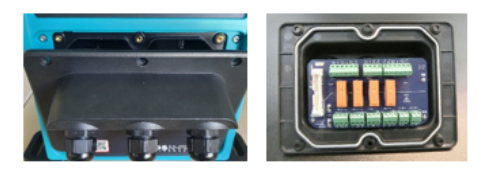

4. Verifique que los prensaestopas para cable preinstalados estén bien apoyados y sujetos y que cuenten con tapas protectoras contra el polvo.

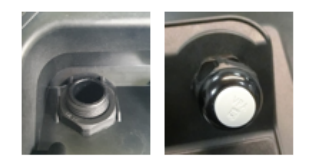

5. Verifique que la tuerca del prensaestopas se pueda mover libremente. Quite las tapas protectoras usando una llave fija de 24 mm, si fuera necesario.

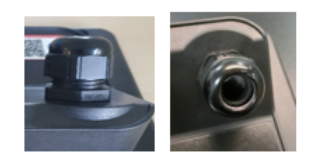

- 6. Afloje la tapa del prensaestopas, pero no la quite. Después, inserte el cable de control en el prensaestopas flojo.
- 7. Tire de la longitud de cable suficiente para que llegue a los conectores necesarios, dejando el cable destensado.

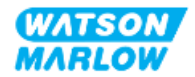

- 8. Pele la vaina externa, si fuera necesario.
- 9. Quite 5 mm de aislación de los conductores. No es necesario revestir con estaño ni colocar una férula.
- 10. Inserte el extremo de cable desnudo en el terminal correcto.
- 11. Apriete el tornillo para sujetar el alambre.
- 12. Prepare el blindaje o blindajes del cable retorciendo una longitud adecuada. Lo ideal sería rodear el blindaje retorcido con un manguito protector para evitar que se produzca un cortocircuito.
- 13. Sujete el extremo del blindaje del cable al conector provisto.
- 14. Cuando todos los conductores estén en su sitio, apriete las tapas del prensaestopas.
- 15. Revise la junta y cámbiela, si estuviera dañada. La junta garantiza una protección IP66 (NEMA 4X).
- 16. Sujete la cubierta del módulo de relé y apriete los seis tornillos M3 x 10 Pozidriv.

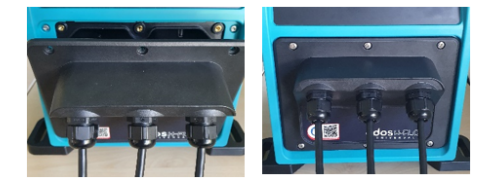

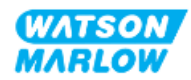

# **14.4 Parte 3: Subcapítulo específico con la configuración de la HMI**

Las subsecciones siguientes contienen información sobre cómo configurar los ajustes de la bomba relativos al control usando la HMI. No se explican todos los elementos de los ajustes de control o el menú de MODO. Para consultar información completa sobre:

- <sup>l</sup> Menús de Modo: Consulte ["22 HMI:](#page-214-0) Uso del menú de MODO" en la página 215
- <sup>l</sup> Ajustes de control: Consulte ["23 HMI:](#page-224-0) Menú de ajustes de control" en la página 225

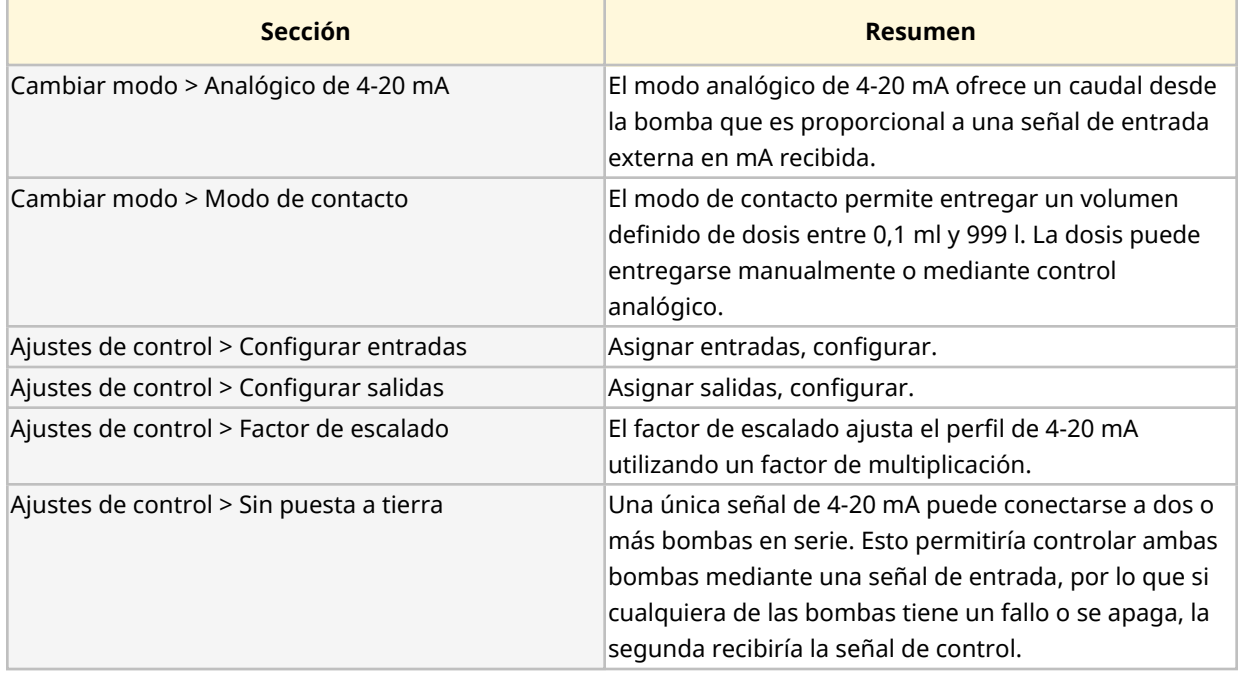

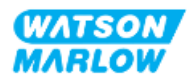

## **14.4.1 CAMBIAR MODO > Analógico de 4-20 mA**

En este modo de operación, la velocidad de la bomba (caudal) es proporcional a una señal de entrada externa en mA recibida.

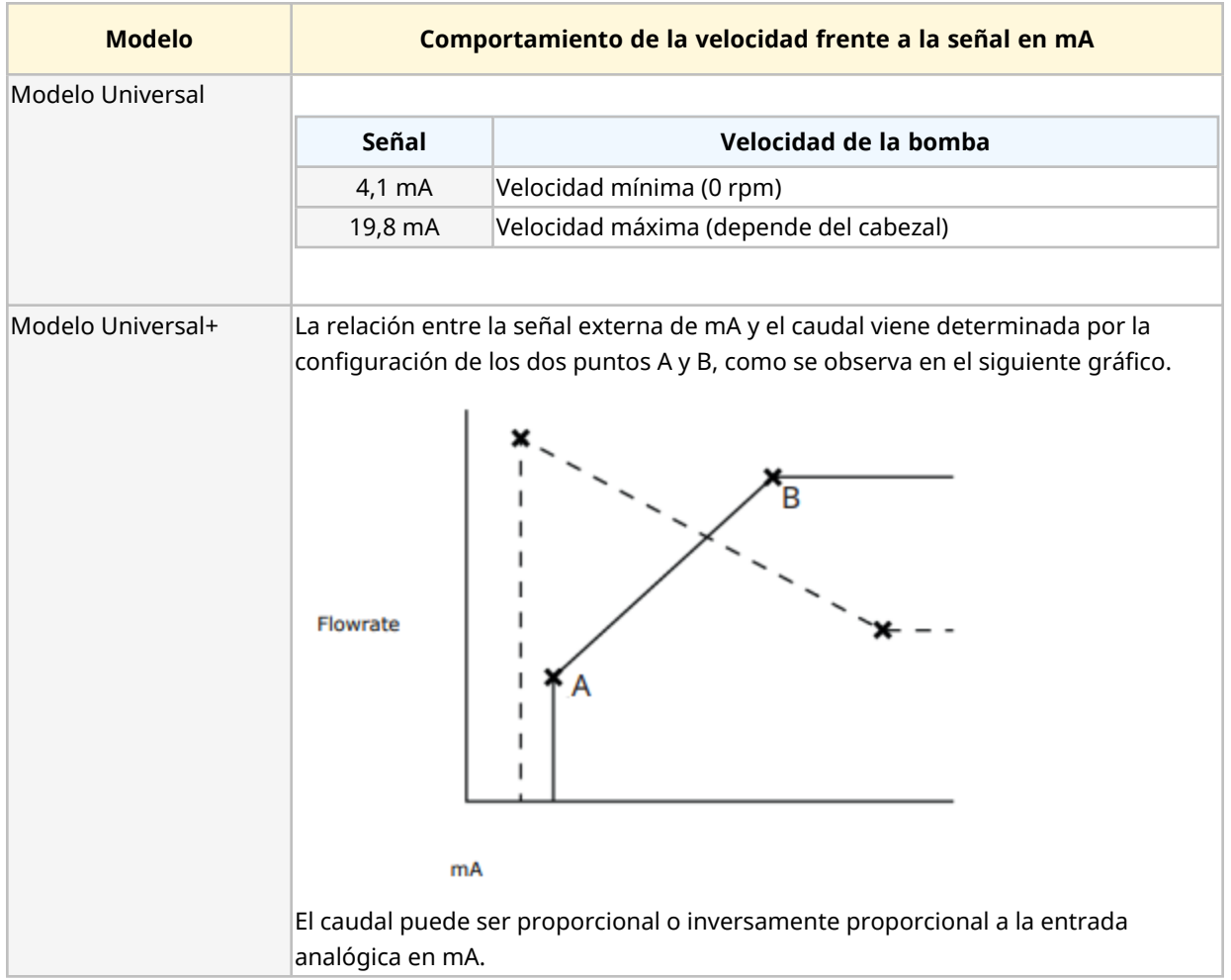

Cuando la señal en mA es mayor que el nivel del punto A y no llega una entrada de PARADA, se activa la salida del estado de marcha con la operación de la bomba.

#### **14.4.1.1 Efecto del factor de escalado**

El perfil de 4-20 mA es una relación lineal donde Y = mX+c. El factor de escalado es un ajuste de control que puede utilizarse para multiplicar el gradiente (m) por un factor.

El factor de escalado no altera los puntos A y B almacenados, definidos en el modo analógico de 4- 20 mA.

Para obtener más información sobre el factor de escalado, consulte ["23.1.7 Ajustes](#page-233-0) de control > Ajustes de [escalado"](#page-233-0) en la página 234

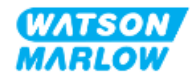

#### **14.4.1.2 Efecto del límite de velocidad**

La función del límite de velocidad en los ajustes de control escalará también la señal analógica. La función de límite de velocidad prevalece sobre el factor de escalado. El límite de velocidad no puede exceder el punto de referencia de caudal alto (B).

Para obtener más información sobre el límite de velocidad, consulte ["23.1.1 Ajustes](#page-225-0) de control > Límite de [velocidad"](#page-225-0) en la página 226

#### **14.4.1.3 Seleccionar el modo análogo de 4-20 mA**

- 1. Pulse el botón **MODO**.
- 2. Use las teclas **+/-** para resaltar **Analógico 4-20 mA**.
- 3. SELECCIONAR

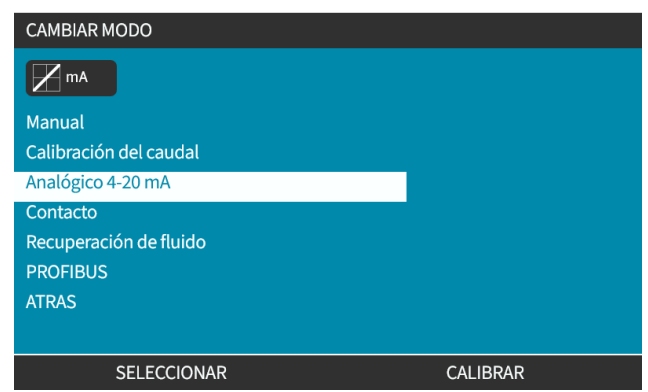

4. Una vez habilitada la señal de corriente que recibe la bomba aparece en la pantalla **INICIO**.

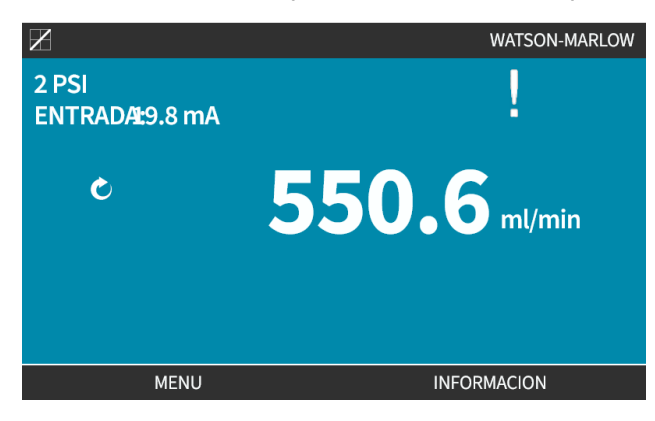

5. Para obtener más información, por ejemplo sobre los valores de calibración de 4-20 mA, pulse INFO<sup>-</sup>

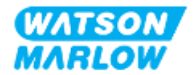

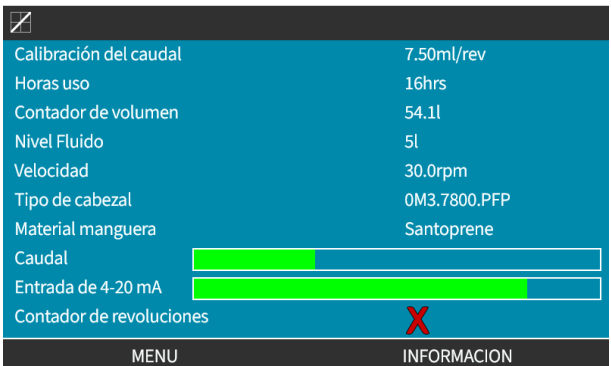

#### **14.4.1.4 Calibración de la bomba para control 4-20 mA (solo Universal+)**

El modelo Universal+ puede calibrarse con una velocidad mínima y máxima frente a una señal en mA mínima y máxima.

Hay dos métodos en el procedimiento siguiente:

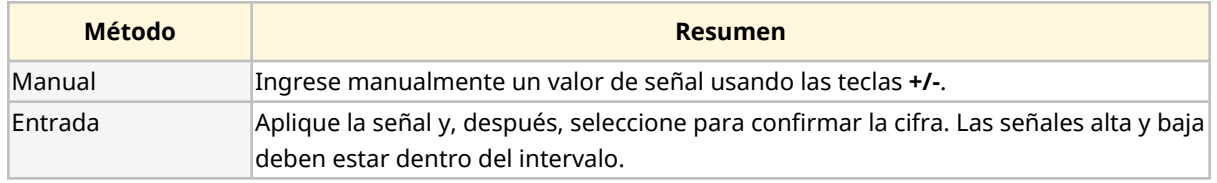

Para calibrar:

- 1. Detenga la la bomba.
- 2. Pulse el botón **MODO**
- 3. Use las teclas **+/-** para desplazarse hasta **Analógico 4-20 mA**
- 4. CALIBRAR<sup>I-</sup>

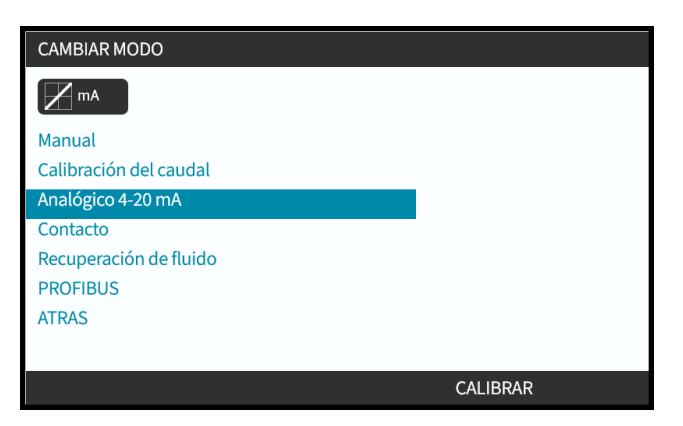

4. Elija el método de calibración:

 $MANUAL$  Ingrese el valor usando las teclas

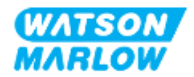

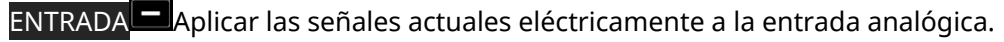

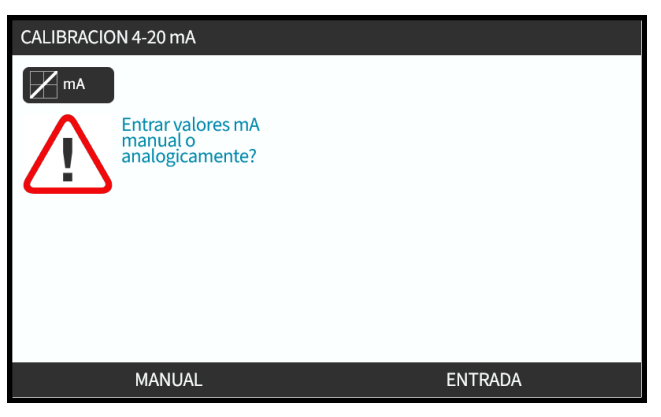

#### **14.4.1.4.1 Configuración de una señal alta:**

1. **MANUAL**: Ingrese el valor usando las teclas **+/-**.

**ENTRADA**: Envíe una señal alta de entrada a la bomba.

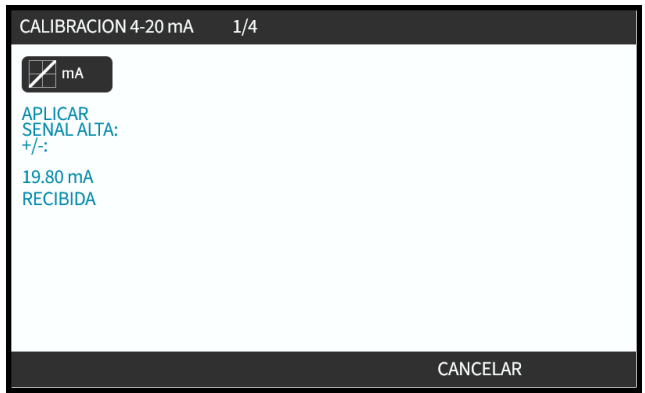

2. LA OPCIÓN ACEPTAR aparece cuando la señal alta de 4-20 mA está dentro de la tolerancia:

Pulse ACEPTAR para definir la entrada o CANCELAR para regresar a la pantalla anterior

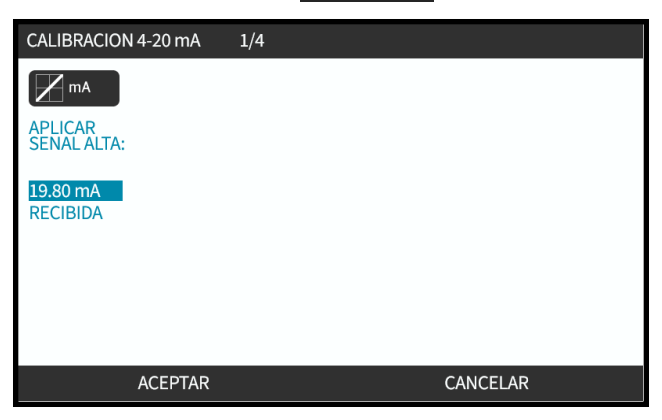

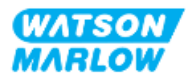

#### **14.4.1.4.2 Configuración de la calibración de caudal alto:**

1. Use las teclas **+/-** para elegir el caudal:

Seleccione AJUSTAR CAUDAL  $\Box$ o ATRÁS para regresar a la pantalla anterior.

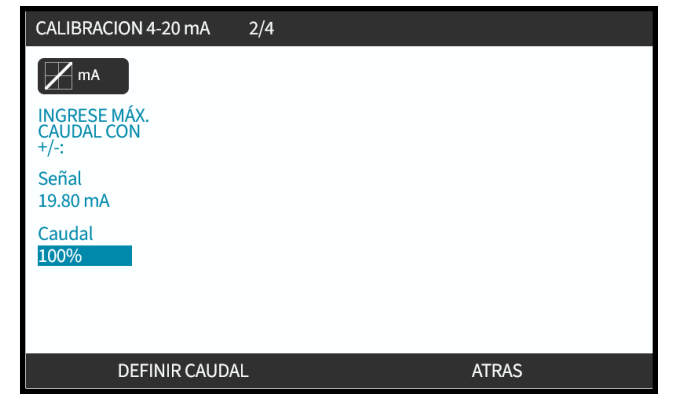

#### **14.4.1.4.3 Configuración de una señal baja**

1. **MANUAL**ingrese el valor usando las teclas

**ENTRADA**: Envíe una señal baja de entrada a la bomba.

Si el intervalo entre la señal baja y la señal alta es menor que 1,5 mA, aparecerá un mensaje de error.

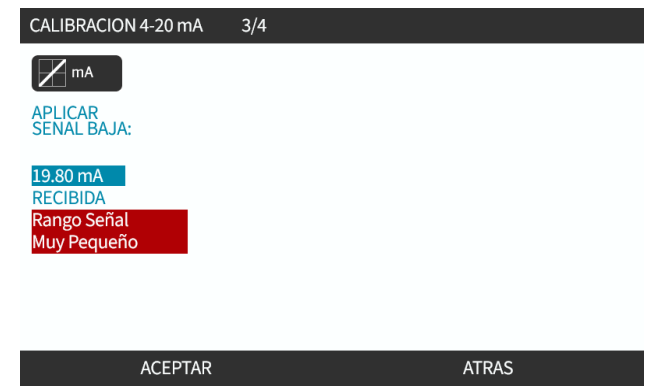

2. **La** opción ACEPTARaparece cuando la señal baja de 4-20 mA está dentro de la tolerancia:

PULSE ACEPTAR para definir la pantalla de la señal o ATRÁS para regresar a la pantalla anterior.

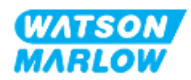

## **14.4.1.4.4 Configuración de la calibración de caudal bajo**

1. Use las teclas **+/-** para elegir el caudal:

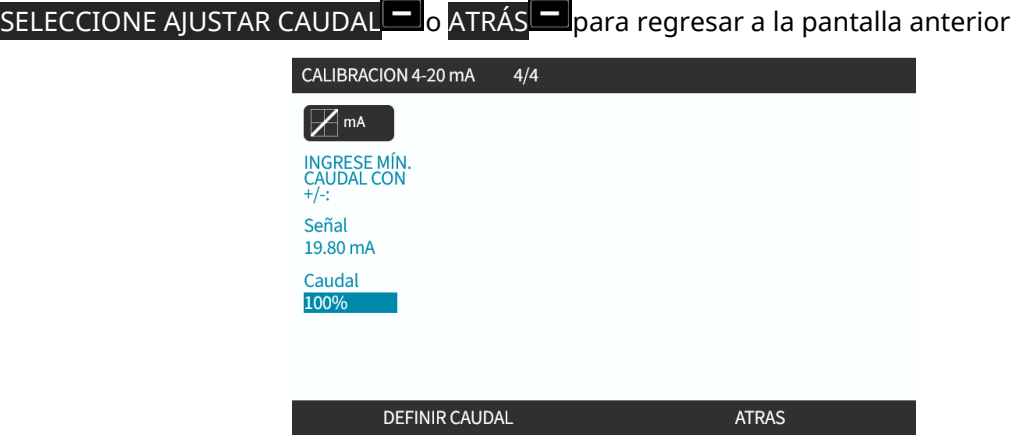

Después de ingresar todos los ajustes, aparece la pantalla de confirmación de la calibración.

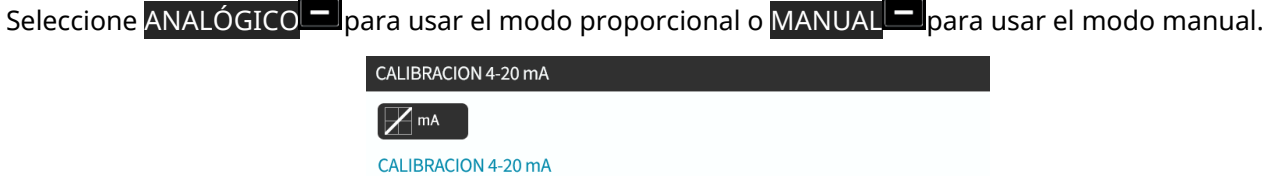

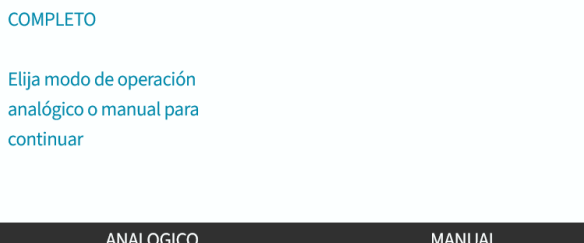

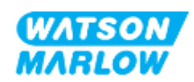

## **14.4.2 CAMBIAR MODO > Modo de contacto**

El modo de contacto permite entregar un volumen definido de dosis entre 0,1 ml y 999 l. Esta dosis puede entregarse mediante uno de estos dos métodos:

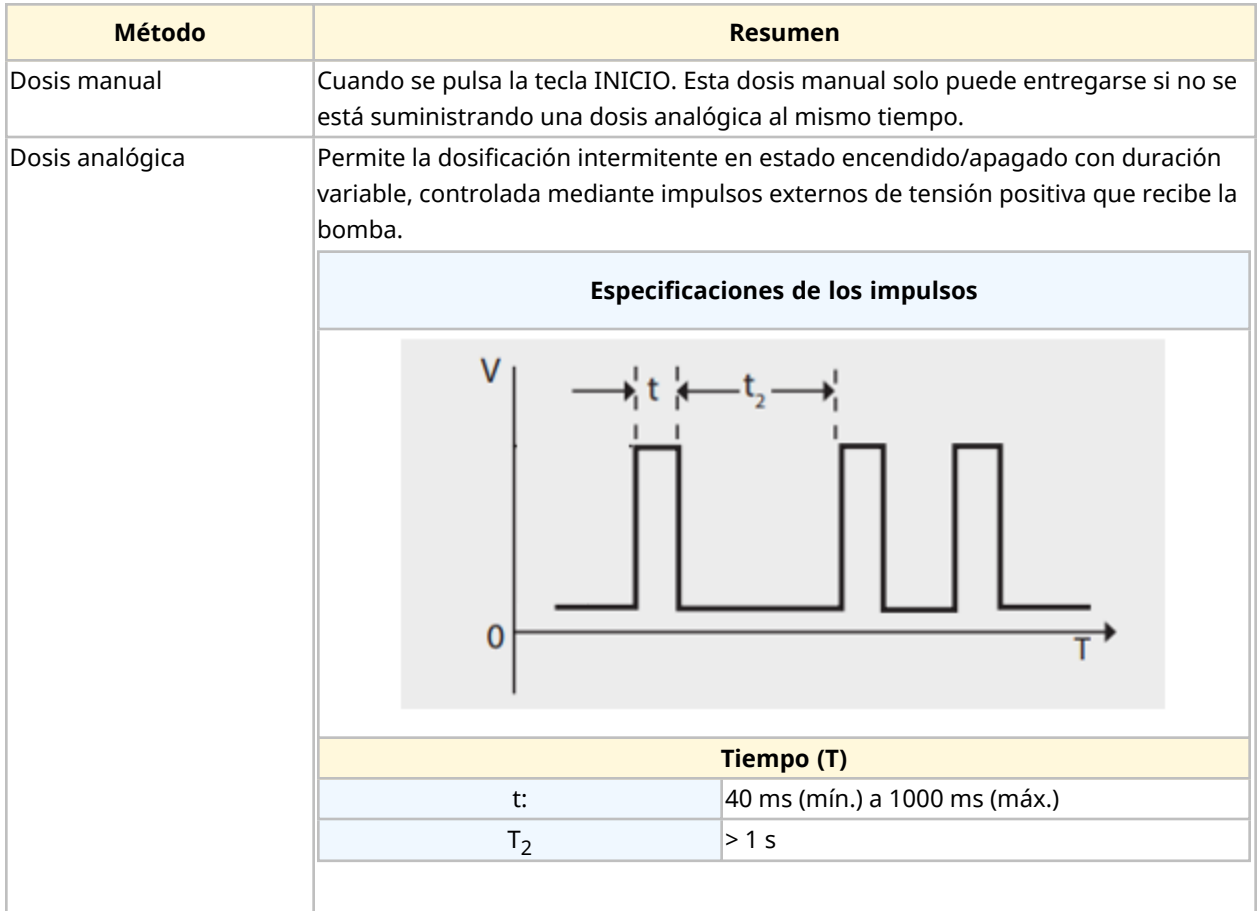

Están disponibles los siguientes ajustes del modo de contacto:

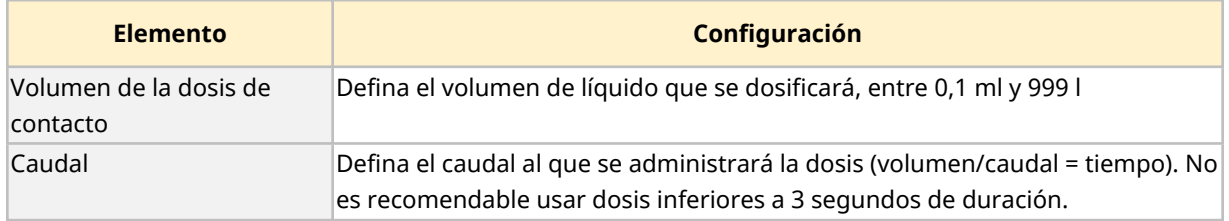

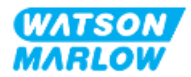

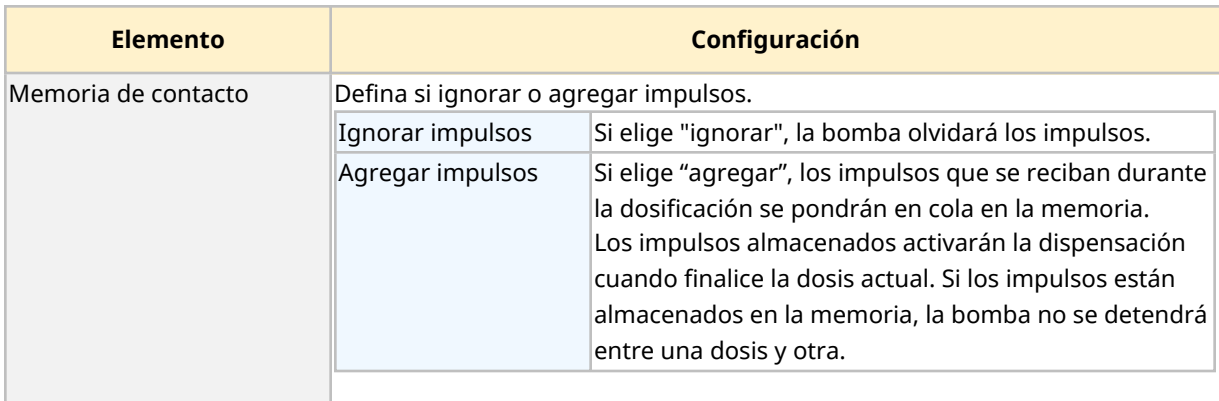

#### **14.4.2.1 Procedimiento: Activar y configurar el modo de contacto**

#### **14.4.2.1.1 Activar el modo de contacto**

- 1. Resalte **Contacto** en el menú
- 2. Pulse AJUSTES para activar el **Modo de contacto**y permitir la modificación de valores

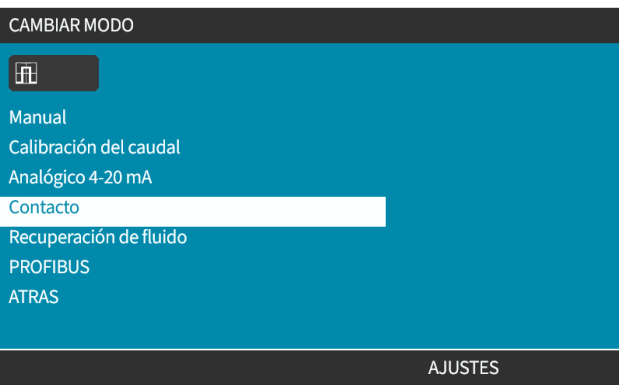

#### **14.4.2.1.2 Para configurar los ajustes del modo de contacto**

- 1. Consulte la tabla Ajustes del modo de contacto y use las teclas **+/-** para ingresar un valor para cada ajuste.
- 2. Elija SIGUIENTE<sup>D</sup> para recorrer los ajustes.

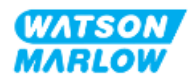

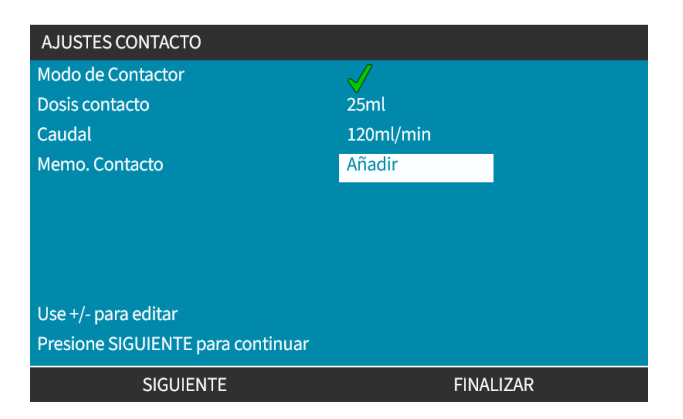

3. Al finalizar, pulse FINALIZAR aparecerá la pantalla para guardar.

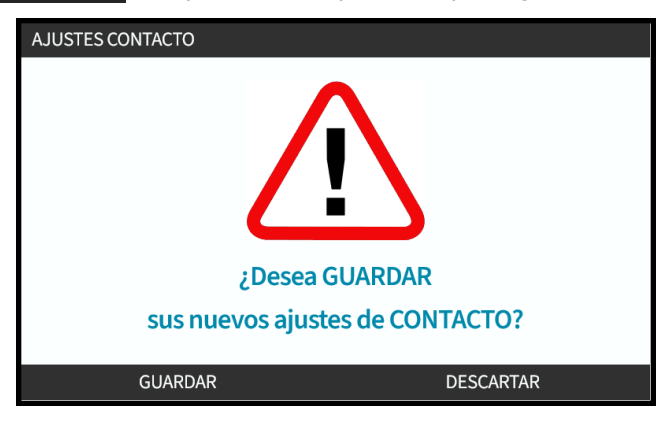

4. Pulse GUARDAR para almacenar los datos

o bien

Pulse DESCARTAR para regresar a la pantalla anterior.

#### **14.4.2.2 Procedimiento: Ver la pantalla de inicio Contacto.**

**Una vez activado y configurado el Modo de contacto, puede ver fácilmente la pantalla de inicio y los ajustes del Modo de contacto usando el botón MODO.**

Para ver la pantalla de inicio del Modo de contacto:

- 1. Pulse la tecla **MODO**
- 2. Use las teclas **+/-** para resaltar **la opción Contacto**
- 3. Pulse AJUSTES

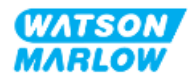

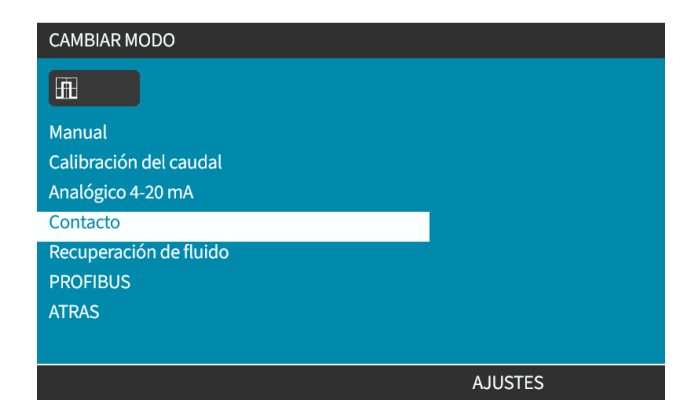

Aparecerá la pantalla de inicio del modo de contacto.

- o Dosis de contacto
- o Caudal
- o Tiempo de dosificación restante para completar la dosis en curso. (El tiempo de dosificación solo aparece en pantalla cuando su valor es de 3 a 999 segundos).

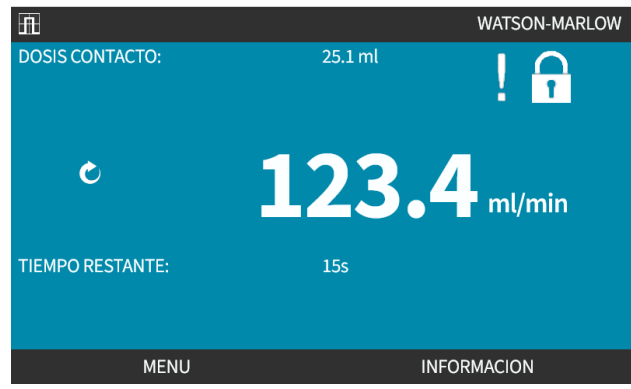

#### **14.4.2.3 Modo de contacto > inicio/parada**

La señal de la dosis de contacto activará el accionamiento para que genere una dosis de acuerdo con el caudal y el volumen programados. Esta polaridad de la tensión (alta/baja), que se usa para activar la dosis, puede definirse. Esto se explica en la sección siguiente (["14.4.3.4 Para](#page-128-0) configurar el activador de inicio de la dosis de Contacto: [Polaridad"](#page-128-0) en la página 129).

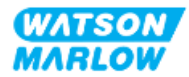

## **14.4.3 Ajustes de control > Configurar entradas**

Es posible configurar las siguientes entradas 1 desde los ajustes de control:

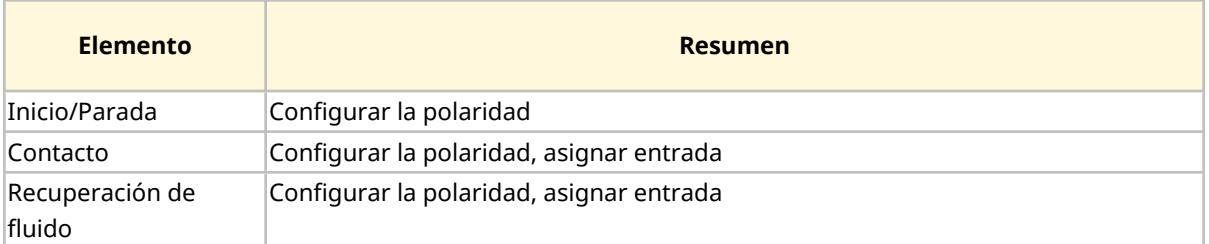

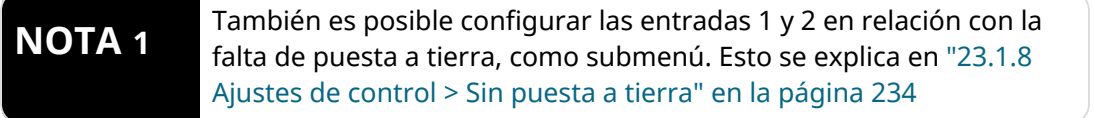

#### **14.4.3.1 Para configurar las entradas:**

#### Desde el **MENÚ PRINCIPAL**

- 1. Use las teclas **+/-** para resaltar **AJUSTES CONTROL**
- 2. Pulse SELECCIONAR ...

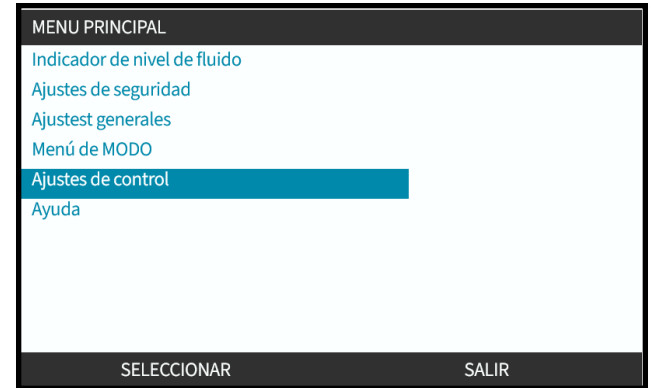

- 3. Resalte la opción **Configurar entrada**
- 4. Pulse SELECCIONAR  $\Box$ .

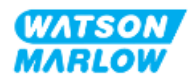

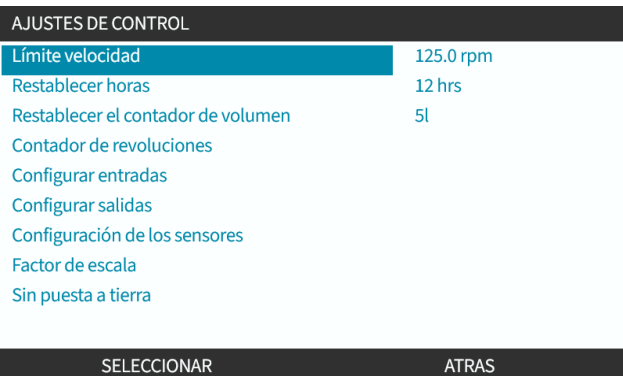

#### **14.4.3.2 Para configurar el inicio/parada: Polaridad**

Es posible usar una señal de inicio/parada para detener la bomba mediante la función de parada remota. Esto no afecta las operaciones siguientes:

- Calibraciones de caudal
- Operación clave de velocidad máxima
- Recuperación manual de fluido

Es posible definir la polaridad de la tensión para el inicio/parada. Es recomendable utilizar una señal de polaridad baja, ya que la bomba se detendrá si se pierde la señal de entrada.

#### Desde el **MENÚ PRINCIPAL**

- 1. Use las teclas **+/-** para resaltar **AJUSTES CONTROL**
- 2. Pulse SELECCIONAR  $\Box$

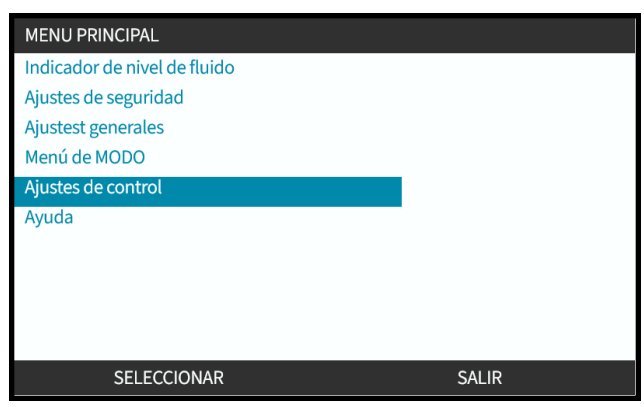

3. Resalte la opción **Configurar entrada**

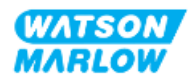

## 4. Pulse SELECCIONAR ...

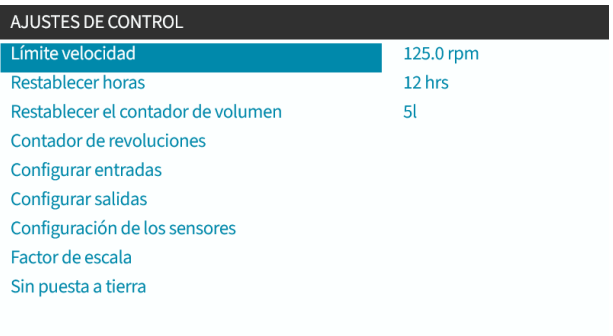

**ATRAS** 

SELECCIONAR

- 5. Use las teclas **+/-** para resaltar **Inicio/Parada.**
- 6. Pulse SELECCIONAR<sup>-</sup>

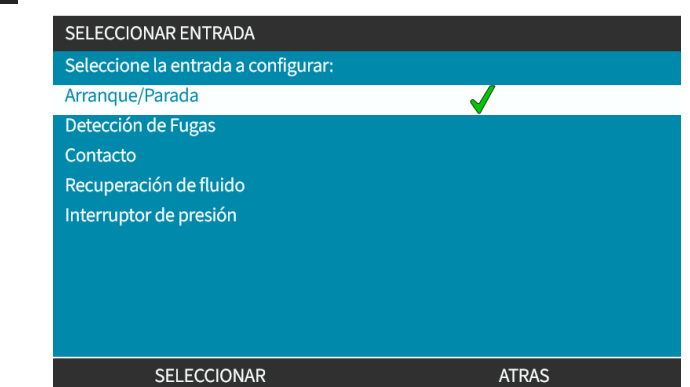

- 7. Use las teclas para resaltar las opciones
- 8. Pulse SELECCIONAR para activar la polaridad ALTA o BAJA

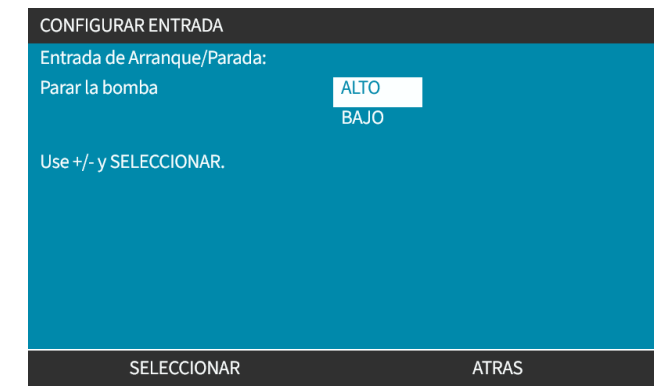

#### **14.4.3.3 Para configurar el inicio/parada: Asignar entrada**

El inicio/parada no puede asignarse a ninguna otra entrada distinta que la n.º 4.

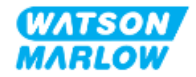

## <span id="page-128-0"></span>**14.4.3.4 Para configurar el activador de inicio de la dosis de Contacto: Polaridad**

Es posible configurar la polaridad de la tensión que activa el inicio de la dosis de contacto. Solo se entrega una dosis si la bomba está en modo de contacto.

- 1. Resalte la opción **Configurar** .
- 2. PULSE SELECT Seleccionar).

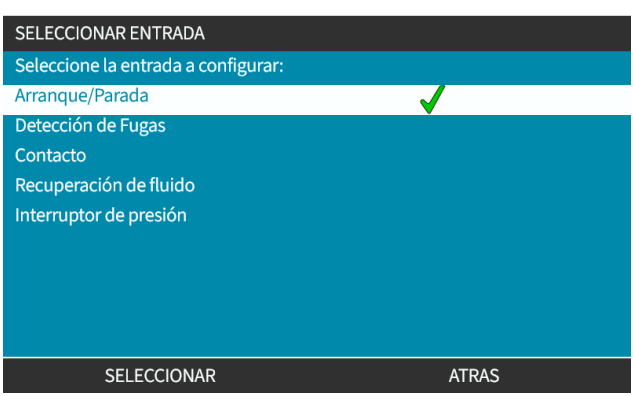

- 3. Use las teclas para resaltar las opciones.
- 4. ELIJA LA POLARIDAD ALTA O BAJA CON LA TECLA SELECCIONAR

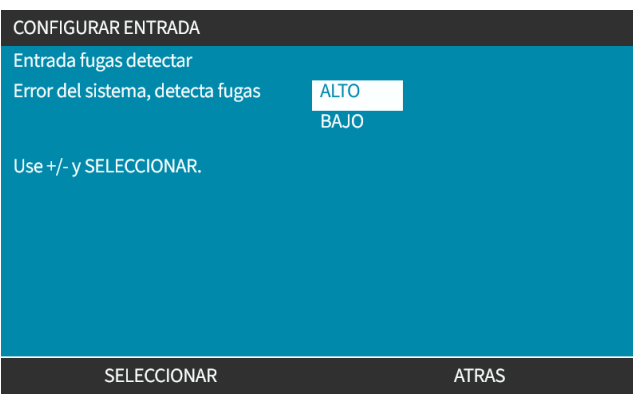

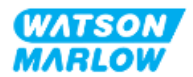

#### **14.4.3.5 Para configurar la dosis de contacto: Asignar entrada**

Es posible asignar el activador de la dosis de contacto para que se encuentre en cualquiera de las 4 entradas.

- 1. Resalte el número de entrada que desee.
- 2. PULSE SELECT Seleccionar).

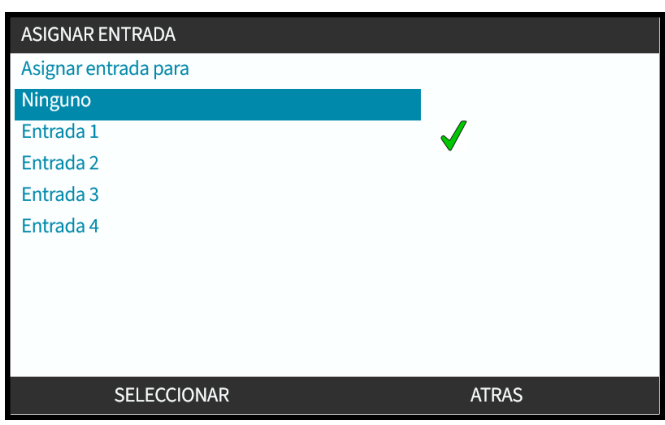

#### **14.4.3.6 Para configurar la polaridad de la recuperación de fluido**

- 1. Resalte la opción **Configurar** .
- 2. PULSE SELECT Seleccionar).

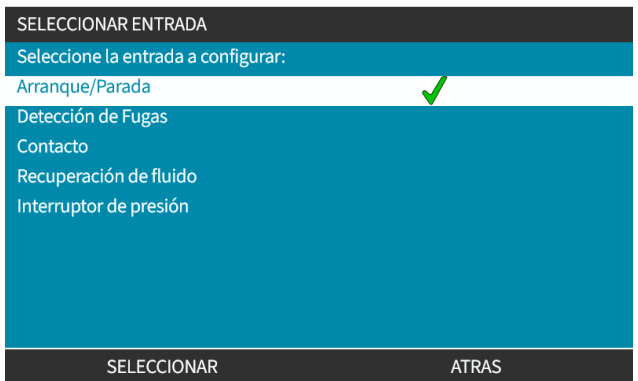

- 3. Use las teclas para resaltar las opciones
- 4. ELIJA LA POLARIDAD ALTA O BAJA CON LA TECLA SELECCIONAR

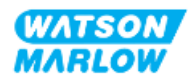

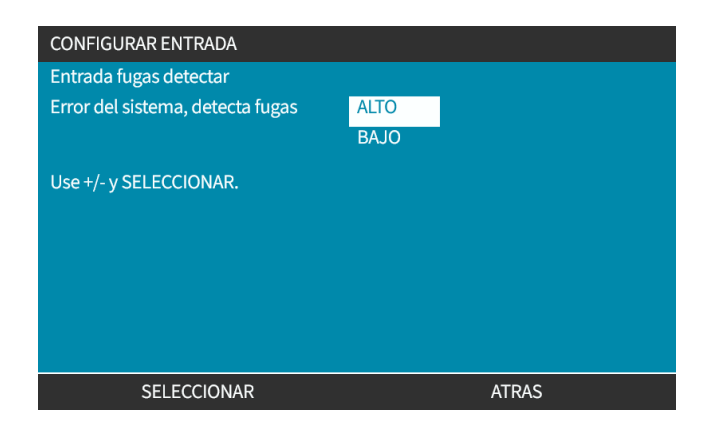

#### **14.4.3.7 Para configurar la recuperación de fluido: Asignar entrada**

Es posible asignar la recuperación de fluido para que se encuentre en cualquiera de las 4 entradas.

- 1. Resalte el número de entrada que desee.
- 2. PULSE SELECT Seleccionar).

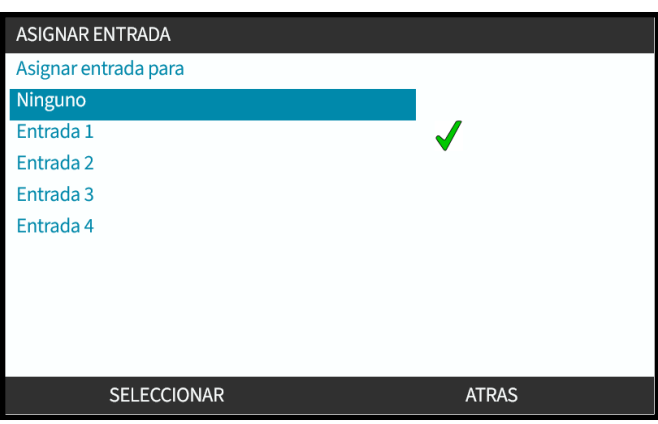

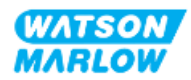

## **14.4.4 Ajustes de control > Salidas configurables**

#### **14.4.4.1 Para configurar las salidas:**

- 1. Resalte la opción **Configurar salidas**.
- 2. PULSE SELECT Seleccionar).

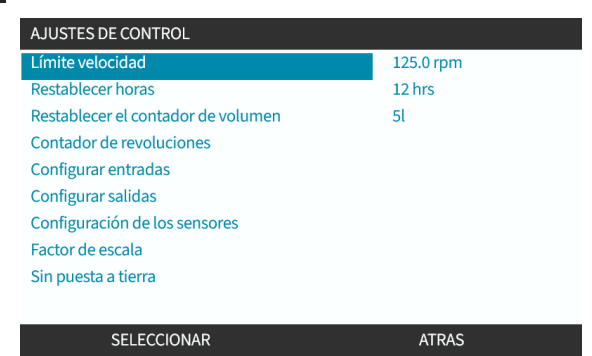

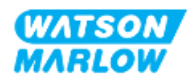

#### **14.4.4.1.1 Para configurar las salidas 1 a 4:**

- 1. Use las teclas **+/-** para resaltar la salida que desea configurar.
- 2. Pulse SELECCIONAR<sup>-</sup>

El símbolo de "aceptado" indica la selección actual

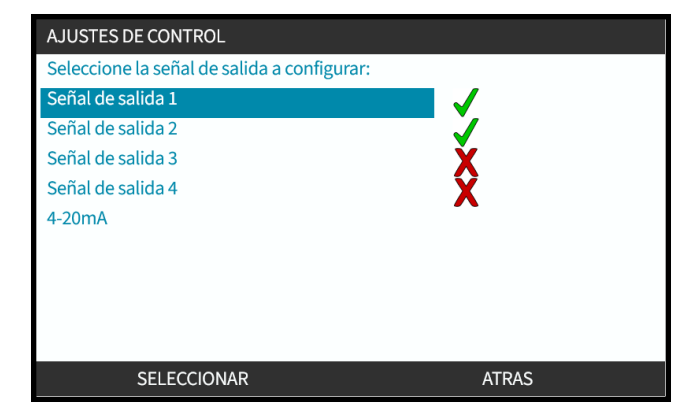

3. Use las teclas **+/-** para resaltar la opción de salida necesaria.

El símbolo de "aceptado" *i*ndica la selección actual

4. Pulse SELECCIONAR ...

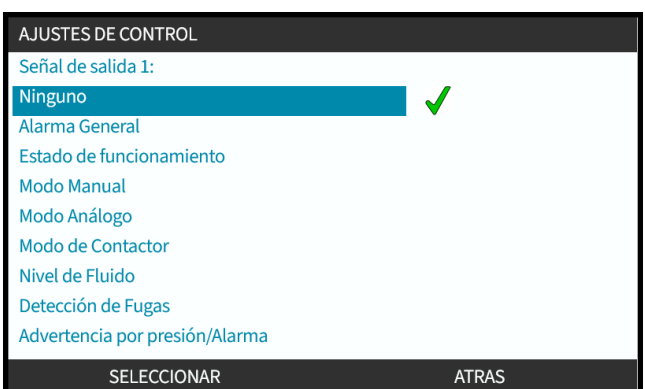

5. Use las teclas **+/-** para resaltar la opción del estado de lógica necesario (ALTO o BAJO).

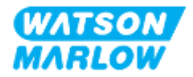

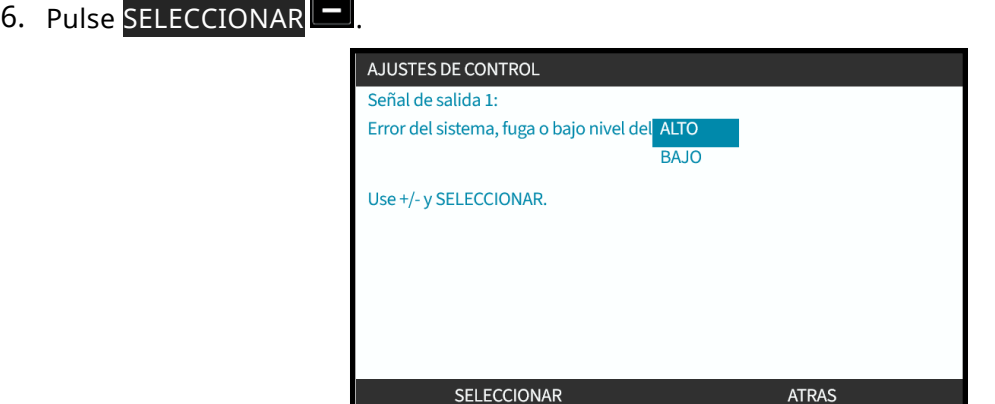

7. Pulse SELECCIONAR **D** para programar la salida.

o bien

Pulse ATRÁS D<sub>para cancelar</sub>

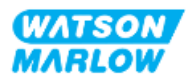

## **14.4.4.2 Ajustes de control con salida de 4-20 mA (solo en el modelo Universal+)**

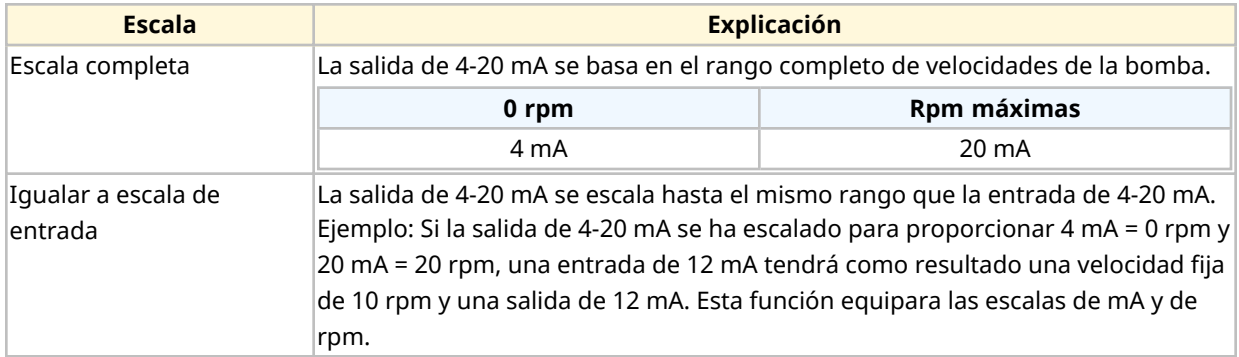

El modelo Universal+ solo tiene una salida de 4-20 mA para configurar. Hay dos opciones:

- 1. Use las teclas +/- para resaltar la opción **4-20 mA**
- 2. PULSE SELECT Seleccionar).

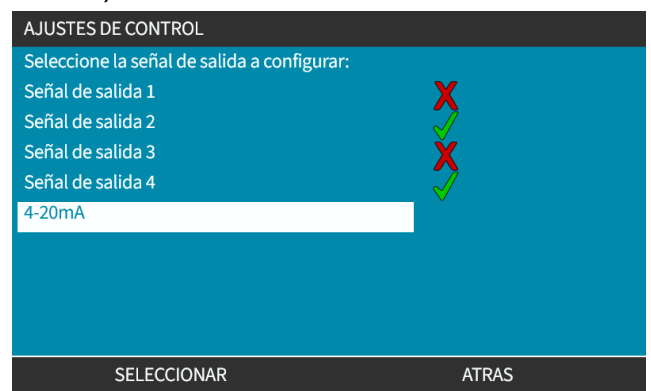

3. Use las teclas para resaltar la opción necesaria.

El símbolo de "aceptado" indica la configuración actual.

4. PULSE SELECT Seleccionar).

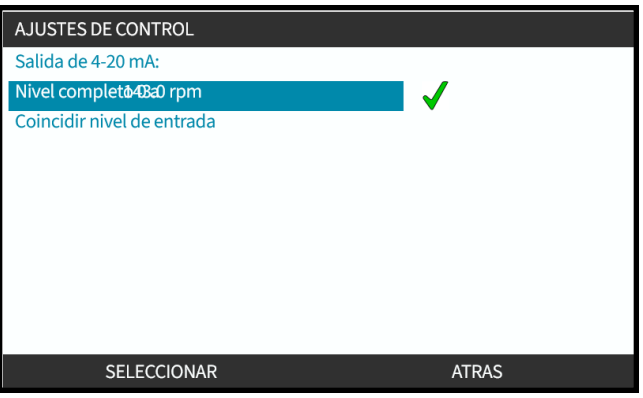

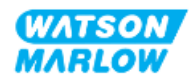

## **14.4.5 Ajustes de control > Factor de escalado**

El perfil de 4-20 mA es una relación lineal donde Y = mX+c. El factor de escalado es un ajuste de control que puede utilizarse para multiplicar el gradiente (m) por un factor.

Hay un ejemplo en el gráfico y la tabla a continuación:

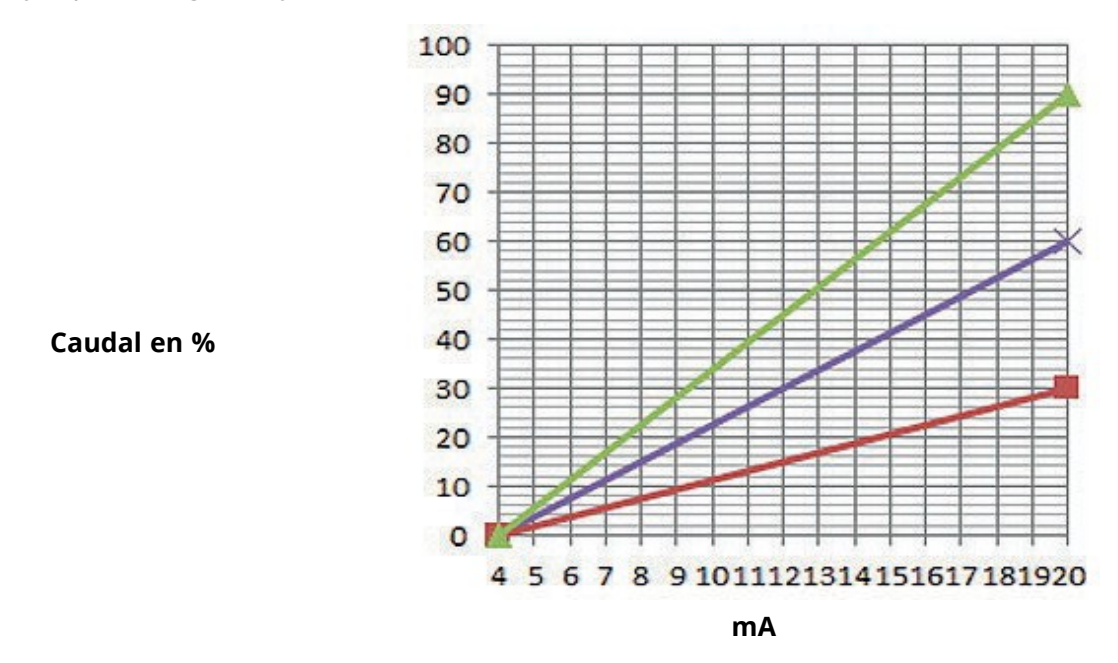

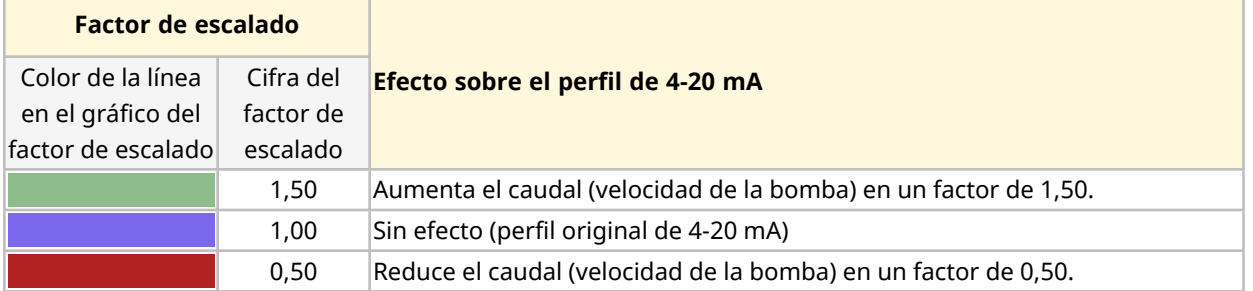

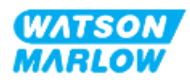

#### **14.4.5.1 Factor de escalado versus límite de velocidad**

La función del límite de velocidad en los ajustes de control escalará también la señal analógica. La función de límite de velocidad prevalece sobre el factor de escalado. El factor de escalado nunca provocará que la bomba supere el límite de velocidad.

La diferencia entre el factor de escalado y el límite de velocidad es que el límite de velocidad es una variable global que se aplica en todos los modos.

Por ejemplo

Si el perfil de 4-20 mA es un caudal del 0 % a 4 mA hasta un caudal del 100 % a 20 mA y se aplica un límite de velocidad de 33 rpm, seguido de un factor de escalado de 0,5, la salida será del 30 %. Si se aplica un factor de escalado de 2 en la misma situación, la salida será de 33 rpm o 60 %, puesto que el límite de velocidad prevalece sobre el factor de escalado.

Si utiliza el escalado manual recomendamos no utilizar el límite de velocidad para evitar la posible confusión.

#### **14.4.5.2 Efecto sobre el modo analógico de 4-20 mA: Puntos A y B**

El factor de escalado

- No altera los puntos A y B almacenados, definidos en el modo analógico de 4-20 mA.
- <sup>l</sup> El límite de velocidad no puede exceder el punto de referencia de caudal alto (B).

#### **14.4.5.3 Para configurar el factor de escalado:**

- 1. Desde el **Menú principal**, use +/- para seleccionar **Ajustes de control**.
- 2. Use las teclas **+/-** para acceder al **Factor de escalado**.

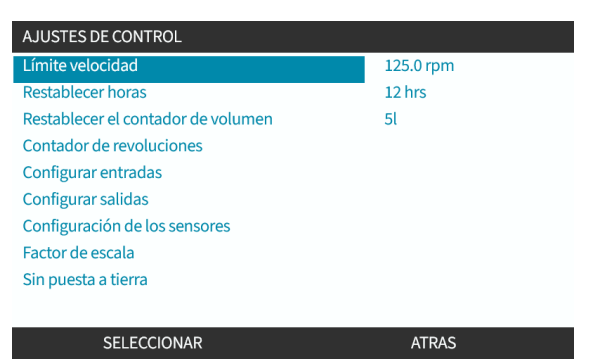

- 3. Use las teclas**+/-** para introducir un factor de multiplicación.
- 4. PULSE SELECT Seleccionar).

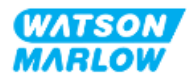

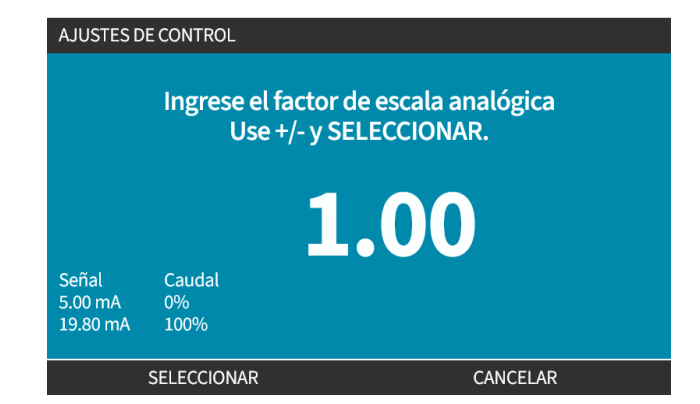

5. PULSE ACEPTAR para confirmar las nuevas **cifras del perfil de 4-20 mA**

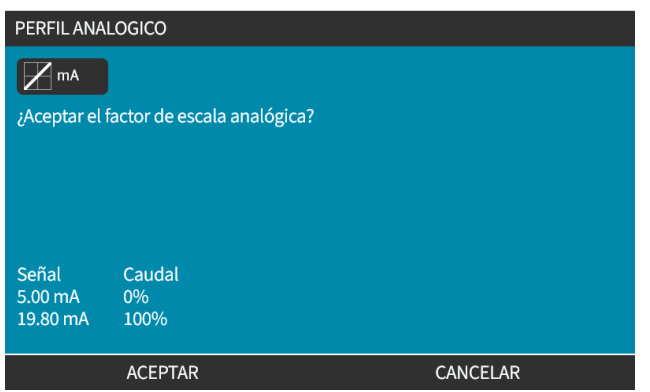

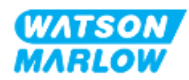

## **14.4.6 Ajustes de control > Sin puesta a tierra**

Una única señal de 4-20 mA puede conectarse a dos o más bombas en serie. Esto permitiría controlar ambas bombas mediante una señal de entrada, por lo que si cualquiera de las bombas tiene un fallo o se apaga, la otra recibiría la señal de control.

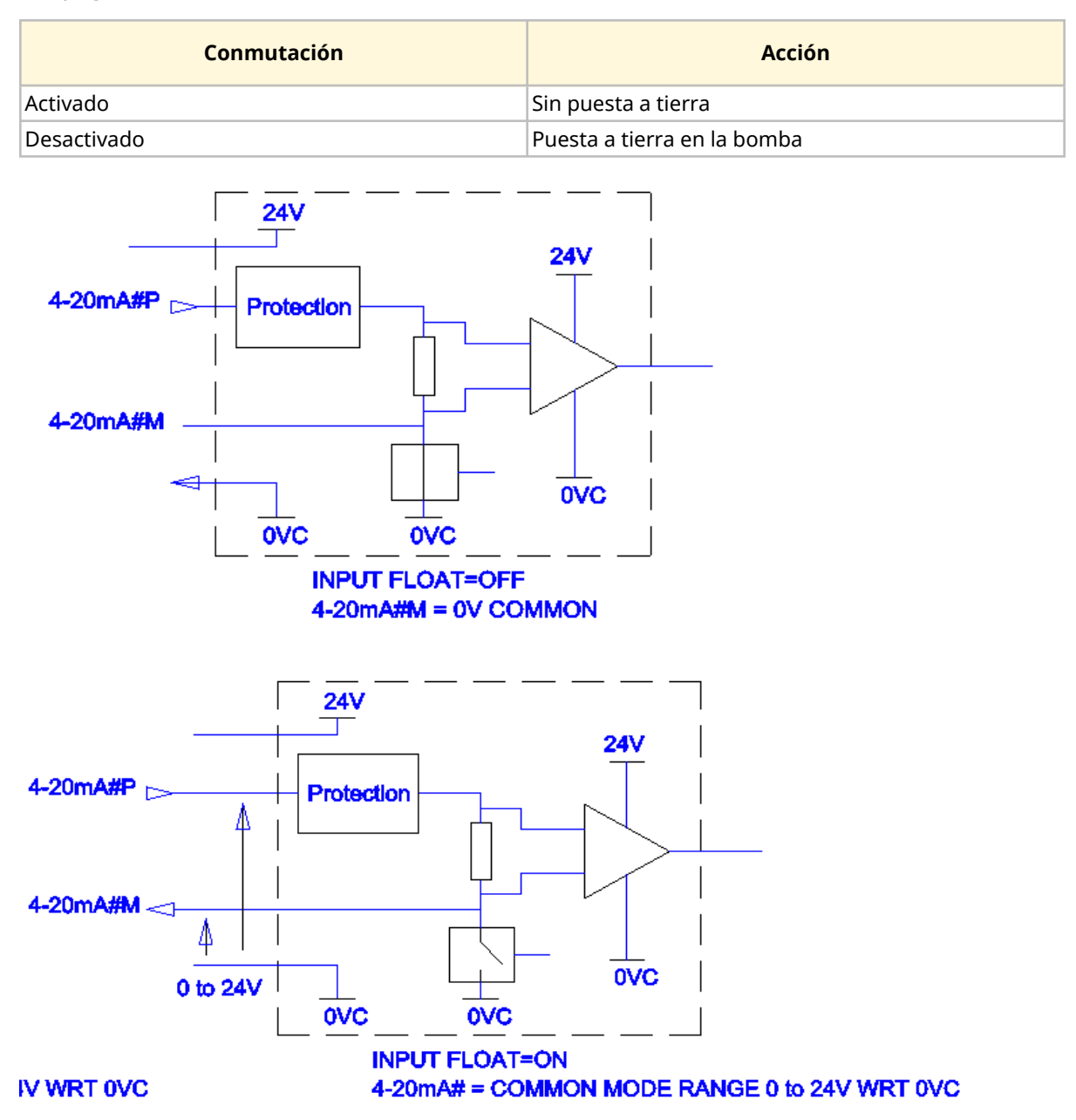

Para obtener más información, comuníquese con un representante local de Watson-Marlow.

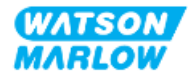

#### **14.4.6.1 Definir la falta de puesta a tierra**

#### Desde el **MENÚ PRINCIPAL**

1. Use las teclas **+/-** para resaltar **AJUSTES CONTROL**

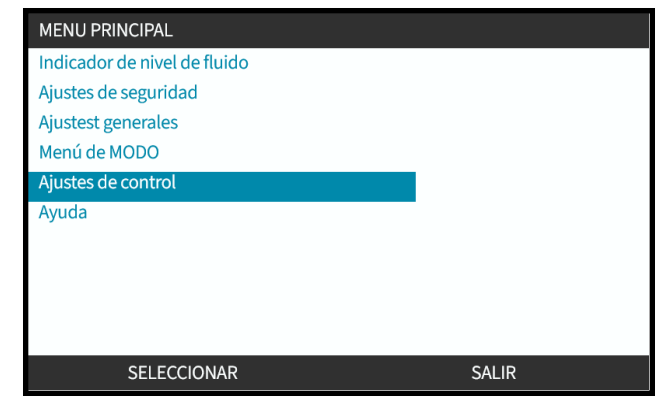

- 2. Pulse SELECCIONAR<sup>-</sup>
- 3. Resalte la opción **Sin puesta a tierra**.
- 4. Pulse SELECCIONAR<sup>D</sup>

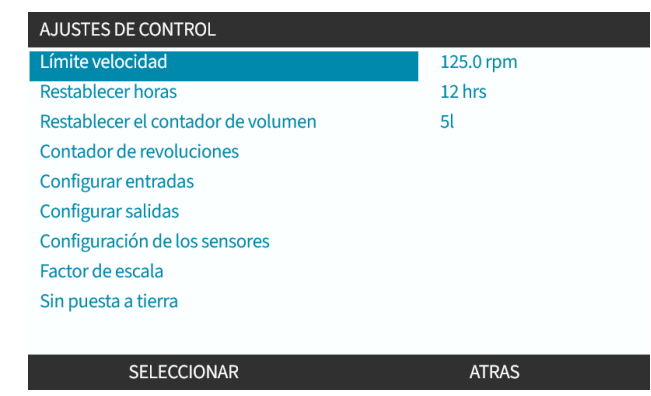

- 5. Use las teclas **+/-** para resaltar la entrada necesaria
- 6. Pulse la tecla programable 1 para ACTIVAR  $\square$ o DESACTIVAR  $\square$ la falta de puesta a tierra

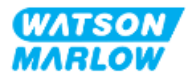

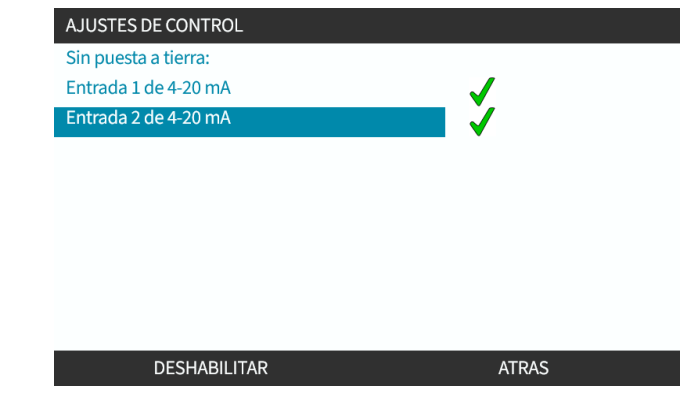

7. Pulse ATRÁS para mostrar los **AJUSTES DE CONTROL.**

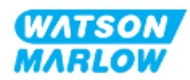

# **15 Instalación – Subcapítulo 4C: Control (Modelo: PROFIBUS)**

## **15.1 Resumen del subcapítulo**

Esta sección contiene información sobre la conexión, las especificaciones de entrada/salida y la configuración relevante usando la HMI del modelo PROFIBUS solamente.

# **15.2 Parte 1: Requisitos de instalación, especificaciones e información del subcapítulo**

## **15.2.1 Archivo PROFIBUS GSD**

La bomba qdos PROFIBUS puede integrarse a una red PROFIBUS DP V0 mediante un archivo de datos generales de la estación (GSD, por sus siglas en inglés). Este archivo identifica la bomba y contiene datos clave, como los siguientes:

- Los ajustes de comunicaciones.
- Los comandos que puede recibir.
- La información de diagnóstico que puede pasar al PROFIBUS maestro al ser interrogado.

El archivo GSD puede descargarse del sitio web de Watson-Marlow usando este enlace:

Dirección web: *<https://www.wmfts.com/en/literature/other-resources/software-and-devices/>*

Es posible que deban invertirse los bytes del flujo de datos procedentes de/dirigidos hacia la bomba, debido al tratamiento de datos entre los distintos fabricantes de dispositivos maestros.

## **15.2.2 Especificaciones del cable de control**

Para conectar y controlar un accionamiento H-FLO PROFIBUS se necesita un cable con especificación PROFIBUS, categoría IP66 y con un conector M12.

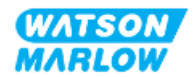

## **15.2.3 Conexiones de control**

La conexiones de control M12 funcionan por ubicación, tipo de hilo, cantidad de pines y código del enchufe.

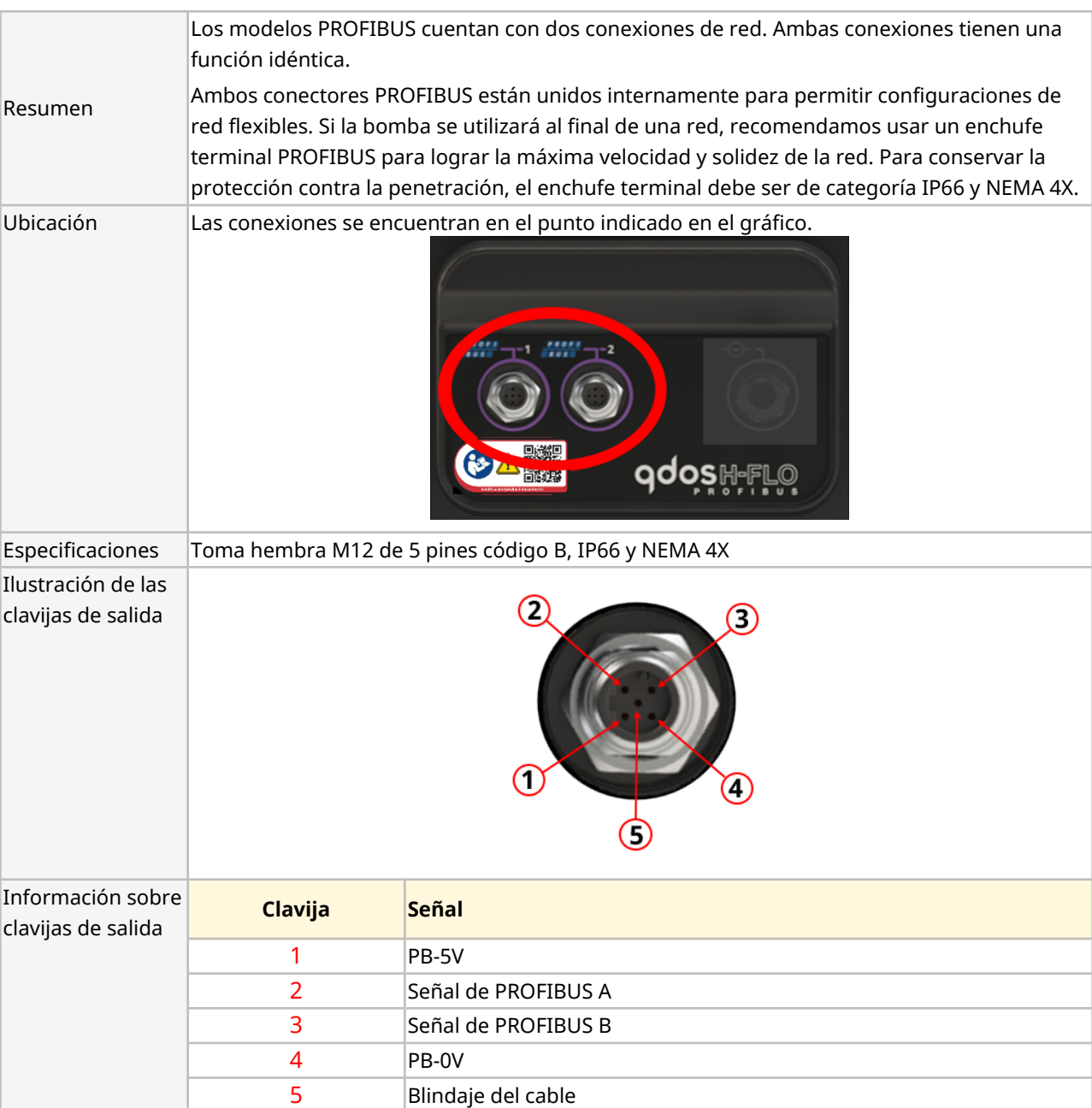

#### **15.2.3.1 Conexión de red**

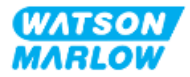

#### **15.2.3.2 Entrada de control: Sensor de presión**

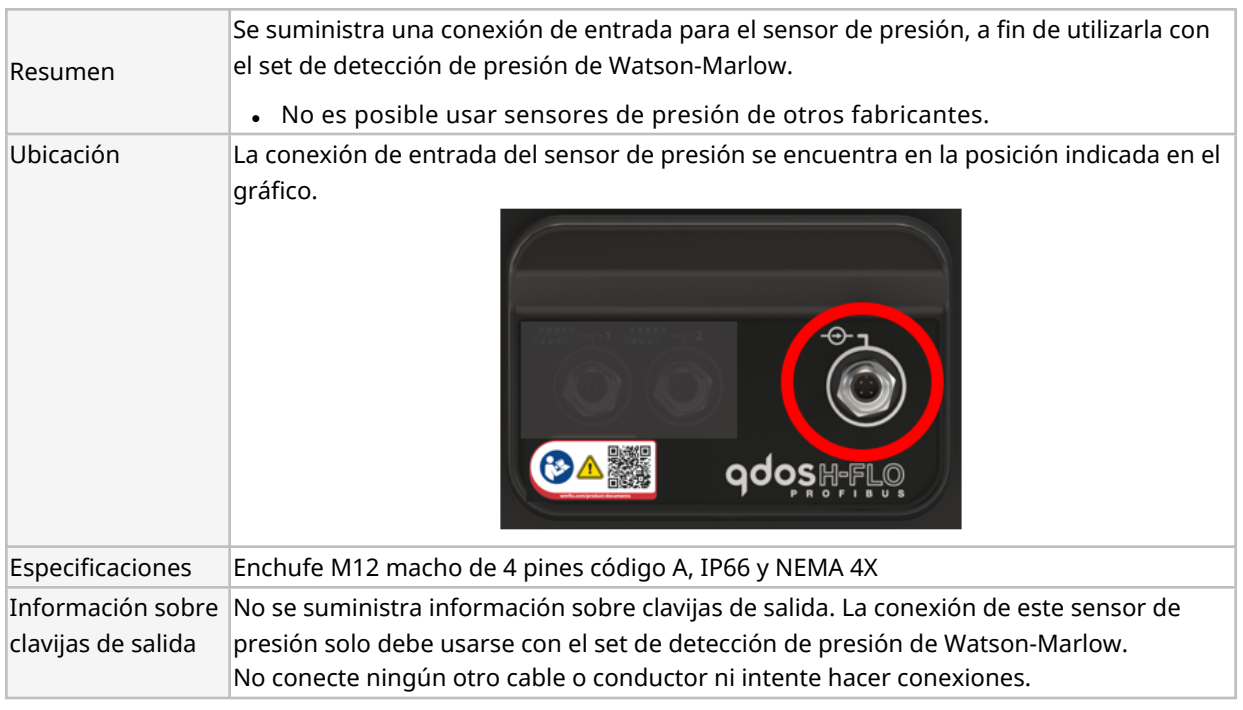

## **15.2.4 Unidades que se utilizan para los parámetros de PROFIBUS**

Se utilizan las siguientes unidades que se utilizan para los parámetros de PROFIBUS

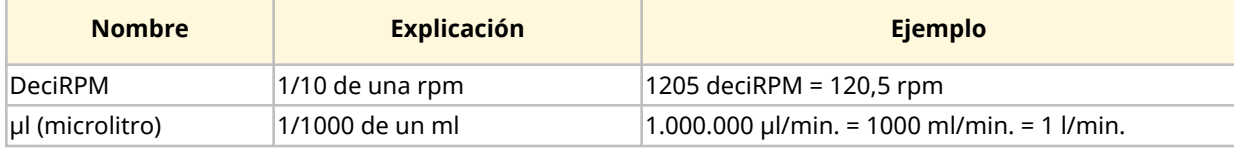

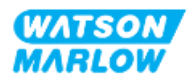
### **15.2.5 Datos de parámetros del usuario**

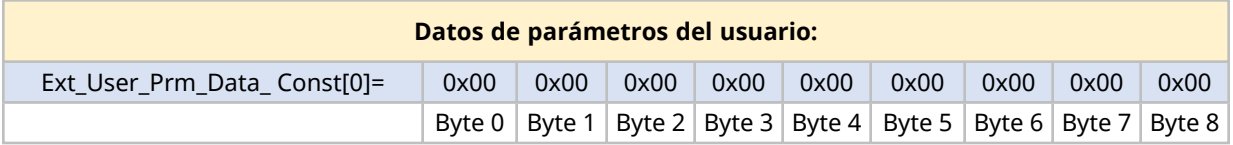

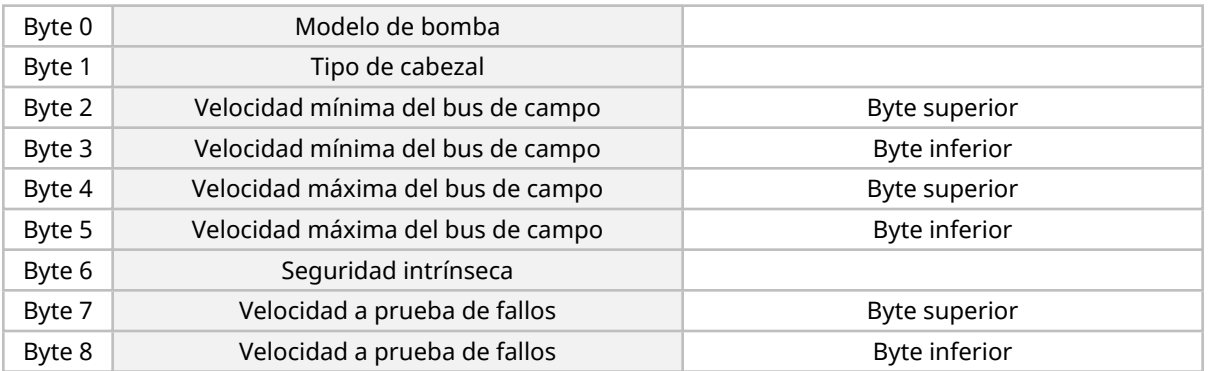

#### **15.2.5.1 Modelo de bomba**

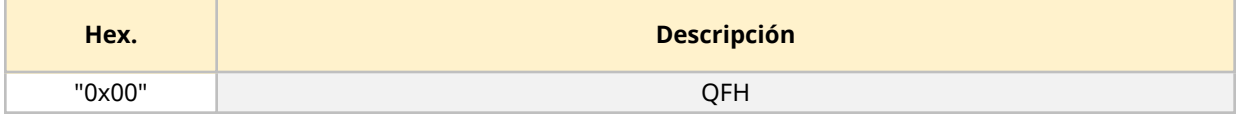

### **15.2.5.2 Tipo de cabezal**

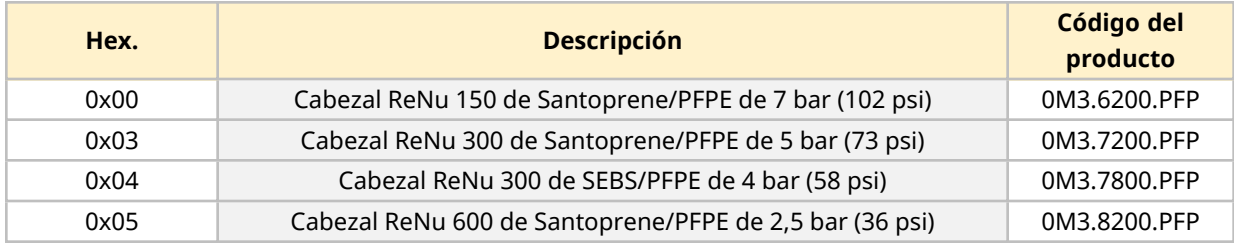

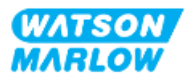

#### **15.2.5.3 Definir las velocidades mínima y máxima**

Los parámetros de Velocidad mín./máx. se utilizan para definir la velocidad mínima y máxima desde la interfaz PROFIBUS.

- Los valores solo deben utilizarse si el bit correspondiente en Control Word (Palabra de control) está habilitado y es distinto de cero.
- Los valores son 16 bits sin signo en deciRPM (décimas de rpm del cabezal).
- Si es necesario que la bomba opere a una velocidad menor que la velocidad mínima definida en los datos de parámetros del usuario (bytes 3 y 4), la bomba funcionará a la velocidad mínima definida.
- Si se ha configurado una velocidad máxima en los datos de parámetros del usuario, la bomba estará limitada a esta velocidad máxima, incluso si el dispositivo maestro solicita un valor mayor de rpm.

#### **15.2.5.4 Seguridad intrínseca**

El parámetro del usuario de seguridad intrínseca se utiliza para establecer las medidas que se deben tomar en caso de que se produzca un fallo de comunicaciones PROFIBUS. Se configura un byte de seguridad intrínseca como se detalla en la siguiente tabla**1**.

**NOTA 1** Si no hay bits definidos o si se define un patrón de bits no válido, la conducta predeterminada de seguridad intrínseca detiene la bomba.

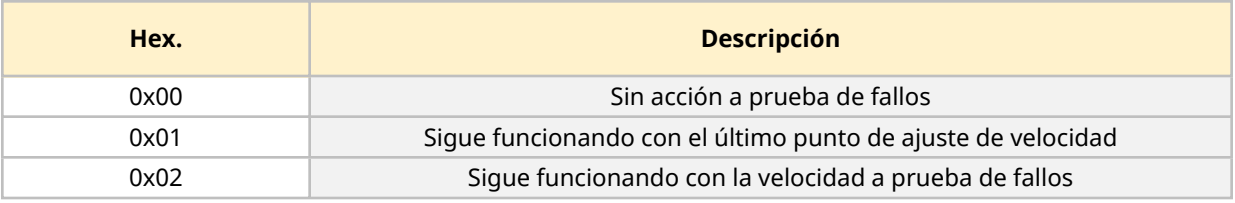

#### **15.2.5.5 Velocidad a prueba de fallos**

El parámetro de velocidad a prueba de fallos se utiliza para ajustar la velocidad a la que deberá funcionar la bomba si se produce un error de comunicaciones PROFIBUS y si el parámetro de usuario de seguridad intrínseca se define en 0x02.

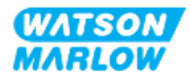

### **15.2.6 Intercambio de datos PROFIBUS**

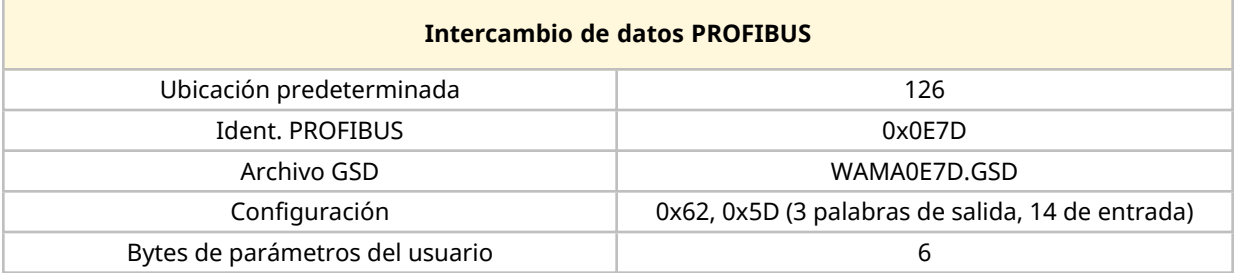

#### **15.2.6.1 Escritura cíclica de datos (del dispositivo maestro a la bomba)**

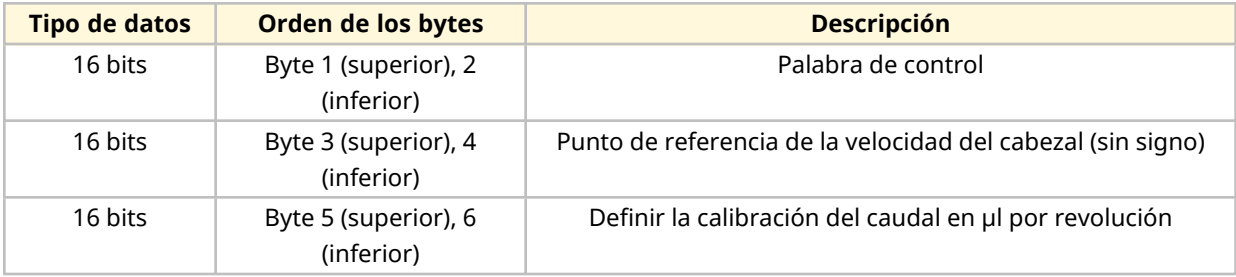

#### **15.2.6.2 Palabra de control**

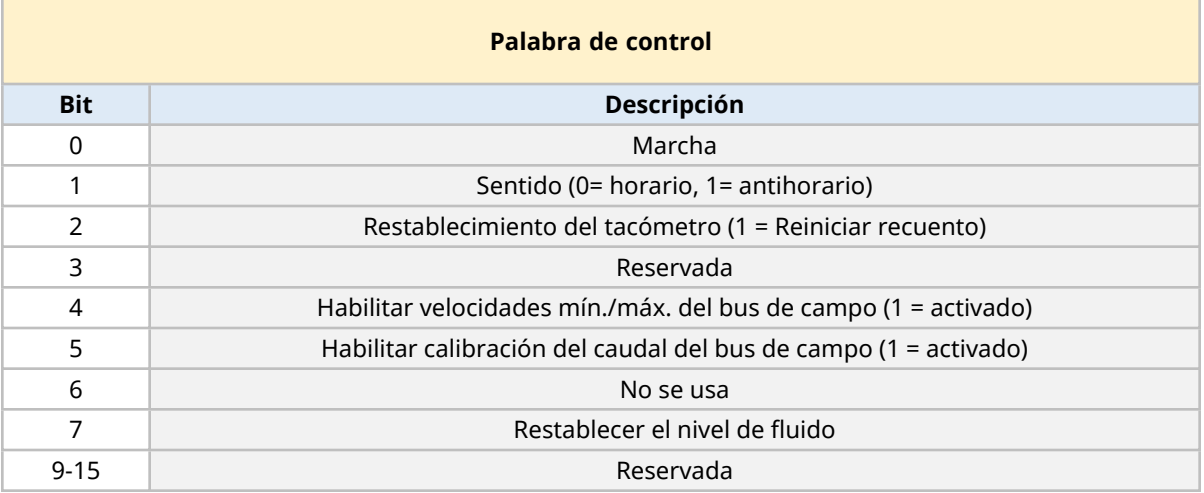

### **15.2.6.3 Punto de referencia de la velocidad del cabezal**

El punto de ajuste de velocidad es un valor entero de 16-bits sin signo que representa la velocidad del cabezal en deciRPM

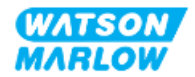

### **15.2.6.4 Ajuste de calibración de caudal**

Este parámetro se utiliza para ajustar el valor de calibración del caudal desde la interfaz del bus de campo. El valor es un número entero de 16 bits sin signo que representa los μl por revolución del cabezal**1**.

**NOTA 1** Este valor solo se utiliza si se habilita el bit 5 de la palabra de control.

#### **15.2.6.5 Escritura cíclica de datos (de la bomba al dispositivo maestro)**

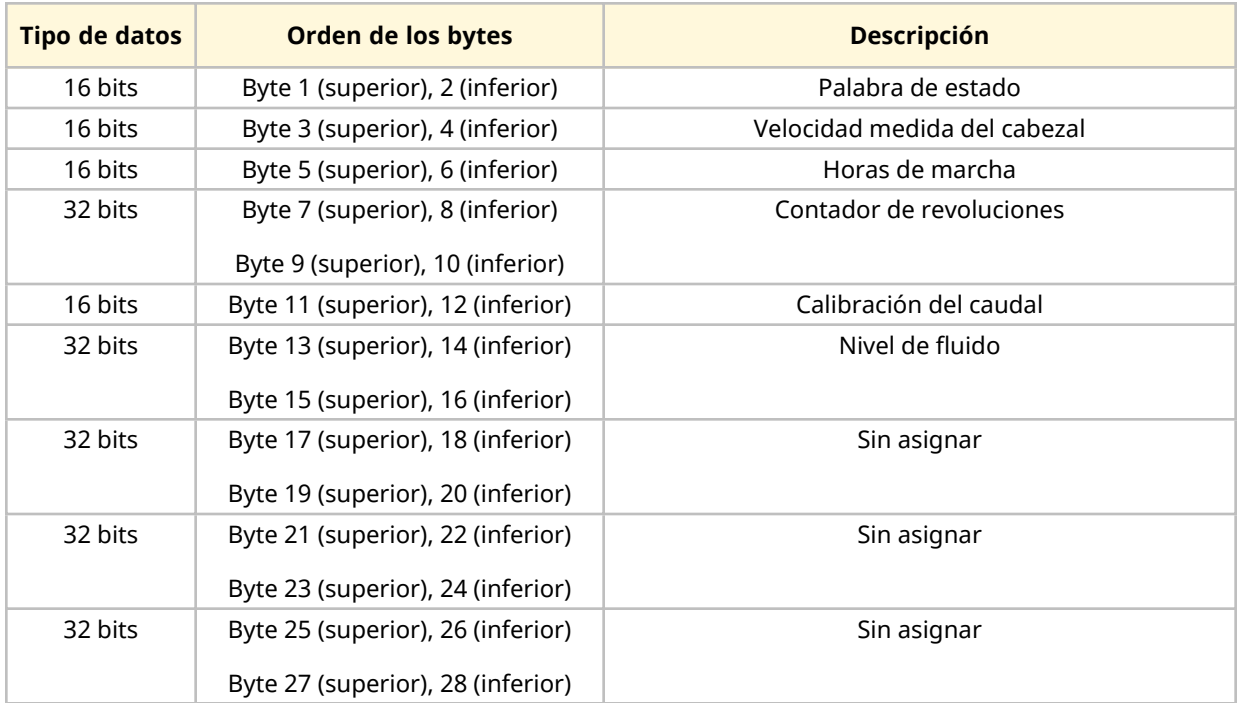

#### **15.2.6.6 Palabra de estado**

En la tabla siguiente se detalla la información sobre la palabra de estado:

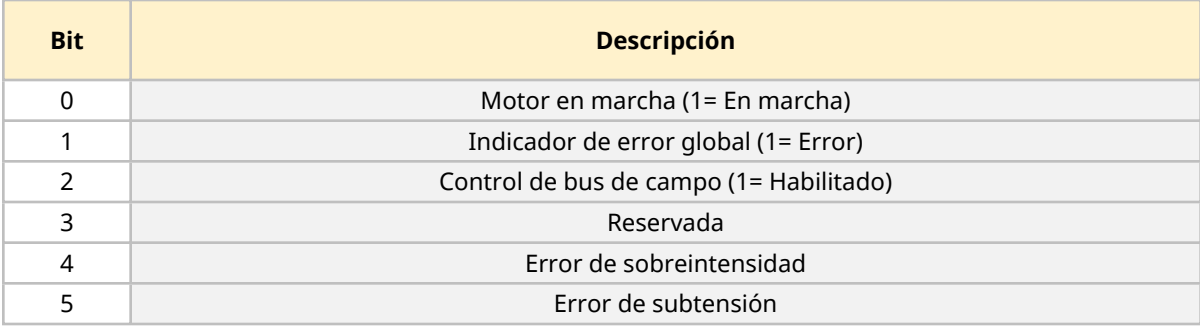

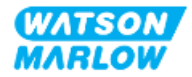

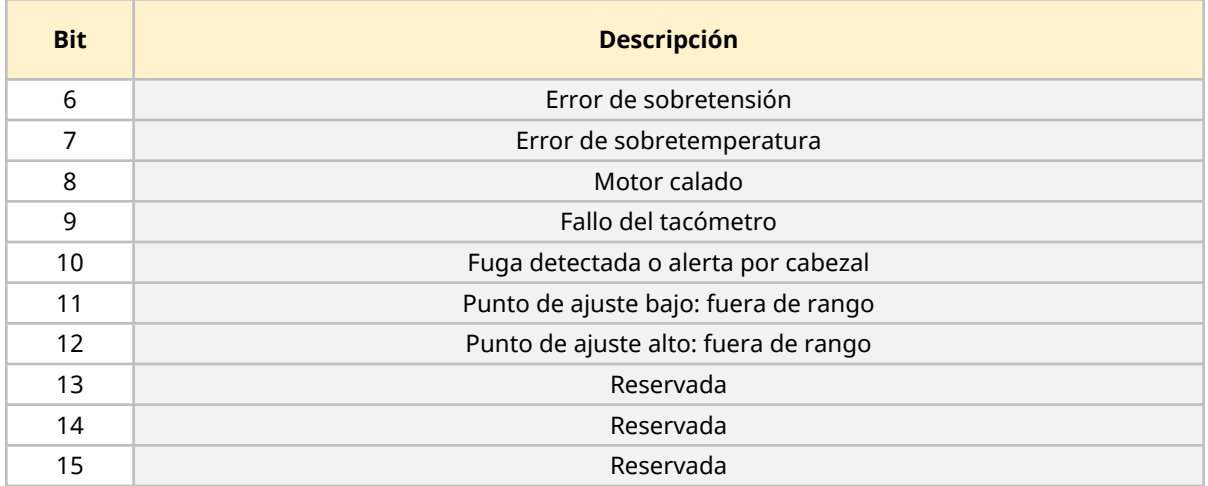

#### **15.2.6.7 Velocidad del cabezal**

La velocidad del cabezal es un número entero de 16 bits sin signo que representa la velocidad del cabezal en deciRPM.

#### **15.2.6.8 Horas de marcha**

El parámetro Hours run (Horas de operación) es un número entero de 16 bits sin signo, que representa el total de horas de operación.

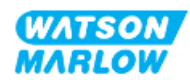

### **15.2.7 Datos de diagnóstico relacionados con el dispositivo**

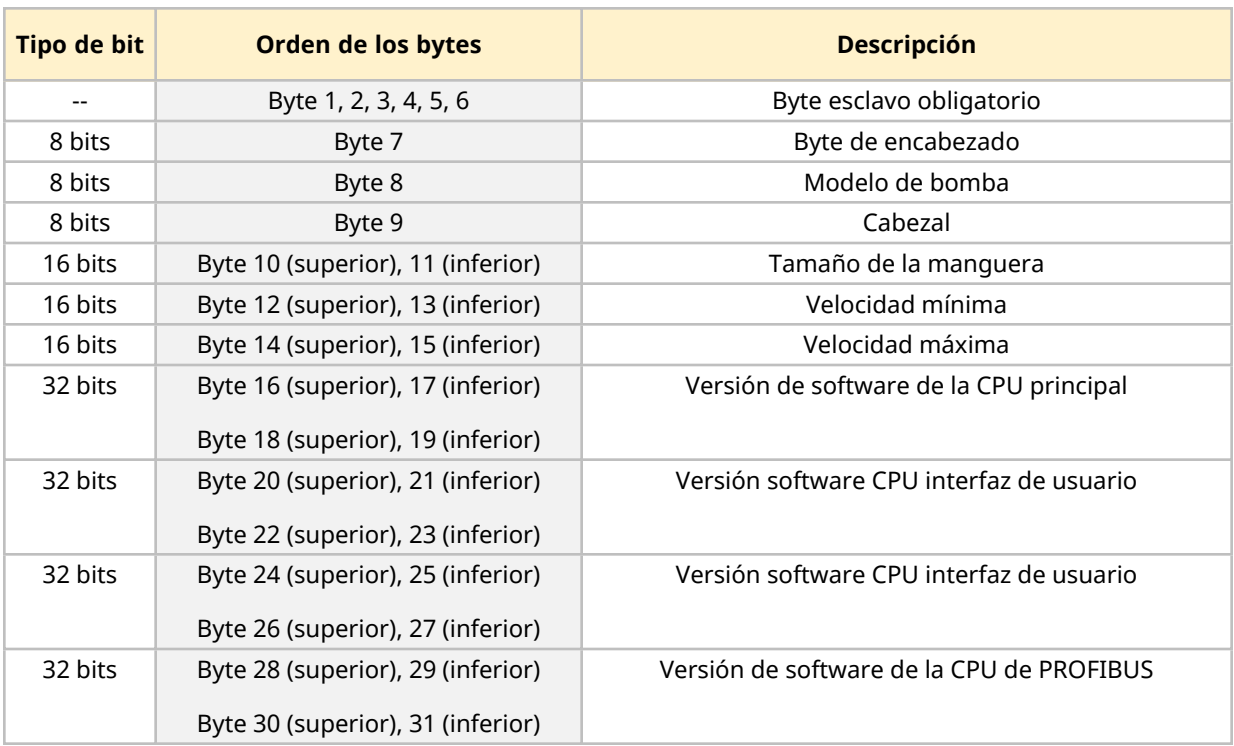

En la tabla siguiente se detalla la información sobre el diagnóstico del dispositivo:

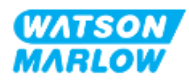

### **15.2.8 Datos de diagnóstico relacionados con el canal**

Los bloques de diagnóstico relacionados con el canal siempre constan de 3 bytes con el siguiente formato:

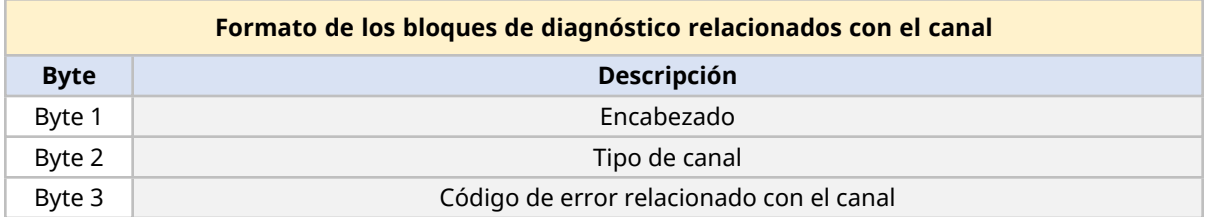

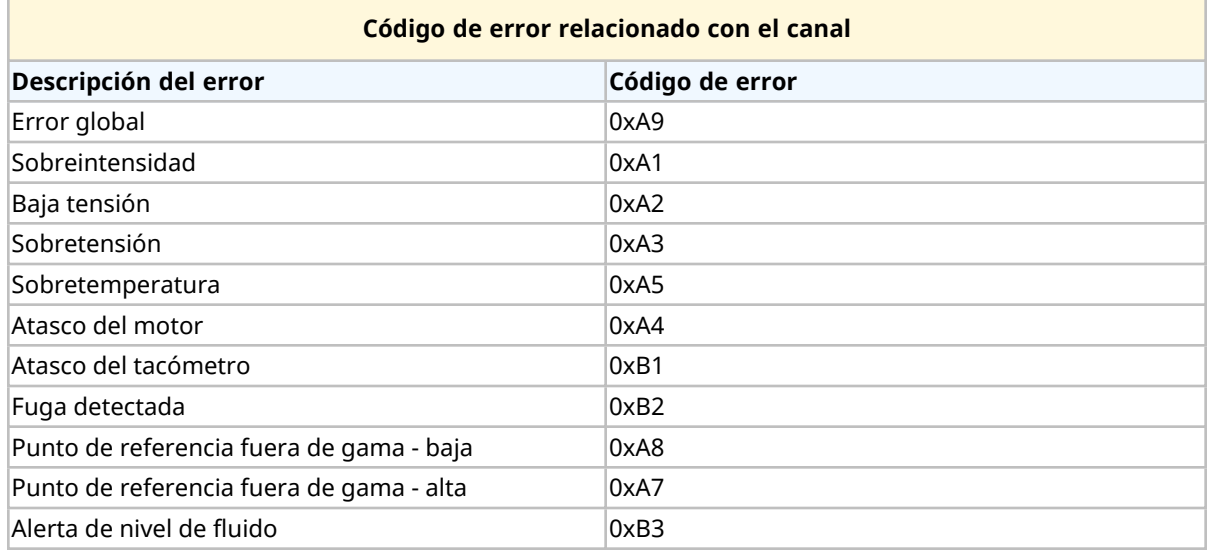

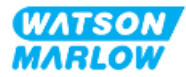

# **15.3 Parte 2: Procedimientos de instalación del subcapítulo**

### **15.3.1 Lista de verificación previa a la instalación del subcapítulo**

Antes de instalar las conexiones de control y cableado, lleve a cabo la siguiente verificación previa a la instalación:

- <sup>l</sup> Verifique que la bomba se haya instalado de acuerdo con las instrucciones de ["9 Instalación](#page-55-0) [Capítulo 1:](#page-55-0) Elementos físicos" en la página 56, ["10 Instalación](#page-61-0) – Capítulo 2: Suministro [eléctrico"](#page-61-0) en la página 62 y ["11 Instalación](#page-65-0) – Capítulo 3: Paso de fluido" en la página 66
- Verifique que se cumplan todos los requisitos de la parte 1 de este capítulo.
- <sup>l</sup> Verifique que el cable de suministro eléctrico no esté dañado
- Que el dispositivo de desconexión del suministro eléctrico sea fácil de alcanzar y operar cuando sea necesario aislar el suministro eléctrico
- Verifique que el o los cables de control no estén dañados
- Verifique que todos los elementos y herramientas para conectar la bomba al sistema de control estén a mano

Si hay algún problema con cualquiera de los elementos de la lista de verificación previa a la instalación, no avance con los procedimientos de este capítulo hasta resolverlo.

### **15.3.2 Precauciones con la conexión de control**

Al seguir los procedimientos a continuación o conectar los cables de control a las clavijas de salida en los conectores M12

- Mantenga la señal de 4-20 mA y la de baja tensión independientes del suministro eléctrico
- Conéctese únicamente a circuitos externos que estén aislados de la tensión de red mediante aislamiento reforzado. Todos los terminales de entrada y salida del producto están aislados de los circuitos de red mediante aislamiento reforzado.
- No aplique la tensión de red a ninguna de las clavijas de conexión de control M12.

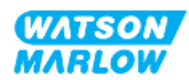

### **15.3.3 Instalación de los cables de control M12 (tipo M)**

#### **15.3.3.1 Tapas protectoras**

Durante la fabricación, las conexiones de control M12 se cubren con tapas protectoras.

Si alguna de las conexiones no se utilizará para el control, deje la tapa colocada, para mejorar la protección del producto. En la imagen siguiente se ilustra una de estas tapas:

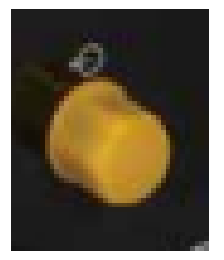

#### **15.3.3.2 Procedimiento de instalación del cable de control M12**

Siga el procedimiento a continuación para conectar los cables de control M12.

- 1. Aísle la bomba del suministro eléctrico.
- 2. Efectúe las conexiones del sistema de control usando la información de la parte 1 de este capítulo
- 3. Conecte el conector M12 en el lugar correcto de la bomba
- 4. Gire el tornillo a mano hasta que quede apretado
- 5. Verifique que el cable quede bien sujeto
- 6. Reconecte el suministro eléctrico a la bomba

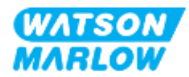

### **15.3.4 Secuencia de comunicaciones maestro/esclavo**

#### **15.3.4.1 Intercambio de datos**

En el modo PROFIBUS aparece la pantalla siguiente; la **P** indica que está teniendo lugar el intercambio de datos.

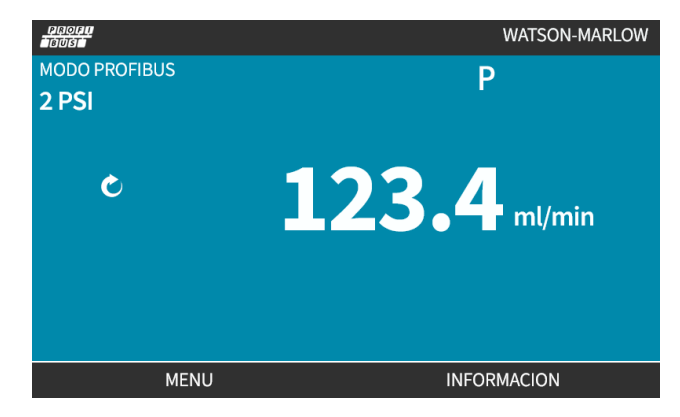

Esta pantalla solo aparecerá después de haber establecido con éxito las comunicaciones maestroesclavo, que siempre siguen la secuencia que se describe a continuación.

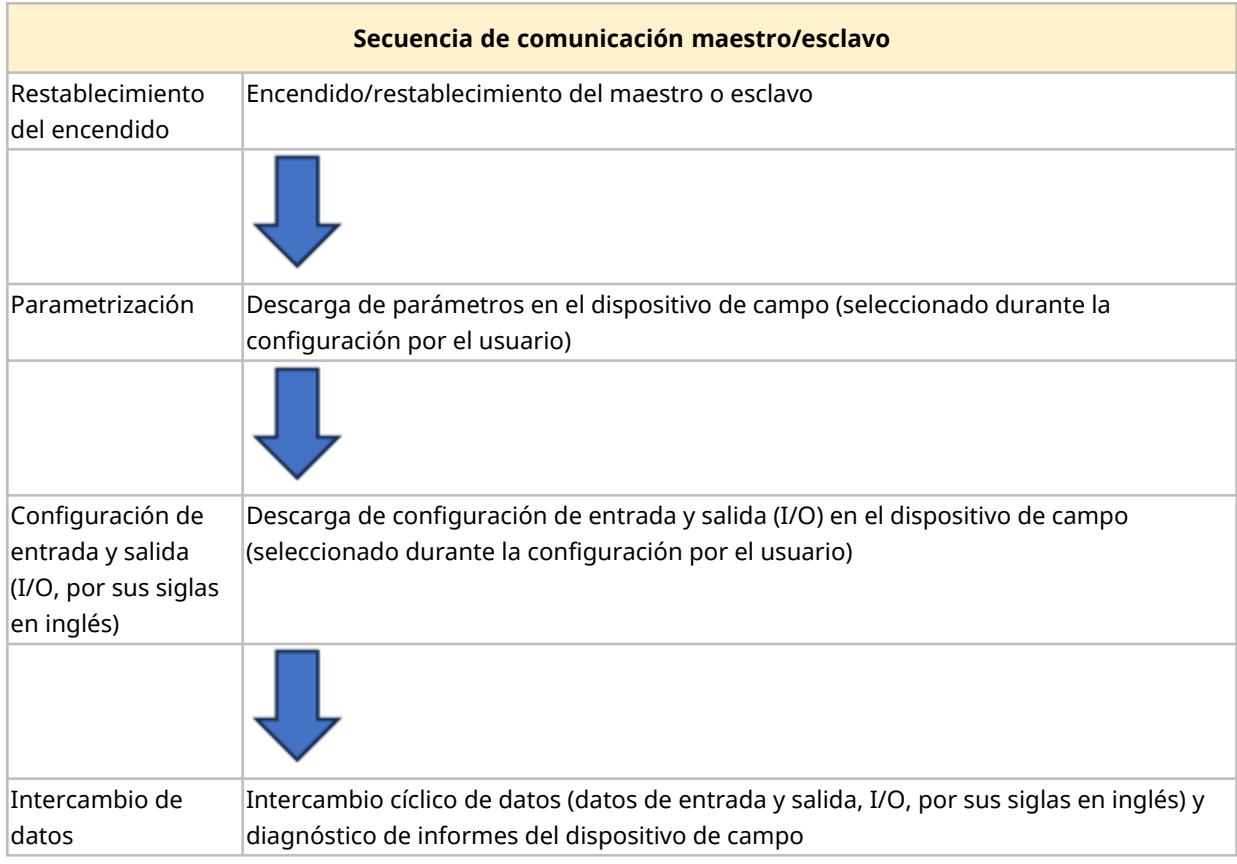

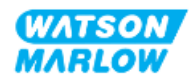

### **15.3.4.2 Pérdida del intercambio de datos**

Si en algún momento se pierde el intercambio de datos, aparecerá la siguiente pantalla. El primer punto rojo corresponde a la fase en la que se produjo el error, mientras que las fases siguientes aparecerán indicadas por un punto rojo porque la secuencia de comunicación se ha interrumpido antes de ese punto.

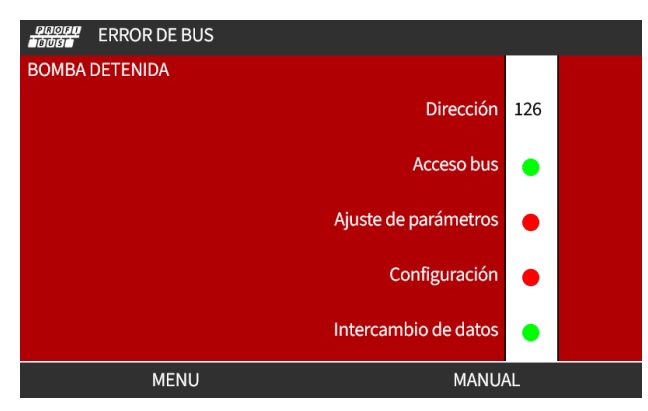

La pantalla indicará si la bomba está en marcha o detenida, dependiendo de cómo haya configurado el usuario la función de seguridad intrínseca en el archivo PROFIBUS GSD. El botón **MODO** da acceso a los ajustes de PROFIBUS y la ubicación de la estación. Al acceder a los menús, la bomba sigue operando en modo PROFIBUS.

Si se ha pulsado el botón **MODO** o **MENÚ**, al cabo de cinco minutos de inactividad la bomba regresará a la pantalla de inicio y descartará todos los cambios que no se hayan guardado. Si sigue sin haber comunicaciones, aparecerá la pantalla de ERROR DE BUS.

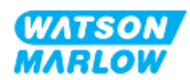

# **15.4 Parte 3: Subcapítulo específico con la configuración de la HMI**

Las subsecciones siguientes contienen información sobre cómo configurar la bomba usando la HMI, solo para PROFIBUS.

Para consultar información completa sobre:

- Menús de Modo: Consulte ["22 HMI:](#page-214-0) Uso del menú de MODO" en la página 215
- <sup>l</sup> Ajustes de control: Consulte ["23 HMI:](#page-224-0) Menú de ajustes de control" en la página 225

### **15.4.1 Procedimiento: Seleccionar y activar PROFIBUS**

Para seleccionar y activar el modo PROFIBUS:

- 1. Pulse la tecla **MODO**
- 2. Use las teclas **+/-** para resaltar **PROFIBUS**
- 3. PULSE SELECT Seleccionar).

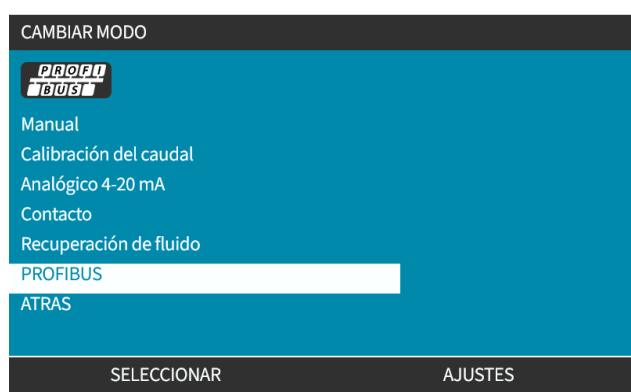

4. Pulse CONFIRMAR para activar PROFIBUS

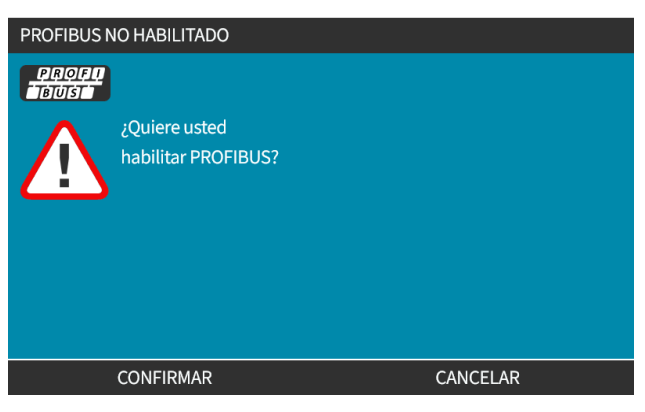

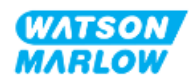

5. La pantalla de inicio de PROFIBUS muestra un icono blanco **P**para indicar el intercambio de datos.

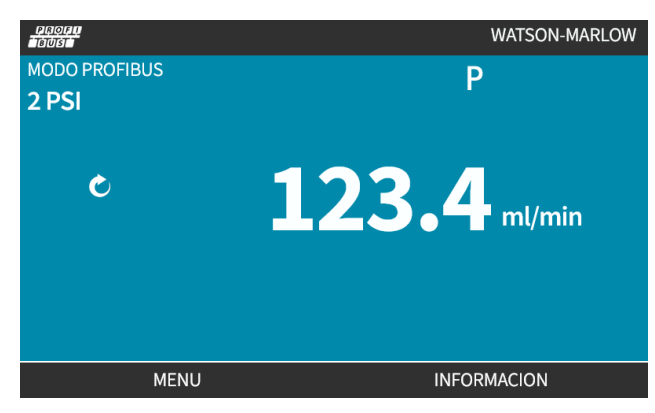

6. Pulsar INFO muestra la pantalla de información de la bomba

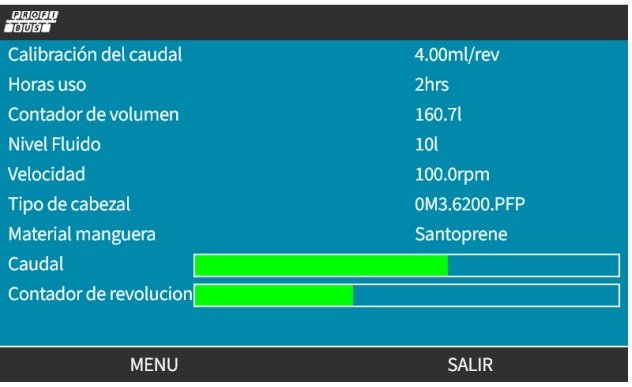

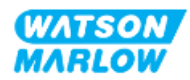

### **15.4.2 Procedimiento: Asignación de la dirección de la estación PROFIBUS en la bomba.**

El dispositivo maestro no puede asignar la dirección de la estación automáticamente .

#### **15.4.2.1 Para asignar la dirección de la estación PROFIBUS**

- 1. Pulse la tecla **MODO**
- 2. Use las teclas **+/-** para resaltar **PROFIBUS**
- 3. PULSE SELECT Seleccionar).

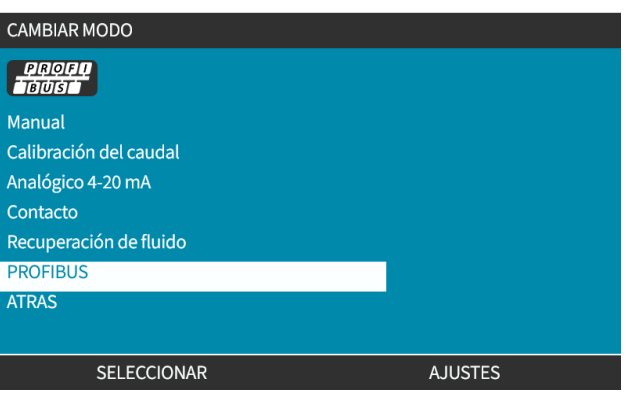

4. Use las teclas para modificar la dirección de la estación.

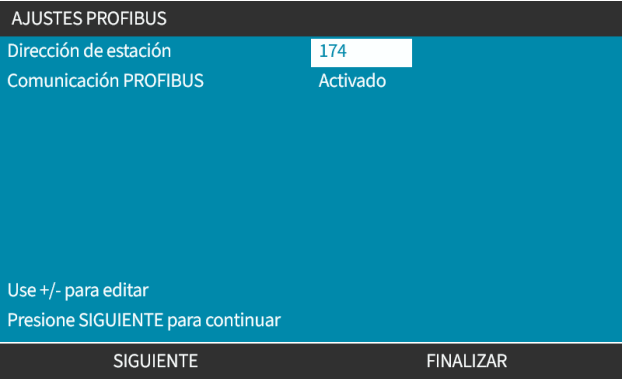

5. Elija FINALIZAR para definir la dirección de la estación o bien

SIGUIENTE para seleccionar **Comunicación PROFIBUS**

Al seleccionar FINALIZAR, aparece la pantalla para guardar ajustes:

6. Seleccione GUARDAR<sup>D</sup> para almacenar los ajustes

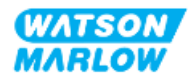

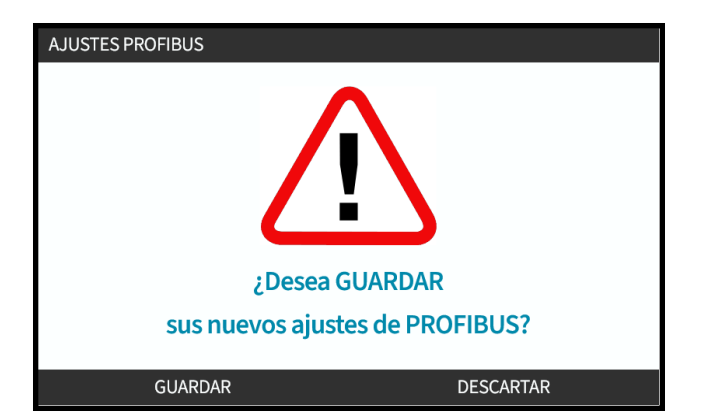

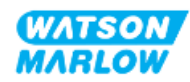

# **16 Instalación – Subcapítulo 4D: Control (Modelo: EtherNet/IP)**

Esta sección contiene información sobre la conexión, las especificaciones de entrada/salida y la configuración relevante usando la HMI del modelo EtherNet/IP solamente.

# **16.1 Parte 1: Requisitos de instalación, especificaciones e información del subcapítulo**

### **16.1.1 Archivo EDS**

El archivo EDS puede descargarse del sitio web de Watson-Marlow usando este enlace: Dirección web: *<https://www.wmfts.com/en/literature/other-resources/software-and-devices/>*

### **16.1.2 Especificaciones del cable de control**

Se necesita un cable Ethernet blindado categoría 5e, IP66 y con conector M12 para conectar y controlar un accionamiento H-FLO EtherNet/IP.

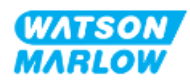

### **16.1.3 Conexiones**

La conexiones de control M12 funcionan por ubicación, tipo de hilo, cantidad de pines y código del enchufe.

#### **16.1.3.1 Conexión de red**

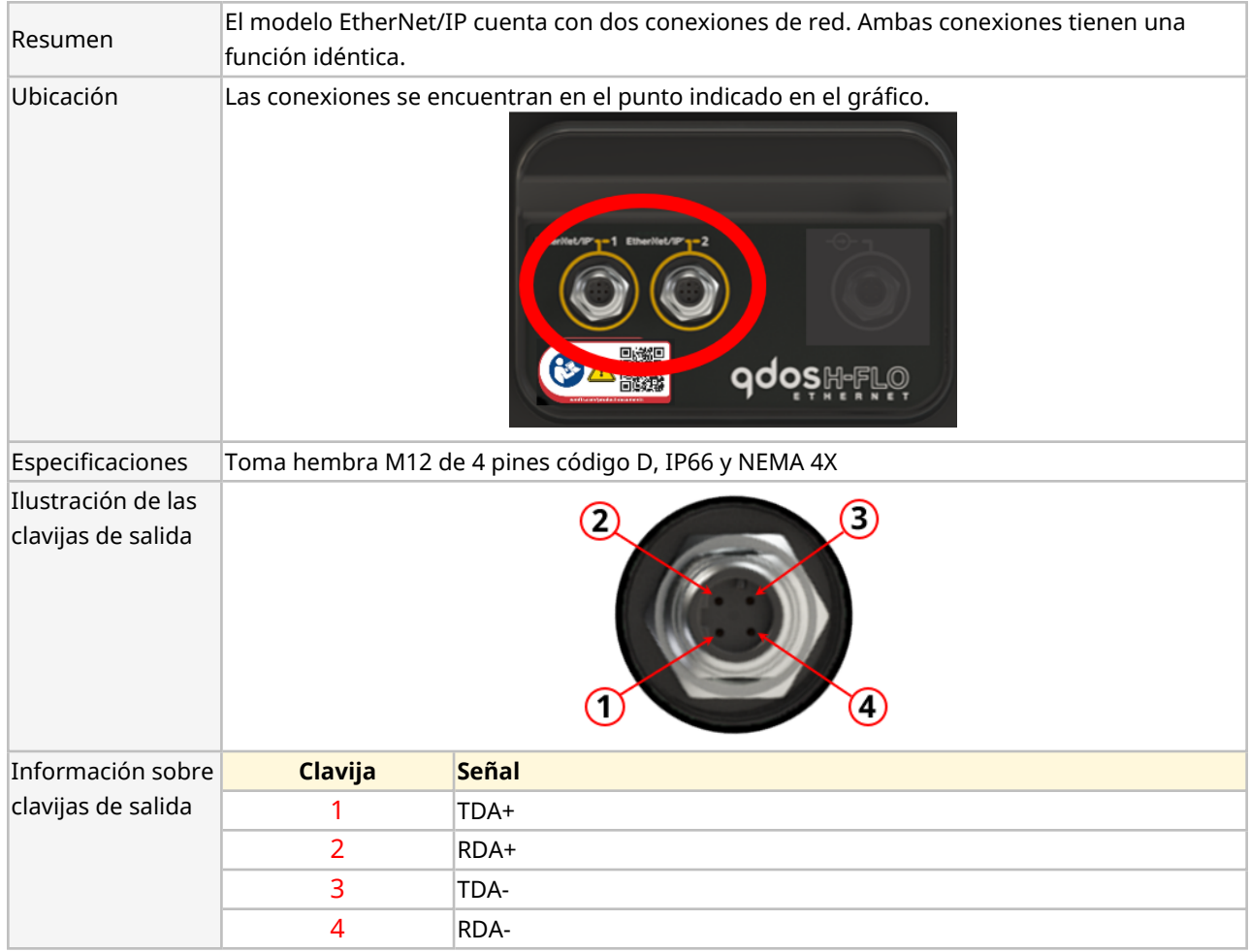

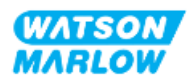

### **16.1.3.2 Entrada de control: Sensor de presión**

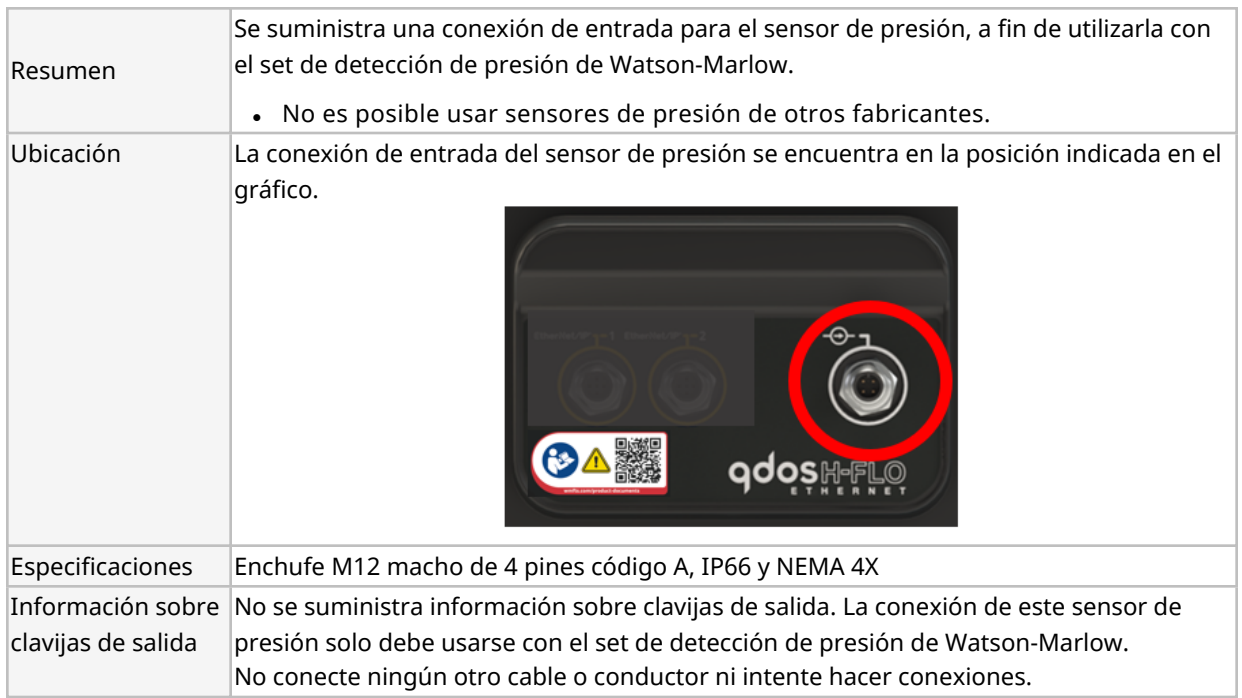

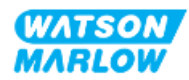

### **16.1.4 Parámetros de EtherNet/IP**

#### **16.1.4.1 Unidades que se utilizan para los parámetros de EtherNet/IP**

Se utilizan las siguientes unidades que se utilizan para los parámetros de EtherNet/IP

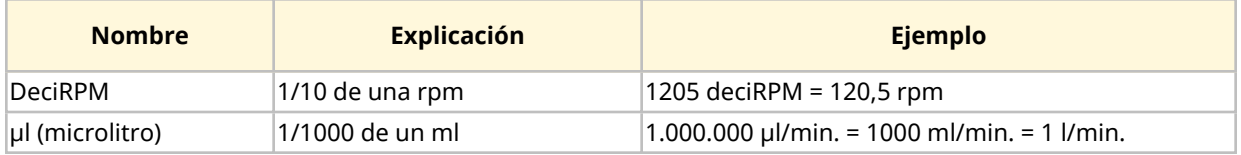

### **16.1.4.2 Parámetros de red**

Los parámetros de red para la comunicación entre la bomba y la red vienen preprogramados de fábrica:

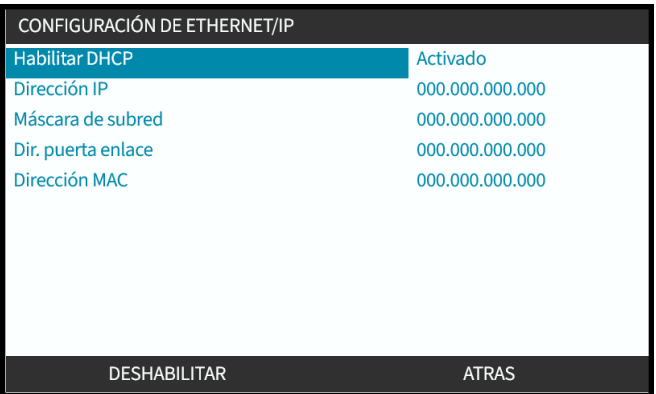

Es posible desactivar el DHCP y configurar los parámetros de red manualmente usando la HMI. Esto se explica en ["16.3.2 Procedimiento:](#page-170-0) Definir la dirección IP usando la HMI" en la página 171

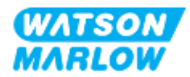

### **16.1.4.3 Parámetros cíclicos**

La tabla siguiente enumera los parámetros cíclicos de EtherNet/IP y la funcionalidad disponible mediante la interfaz

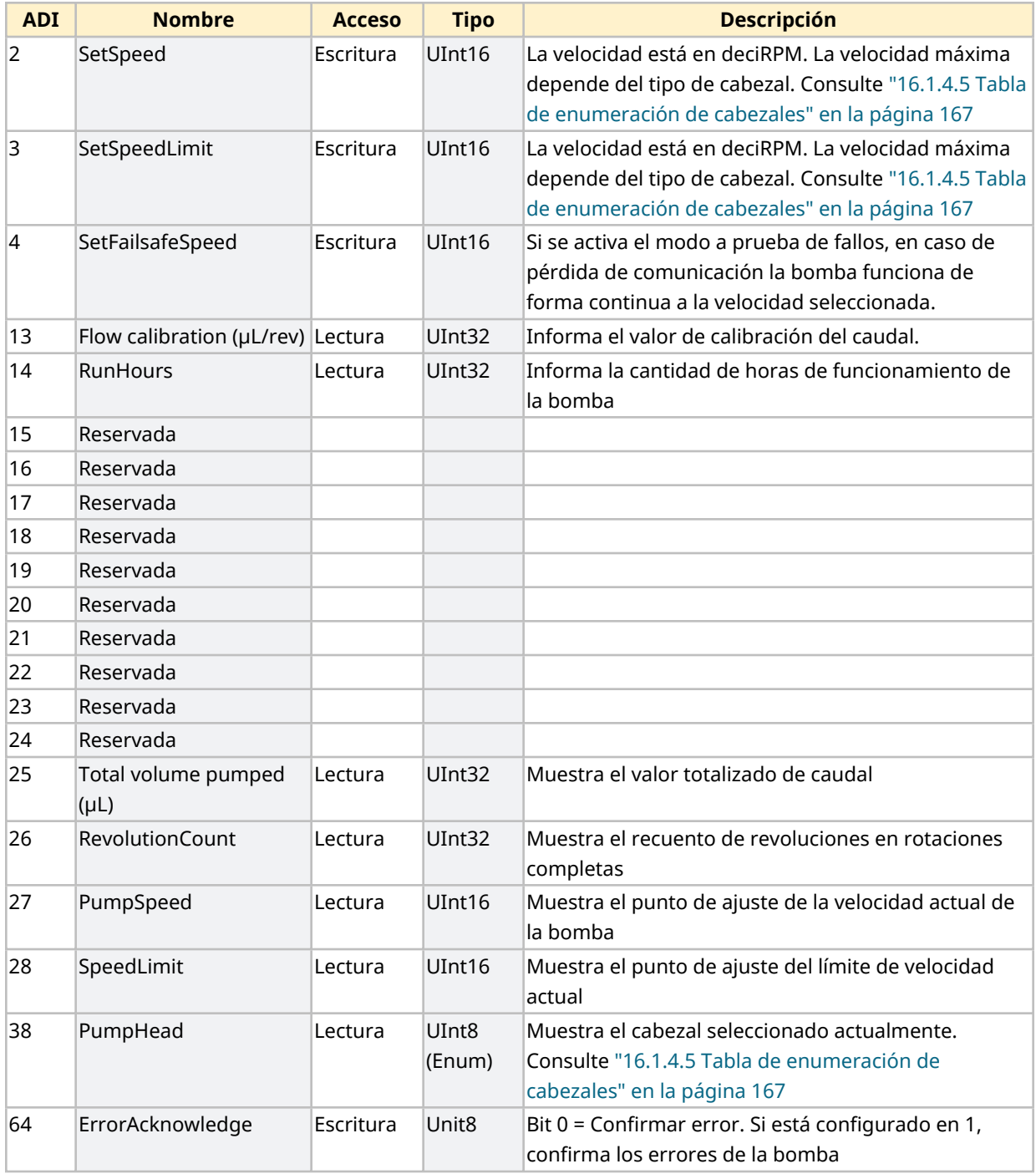

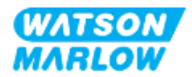

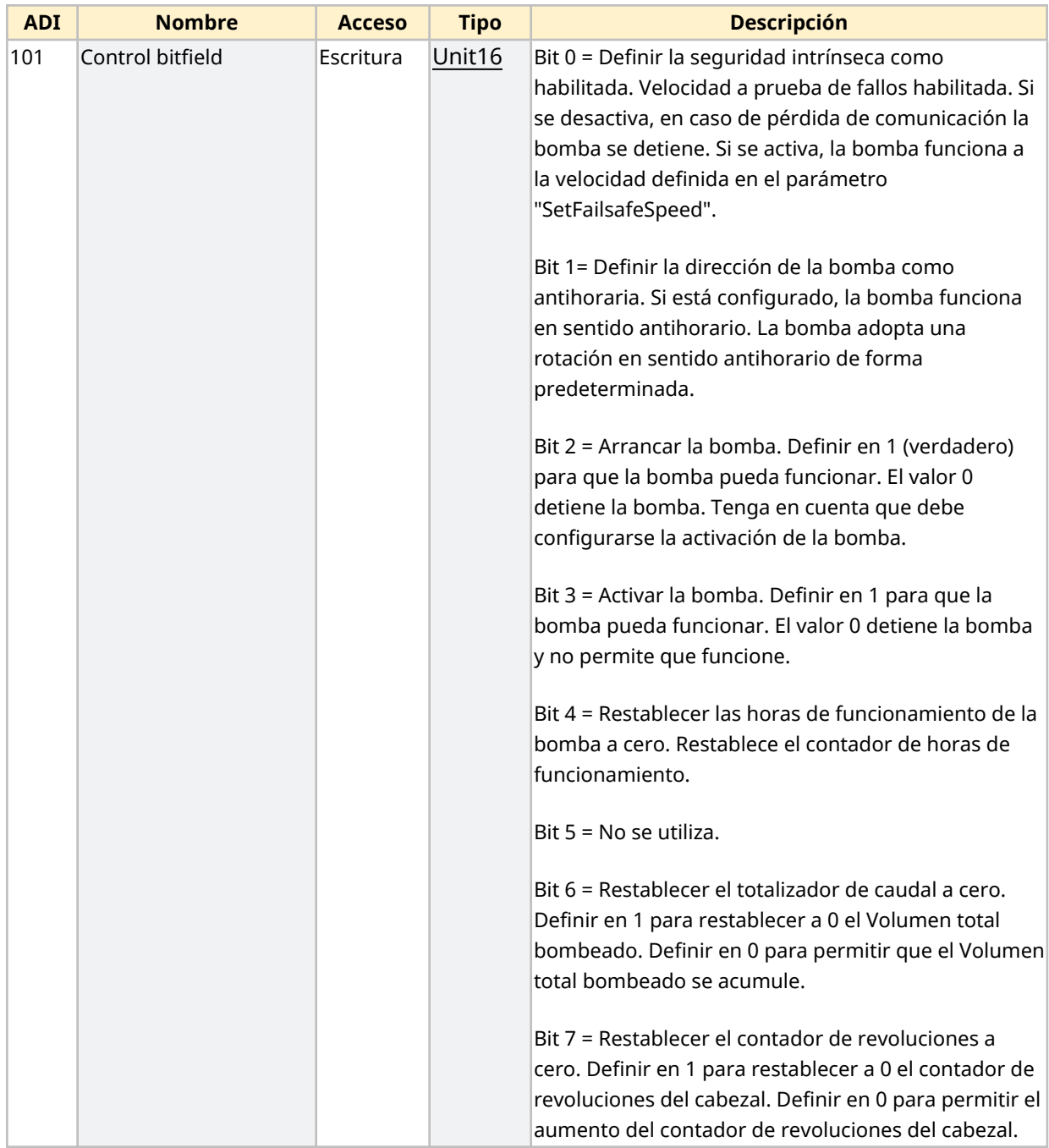

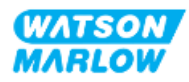

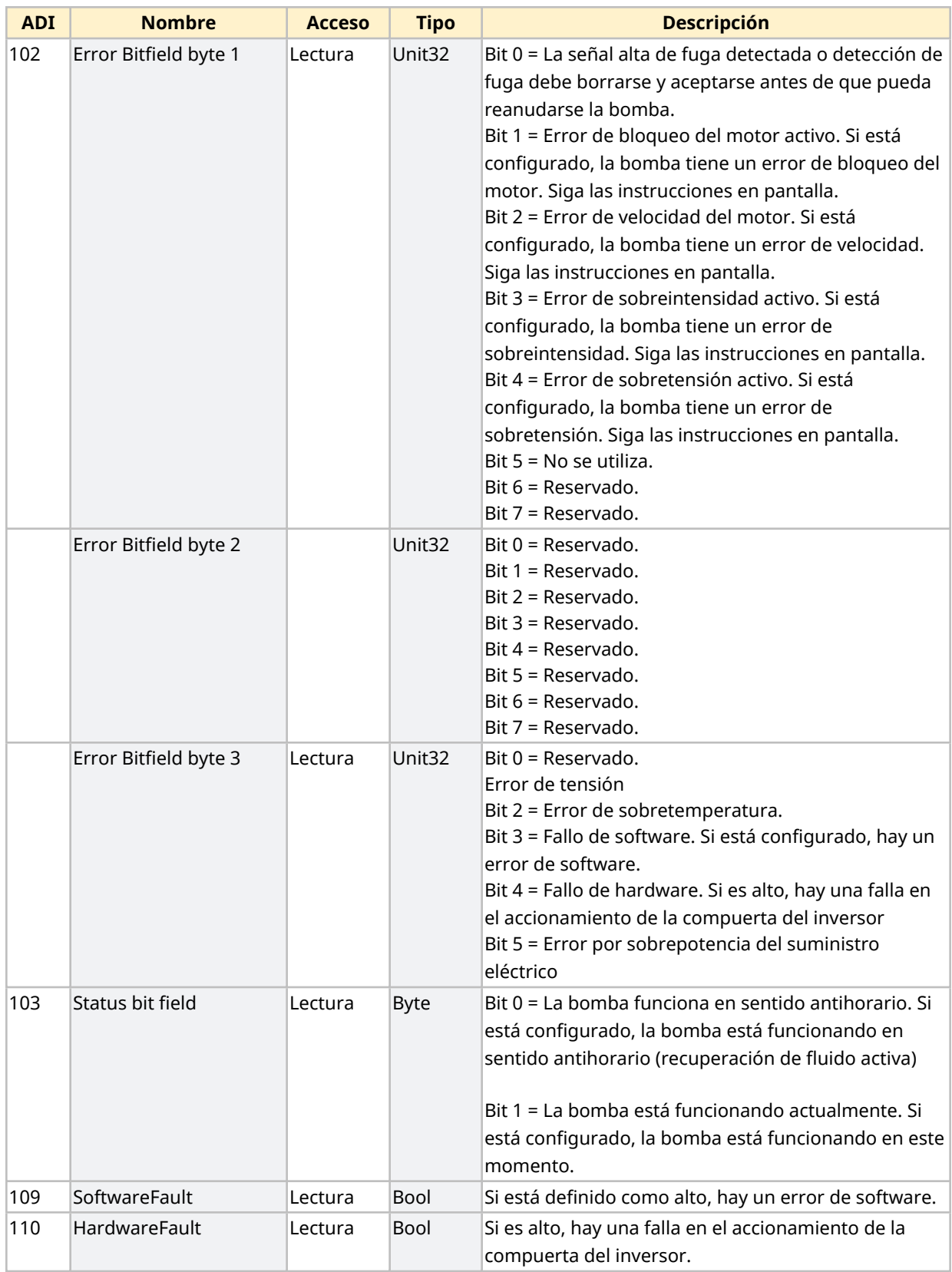

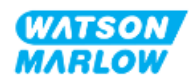

#### <span id="page-166-1"></span>**16.1.4.4 Tabla de enumeración de los modelos de accionamiento**

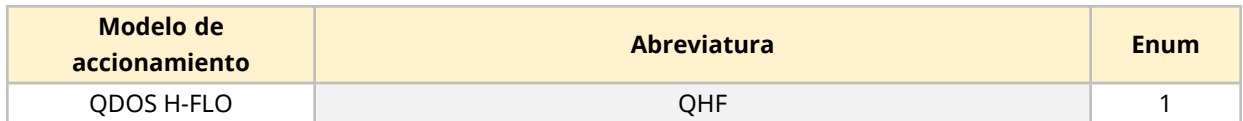

#### <span id="page-166-0"></span>**16.1.4.5 Tabla de enumeración de cabezales**

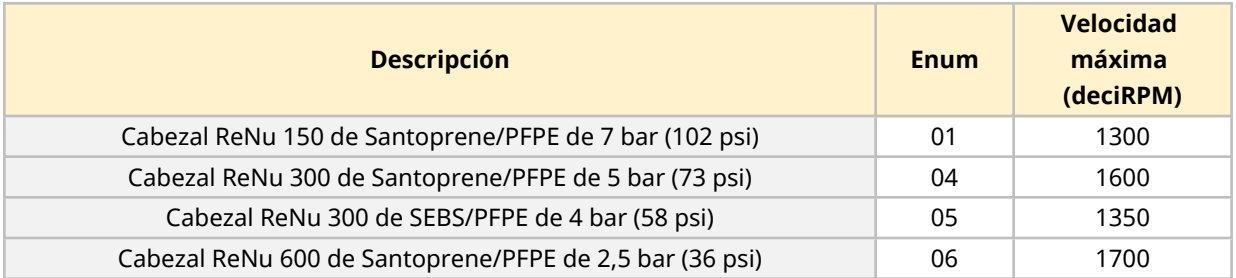

### **16.1.4.6 Registros de datos acíclicos**

La tabla siguiente enumera los parámetros acíclicos de EtherNet/IP y la funcionalidad disponible mediante la interfaz

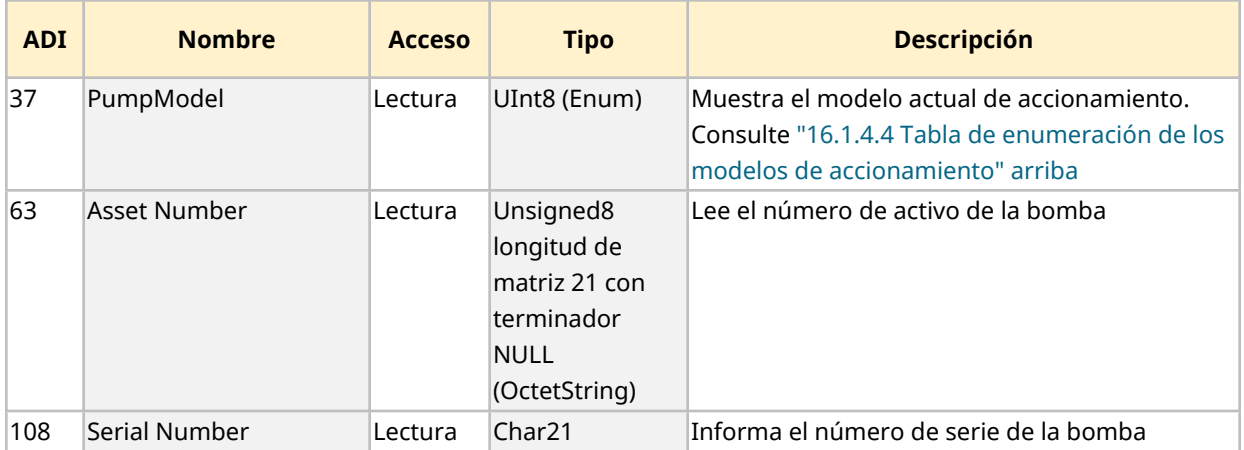

# **16.2 Parte 2: Procedimientos de instalación del subcapítulo**

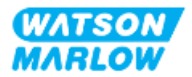

### **16.2.1 Lista de verificación previa a la instalación del subcapítulo**

Antes de instalar las conexiones de control y cableado, lleve a cabo la siguiente verificación previa a la instalación:

- $\bullet$  Verifique que la bomba se haya instalado de acuerdo con las instrucciones de ["9 Instalación](#page-55-0) [Capítulo 1:](#page-55-0) Elementos físicos" en la página 56, ["10 Instalación](#page-61-0) – Capítulo 2: Suministro [eléctrico"](#page-61-0) en la página 62 y ["11 Instalación](#page-65-0) – Capítulo 3: Paso de fluido" en la página 66
- Verifique que se cumplan todos los requisitos de la parte 1 de este capítulo.
- <sup>l</sup> Verifique que el cable de suministro eléctrico no esté dañado
- Verifique que el dispositivo de desconexión del suministro eléctrico sea fácil de alcanzar y operar cuando sea necesario aislar el suministro eléctrico.
- <sup>l</sup> Verifique que el o los cables de control no estén dañados
- Verifique que todos los elementos y herramientas para conectar la bomba al sistema de control estén a mano

Si hay algún problema con cualquiera de los elementos de la lista de verificación previa a la instalación, no avance con los procedimientos de este capítulo hasta resolverlo.

### **16.2.2 Precauciones con la conexión de control**

Al seguir los procedimientos a continuación o conectar los cables de control a las clavijas de salida en los conectores M12

- Mantenga la señal de 4-20 mA y la de baja tensión independientes del suministro eléctrico
- <sup>l</sup> Conéctese únicamente a circuitos externos que estén aislados de la tensión de red mediante aislamiento reforzado. Todos los terminales de entrada y salida del producto están aislados de los circuitos de red mediante aislamiento reforzado.
- No aplique la tensión de red a ninguna de las clavijas de conexión de control M12.

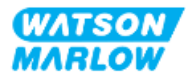

### **16.2.3 Instalación de los cables de control M12 (tipo M)**

#### **16.2.3.1 Tapas protectoras**

Durante la fabricación, las conexiones de control M12 se cubren con tapas protectoras.

Si alguna de las conexiones no se utilizará para el control, deje la tapa colocada, para mejorar la protección del producto. En la imagen siguiente se ilustra una de estas tapas:

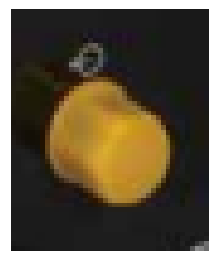

#### **16.2.3.2 Procedimiento de instalación del cable de control M12**

Siga el procedimiento a continuación para conectar los cables de control M12.

- 1. Aísle la bomba del suministro eléctrico.
- 2. Efectúe las conexiones del sistema de control usando la información de la parte 1 de este capítulo
- 3. Conecte el conector M12 en el lugar correcto de la bomba
- 4. Gire el tornillo a mano hasta que quede apretado
- 5. Verifique que el cable quede bien sujeto
- 6. Reconecte el suministro eléctrico a la bomba

## **16.3 Parte 3: Subcapítulo específico con la configuración de la HMI**

Las subsecciones siguientes contienen información sobre cómo configurar la bomba usando la HMI, solo para EtherNet/IP.

Para consultar información completa sobre:

- <sup>l</sup> Menús de Modo: Consulte ["22 HMI:](#page-214-0) Uso del menú de MODO" en la página 215
- <sup>l</sup> Ajustes de control: Consulte ["23 HMI:](#page-224-0) Menú de ajustes de control" en la página 225

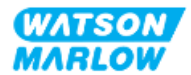

### **16.3.1 Procedimiento: Seleccionar el modo EtherNet/IP usando la HMI**

Para seleccionar el modo EtherNet/IP:

- 1. Pulse la tecla **MODO**
- 2. Use las teclas **+/-** para desplazarse hasta **EtherNet/IP**
- 3. SELECCIONAR

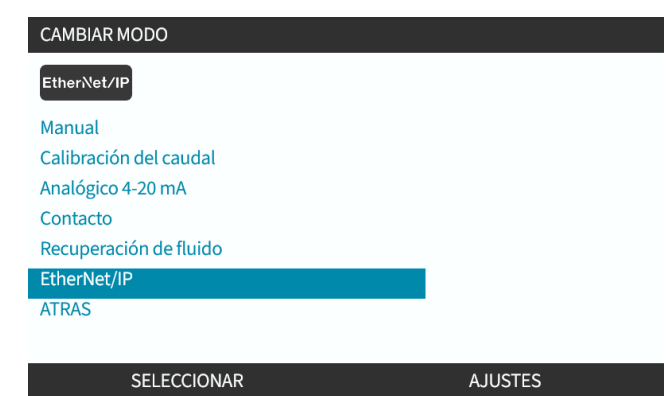

4. La bomba mostrará la pantalla de inicio de EtherNet/IP

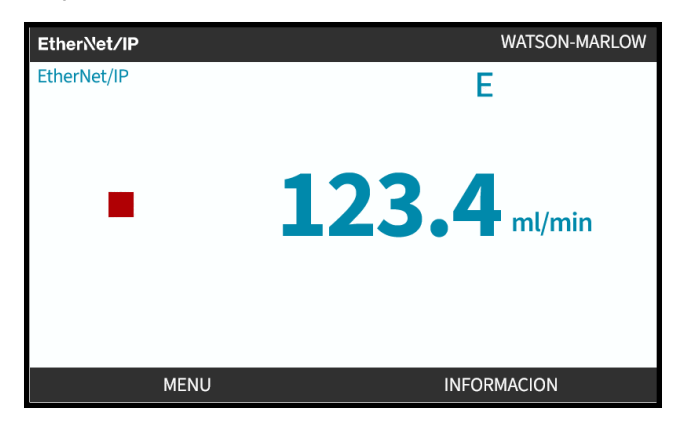

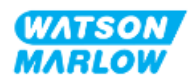

### <span id="page-170-0"></span>**16.3.2 Procedimiento: Definir la dirección IP usando la HMI**

Es posible configurar la dirección IP usando dos métodos:

- Método 1: Definir dirección IP estática (manual, DHCP desactivado)
- Método 2: Definir dirección IP dinámica (automático, DHCP activado)

#### **16.3.2.1 Procedimiento: Método 1: Dirección IP estática.**

De manera predeterminada, el DHCP está desactivado. Esto implica que el accionamiento recibe una dirección IP de forma automática cuando el accionamiento está conectado a una red.

Si se debe usar una dirección IP estática, es necesario desactivar primero el DCHP. Siga el procedimiento para desactivar el DHCP y defina una dirección IP estática.

- 1. Resalte los ajustes del DHCP
- 2. Elija DESACTIVAR ...

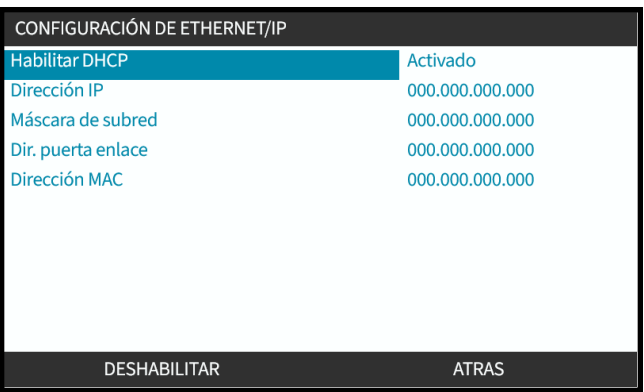

- 3. Seleccione la dirección IP
- 4. Pulse DEFINIRE

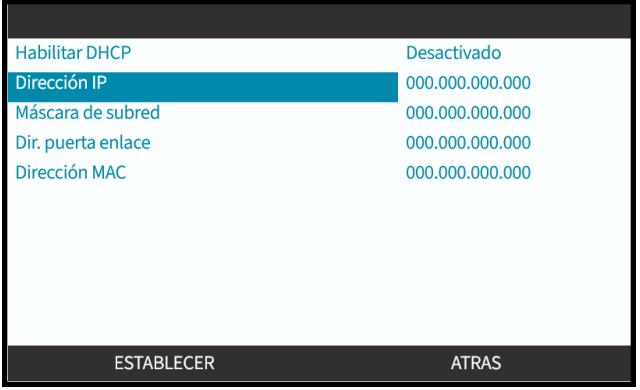

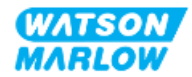

- 5. Use las teclas **+/-** para ingresar los valores resaltados.
- 6. Use SIGUIENTE<sup>D</sup> para pasar al valor siguiente

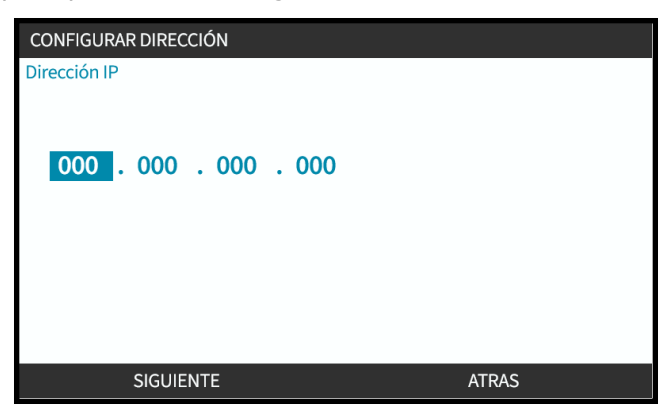

7. Tras ingresar el último valor, elija ENTRAR para confirmar los ajustes.

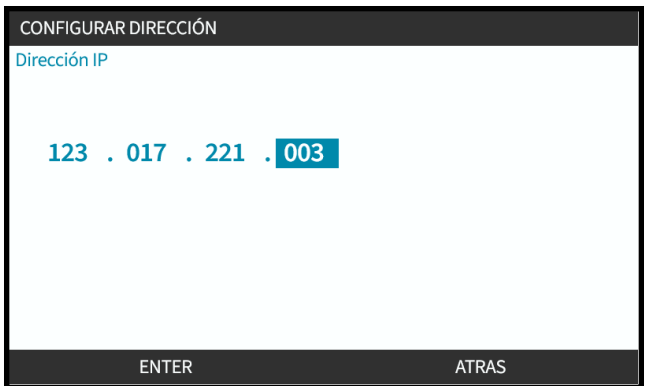

Para definir la **Máscara de subred** y la **Dirección de puerta de enlace**, repita los pasos 3 a 7.

### **16.3.2.2 Procedimiento: Método 2: Definir dirección IP dinámica (automático, DHCP activado)**

El DHCP está activado de manera predeterminada; solo es necesario reactivarlo si se había desactivado previamente cuando la dirección IP se definió de forma manual.

- 1. Resalte los ajustes del DHCP
- 2. Verifique que el DCHP esté activado

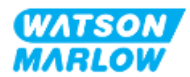

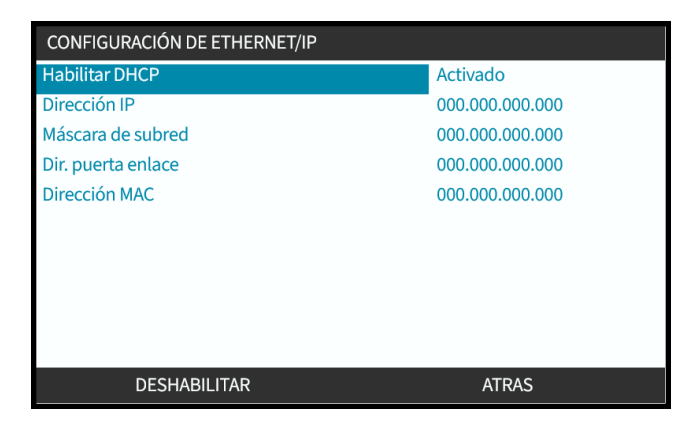

Un servidor DHCP dentro de la red asignará una dirección IP al accionamiento de acuerdo con la dirección MAC.

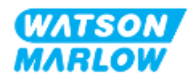

### **16.3.3 Pantallas de estado de la red**

Si la bomba no está funcionando y se establecen las conexiones con los puertos, se asigna la dirección IP y el accionamiento se conecta al maestro.

A continuación, se detalla la pantalla de estado correspondiente:

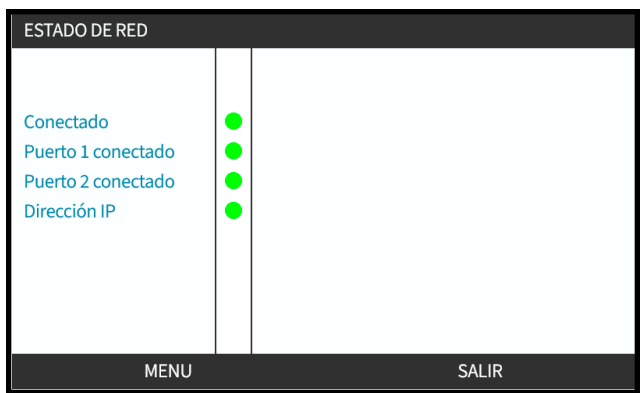

Si la bomba no está funcionando y no se establecen las conexiones con los puertos, no se asigna la dirección IP y el accionamiento no se conecta al maestro.

A continuación, se detalla la pantalla de estado correspondiente:

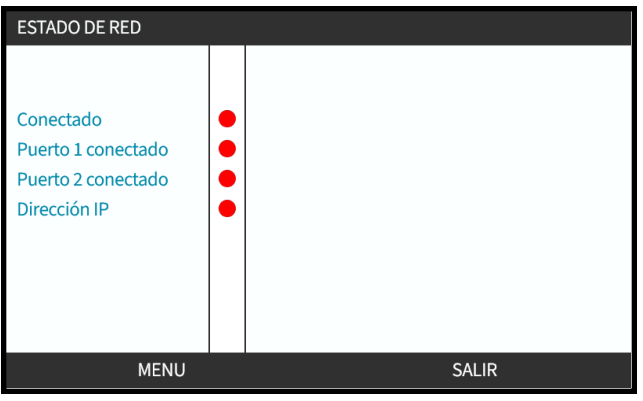

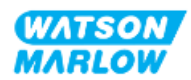

# **17 Instalación – Subcapítulo 4E: Control (Modelo: PROFINET)**

Esta sección contiene información sobre la conexión, las especificaciones de entrada/salida y la configuración relevante usando la HMI del modelo PROFINET solamente.

# **17.1 Parte 1: Requisitos de instalación, especificaciones e información del subcapítulo**

### **17.1.1 Archivo GSDML**

El archivo GSDML puede descargarse del sitio web de Watson-Marlow usando este enlace: Dirección web: *<https://www.wmfts.com/en/literature/other-resources/software-and-devices/>*

### **17.1.2 Especificaciones del cable de control**

Se necesita un cable Ethernet blindado categoría 5e, IP66 y con conector M12 para conectar y controlar un accionamiento H-FLO PROFINET.

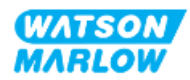

### **17.1.3 Conexiones**

La conexiones de control M12 funcionan por ubicación, tipo de hilo, cantidad de pines y código del enchufe.

#### **17.1.3.1 Conexión de red**

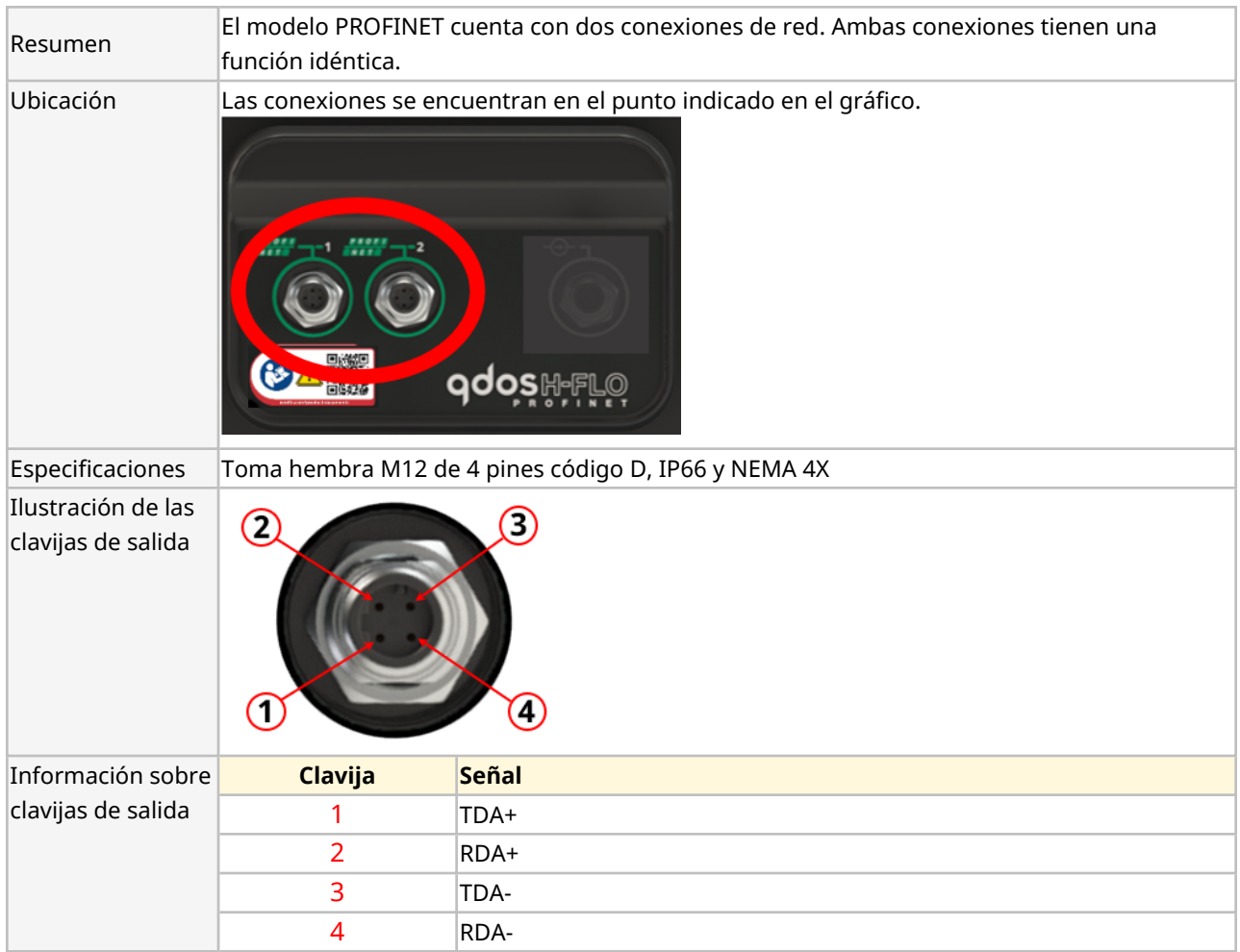

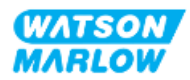

### **17.1.3.2 Entrada de control: Sensor de presión**

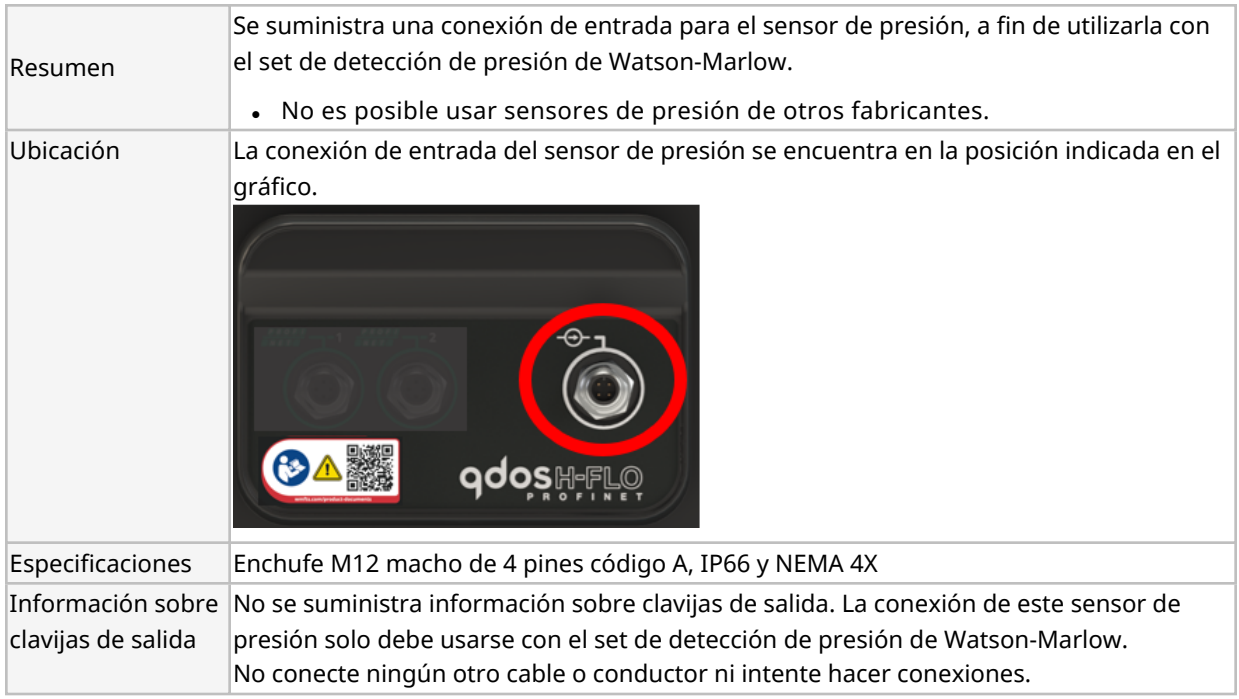

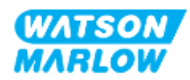

### **17.1.4 Parámetros de PROFINET**

#### **17.1.4.1 Unidades que se utilizan para los parámetros de PROFINET**

Se utilizan las siguientes unidades que se utilizan para los parámetros de EtherNet/IP

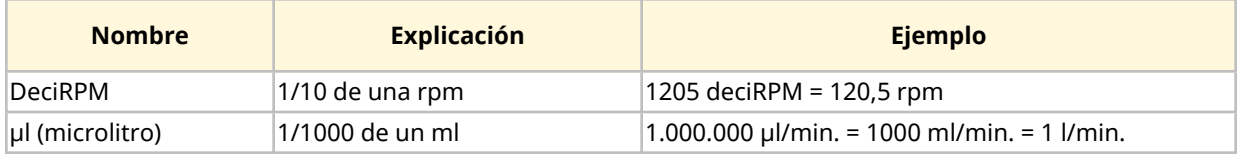

### **17.1.4.2 Parámetros de red**

Los parámetros de red para la comunicación entre la bomba y la red vienen preprogramados de fábrica:

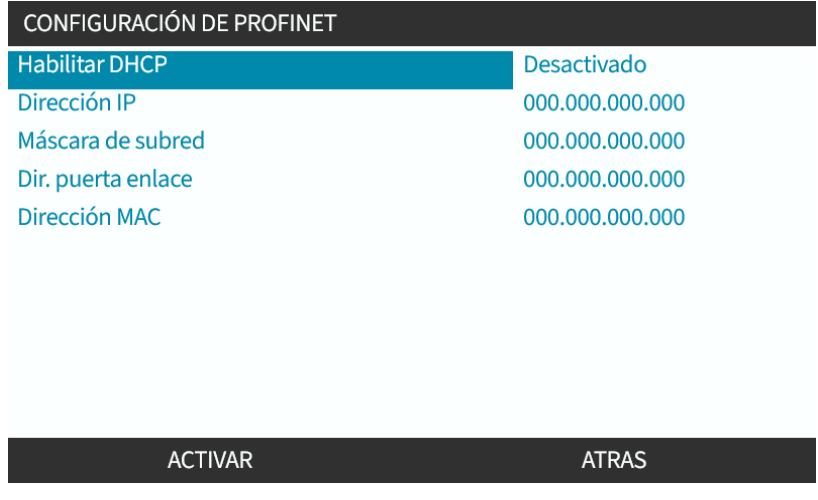

Es posible desactivar el DHCP y configurar los parámetros de red manualmente usando la HMI. Esto se explica en ["17.3.2 Procedimiento:](#page-186-0) Definir la dirección IP usando la HMI" en la página 187

#### **17.1.4.3 Tiempo de ciclo de PROFINET**

El intervalo mínimo del dispositivo es 32 ms

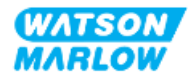

### **17.1.4.4 Parámetros cíclicos**

La tabla siguiente enumera los parámetros cíclicos de PROFINET y la funcionalidad disponible mediante la interfaz

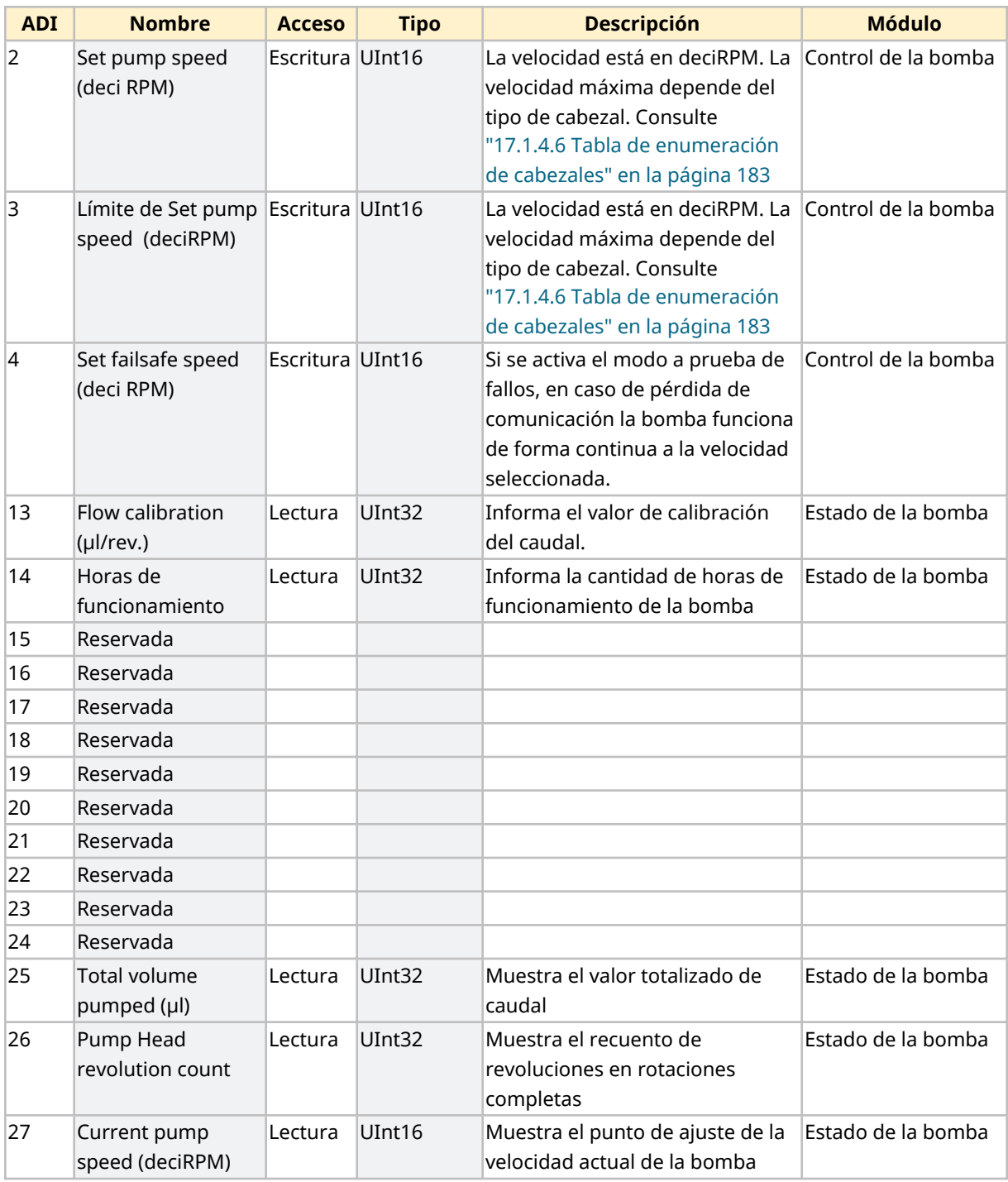

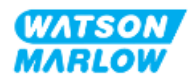

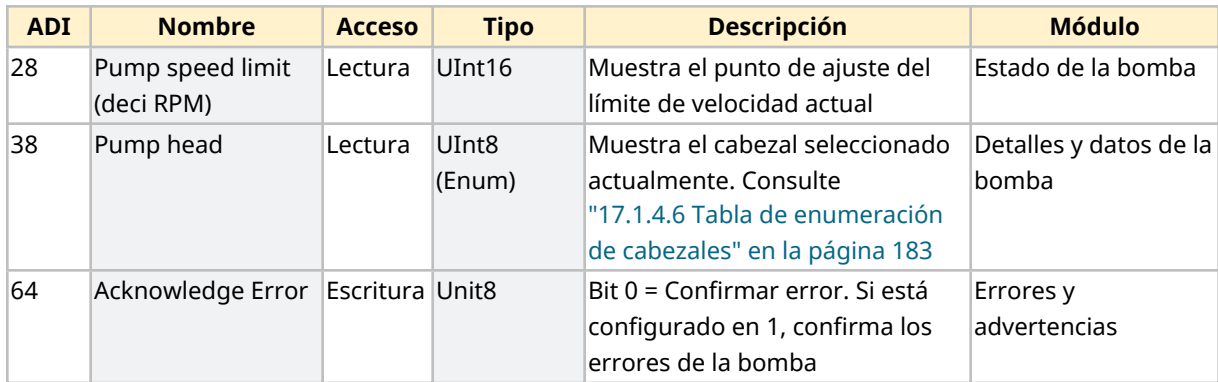

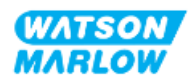
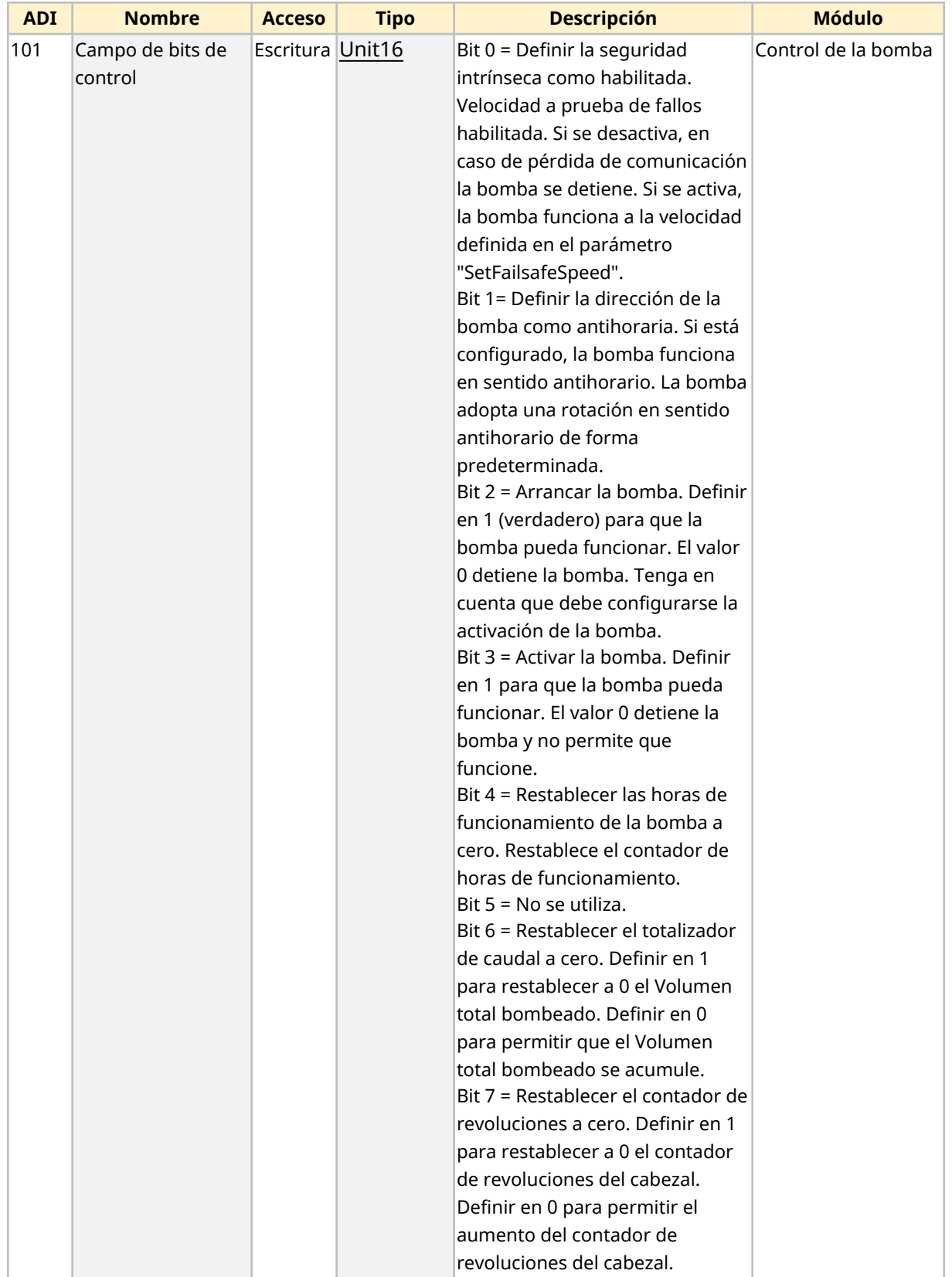

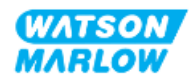

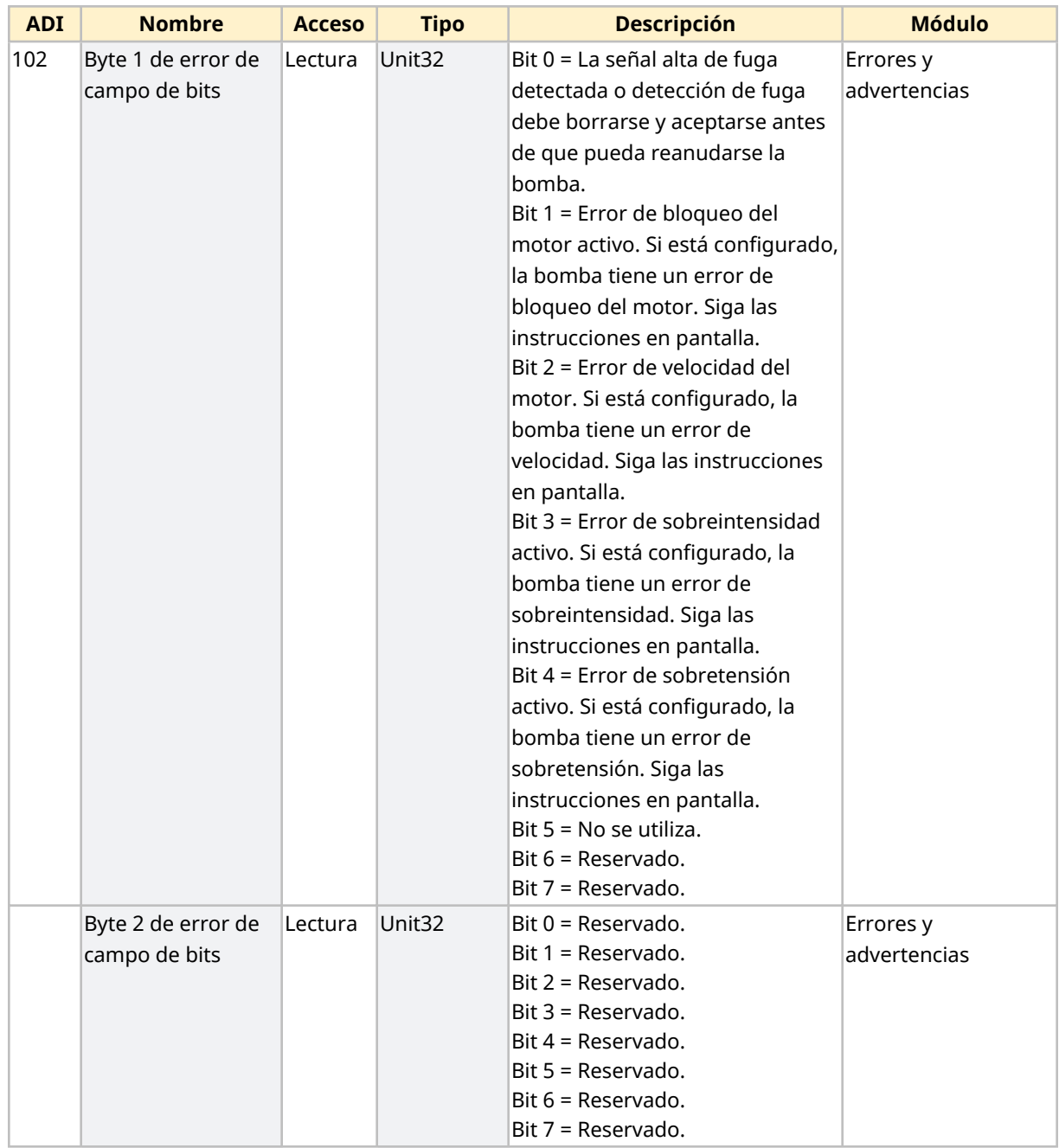

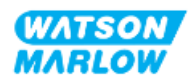

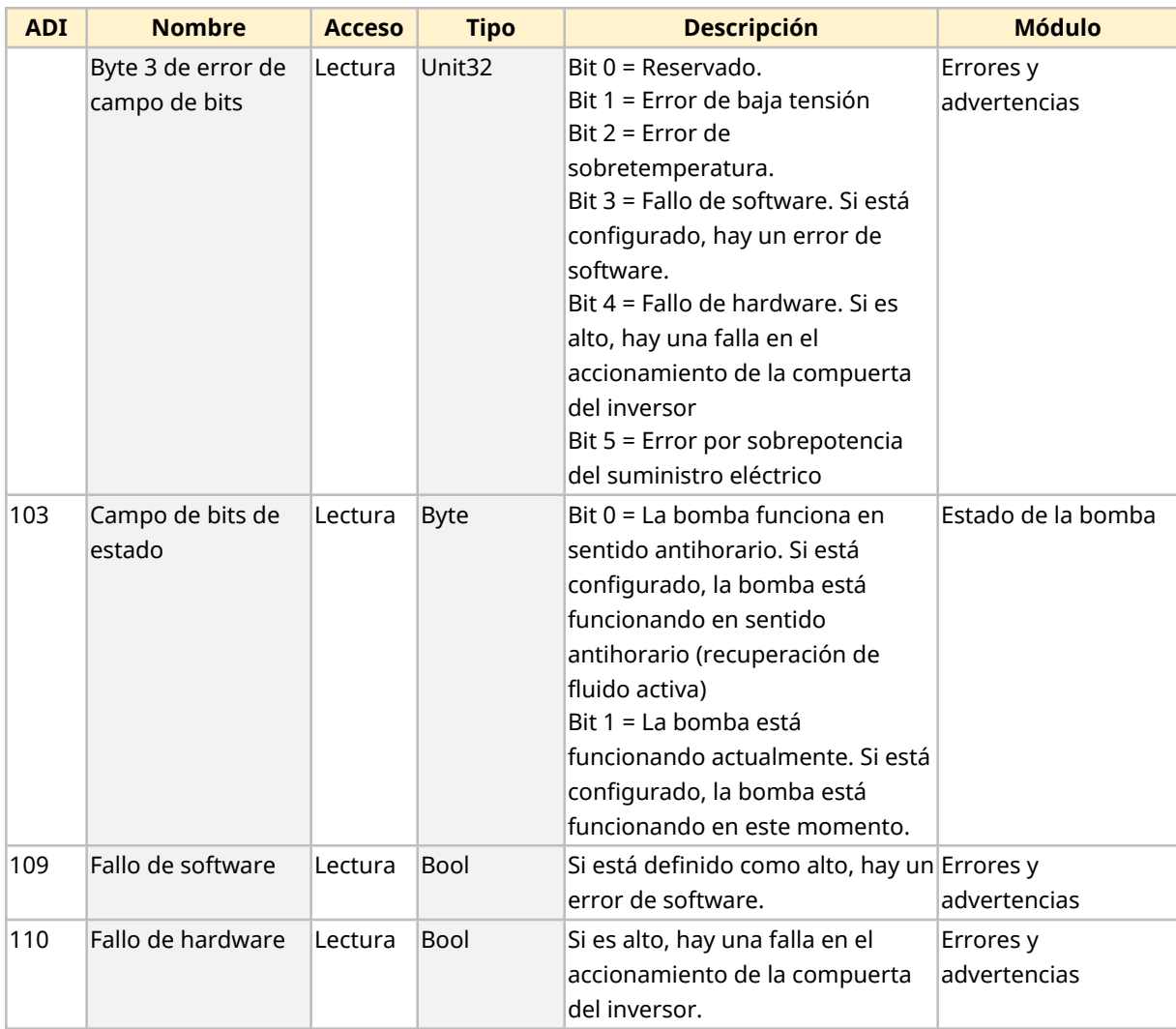

#### <span id="page-182-0"></span>**17.1.4.5 Tabla de enumeración de los modelos de accionamiento**

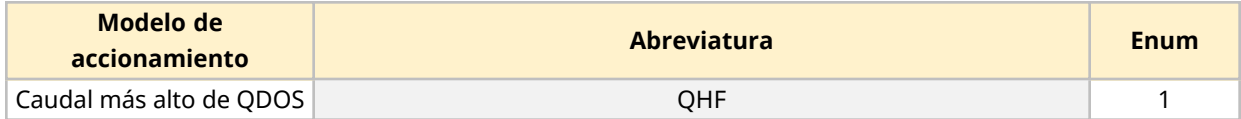

#### **17.1.4.6 Tabla de enumeración de cabezales**

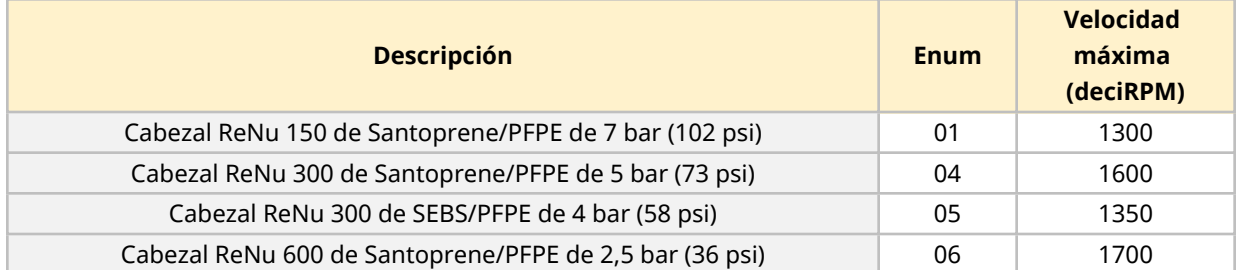

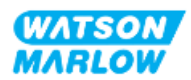

#### **17.1.4.7 Parámetros acíclicos**

La tabla siguiente enumera los parámetros acíclicos de PROFINET y la funcionalidad disponible mediante la interfaz

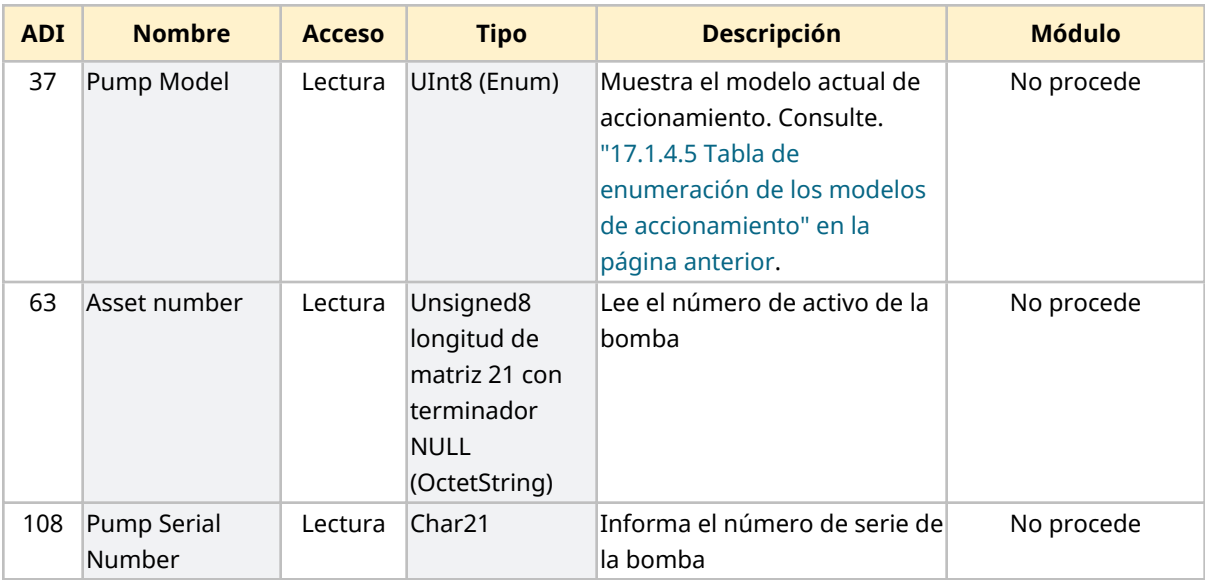

## **17.2 Parte 2: Procedimientos de instalación del subcapítulo**

#### **17.2.1 Lista de verificación previa a la instalación del subcapítulo**

Antes de instalar las conexiones de control y cableado, lleve a cabo la siguiente verificación previa a la instalación:

- $\bullet$  Verifique que la bomba se haya instalado de acuerdo con las instrucciones de ["9 Instalación](#page-55-0) [Capítulo 1:](#page-55-0) Elementos físicos" en la página 56, ["10 Instalación](#page-61-0) – Capítulo 2: Suministro [eléctrico"](#page-61-0) en la página 62 y ["11 Instalación](#page-65-0) – Capítulo 3: Paso de fluido" en la página 66
- Verifique que se cumplan todos los requisitos de la parte 1 de este capítulo.
- Verifique que el cable de suministro eléctrico no esté dañado
- Verifique que el dispositivo de desconexión del suministro eléctrico sea fácil de alcanzar y operar cuando sea necesario aislar el suministro eléctrico.
- <sup>l</sup> Verifique que el o los cables de control no estén dañados
- Verifique que todos los elementos y herramientas para conectar la bomba al sistema de control estén a mano

Si hay algún problema con cualquiera de los elementos de la lista de verificación previa a la instalación, no avance con los procedimientos de este capítulo hasta resolverlo.

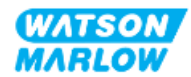

#### **17.2.2 Precauciones con la conexión de control**

Al seguir los procedimientos a continuación o conectar los cables de control a las clavijas de salida en los conectores M12

- Mantenga la señal de 4-20 mA y la de baja tensión independientes del suministro eléctrico
- <sup>l</sup> Conéctese únicamente a circuitos externos que estén aislados de la tensión de red mediante aislamiento reforzado. Todos los terminales de entrada y salida del producto están aislados de los circuitos de red mediante aislamiento reforzado.
- No aplique la tensión de red a ninguna de las clavijas de conexión de control M12.

#### **17.2.3 Instalación de los cables de control M12 (tipo M)**

#### **17.2.3.1 Tapas protectoras**

Durante la fabricación, las conexiones de control M12 se cubren con tapas protectoras.

Si alguna de las conexiones no se utilizará para el control, deje la tapa colocada, para mejorar la protección del producto. En la imagen siguiente se ilustra una de estas tapas:

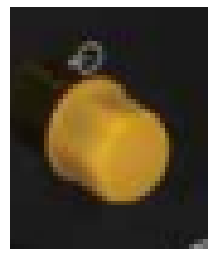

#### **17.2.3.2 Procedimiento de instalación del cable de control M12**

Siga el procedimiento a continuación para conectar los cables de control M12.

- 1. Aísle la bomba del suministro eléctrico.
- 2. Efectúe las conexiones del sistema de control usando la información de la parte 1 de este capítulo
- 3. Conecte el conector M12 en el lugar correcto de la bomba
- 4. Gire el tornillo a mano hasta que quede apretado
- 5. Verifique que el cable quede bien sujeto
- 6. Reconecte el suministro eléctrico a la bomba

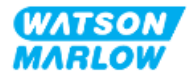

# **17.3 Parte 3: Subcapítulo específico con la configuración de la HMI**

Las subsecciones siguientes contienen información sobre cómo configurar la bomba usando la HMI, solo para PROFINET.

Para consultar información completa sobre:

- · Menús de Modo: Consulte ["22 HMI:](#page-214-0) Uso del menú de MODO" en la página 215
- <sup>l</sup> Ajustes de control: Consulte ["23 HMI:](#page-224-0) Menú de ajustes de control" en la página 225

#### **17.3.1 Procedimiento: Seleccionar el modo PROFINET usando la HMI**

Para seleccionar el modo EtherNet/IP:

- 1. Pulse la tecla **MODO**
- 2. Use las teclas **+/-** para desplazarse hasta **PROFINET**
- 3. PULSE SELECT Seleccionar).

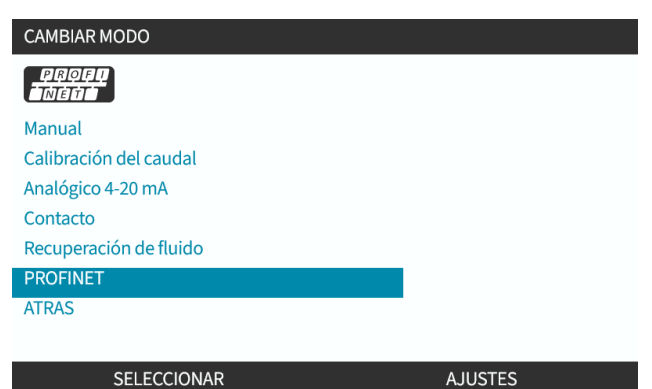

La bomba mostrará la pantalla de inicio de PROFINET

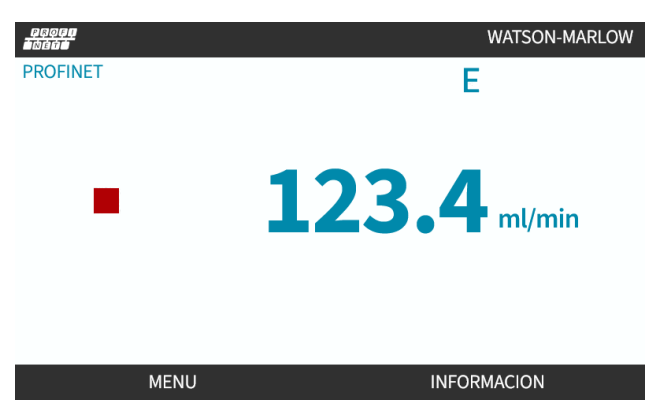

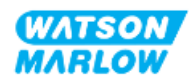

#### **17.3.2 Procedimiento: Definir la dirección IP usando la HMI**

Es posible configurar la dirección IP usando dos métodos:

- Método 1: Definir dirección IP estática (manual, DHCP desactivado)
- Método 2: Definir dirección IP dinámica (automático, DHCP activado)

#### **17.3.2.1 Procedimiento: Método 1: Dirección IP estática.**

De manera predeterminada, el DHCP está desactivado. Esto implica que el accionamiento recibe una dirección IP de forma automática cuando el accionamiento está conectado a una red.

Si se debe usar una dirección IP estática, es necesario desactivar primero el DCHP. Siga el procedimiento para desactivar el DHCP y defina una dirección IP estática.

- 1. Resalte los ajustes del DHCP
- 2. Elija DESACTIVAR ...

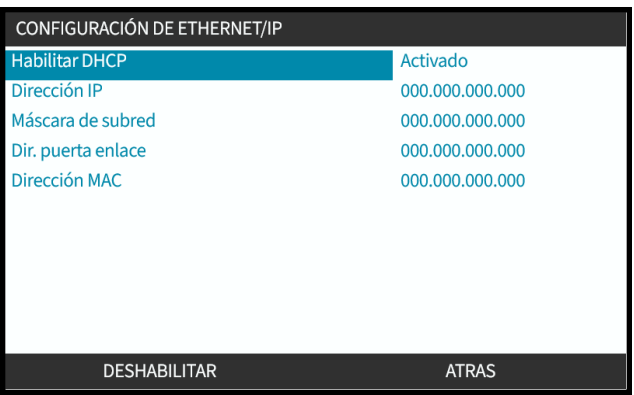

- 3. Seleccione la dirección IP
- 4. Pulse DEFINIR ...

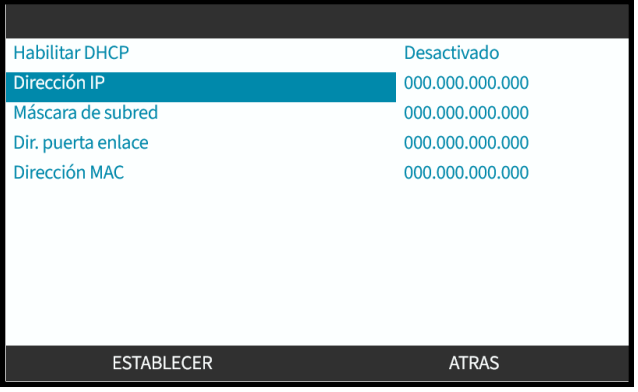

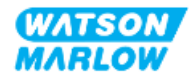

- 5. Use las teclas para desplazarse e ingresar los valores resaltados.
- 6. Use SIGUIENTE<sup>D</sup> para pasar al valor siguiente

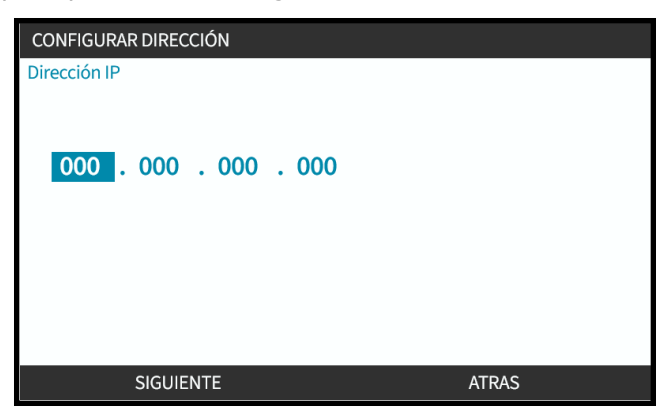

7. Tras ingresar el último valor, elija **ENTRAR** para confirmar los ajustes.

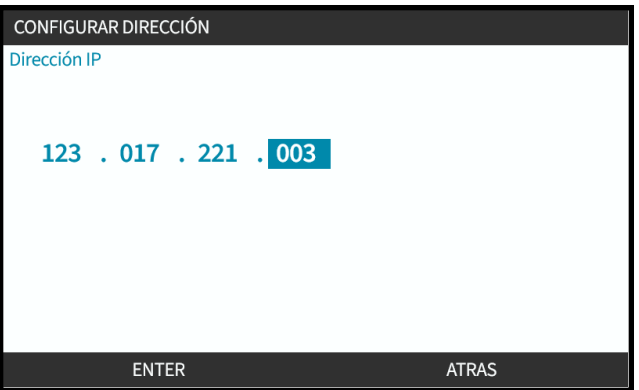

Para definir la máscara de subred y la dirección de puerta de enlace, repita los pasos 3 a 7.

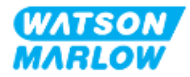

#### **17.3.2.2 Procedimiento: Método 2: Definir dirección IP dinámica (automático, DHCP activado)**

El DHCP está activado de manera predeterminada; solo es necesario reactivarlo si se había desactivado previamente cuando la dirección IP se definió de forma manual.

- 1. Resalte los ajustes del DHCP
- 2. Verifique que el DCHP esté activado pulsando ACTIVAR
- 3. Un servidor DHCP dentro de la red asigna una dirección IP al accionamiento de acuerdo con la dirección MAC.

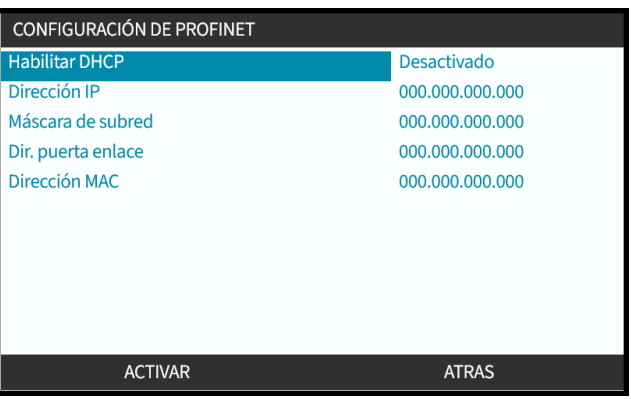

Un servidor DHCP dentro de la red asignará ahora una dirección IP al accionamiento de acuerdo con la dirección MAC.

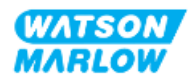

#### **17.3.3 Pantallas de estado de la red**

Si la bomba no está funcionando y se establecen las conexiones con los puertos, se asigna la dirección IP y el accionamiento se conecta al maestro.

A continuación, se detalla la pantalla de estado correspondiente:

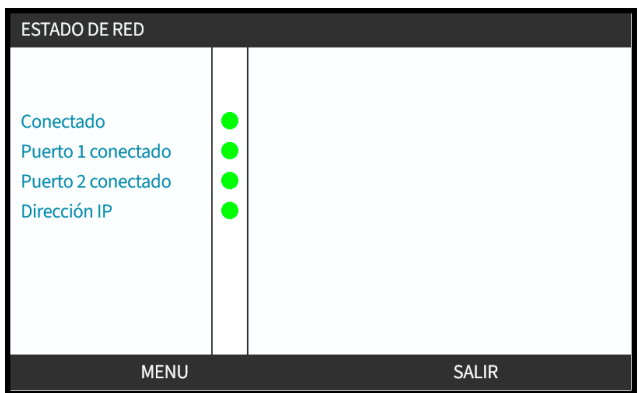

Si la bomba no está funcionando y no se establecen las conexiones con los puertos, no se asigna la dirección IP y el accionamiento no se conecta al maestro.

A continuación, se detalla la pantalla de estado correspondiente:

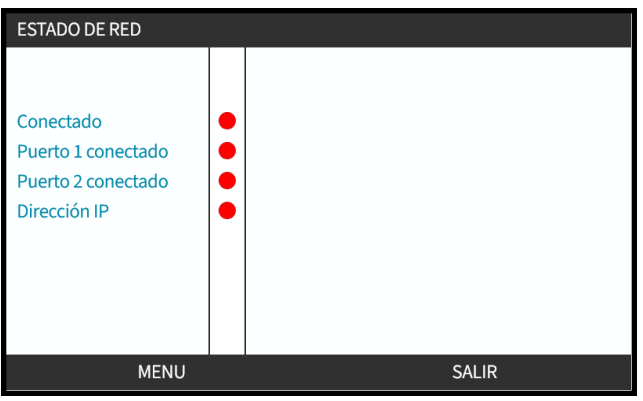

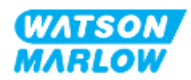

# **18 Configuración de la HMI: Resumen**

La configuración de la HMI se divide en las secciones siguientes de acuerdo con el **orden del menú principal**:

- "19 HMI: [Indicador](#page-191-0) de nivel de fluido" en la página 192
- "20 HMI: Ajustes de [seguridad"](#page-196-0) en la página 197
- "21 HMI: Ajustes [generales"](#page-203-0) en la página 204
- ["22 HMI:](#page-214-0) Uso del menú de MODO" en la página 215
- ["23 HMI:](#page-224-0) Menú de ajustes de control" en la página 225

Siga las instrucciones del subcapítulo según sea necesario.

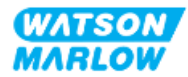

# <span id="page-191-0"></span>**19 HMI: Indicador de nivel de fluido**

**Al monitor de nivel de fluido** se accede desde el **MENÚ PRINCIPAL** usando las teclas **+/-**.

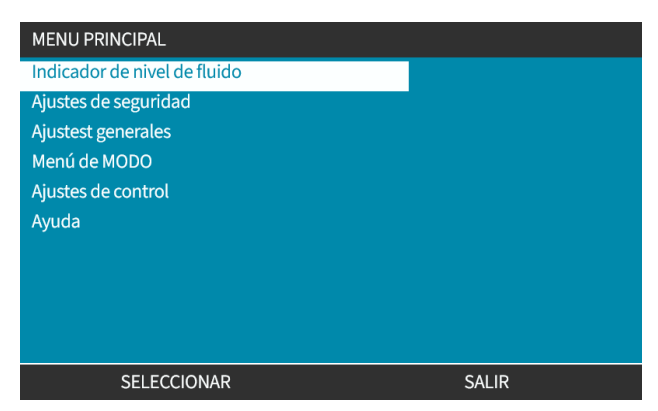

Todos los modelos poseen un indicador de nivel de fluido que permite vigilar el nivel (la cantidad) de fluido restante en el tanque de suministro de entrada durante la operación.

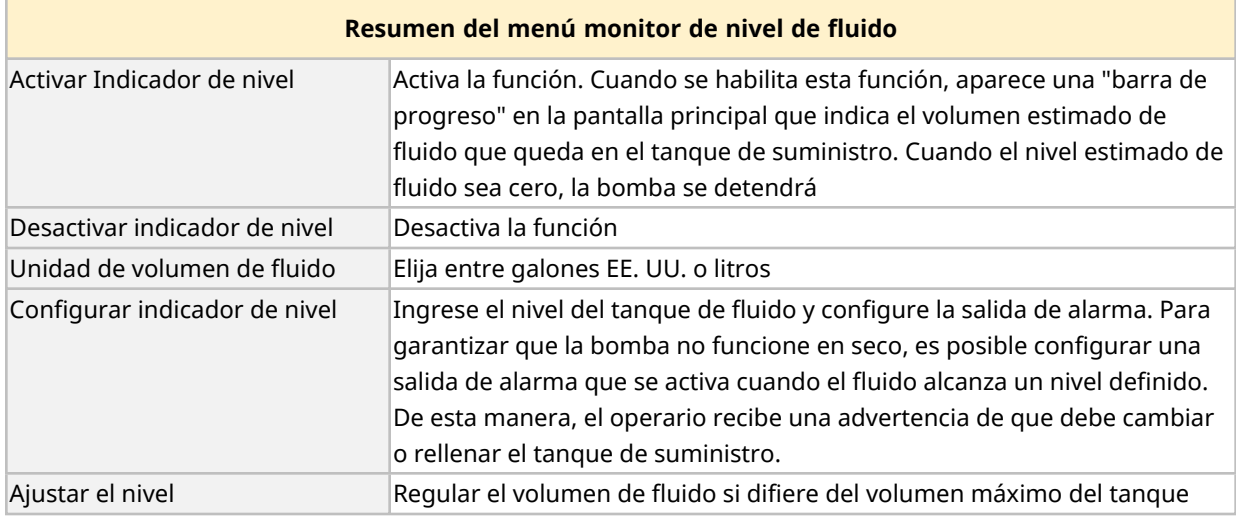

La tabla siguiente ofrece un resumen del submenú monitor de nivel de fluido de la HMI:

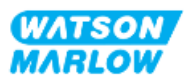

# **19.1 Para activar/desactivar el monitor de nivel de fluido**

1. Elija **Monitor de nivel de fluido** en el **MENÚ PRINCIPAL**.

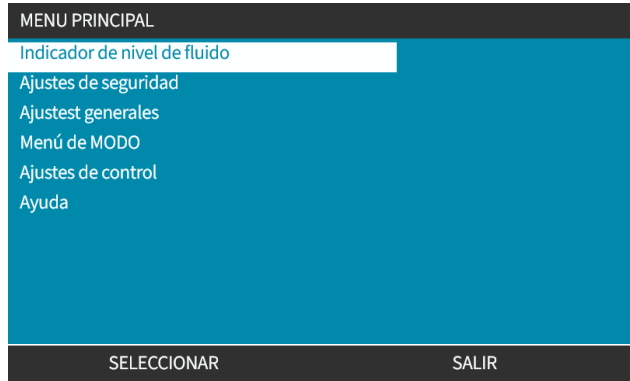

- 2. Use las teclas +/- para resaltar las opciones.
- 3. "Enable level monitor" (Habilitar el indicador de nivel) ya estará resaltado.
- 4. Pulse ACTIVAR<sup>-</sup>

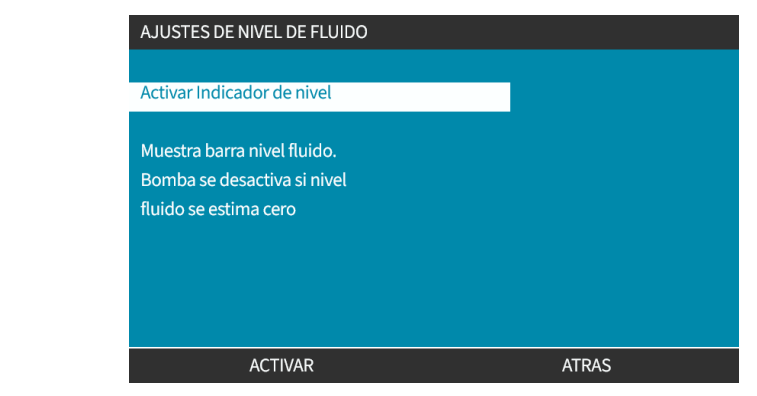

- 5. Aparecerá el nivel del volumen de fluido en la pantalla de **INICIO**
- 6. Elija DESACTIVAR para desactivar el monitor de nivel de fluido.

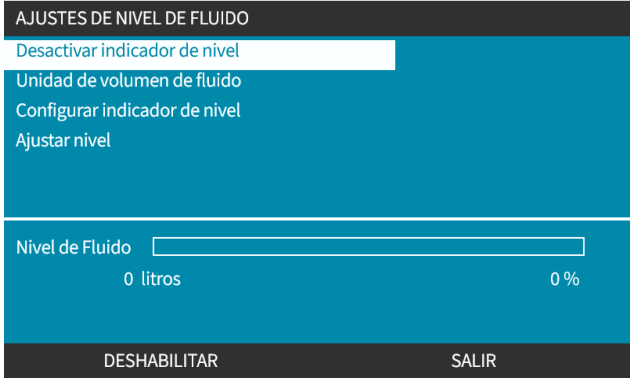

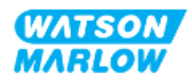

7. El nivel del volumen de fluido ya no aparecerá en la pantalla de **INICIO**

## **19.2 Para cambiar la unidad del volumen de fluido:**

1. Elija la **Unidad del volumen de fluido** a partir de los **AJUSTES DE NIVEL DE FLUIDO**.

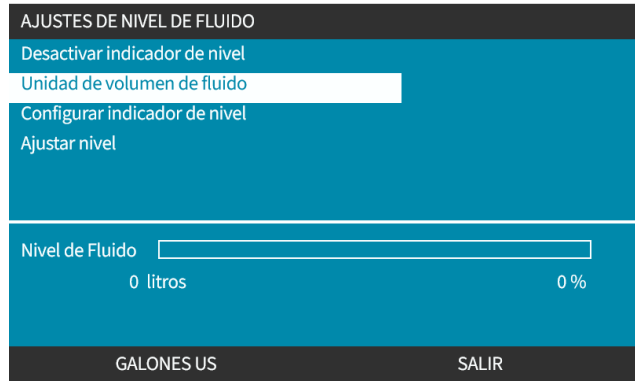

2. Use la tecla **p**ara alternar entre GALONES EE. UU.<sup>o</sup> LITROS

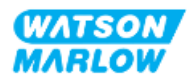

# **19.3 Para configurar el indicador de nivel:**

#### 1. Elija **Monitor de nivel de fluido**

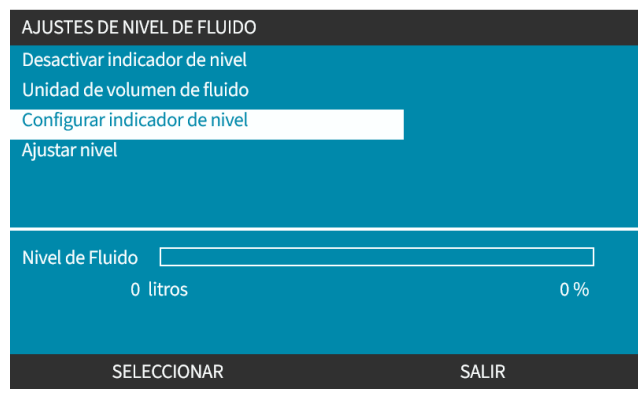

- 2. Pulse SELECCIONAR<sup>1</sup>
- 3. Use las teclas +/- para ingresar el volumen máximo del tanque de suministro.
- 4. Tras ingresar la cantidad correcta, pulse SIGUIENTE
- 5. Use las teclas +/- para definir el **Nivel de alerta:**

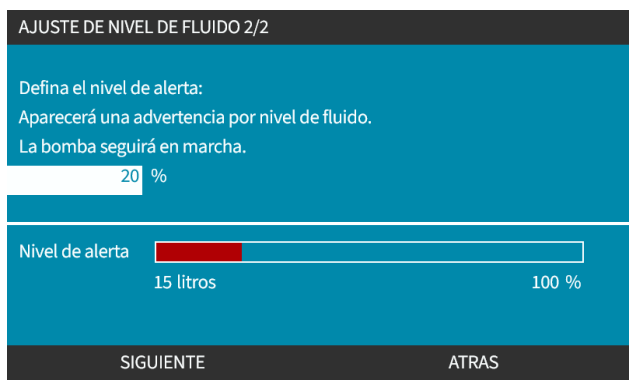

6. Pulse SELECCIONAR para regresar a los **AJUSTES DE NIVEL DE FLUIDO**

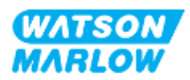

# **19.4 Para regular el volumen de fluido si difiere del volumen máximo del tanque (p. ej., tras una carga parcial)**

La precisión del monitor de nivel de fluido mejorará con la calibración periódica de la bomba.

1. Elija **Ajustar nivel** en **AJUSTES DE NIVEL DE FLUIDO**.

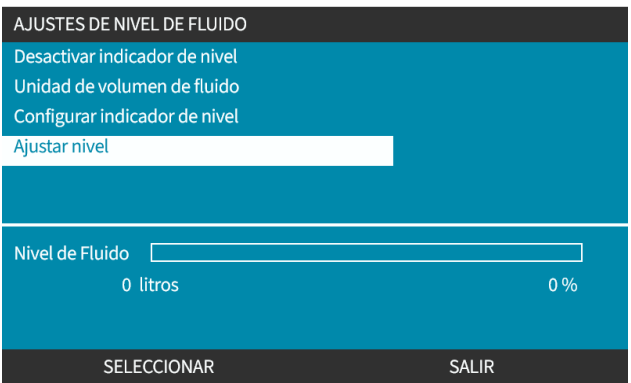

2. Use las teclas +/- para definir el volumen de fluido en el tanque.

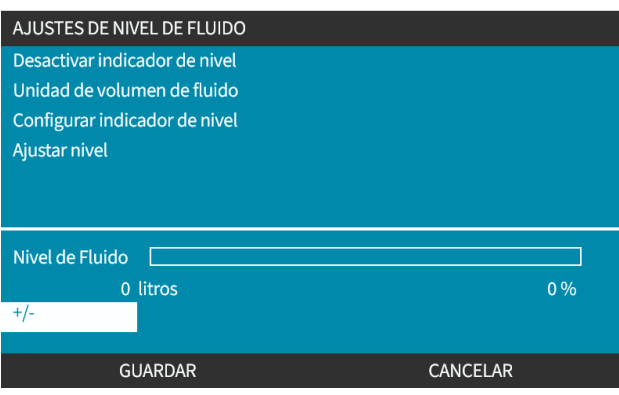

3. Pulse GUARDAR para confirmar los ajustes.

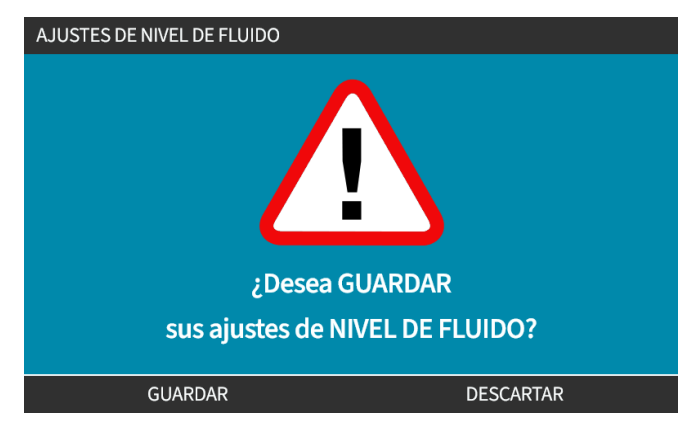

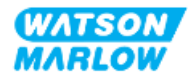

# <span id="page-196-0"></span>**20 HMI: Ajustes de seguridad**

### **20.1 Resumen de los Ajustes de seguridad**

**A los Ajustes de seguridad** se accede desde el **MENÚ PRINCIPAL** usando las teclas **+/-**.

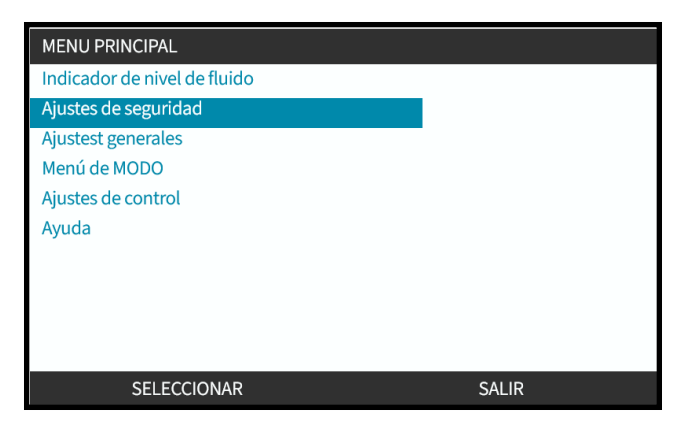

Es posible seleccionar y definir los siguientes ajustes de seguridad. La tabla siguiente contiene un resumen:

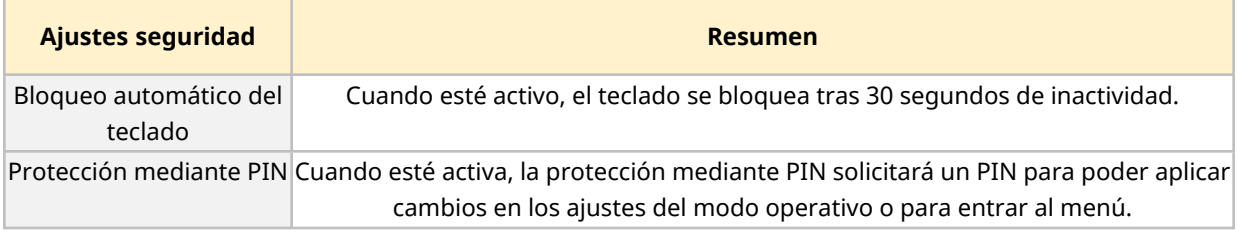

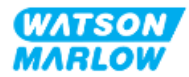

#### **20.1.1 Ajustes de seguridad > Bloqueo automático del teclado**

- Cuando esté activo, el teclado se bloquea tras 30 segundos de inactividad.
- <sup>l</sup> Cuando el **Bloqueo automático del teclado** está activado, aparece un mensaje al pulsar cualquier tecla
- <sup>l</sup> La tecla PARADA sigue funcionando cuando el **Bloqueo automático del teclado** está activado.
- **·** Aparece el icono de candado den la pantalla de inicio para indicar que el Bloqueo automático **del teclado**está activado

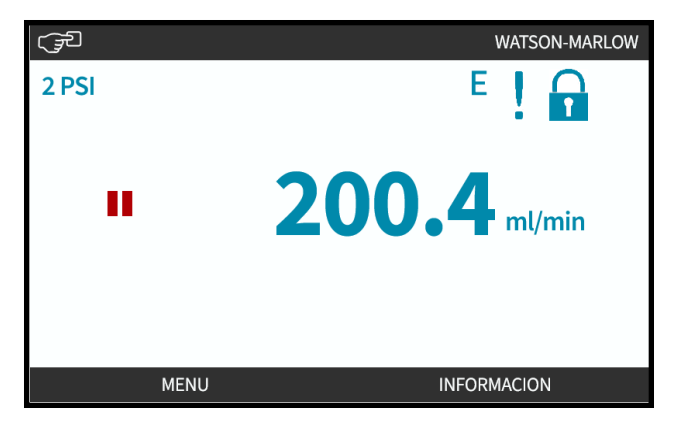

#### **20.1.1.1 Para habilitar el bloqueo automático del teclado:**

- 1. Resalte la opción **Bloqueo automático del teclado**
- 2. Pulse ACTIVAR<sup>L</sup>

Aparece el símbolo de estado

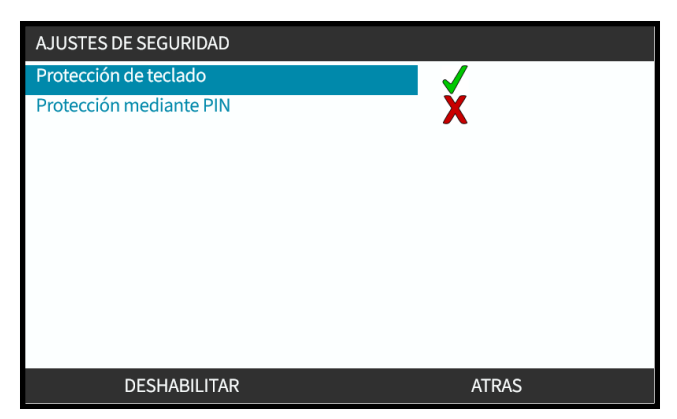

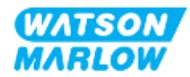

#### **20.1.1.2 Para acceder a las funciones del teclado:**

1. Pulse simultáneamente las teclas DESBL.

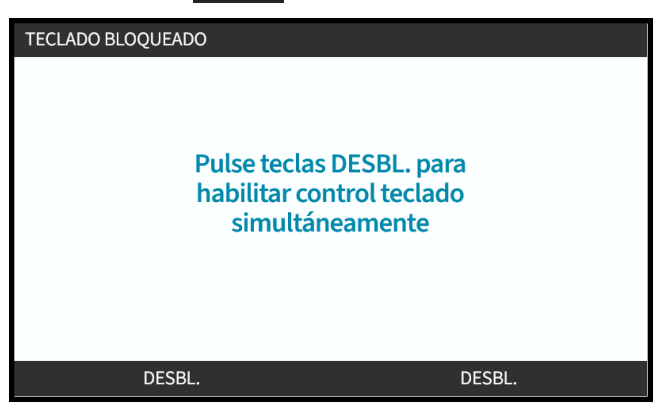

#### **20.1.1.3 Para deshabilitar el Bloqueo automático del teclado:**

- 1. Resalte la opción **Bloqueo automático del teclado**.
- 2. Pulse DESACTIVAR<sup>-</sup>

Aparece el símbolo de estado X

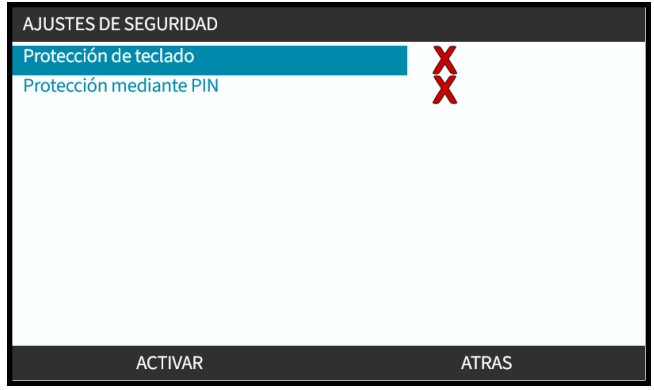

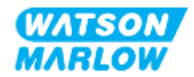

#### **20.1.2 Ajustes de seguridad > Protección mediante PIN**

- Cuando esté activa, la protección mediante PIN solicitará un PIN para poder aplicar cambios en los ajustes del modo operativo o para entrar al menú.
- Una vez introducido el PIN correcto, es posible acceder a todas las opciones del menú.
- La protección mediante PIN se reactiva tras 30 segundos de inactividad del teclado.

#### **20.1.2.1 Activar la protección mediante PIN:**

- 1. Resalte la opción **Protección mediante PIN**.
- 2. Pulse ACTIVAR

Aparece el símbolo de estado

Hay una demora de 30 segundos antes de que se active la protección mediante PIN.

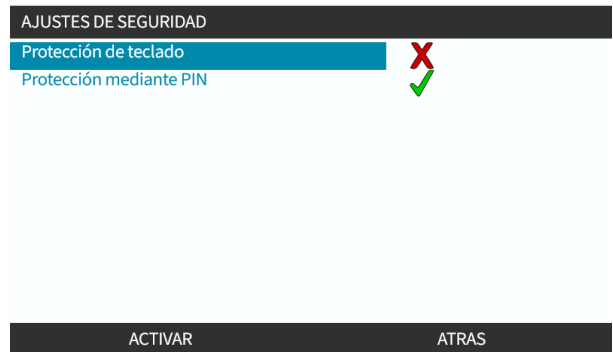

#### **20.1.2.2 Definir un número de cuatro dígitos como PIN:**

- 1. Use **+/-** para seleccionar cada dígito del 0 al 9.
- 2. Use la tecla SIGUIENTE DÍGITO para recorrer las posiciones del ingreso de dígitos

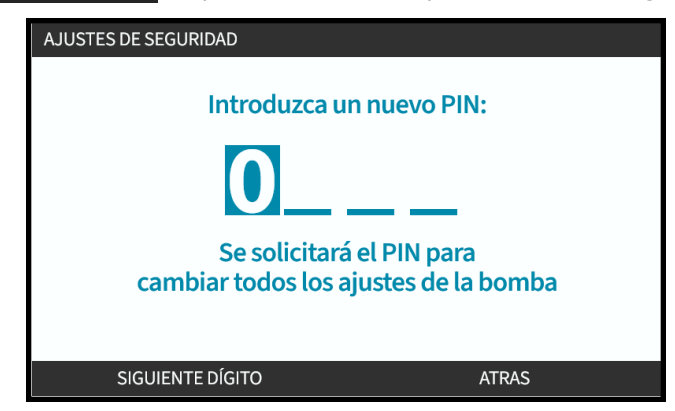

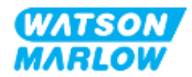

3. Después de seleccionar el cuarto dígito, pulse ENTRAR

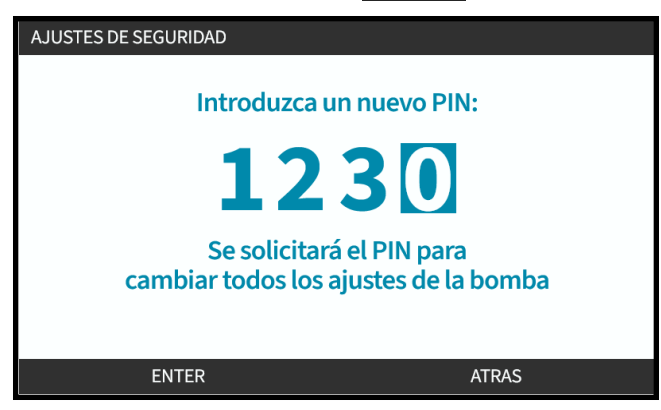

4. Verifique que el número ingresado sea correcto y, después:

Pulse CONFIRMAR para almacenar el PIN. La protección mediante PIN tarda 30 segundos en activarse.

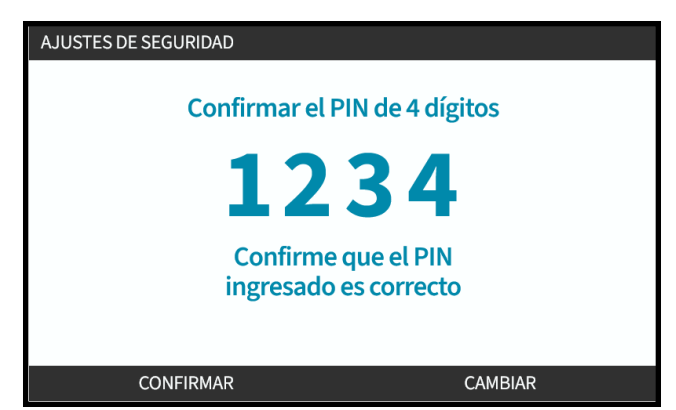

O bien Pulse CAMBIAR para volver a Ingreso del PIN. El proceso también se cancela pulsando las teclas **INICIO** o **MODO** en cualquier momento antes de confirmar el PIN

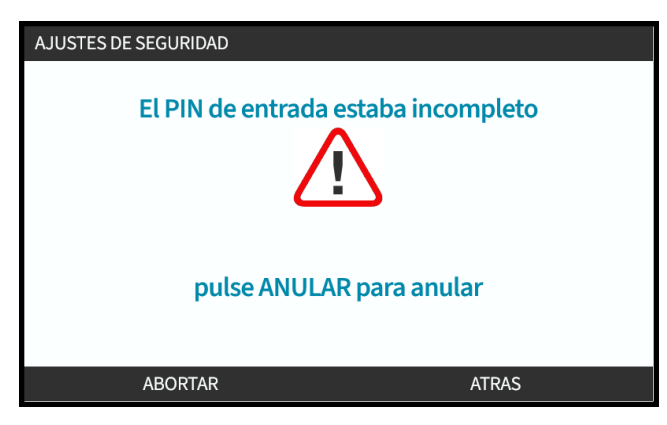

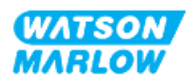

#### **20.1.2.3 Use el PIN de seguridad para acceder a la bomba:**

Ingrese el PIN almacenado para activar el acceso

- 1. Use **+/-** para seleccionar cada dígito del 0 al 9.
- 2. Use la tecla SIGUIENTE DÍGITO para recorrer las posiciones del ingreso de dígitos.

Si el número de PIN es correcto, la HMI mostrará la pantalla de inicio del modo.

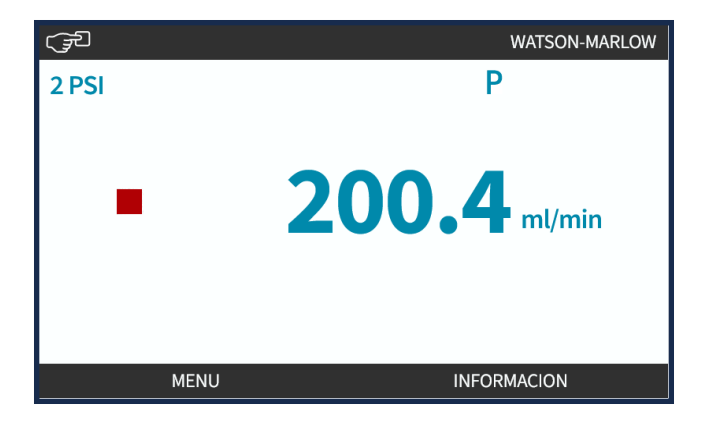

Si el número de PIN no es correcto, la HMI mostrará la siguiente pantalla.

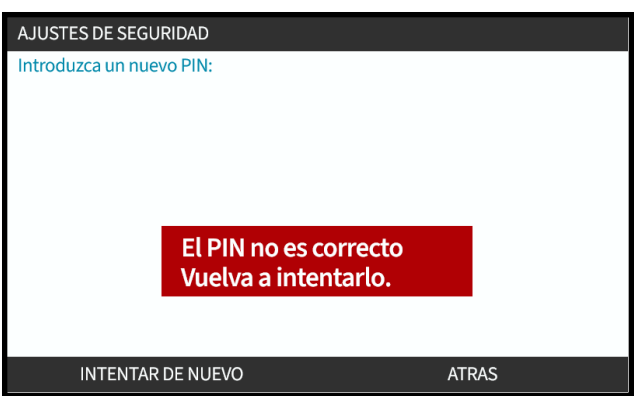

#### **20.1.2.4 En caso de olvidar el PIN:**

Comuníquese con un representante de local de Watson-Marlow para obtener instrucciones de cómo restablecer el PIN.

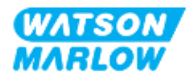

#### **20.1.2.5 Desactivar la protección mediante PIN:**

- 1. Resalte la opción **Protección mediante PIN**
- 2. SIGUIENTE DÍGITO -

Aparece el símbolo de estado **X** 

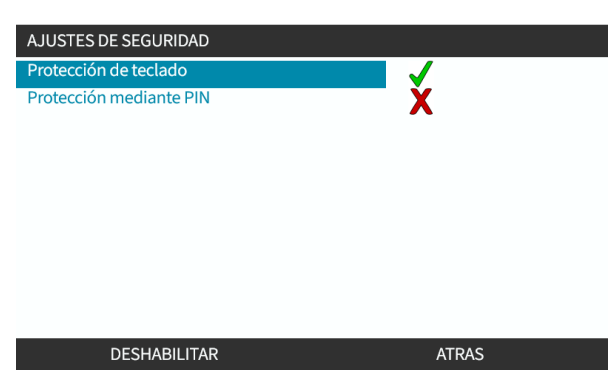

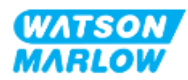

# <span id="page-203-0"></span>**21 HMI: Ajustes generales**

# **21.1 Resumen de los ajustes generales**

**A los Ajustes generales** se accede desde el **MENÚ PRINCIPAL** usando las teclas +/-

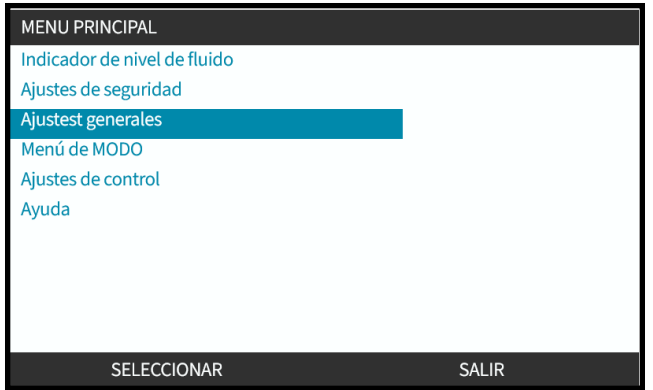

El menú **Ajustes generales** contiene los siguientes submenús

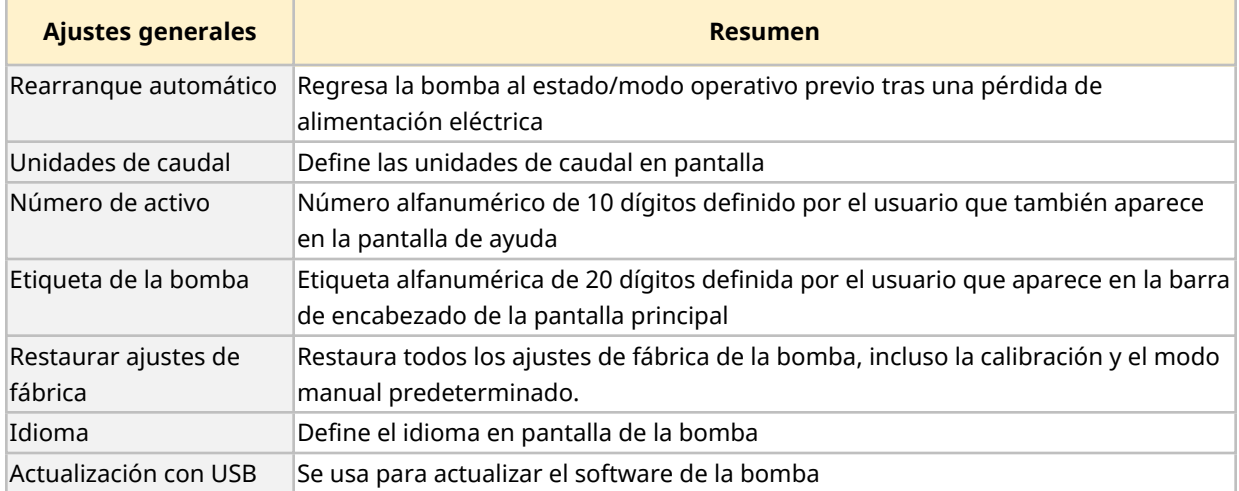

Estos ajustes secundarios se explican en las subseccciones siguientes

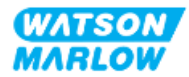

### **21.1.1 Ajustes generales > Rearranque automático.**

Esta bomba dispone de una función de rearranque automático. Cuando está habilitada, esta función permite que la bomba regrese al estado operativo (el modo y la velocidad) en el que se encontraba cuando se interrumpió la alimentación eléctrica.

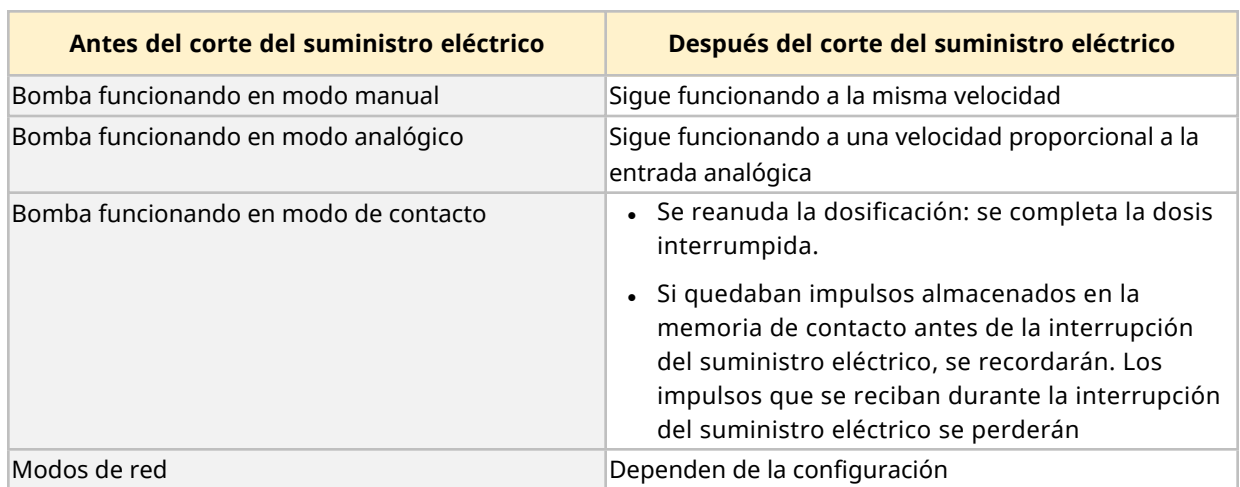

Ejemplo de escenarios de bombeo usando el rearranque automático:

Cuando el rearranque automático esté habilitado, aparecerá el símbolo ! en la esquina superior derecha (como se observa abajo).

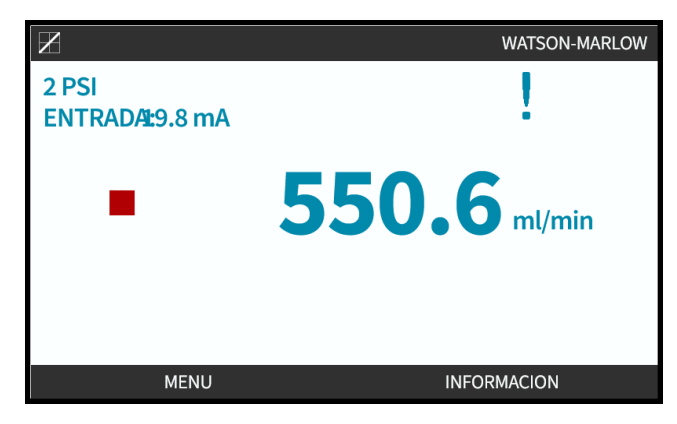

Una vez activado, aparece ! en todos los modos, para advertir que la bomba puede arrancar en cualquier momento.

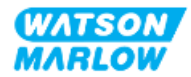

#### **21.1.1.1 Uso del rearranque automático frente al control de inicio/parada**

Para aquellas aplicaciones donde se necesite que la bomba arranque y se detenga de forma periódica, se debe usar el control INICIO/PARADA. La bomba no está diseñada para funcionar con ciclos de encendido y apagado como método habitual de inicio y parada.

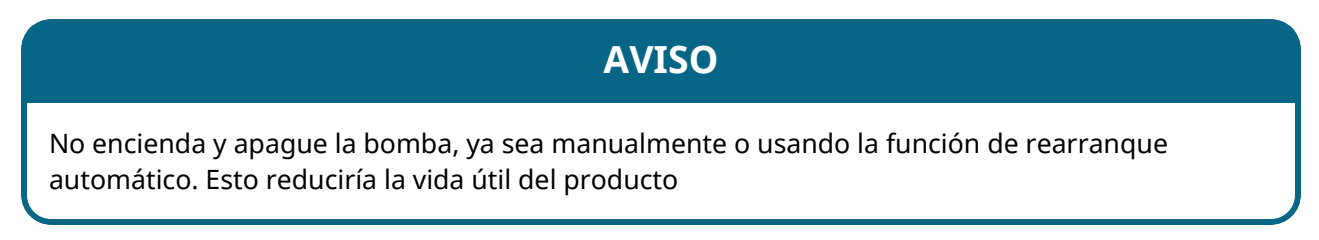

#### **21.1.1.2 Para seleccionar el rearranque automático:**

Pulse ACTIVAR/DESACTIVAR para activar o desactivar la función de rearranque automático

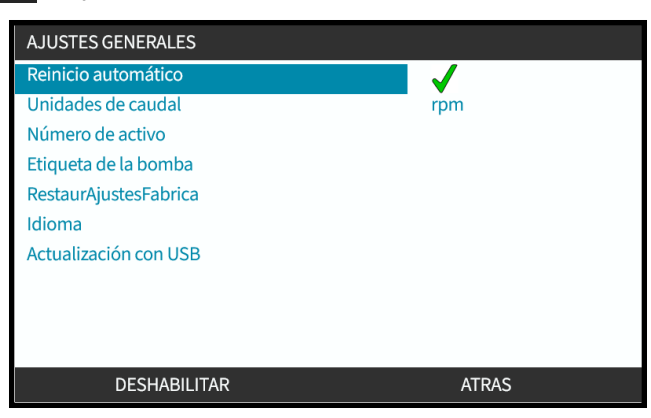

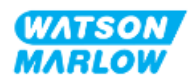

#### **21.1.2 Ajustes generales > Unidades de caudal**

Definir las unidades de caudal que aparecen en todas las pantallas de la bomba.

- 1. Use las teclas **+/-** para resaltar la unidad de caudal que prefiera.
- 2. PULSE SELECT Seleccionar) para guardar esa preferencia.

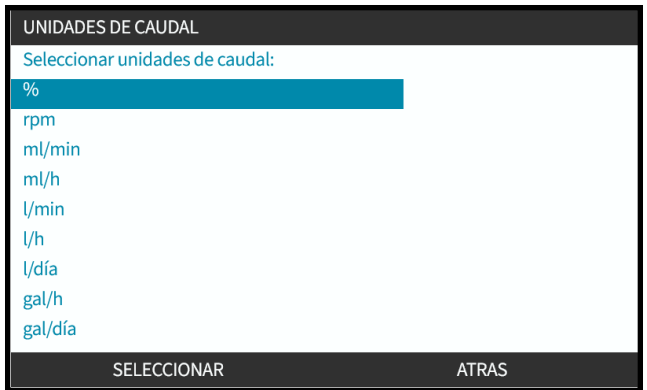

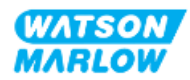

#### **21.1.3 Ajustes generales > Número de activo**

Número alfanumérico de 10 dígitos definido por el usuario que también aparece en la pantalla de ayuda

Para definir/editar el número de activo de la bomba:

- 1. Resalte la opción **Número de activo**
- 2. SELECCIONAR<sup>E</sup>
- 3. Use las teclas **+/-** para resaltar los caracteres que desea modificar **1**.

Caracteres disponibles: 0-9, A-Z y ESPACIO.

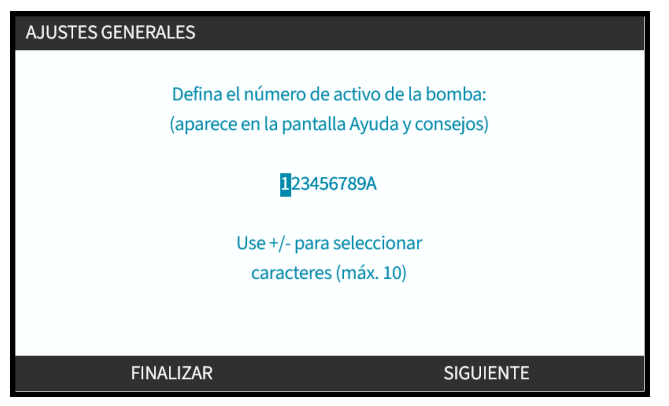

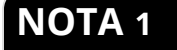

**NOTA 1** Si ya se había definido un número de activo, aparecerá en la pantalla y podrá modificarlo

4. Elija SIGUIENTE/ANTERIOR para modificar el caracter siguiente o el anterior.

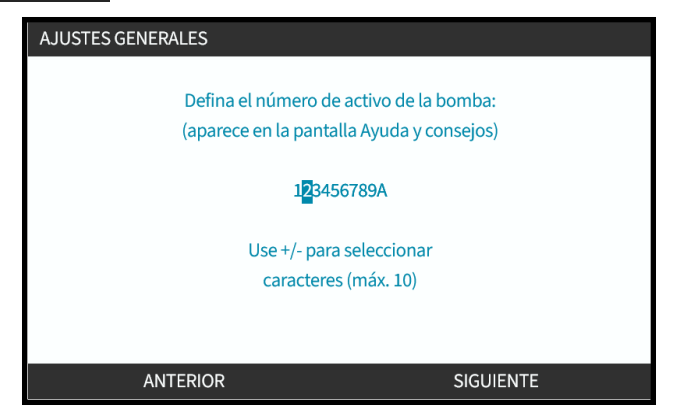

5. Elija **FINALIZAR** para guardar y regresar al menú **Ajustes generales** 

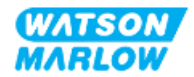

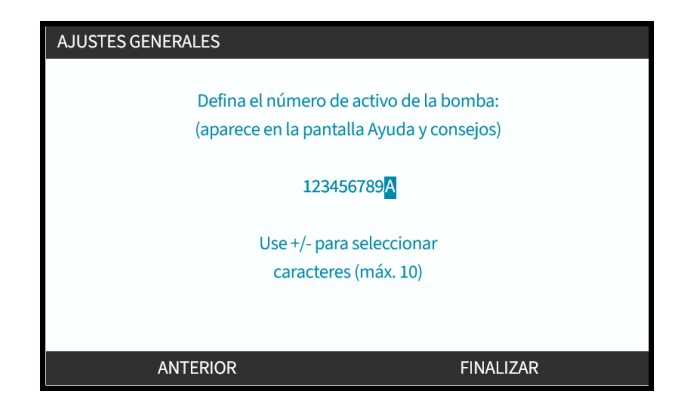

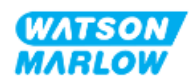

#### **21.1.4 Ajustes generales > Etiqueta de la bomba**

Etiqueta alfanumérica de 20 dígitos definida por el usuario que aparece en la barra de encabezado de la pantalla principal, como se ilustra a continuación.

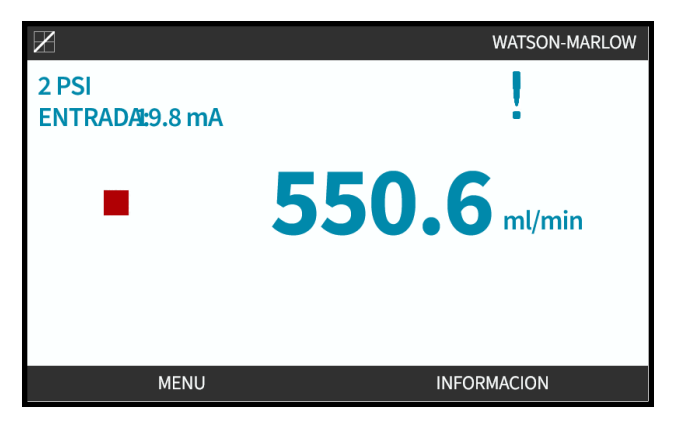

Para definir/editar la etiqueta de la bomba:

- 1. Resalte la opción **Etiqueta de la bomba**.
- 2. SELECCIONAR<sup>-</sup>

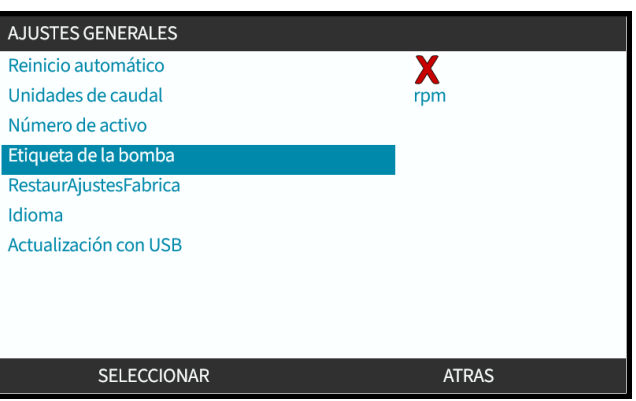

3. Use las teclas **+/-** para resaltar los caracteres que desea modificar **1**.

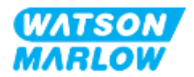

Caracteres disponibles: 0-9, A-Z y ESPACIO.

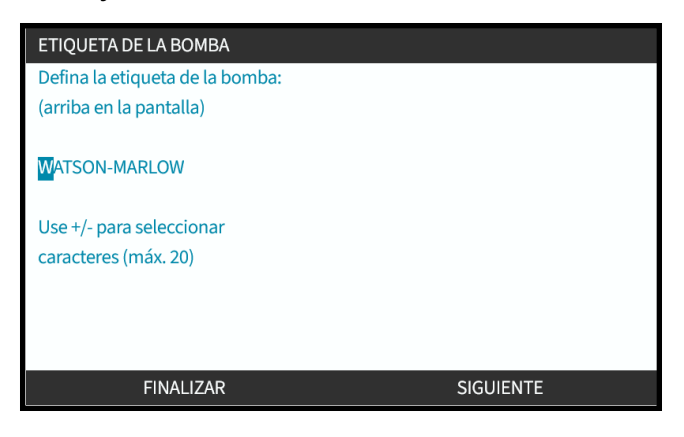

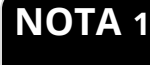

**NOTA 1** Si ya se había definido un número de activo, aparecerá en la pantalla y podrá modificarlo

4. Elija SIGUIENTE/ANTERIOR para modificar el caracter siguiente o el anterior.

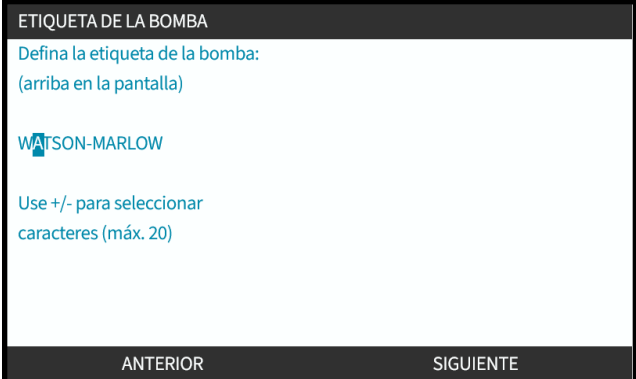

5. Elija FINALIZAR para guardar y regresar al menú **AJUSTES GENERALES** 

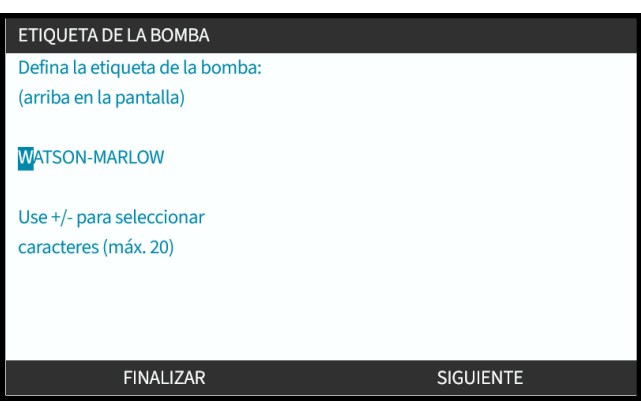

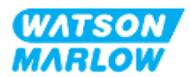

### **21.1.5 Ajustes generales > Restaurar ajustes predeterminados**

Restaura todos los ajustes de fábrica de la bomba, incluso la calibración y el modo manual predeterminado.

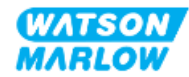

### **21.1.6 Ajustes generales > Idioma**

Define el idioma en pantalla de la bomba

Para definir/editar el idioma en pantalla:

- 1. Resalte la opción **Idioma**.
- 2. SELECCIONAR<sup>-</sup>
- 3. Si la bomba está en operación, aparece la pantalla siguiente. Parar la bomba

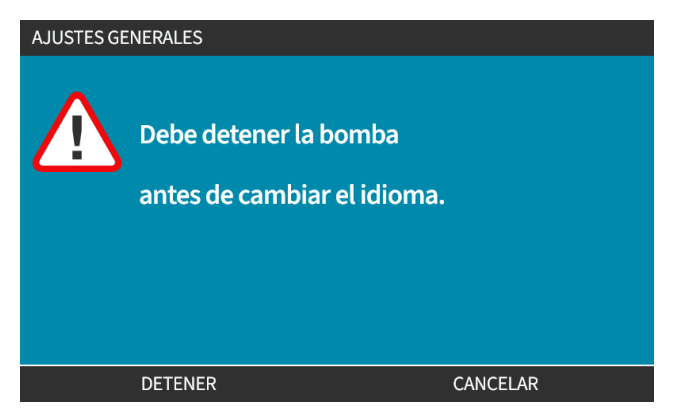

- 4. Use las teclas **+/-** para resaltar el idioma que prefiera.
- 5. PULSE SELECT Seleccionar).

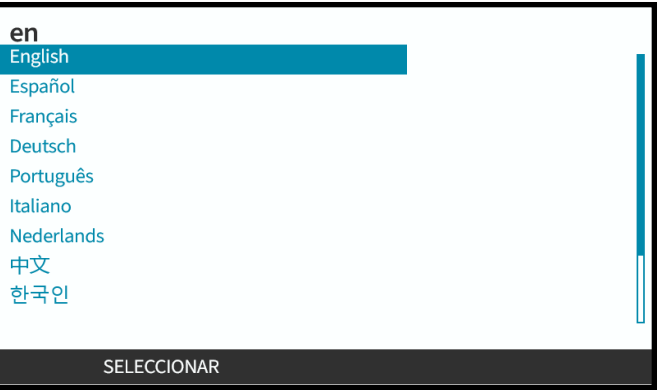

6. PULSE CONFIRM Confirmar) para continuar.

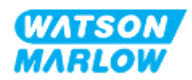

Todo el texto en pantalla aparecerá en el idioma elegido

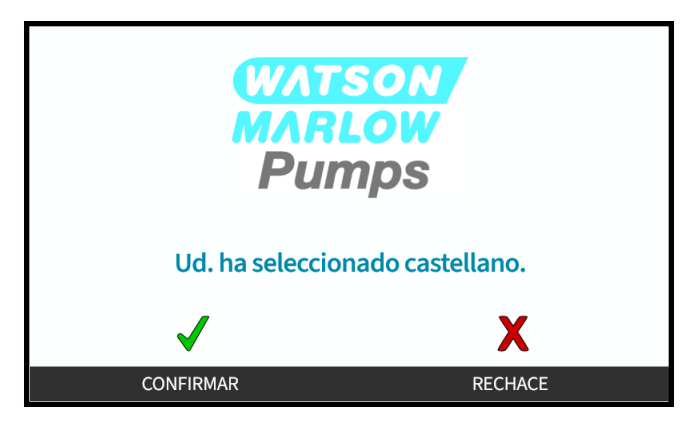

Para cancelar:

7. Elija RECHAZAR para regresar a la pantalla de selección del **Idioma**

#### **21.1.7 Ajustes generales (actualización con USB)**

Si es necesario actualizar con un dispositivo USB, comuníquese con un representante de Watson Marlow para obtener más detalles.

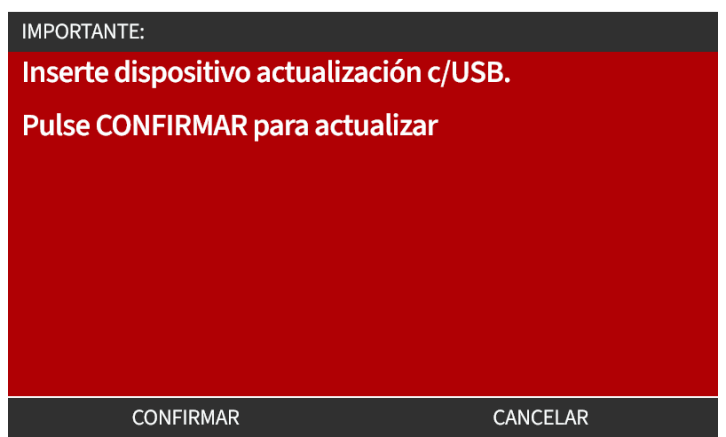

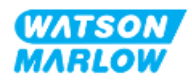

# <span id="page-214-0"></span>**22 HMI: Uso del menú de MODO**

### **22.1 Resumen del menú de Modo**

Es posible acceder al **menú de MODO** desde el **MENÚ PRINCIPAL** usando las teclas **+/-** o mediante la tecla **MODO**.

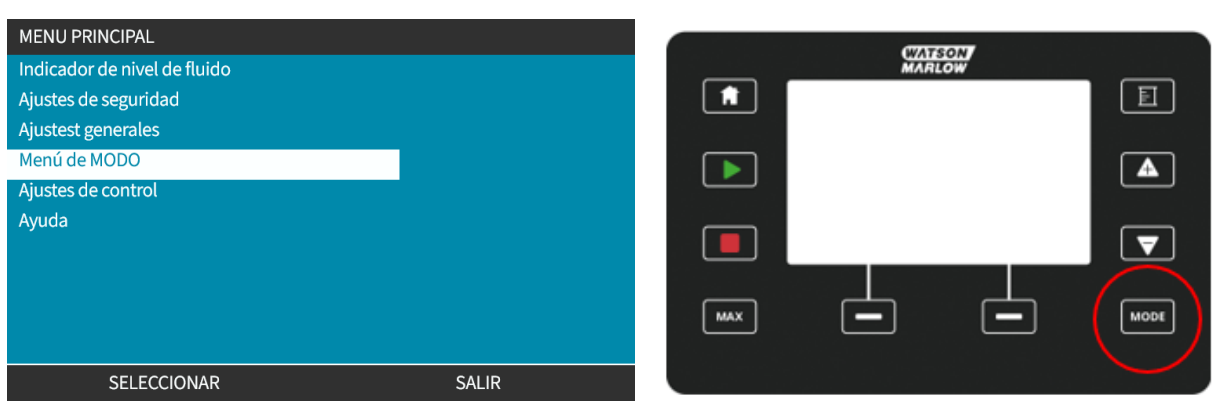

**Uso del MENÚ PRINCIPAL Uso de la tecla MODO**

El menú de MODO contiene los siguientes submenús**1**.

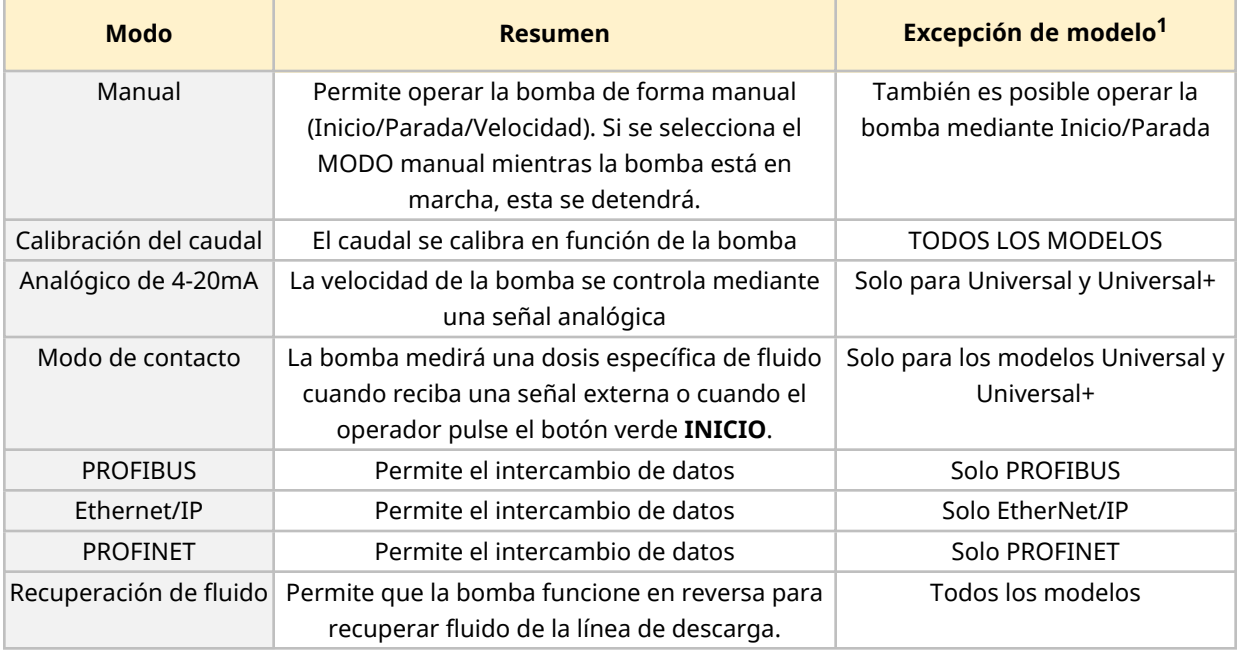

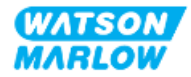

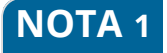

**NOTA <sup>1</sup>** No todos los submenús de MODO están disponibles en todos los modelos.

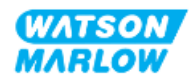
### **22.1.1 CAMBIAR MODO > Manual**

El modo manual es el modo predeterminado. El modo manual permite operar el accionamiento desde la HMI. En este modo, es posible definir la velocidad del accionamiento, así como arrancarlo y detenerlo, desde el teclado.

Si se selecciona el MODO manual mientras la bomba está en marcha, esta se detendrá.

#### **22.1.1.1 Para acceder al modo Manual:**

#### Desde el **Menú de Modo**

2. Pulse SELECCION

1. Use las teclas **+/-** para resaltar la opción **Manual**

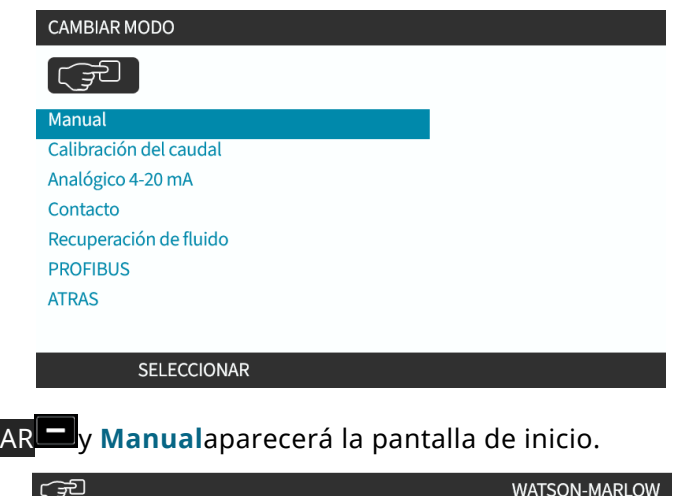

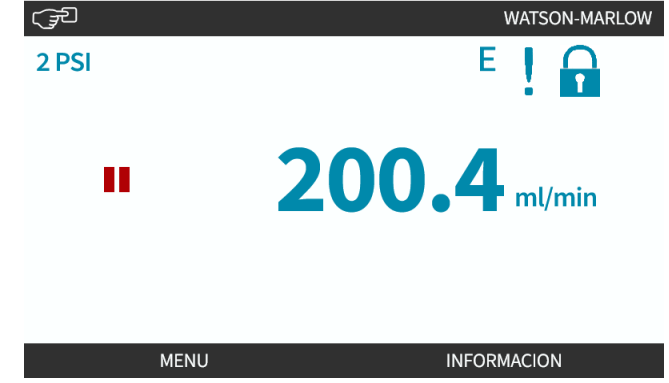

Para obtener más información sobre el pantalla de inicio, consulte ["4.9.2 Pantalla](#page-42-0) HOME" en la página [43](#page-42-0).

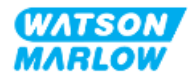

### **22.1.1.2 Inicio y parada de la bomba**

**WATSON**<br>MARLOW 育 囙  $\mathbf{2}$  $\blacktriangle$  $\blacktriangledown$  $\boxed{\texttt{Move}}$ MAX

La bomba se puede detener o arrancar usando las teclas respectivas de PARADA o INICIO

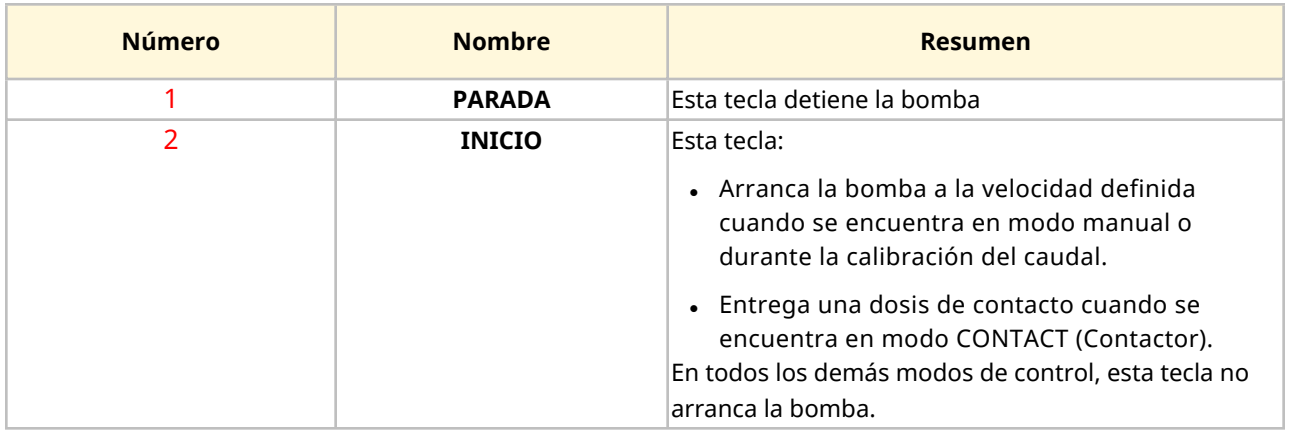

### **22.1.1.3 Cambiar la velocidad de la bomba en MODO manual**

La velocidad de la bomba se cambia mediante

#### **22.1.1.3.1 Las teclas de arriba y abajo**

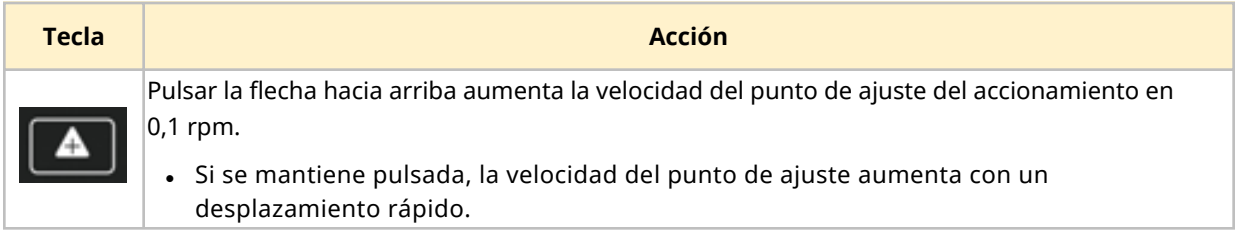

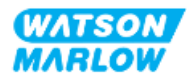

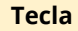

**Tecla Acción** Pulsar la flecha hacia abajo reduce la velocidad del punto de ajuste del accionamiento en 0,1 rpm. • Si se mantiene pulsada, la velocidad del punto de ajuste disminuye con un

desplazamiento rápido.

### **22.1.1.3.2 Tecla MAX**

Al pulsar y mantener el botón MAX, la bomba funciona en el menor de estos dos límites:

- Configuración del límite de velocidad
- <sup>l</sup> Velocidad máxima de la bomba (definida por RFID del cabezal)

Esta función es útil para cebar la bomba.

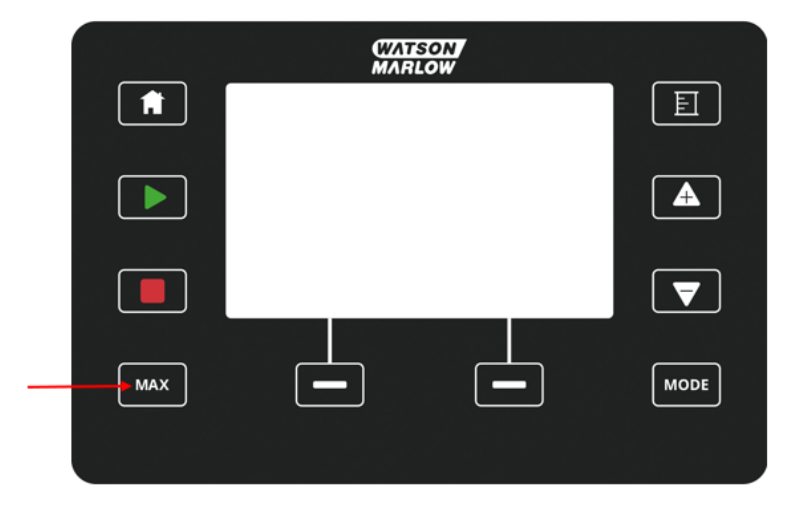

Durante la operación, aparece una pantalla azul que muestra:

- El volumen entregado en tiempo real
- El tiempo de operación en segundos, mientras se mantiene pulsada la tecla MAX

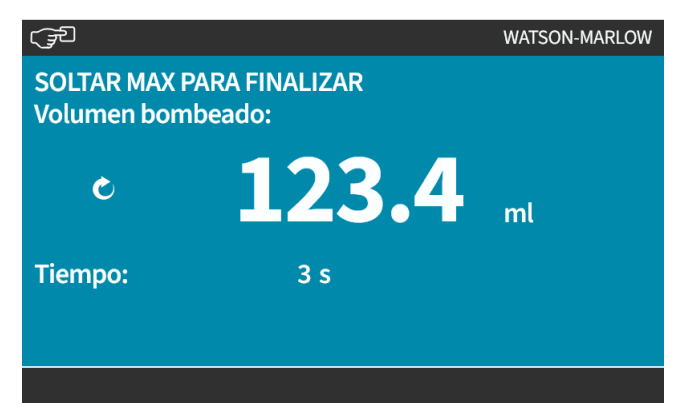

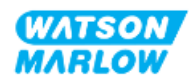

### **22.1.2 CAMBIAR MODO > Calibraciones del caudal**

Se debería efectuar una calibración del caudal:

- Tras la instalación inicial del cabezal y el paso de fluido
- Tras el mantenimiento
- Tras cambiar el cabezal
- Tras cambiar el fluido de proceso
- Tras cambiar cualquier tubería de conexión
- De manera periódica, para mantener la precisión

Consulte ["11.3.2 HMI](#page-75-0) – Calibración del caudal de la bomba: Menú MODO > Calibración del caudal" en la [página](#page-75-0) 76

### **22.1.3 CAMBIAR MODO > Analógico de 4-20 mA (Modelos: Universal y Universal+)**

Consulte ["14.4.1 CAMBIAR](#page-115-0) MODO > Analógico de 4-20 mA" en la página 116

### **22.1.4 CAMBIAR MODO > Modo de contacto (Modelos: Universal y Universal+)**

Consulte ["14.4.2 CAMBIAR](#page-121-0) MODO > Modo de contacto" en la página 122

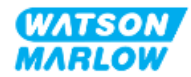

### **22.1.5 CAMBIAR MODO > Recuperación de fluidos**

El modo de recuperación de fluido permite que la bomba funcione en reversa para recuperar fluido de la línea de descarga. Se utiliza sobre todo para tareas de mantenimiento. Este modo está presente en todos los modelos.

La recuperación de fluido puede efectuarse como operación manual o mediante señales analógicas (solo en los modelos Universal y Universal+). La bomba funcionará en sentido inverso a una velocidad fija proporcional a la señal de entrada de 4-20 mA aplicada a la clavija que se configure.

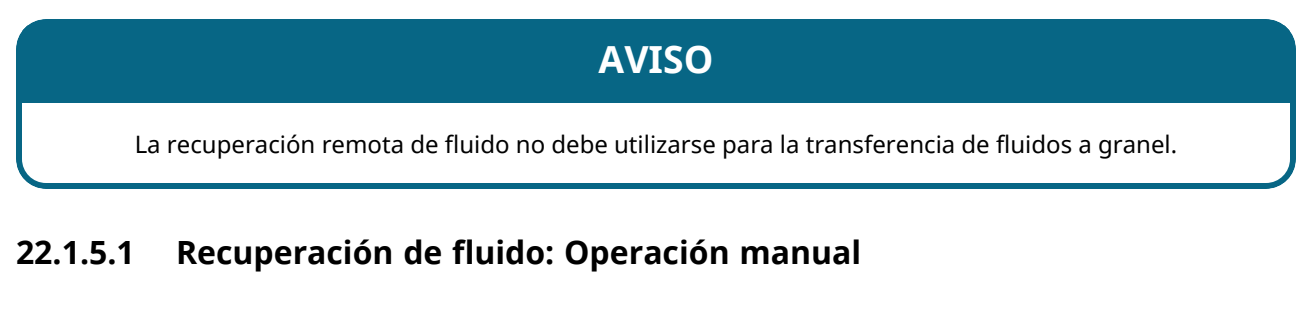

- 1. Parar la bomba
- 2. Pulse la tecla MODO. Use las teclas **+/-** para resaltar la opción **Menú de recuperación de fluido**
- 3. Pulse SELECCIONAR ...

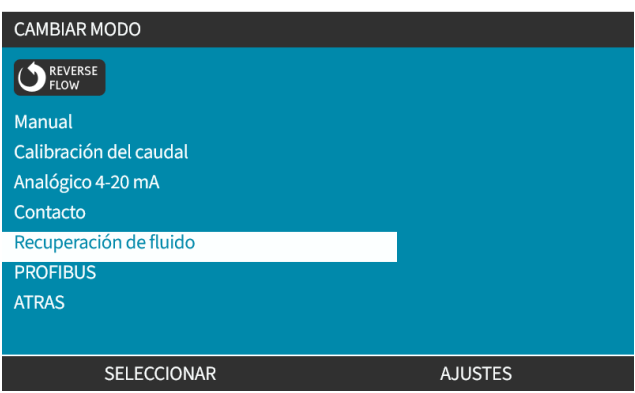

4. La pantalla mostrará instrucciones. Aparecerá un aviso para cerciorarse de que su sistema permita la inversión del caudal. Si hay válvulas unidireccionales instaladas en el paso de fluido, la inversión de la circulación no funcionará y la bomba acumulará demasiada presión en las tuberías.

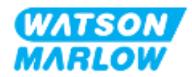

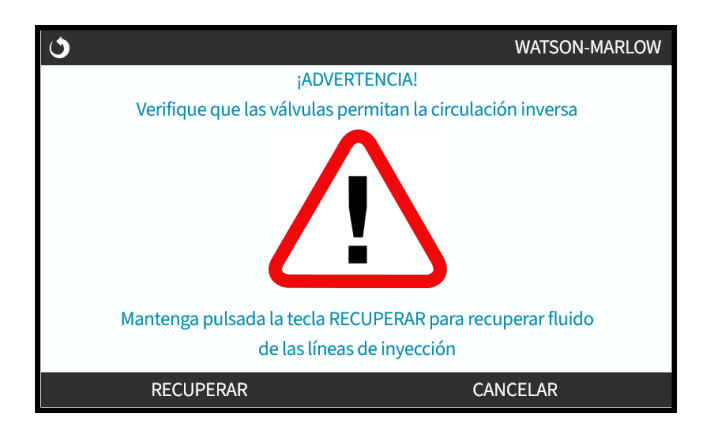

5. Pulse y mantenga pulsada la tecla RECUPERAR para invertir la marcha de la bomba y recuperar fluido.

Mientras mantenga pulsada la tecla RECUPERAR, aparecerá la siguiente pantalla. El volumen recuperado y el tiempo transcurrido irán aumentando.

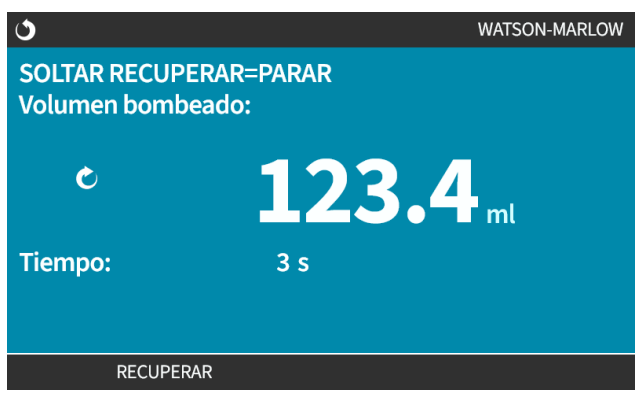

6. Suelte la tecla RECUPERAR para detener la operación de la bomba en sentido inverso

### **22.1.5.2 Recuperación de fluido: Control analógico (Modelos: Universal y Universal+)**

Para invertir la marcha de la bomba y recuperar fluido automáticamente en modo analógico de 4- 20 mA:

- 1. Pulse la tecla **MODO**.
- 2. Use las teclas **+/-** para resaltar **Recuperación de fluido**
- 3. SETTINGS (AJUSTES)
- 4. ENABLE (HABILITAR)

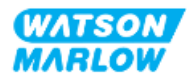

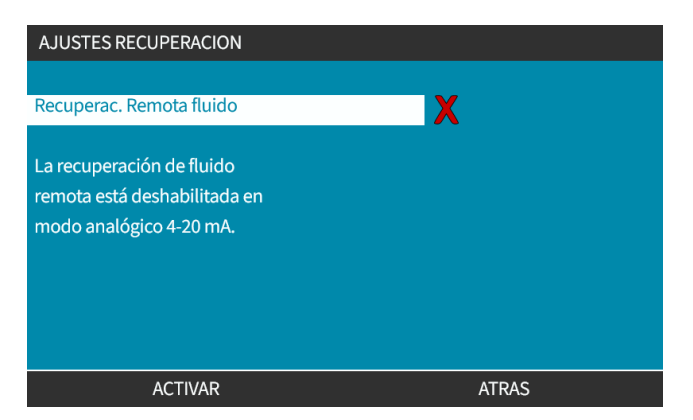

5. Una vez habilitada, la recuperación remota de fluidos ya está lista para la operación.

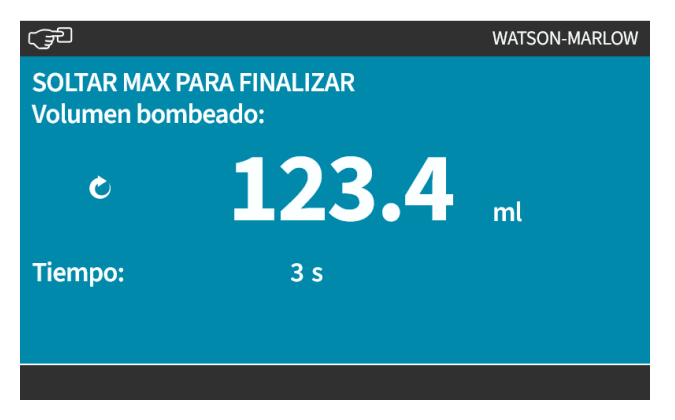

La recuperación remota de fluidos deberá usarse siguiendo la secuencia a continuación:

- 1. Configure una entrada para la "recuperación remota de fluido"
- 2. Aplique la señal de parada remota
- 3. Aplique la entrada para recuperación remota de fluido
- 4. Retire la señal de parada remota
- 5. Aplique 4-20 mA a la entrada analógica (1). Esto provocará el arranque de la bomba
- 6. Aplicar una señal de parada remota cuando se haya recuperado suficiente fluido.
- 7. Retire la entrada para recuperación remota de fluido
- 8. Retire la de parada remota.

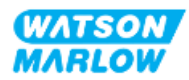

### **22.1.6 CAMBIAR MODO > PROFIBUS (Modelo: PROFIBUS)**

Consulte ["15.4.1 Procedimiento:](#page-155-0) Seleccionar y activar PROFIBUS" en la página 156

### **22.1.7 CAMBIAR MODO > EtherNet/IP (Modelo: EtherNet/IP)**

Consulte ["16.3.1 Procedimiento:](#page-169-0) Seleccionar el modo EtherNet/IP usando la HMI" en la página 170

### **22.1.8 CAMBIAR MODO > PROFINET (Modelo: PROFINET)**

Consulte ["17.3.1 Procedimiento:](#page-185-0) Seleccionar el modo PROFINET usando la HMI" en la página 186

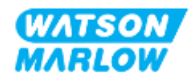

## **23 HMI: Menú de ajustes de control**

## **23.1 Resumen de los ajustes de control**

**A los ajustes de control** se accede desde el **MENÚ PRINCIPAL** usando las teclas **+/-**.

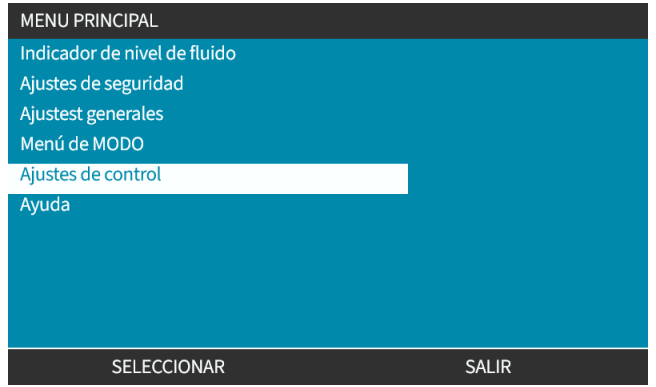

Los ajustes de control contienen los siguientes submenús 1.

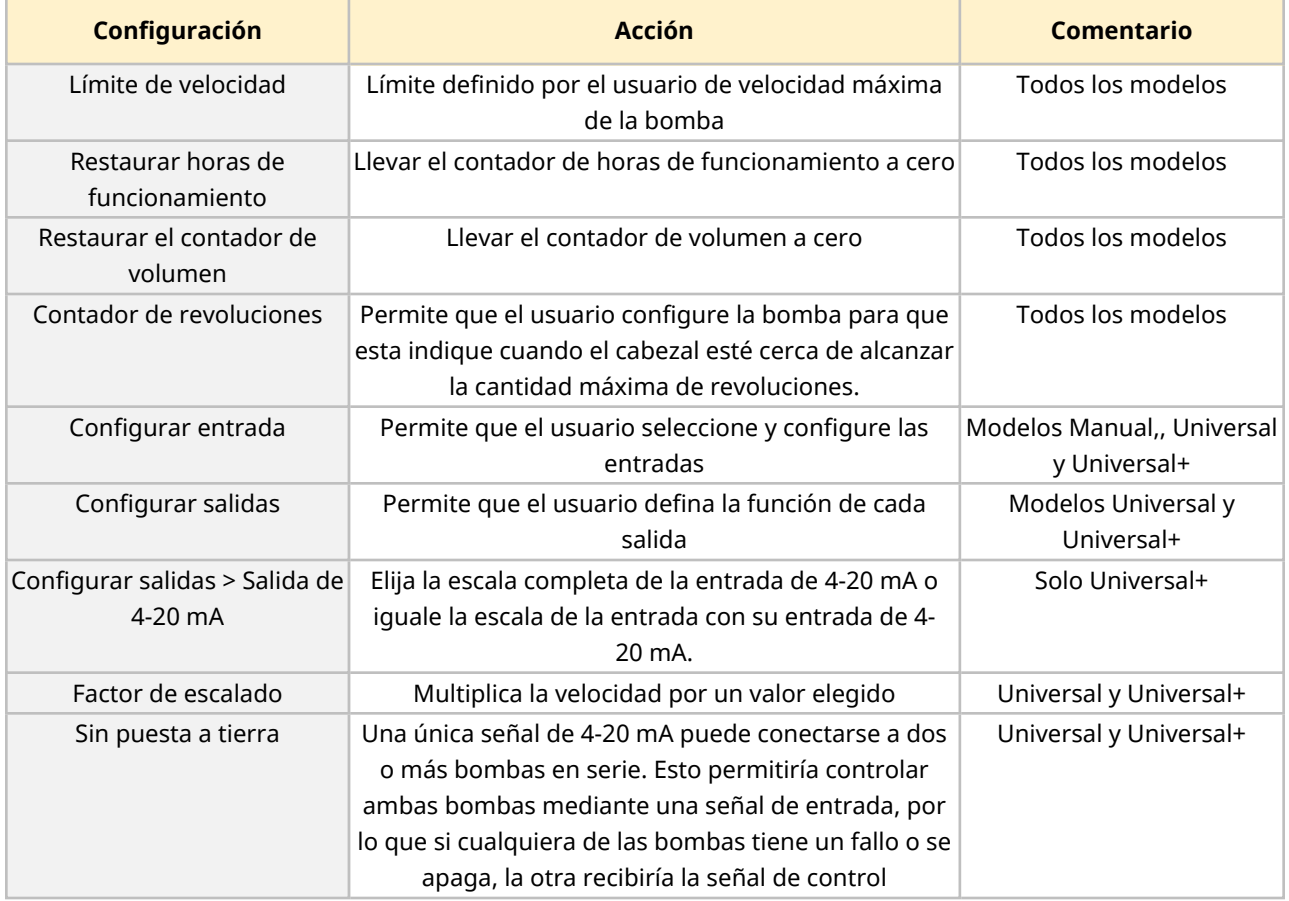

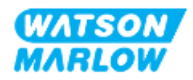

**NOTA <sup>1</sup>** No todos los ajustes de control están disponibles en todos los modelos.

### **23.1.1 Ajustes de control > Límite de velocidad**

Es posible modificar el límite máximo de velocidad del cabezal. Este límite depende del cabezal instalado en la unidad de accionamiento. El límite de velocidad se aplicará a todos los modos de operación

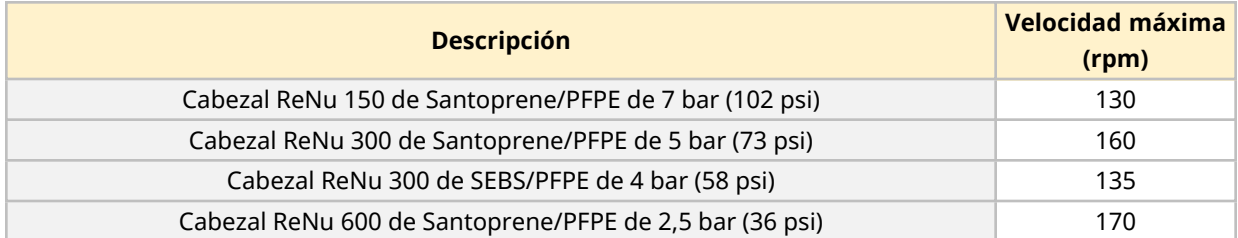

### **23.1.1.1 Efecto sobre el perfil de 4-20 mA (Modelo: Universal y Universal+)**

Al aplicar el límite de velocidad, se reescala automáticamente la respuesta del control analógico de velocidad. A continuación, se observa un ejemplo:

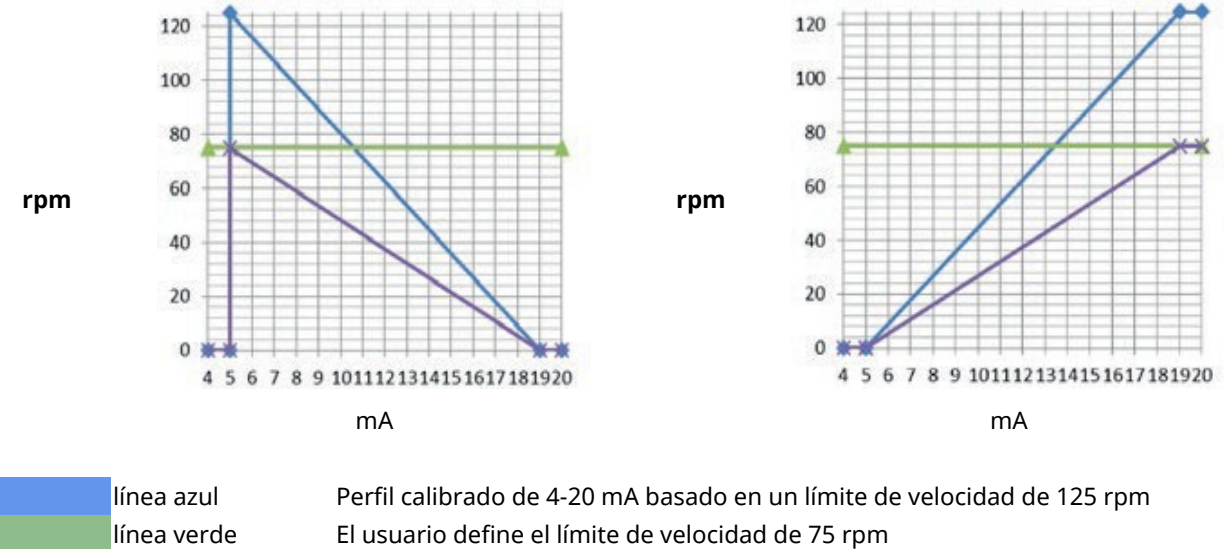

línea morada Perfil recalibrado de 4-20 mA basado en un límite de velocidad de 75 rpm

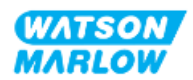

### **23.1.1.2 Para cambiar el límite máximo de velocidad:**

1. Resalte la opción **Límite de velocidad**

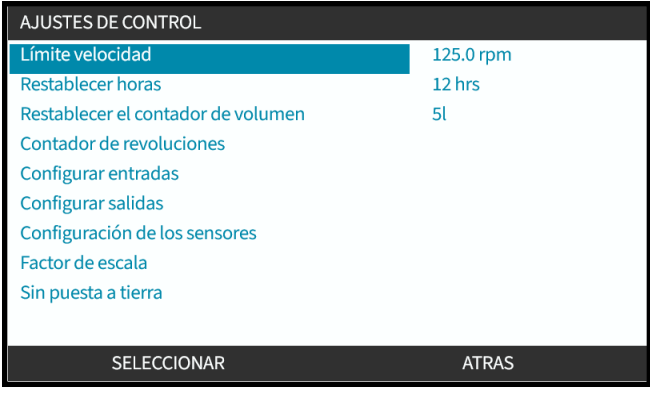

- 2. Pulse SELECCIONAR<sup>D</sup>
- 3. Use las teclas para ajustar el valor
- 4. ElijaSELECCIONAR para almacenar el nuevo valor. Este límite de velocidad se aplicará a todos los modos operativos

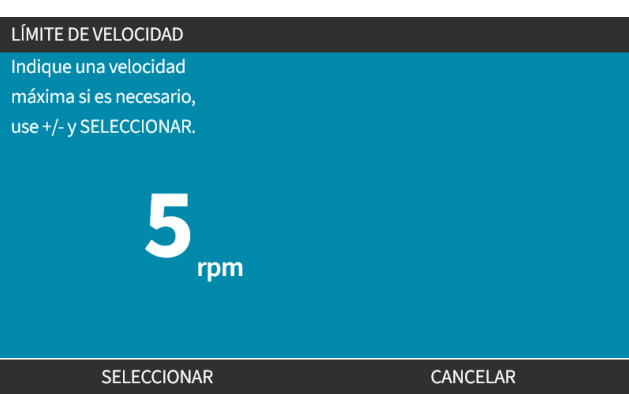

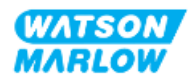

### **23.1.2 Ajustes de control > Restaurar horas de funcionamiento**

#### **23.1.2.1 Para ver el contador de horas de funcionamiento**

Elija **Info** en la pantalla **INICIO**.

#### **23.1.2.2 Para llevar el contador de horas de funcionamiento a cero:**

- 1. Resalte la opción **Restaurar horas de funcionamiento**
- 2. Pulse SELECCIONAR<sup>-</sup>

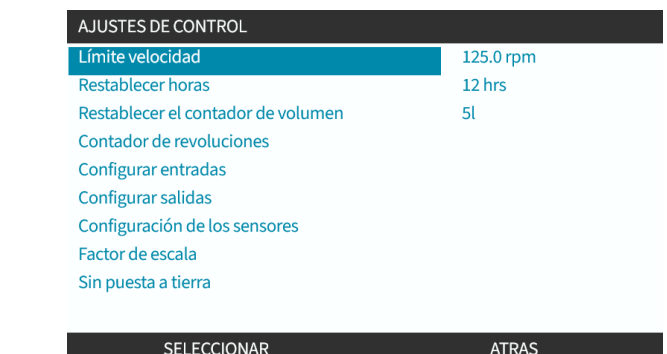

3. Elija RESTAURAR aparecerá la siguiente pantalla.

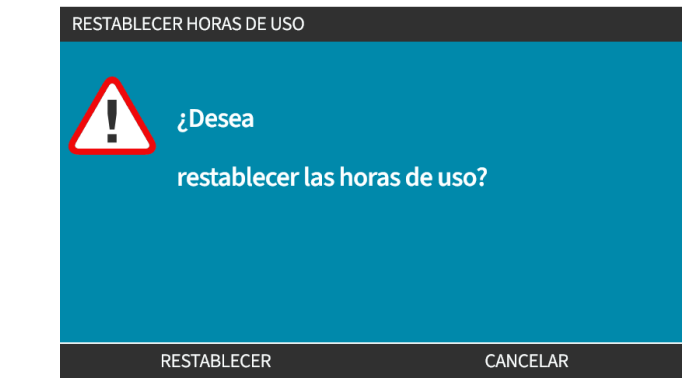

4. Elija RESTAURAR<sup>-</sup> para continuar

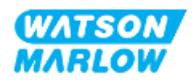

### **23.1.3 Ajustes de control > Restaurar el contador de volumen**

#### **23.1.3.1 Para ver el contador de volumen**

Elija **Info** en la pantalla **INICIO**.

#### **23.1.3.2 Para llevar el contador de volumen a cero**

- 1. Resalte la opción **Restaurar el contador de volumen**
- 2. Pulse SELECCIONAR ...

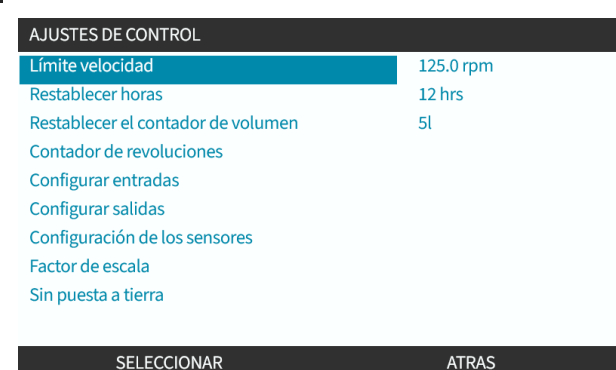

3. Elija RESTAURAR aparecerá la siguiente pantalla.

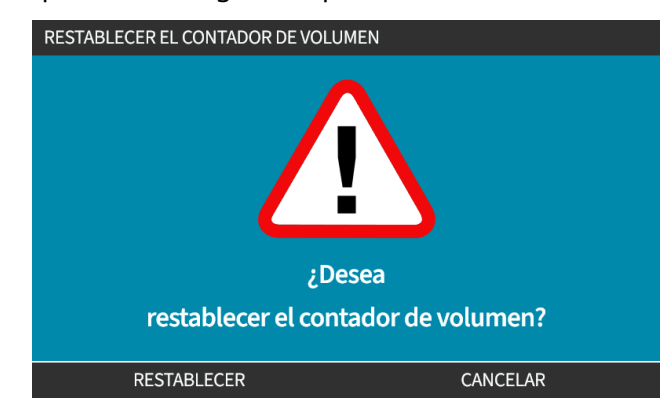

4. Elija RESTAURAR para continuar

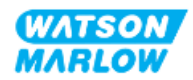

### **23.1.4 Contador de revoluciones**

El contador de revoluciones es una función presente en todos los modelos que permite al usuario definir la cantidad de revoluciones tras las que desea recibir una advertencia para cambiar el cabezal antes de que este alcance el final de su vida útil.

Cuando se habilita esta función, en la pantalla INFO aparece una barra indicadora con contador de revoluciones. Barra indicadora completa en verde:

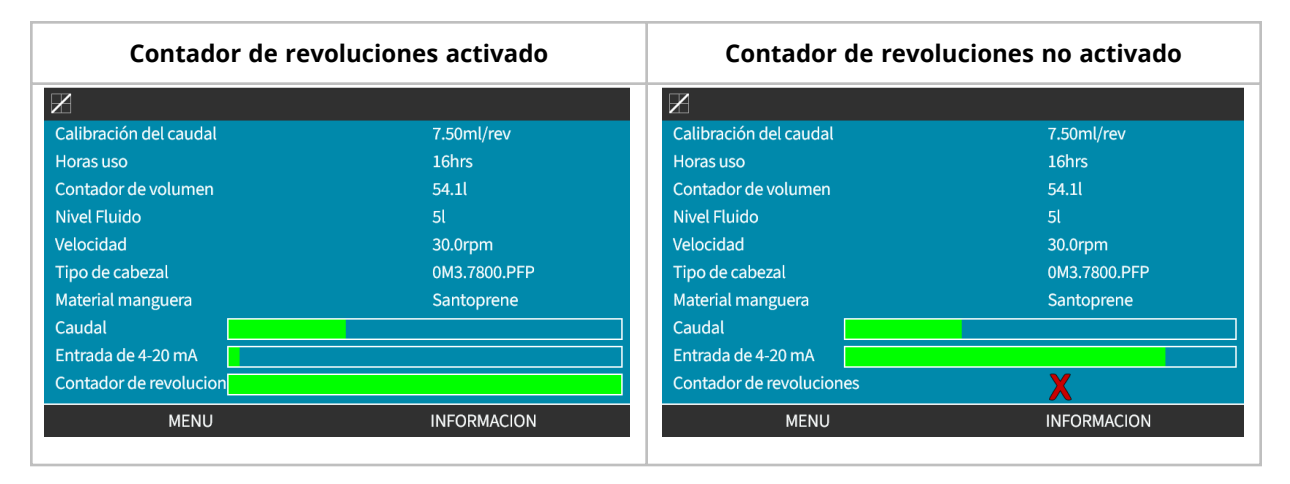

A medida que se acumulan las revoluciones del cabezal, la barra disminuye hasta que se hayan producido el 80 % de las revoluciones. En este punto, la barra cambia al color rojo y aparece la siguiente pantalla:

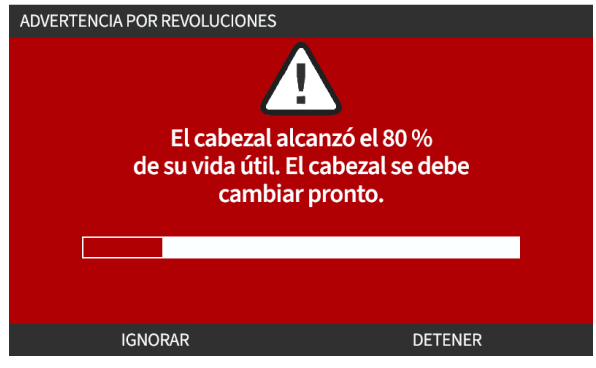

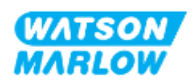

Cuando el cabezal llega a la cantidad de revoluciones definida por el usuario (uso del 100 %), aparece la siguiente pantalla:

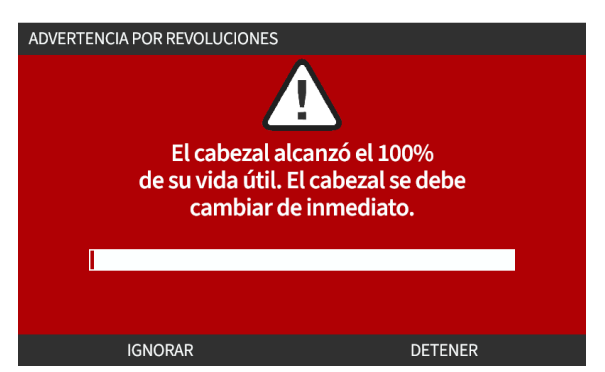

Con ambas pantallas rojas como las de arriba, la bomba sigue funcionando. Solo se detendrá al pulsar la tecla programable DETENER.

### **23.1.4.1 Para seleccionar el contador de revoluciones:**

- 1. Resalte la opción **Contador de revoluciones** en el menú de ajustes de control
- 2. Pulse SELECCIONAR  $\blacksquare$ .

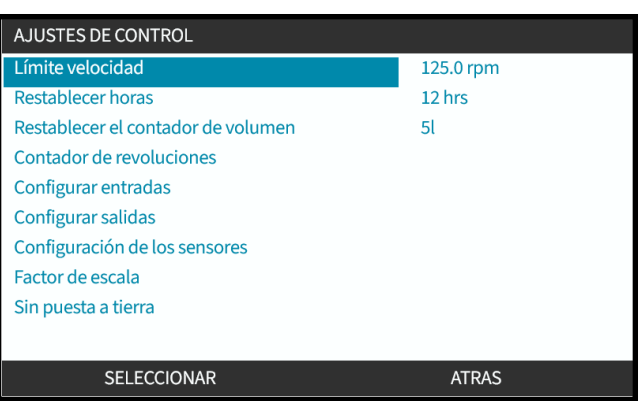

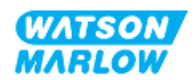

#### **23.1.4.2 Para activar: Alarma del contador de revoluciones:**

- 1. Use las teclas **+/-** para resaltar la opción **Activar alarma del contador de revoluciones**
- 2. Pulse ACTIVAR<sup>-</sup>

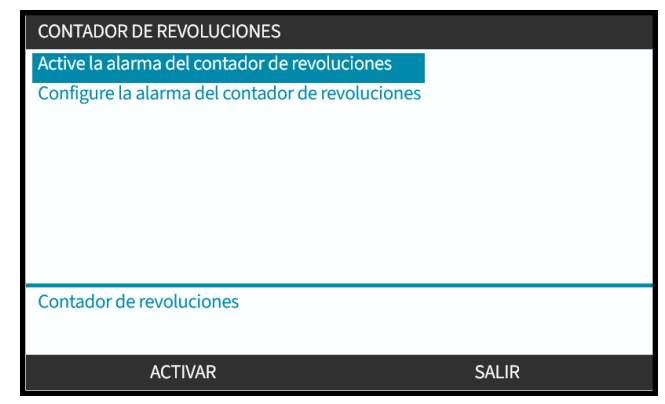

#### **23.1.4.3 Para configurar: Alarma del contador de revoluciones:**

- 1. Use las teclas +/- para resaltar la opción **Configurar la alarma del contador de revoluciones**
- 2. Pulse SELECCIONAR<sup>-</sup>

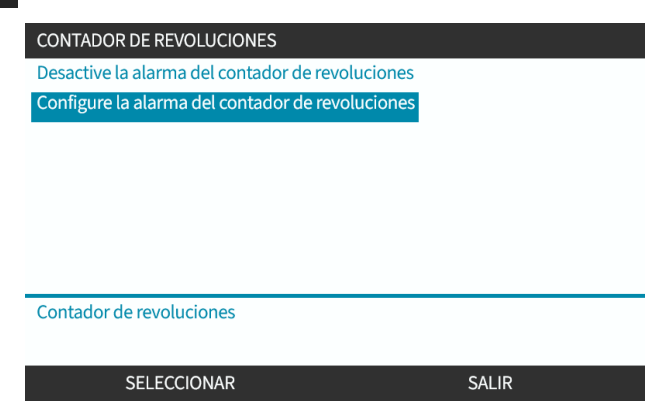

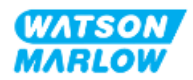

Aparece la pantalla de configuración del límite máximo del contador de revoluciones

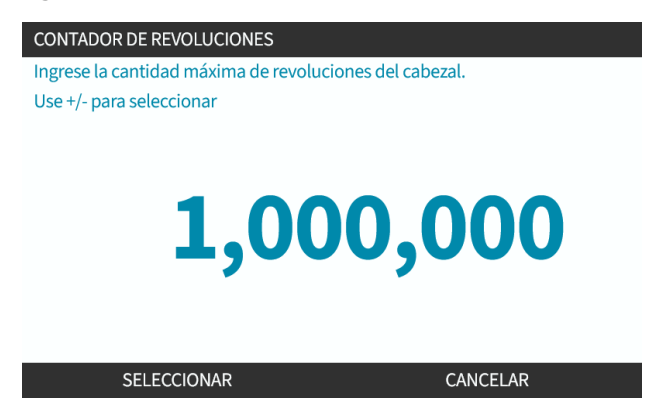

- 3. Use las teclas **+/-** para resaltar los caracteres que desea modificar. Caracteres disponibles: 0- 9
- 4. Elija SIGUIENTE/ANTERIOR para modificar el caracter siguiente o el anterior.
- 5. Use las teclas **+/-** para resaltar los caracteres que desea modificar. Caracteres disponibles: 0- 9
- 6. Pulse FINALIZAR para guardar el valor definido

#### **23.1.4.4 Para restablecer: Contador de revoluciones**

- 1. Use las teclas **+/-** para resaltar la opción **Restablecer el contador de revoluciones**
- 2. Pulse SELECCIONAR para restablecer a cero

#### **23.1.4.5 Para desactivar: Alarma del contador de revoluciones:**

- 1. Use las teclas +/- para resaltar la opción **Desactivar la alarma del contador de revoluciones**
- 2. Pulse DESACTIVAR<sup>-</sup>

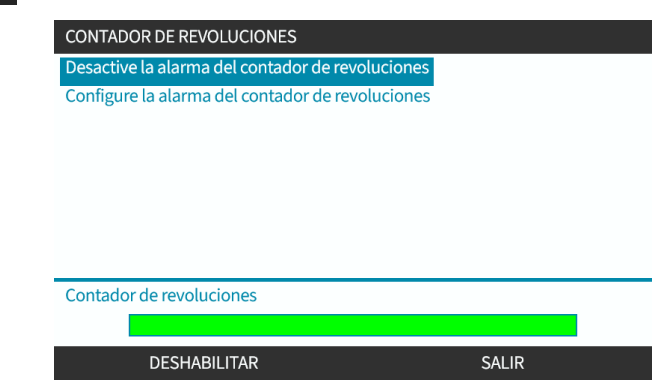

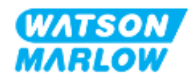

### **23.1.5 Ajustes de control > Configurar entradas**

Consulte ["14.4.3 Ajustes](#page-125-0) de control > Configurar entradas" en la página 126

### **23.1.6 Ajustes de control > Configurar salidas**

Consulte ["14.4.4 Ajustes](#page-131-0) de control > Salidas configurables" en la página 132

### **23.1.7 Ajustes de control > Ajustes de escalado**

Consulte ["14.4.5 Ajustes](#page-135-0) de control > Factor de escalado" en la página 136

### **23.1.8 Ajustes de control > Sin puesta a tierra**

Consulte ["14.4.6 Ajustes](#page-138-0) de control > Sin puesta a tierra" en la página 139

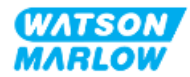

# **24 Funcionamiento**

## **24.1 Lista de verificación previa a la operación**

Verifique que la bomba se haya instalado correctamente: Lleve a cabo las siguientes verificaciones previas a la operación garantizar:

- Que una persona responsable haya instalado la bomba de acuerdo con todos los capítulos de instalación.
- <sup>l</sup> Que una persona responsable haya ofrecido capacitación sobre la operación automática de la bomba mediante el sistema de control en todos los modos de operación.
- Que el cable de alimentación no está dañado
- Verifique que el dispositivo de desconexión del suministro eléctrico sea fácil de alcanzar y operar cuando sea necesario aislar el suministro eléctrico.
- Que el o los cables de control instalados no estén dañados
- Que no haya fugas de fluido en ningua de las conexiones del paso de fluido.
- Que el idioma de la bomba esté bien configurado.

En caso de problemas con cualquiera de los elementos de la lista de verificación previa a la instalación, no opere la bomba y solicite que la quiten de servicio hasta que se resuelva el problema.

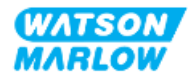

## **24.2 Seguridad**

### **24.2.1 Peligros que pueden surgir durante la operación**

Los siguientes peligros pueden surgir durante la operación de la bomba.

#### **24.2.1.1 Riesgo de quemaduras**

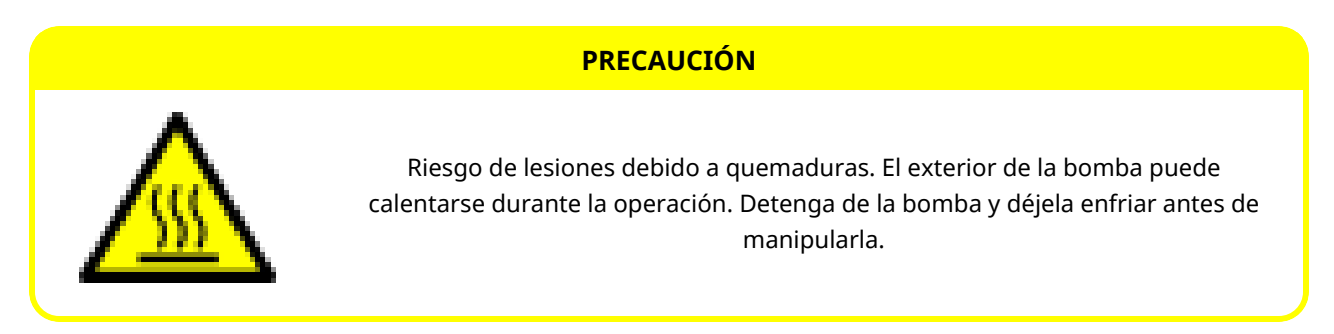

#### **24.2.1.2 Operación imprevista**

Todos los modelos de bomba pueden funcionar automáticamente en respuesta al sistema de control o debido a que la función de rearranque automático (arranque tras un corte de energía) está habilitada.

Tal comportamiento previsto se indica con una advertencia en pantalla usando el símbolo !, como se ilustra en la imagen a continuación.

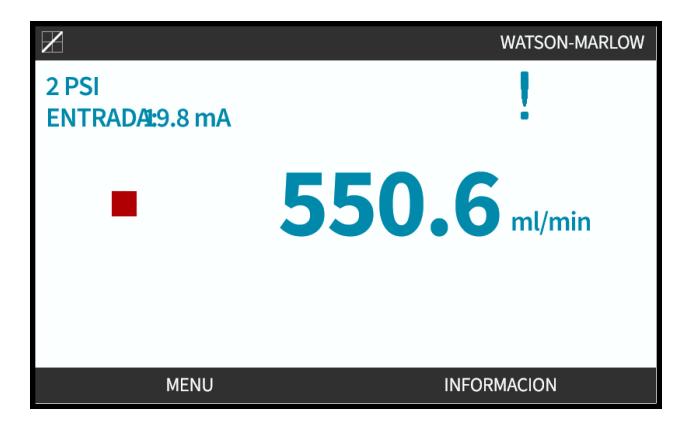

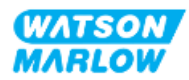

### **24.2.1.3 Límites de la operación: funcionamiento en seco**

La bomba puede funcionar en seco durante lapsos breves, por ejemplo durante el cebado (burbujas de aire) o cuando el fluido tiene bolsas de gas.

#### **AVISO**

Riesgo de daños a la bomba o el cabezal. El cabezal no está diseñado para funcionar en seco durante períodos extensos. El funcionamiento en seco genera un calor excesivo. No haga funcionar la bomba en seco durante lapsos prolongados.

## **24.3 Funcionamiento de la bomba**

En esta sección, se explican las siguientes operaciones tras un resumen sobre la HMI.

- <sup>l</sup> Encendido y apagado de la bomba en ciclos de trabajo posteriores a la primera instalación.
- Cambio del MODO de la bomba
- Inicio y parada de la bomba
- Cambiar la velocidad de la bomba en MODO manual
- <sup>l</sup> Uso de la tecla MAX en el MODO manual

### **24.3.1 Uso de la HMI para la operación**

Puede consultar un resumen de la HMI para la operación de la bomba en ["4.9 Resumen](#page-40-0) de la HMI" en la [página](#page-40-0) 41.

### **24.3.2 Encendido de la bomba en ciclos de trabajo posteriores a la instalación**

Tras el primer encendido, se debe configurar el idioma. Los encendidos posteriores mostrarán la pantalla de inicio. Durante esta secuencia sucede lo siguiente:

- 1. La bomba ejecuta una prueba de encendido para confirmar el correcto funcionamiento de la memoria y el hardware.
- 2. Los fallos muestran los códigos de error, en caso de haber alguno.
- 3. Aparece el logotipo de Watson-Marlow Pumps durante tres segundos.
- 4. Se muestra la pantalla principal.

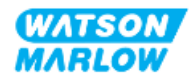

### **24.3.3 Cambio del MODO de operación de la bomba**

Para cambiar el MODO de la bomba, acceda al **Menú de MODO** desde el **MENÚ PRINCIPAL** usando las teclas **+/-**, o bien usando la tecla **MODO**.

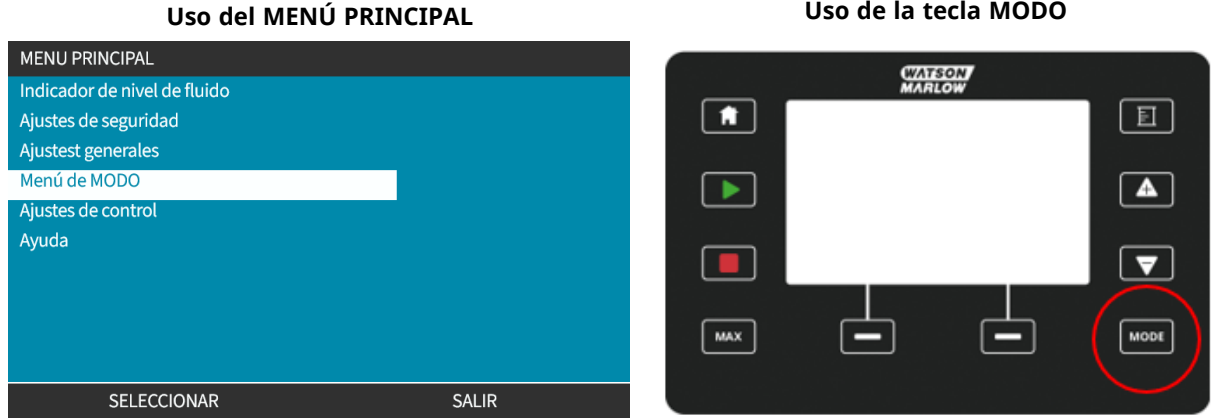

Pulse seleccionar para elegir el MODO de operación en el menú de modo

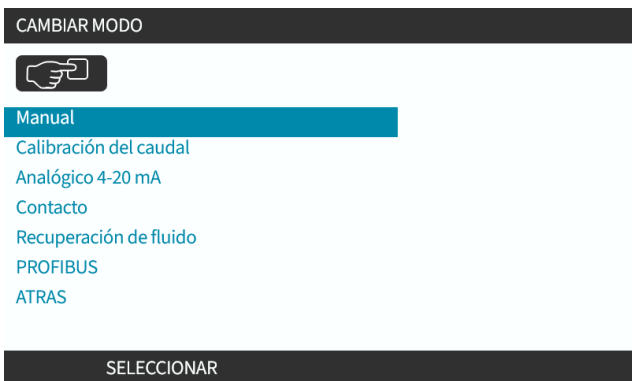

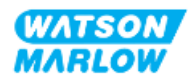

## **24.3.4 Inicio y parada de la bomba**

La bomba se puede detener o arrancar usando las teclas respectivas de PARADA o INICIO

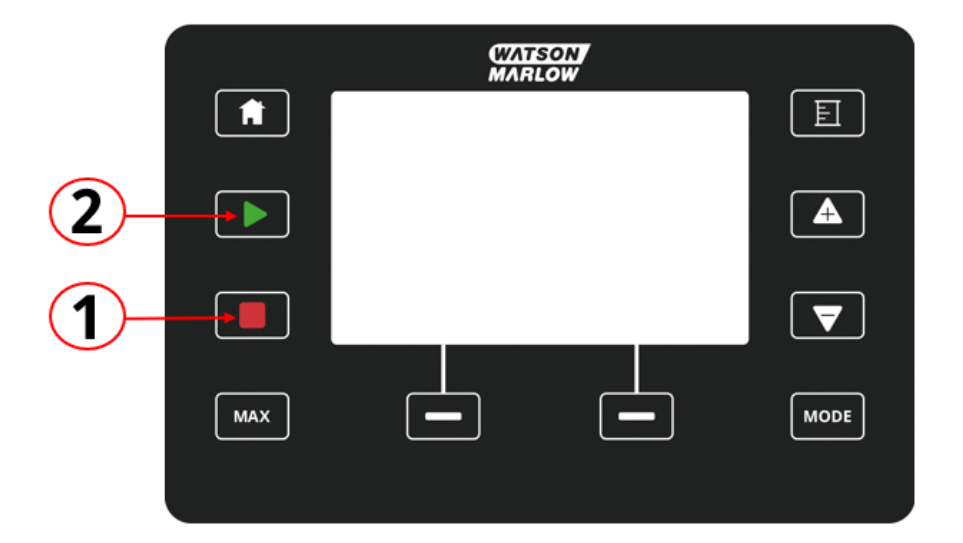

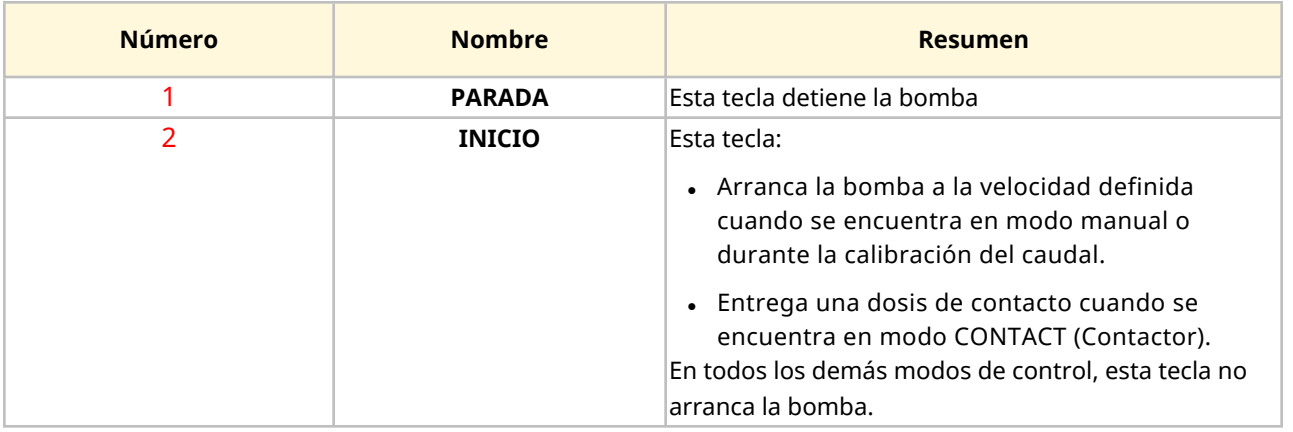

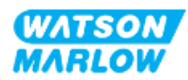

### **24.3.4.1 Pantallas Interrupción manual**

Si se pulsa la tecla PARADA del teclado durante la operación de la bomba, el accionamiento se detiene y aparecen los siguientes mensajes, según el modo:

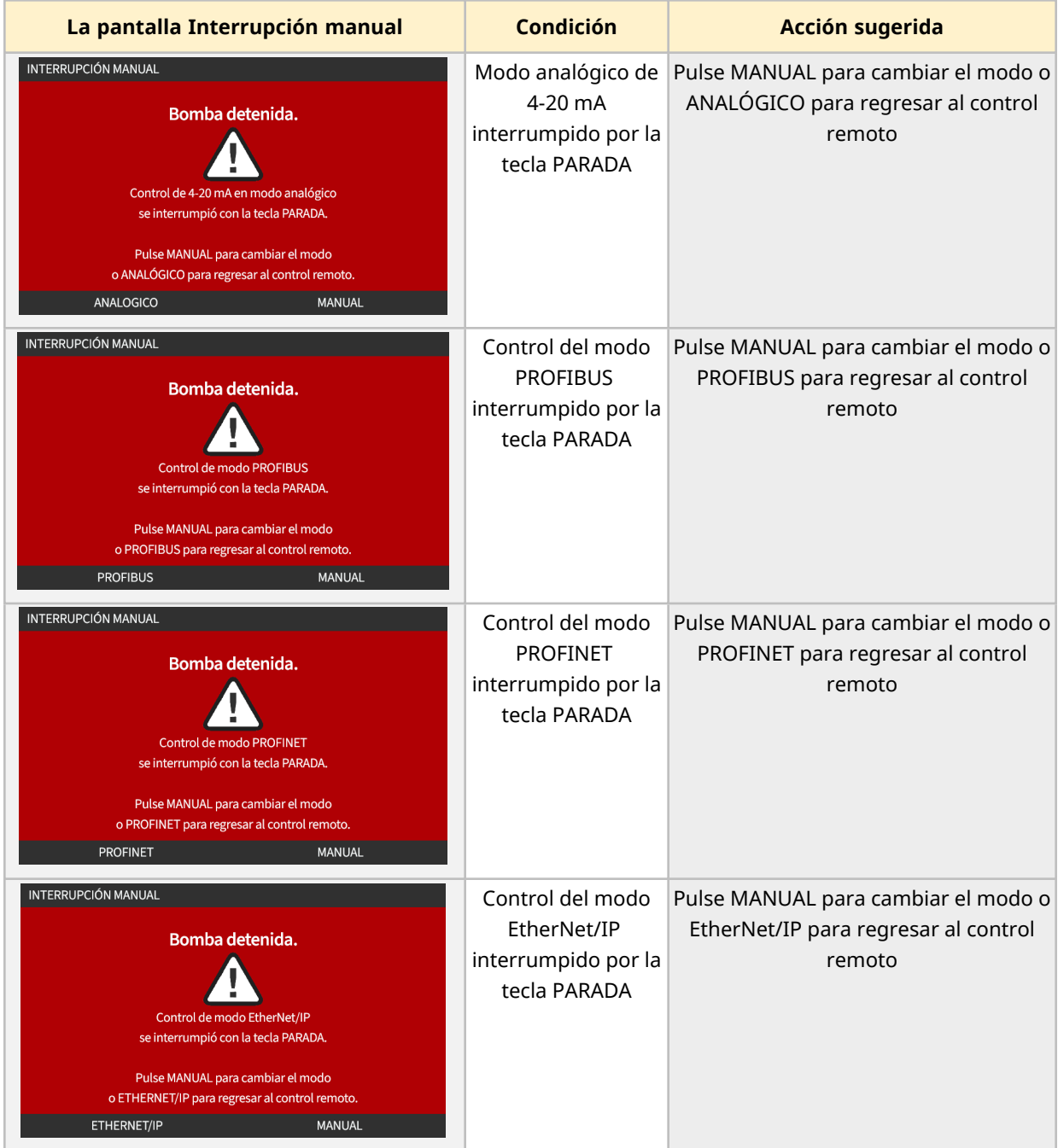

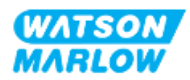

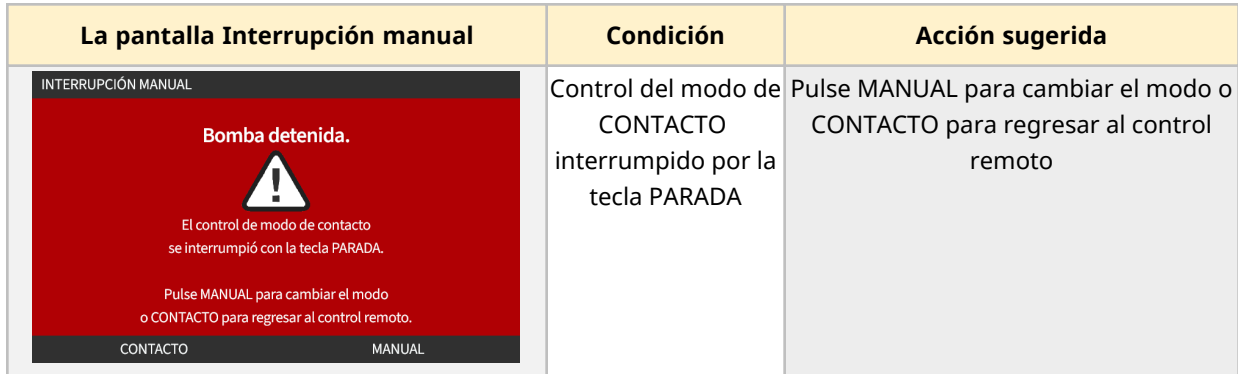

### **24.3.4.2 Cambiar la velocidad de la bomba en MODO manual**

La velocidad de la bomba se cambia mediante

### **24.3.4.2.1 Las teclas de arriba y abajo**

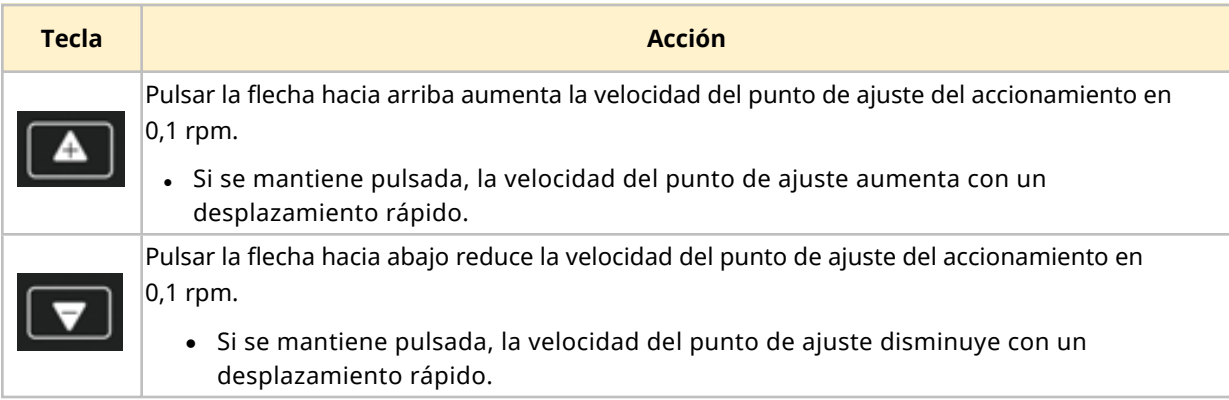

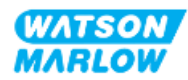

#### **24.3.4.2.2 Tecla MAX**

Al pulsar y mantener el botón MAX, la bomba funciona en el menor de estos dos límites:

- Configuración del límite de velocidad
- <sup>l</sup> Velocidad máxima de la bomba (definida por RFID del cabezal)

Esta función es útil para cebar la bomba.

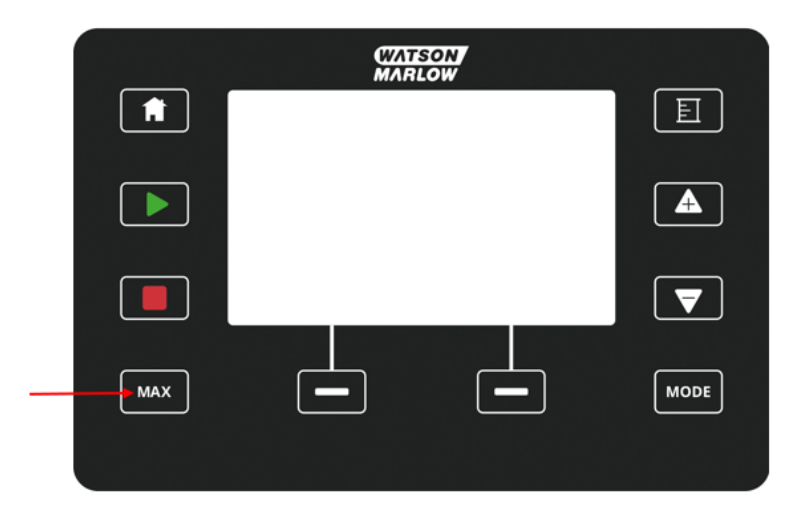

Durante la operación, aparece una pantalla azul que muestra:

- El volumen entregado en tiempo real
- El tiempo de operación en segundos, mientras se mantiene pulsada la tecla MAX

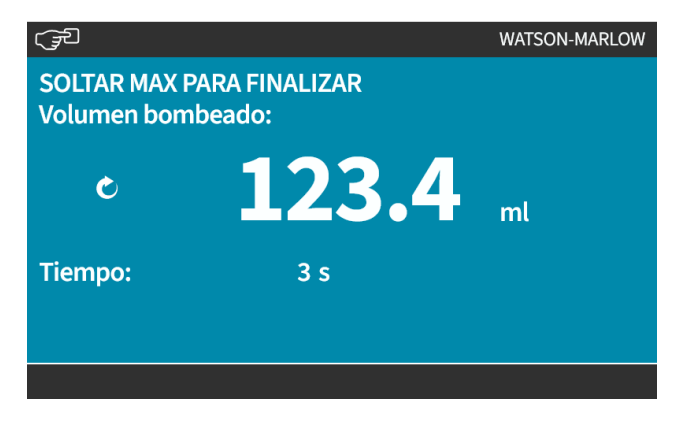

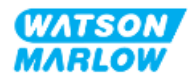

**25 Limpieza**

## **25.1 Resumen**

Watson-Marlow confirma que el agua potable es compatible con todas las superficies expuestas de la bomba. No hay ningún otro agente o químico de limpieza aprobado para ese fin.

La persona responsable debe:

- Llevar a cabo una evaluación de riesgos para aprobar el agua potable como agente de limpieza adecuado. Considere la compatibilidad potencial con:
	- o Los procesos químicos.
	- o Los residuos u otros depósitos de material sobre las superficies de la bomba y la zona de instalación.
- Cree un procedimiento específico para su aplicación usando como referencia el procedimiento general indicado a continuación.

## **25.2 Procedimiento general de referencia**

- 1. Detenga la la bomba.
- 2. Aíslela del suministro eléctrico.
- 3. Limpie la bomba repasando todas las superficies expuestas con un paño seco o humedecido con agua (si se ha aprobado). Repita hasta quitar todo el residuo.
- 4. Deje que el agua restante se evapore de todas las superficies.
- 5. Vuelva a conectar el suministro eléctrico.
- 6. Vuelva a poner la bomba en operación.

Si después de la limpieza la bomba no funciona según lo previsto:

- 1. Detenga la la bomba.
- 2. Aíslela del suministro eléctrico.
- 3. Indique a una persona responsable que quite la bomba de servicio.

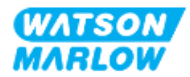

## **26.1 Cabezales de repuesto**

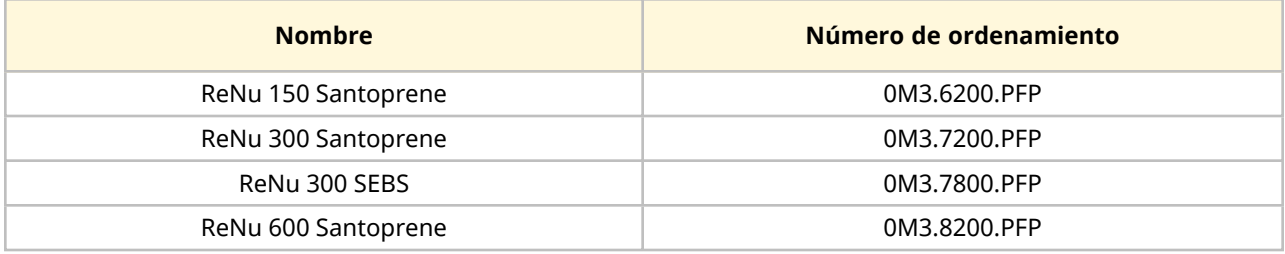

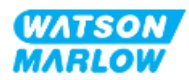

## **26.2 Accesorios de repuesto**

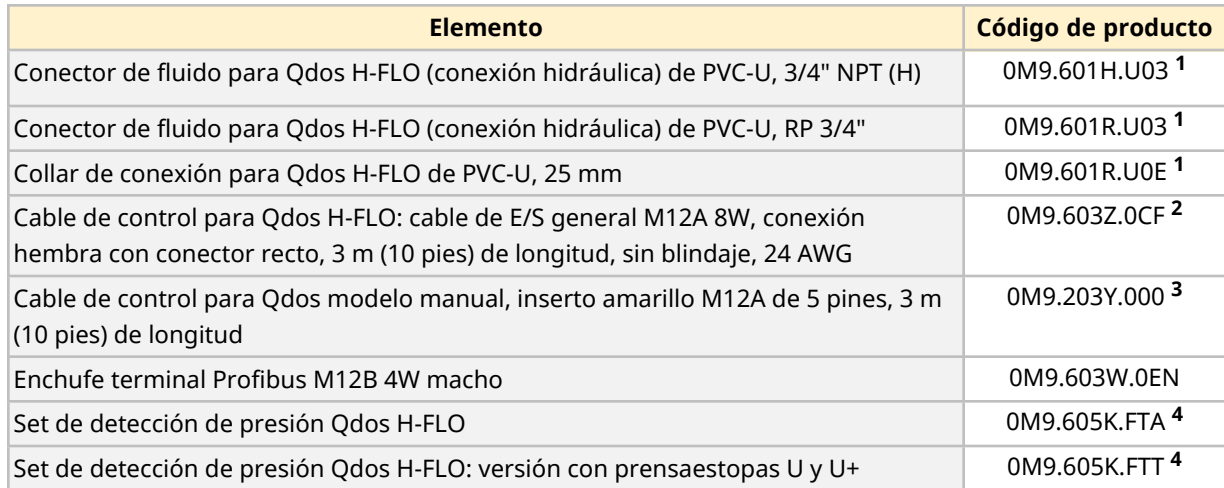

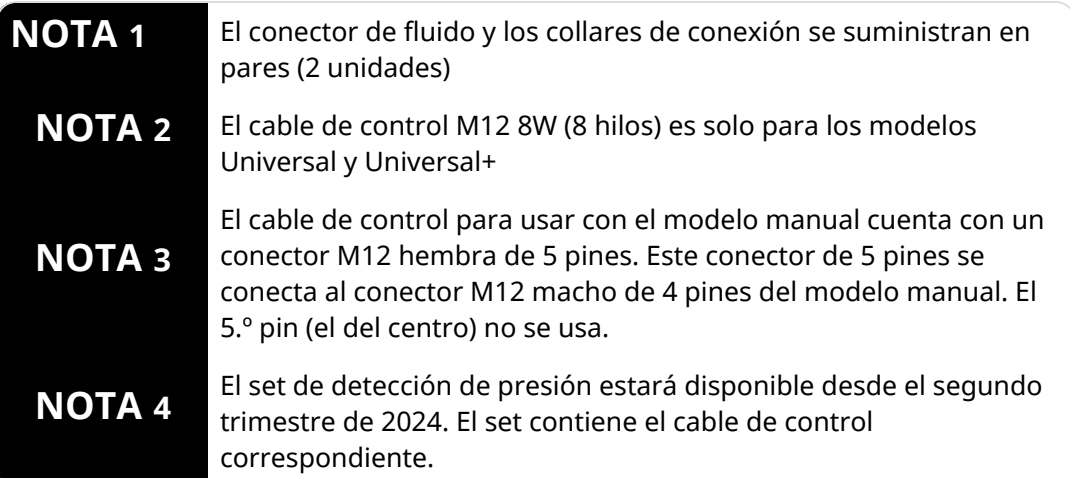

No conecte ningún dispositivo o accesorio distinto de los aprobados por Watson-Marlow o los especificados en estas instrucciones.

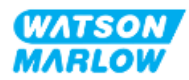

## **26.3 Mantenimiento eléctrico**

### **26.3.1 Mantenimiento del accionamiento**

El accionamiento no contiene piezas reparables ni reutilizables. Si el accionamiento de la bomba está dañado, quite la bomba de servicio y comuníquese con un representante de Watson-Marlow para conversar sobre cómo reparar o reemplazar la bomba.

No intente quitar la carcasa de la bomba para revisar los componentes internos del accionamiento. No intente reparar ni reemplazar ninguna pieza del accionamiento.

### **26.3.2 Reemplazo del cable de alimentación**

El cable de alimentación de las bombas qdos no se puede desmontar. Si el cable de alimentación se daña, quite la bomba de servicio y comuníquese con un representante de Watson-Marlow para conversar sobre cómo reparar o reemplazar la bomba.

No intente reemplazar ni reparar el cable de alimentación. Este requisito es para evitar el uso de cables con una capacidad inadecuada o con polaridad incorrecta.

### **26.3.3 Cambio de fusibles**

#### **26.3.3.1 Fusible del accionamiento: Interno**

En el interior de la carcasa del accionamiento no hay fusibles que el usuario pueda reparar. No quite ni desmonte el accionamiento.

#### **26.3.3.2 Fusible del cable de alimentación (solo en modelos de Reino Unido)**

El modelo para Reino Unido contiene un fusible de 5 A en el enchufe (solo en los modelos con suministro eléctrico de CA).

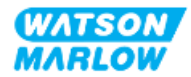

## **26.4 Mantenimiento del cabezal**

El cabezal no contiene componentes reparables por el usuario. El cabezal solo puede reemplazarse. Esta sección contiene las instrucciones para reemplazar el cabezal:

### **26.4.1 Vida útil del cabezal**

El cabezal es un elemento consumible clave. Watson-Marlow no puede predecir con exactitud la vida útil de un cabezal, debido a que esta depende de diversos factores, como la velocidad, la compatibilidad química y la presión, entre otros.

Cualquiera de los siguientes síntomas indica que la vida útil del cabezal está llegando a su fin:

- El caudal cae respecto de su valor normal, lo que no se explica de otro modo (es decir, no se debe a un cambio en la viscosidad del fluido ni a la presión de entrada o descarga, etc.)
- <sup>l</sup> Comienza a haber goteras de fluido en el cabezal cuando este se detiene.

Una persona responsable debe llevar a cabo una evaluación de riesgos para determinar los peligros, como fugas de fluido o incompatibilidad química con los materiales de fabricación (consulte ["28](#page-265-0)  [Compatibilidad](#page-265-0) química" en la página 266), que pueden existir como resultado de operar el cabezal hasta el punto de falla.

La bomba tiene estas 3 características:

- Contador de horas de funcionamiento
- Contador de volumen
- Contador de revoluciones

Para ayudar a supervisar la vida útil del cabezal, a fin de cambiarlo antes de que falle. .

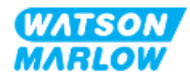

### **26.4.2 Reemplazo del cabezal**

En la sección siguiente se detallan el desmontaje y montaje de un cabezal montado en el lado izquierdo. El proceso de sustitución del cabezal del lado derecho es idéntico, solo que del otro lado.

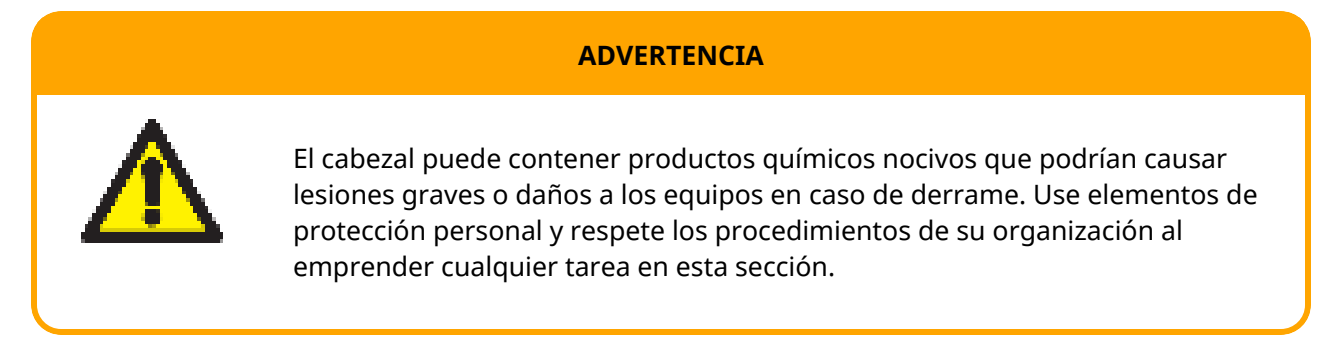

Cuando el cabezal ha fallado. Se activará una detección de fugas y aparecerá la siguiente pantalla:

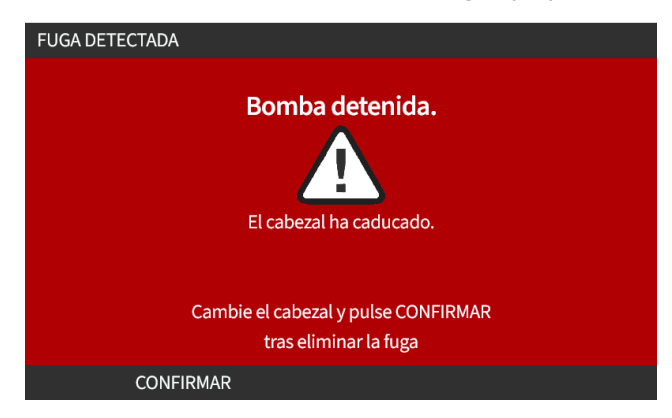

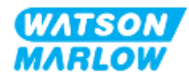

#### **26.4.2.1 Desmontaje del cabezal**

#### **PRECAUCIÓN**

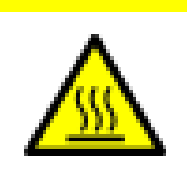

Riesgo de lesiones debido a quemaduras. El exterior de la bomba y el eje motriz pueden calentarse durante la operación. Detenga de la bomba y déjela enfriar antes de manipularla.

- 1. Detenga la bomba.
- 2. Aísle la bomba del suministro eléctrico.
- 3. Libere la presión en el paso de fluido y drénelo de acuerdo con el procedimiento de su organización para este paso.
- 4. Quite las conexiones del paso de fluido y la conexión del rebose de seguridad del cabezal, verificando que la bomba quede protegida de cualquier derrame de fluido.
- 5. Coloque la tapa de goma en el rebose de seguridad del cabezal.
- 6. Suelte a mano la palanca de bloqueo del cabezal. **No** use herramientas para mover la palanca de bloqueo.
- 7. Desenganche el cabezal del accionamiento girándolo en sentido horario unos 15 grados.
- 8. Quite el cabezal, teniendo en cuenta que pueden quedar químicos residuales en las mangueras del cabezal o los puertos de conexión de fluidos, los que se deberán drenar de acuerdo con el procedimiento de su organización para este paso.
- 9. Verifique que el sensor del detector de fugas y el eje motriz estén limpios y sin productos químicos de proceso. Ante cualquier evidencia de residuos químicos, quite la bomba de servicio y comuníquese con el representante local de Watson-Marlow para solicitar asesoría.
- 10. Si el cabezal no ha fallado, deséchelo de acuerdo con la normativa local. Si el cabezal ha fallado, siga con el paso 11.
- 11. Drene el cabezal de productos químicos y lubricante de acuerdo con el procedimiento de su organización para este paso, desenroscando la válvula de drenaje que se observa en la imagen a continuación:

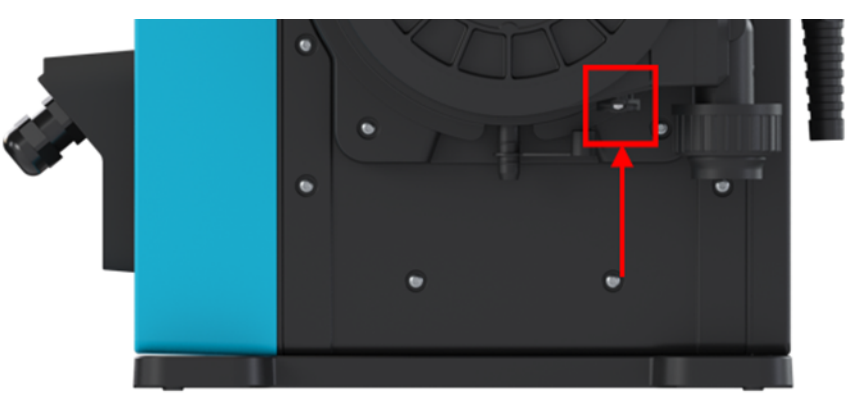

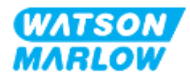

12. Deseche el cabezal de acuerdo con la normativa local.

#### **26.4.2.2 Instalación de un cabezal nuevo**

Este procedimiento está redactado para un cabezal nuevo que no contenga productos químicos de un proceso anterior.

**No** instale un cabezal usado.

- 1. Quite el cabezal nuevo de su embalaje y recicle de acuerdo con los procedimientos de su organización.
- 2. Alinee el nuevo cabezal con el eje de accionamiento de la bomba y póngalo en la posición correspondiente en la carcasa de la bomba.
- 3. Gire el cabezal de bomba en sentido contrario al de las agujas del reloj unos 15° hasta acoplarlo con los resaltes de retención.

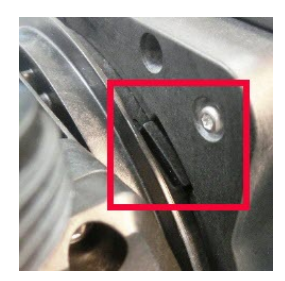

4. Verifique que la flecha grabada en el cabezal apunte hacia arriba.

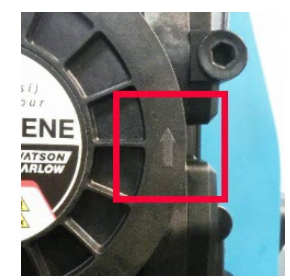

- 5. Bloquee la posición del cabezal moviendo la palanca de bloqueo a mano. No use herramientas para mover la palanca de bloqueo.
- 6. Conecte las conexiones de entrada y salida al cabezal de bomba.
- 7. Vuelva a conectar el suministro eléctrico a la bomba.
- 8. La antena RFID leerá la etiqueta RFID del cabezal para confirmar qué cabezal se ha instalado y aparecerá la pantalla de aviso relevante.
- 9. Lleve a cabo uno de los siguientes procedimientos, según el tipo de cabezal que haya instalado.

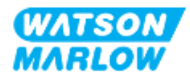

### **26.4.2.2.1 El cabezal instalado es del mismo tipo**

1. Pulse CONFIRMAR  $\Box$ 

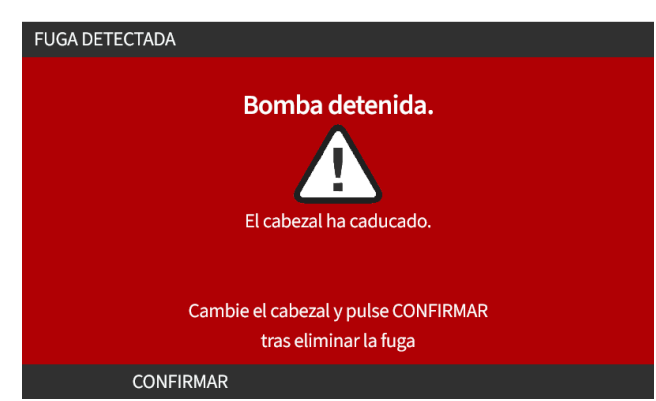

- 2. Al confirmar, aparece la pantalla de inicio del modo operativo actual.
- 3. Vuelva a poner la bomba en operación.
- 4. Vuelva a calibrar el caudal: siga el procedimiento de calibración en ["11.3.2 HMI](#page-75-0) Calibración del caudal de la bomba: Menú MODO > [Calibración](#page-75-0) del caudal" en la página 76.

#### **26.4.2.2.2 El cabezal instalado es de un tipo diferente**

- 1. Pulse ACEPTAR CABEZAL NUEVO<sup>-</sup>
- 2. **Aparecerá la pantalla CABEZAL CAMBIADO**
- 3. Pulse CONFIRMAR

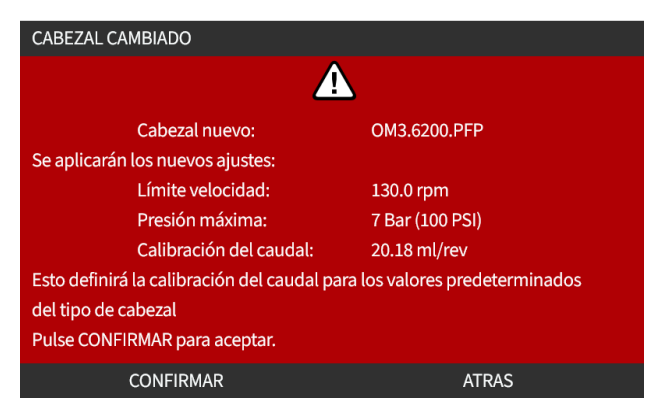

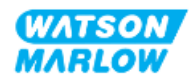

NOTA: Restablecimiento analógico de la calibración solo en los modelos Universal y Universal+.

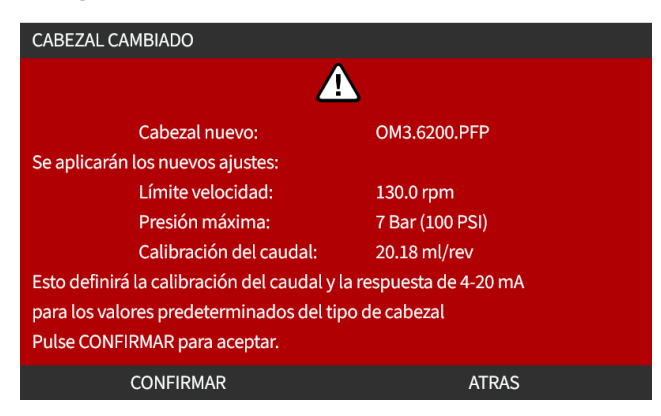

- 4. Vuelva a poner la bomba en operación.
- 5. Vuelva a calibrar el caudal siguiendo el procedimiento de calibración en ["11.3.2 HMI](#page-75-0) Calibración del caudal de la bomba: Menú MODO > [Calibración](#page-75-0) del caudal" en la página 76.

#### **26.4.2.2.3 El cabezal instalado es de un tipo desconocido**

**Aparece la advertencia CABEZAL DESCONOCIDO**, para que revise los ajustes.

**Se conservarán los ajustes del cabezal anterior (límite de velocidad, límite de presión, calibración analógica).**

1. Pulse CONFIRMAR para continuar con la configuración actual.

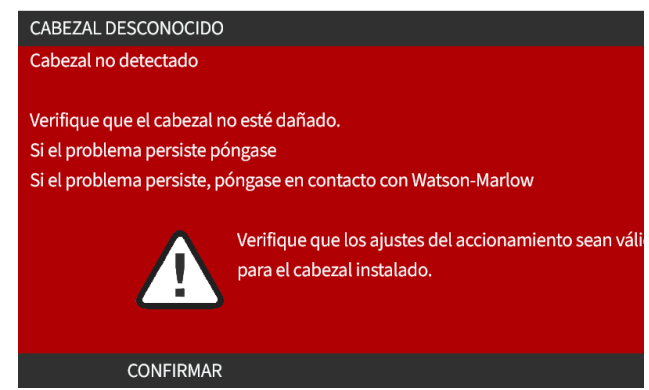

- 2. Vuelva a poner la bomba en operación.
- 3. Vuelva a calibrar el caudal siguiendo el procedimiento de calibración en ["11.3.2 HMI](#page-75-0) Calibración del caudal de la bomba: Menú MODO > [Calibración](#page-75-0) del caudal" en la página 76.

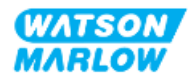
# **27 Errores, averías y resolución de problemas**

## **27.1 Resumen de la sección**

Esta sección contiene información sobre los errores o averías que pueden presentarse durante la operación, junto con las posibles causas, a fin de ayudar en la resolución de problemas.

Si no puede resolver un problema, al final de esta sección se detalla cómo solicitar asistencia técnica, así como los detalles de nuestra garantía integral.

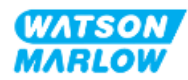

# **27.2 Errores**

La bomba tiene una función integrada para informar los errores según el resumen de la tabla siguiente:

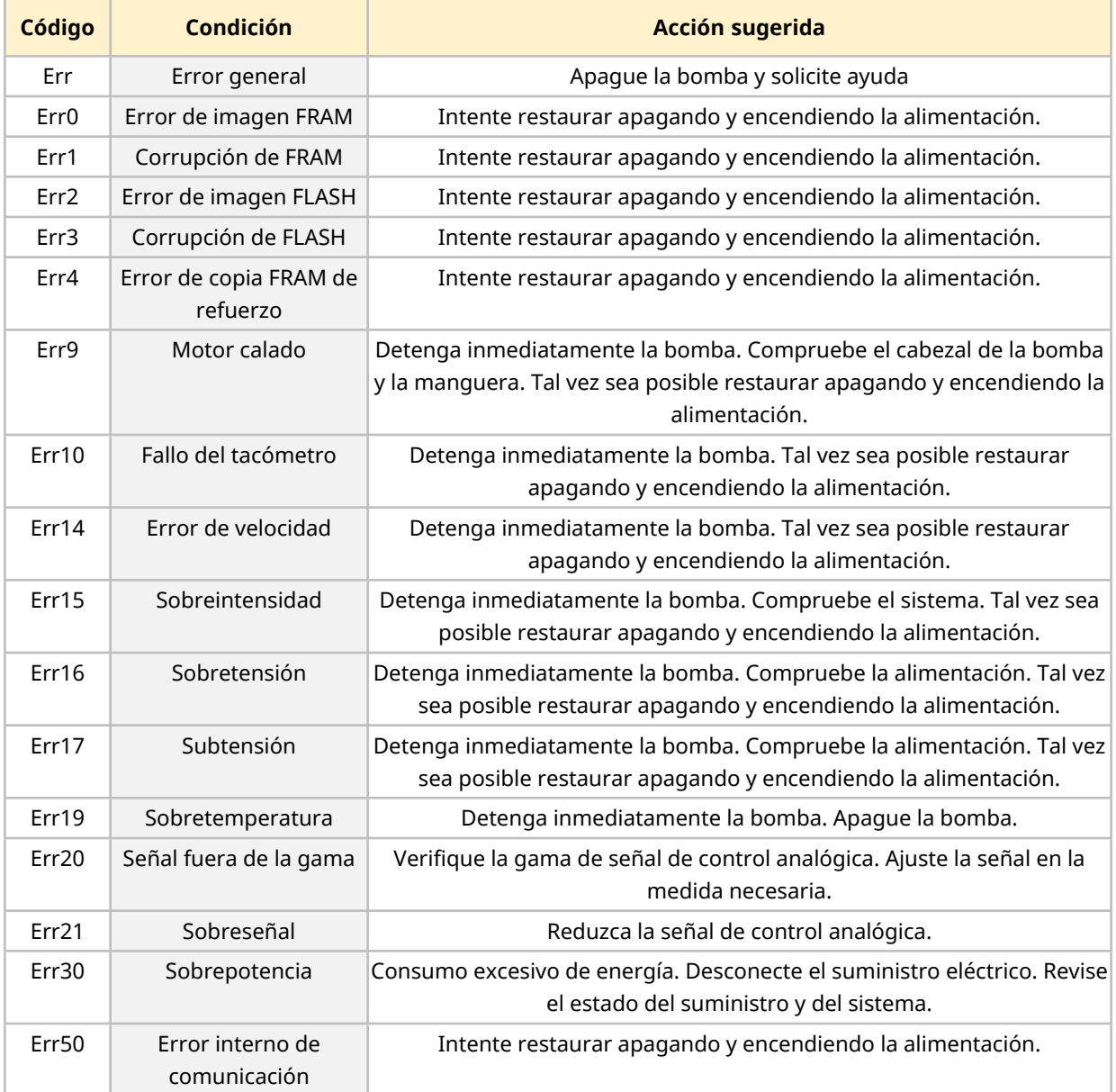

## **27.3 Notificación de errores**

En caso de cualquier fallo o avería imprevistos, infórmelos al representante de Watson-Marlow.

## **27.4 Rotura**

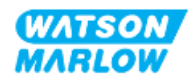

## **27.4.1 Mensaje de detección de fugas**

Si se detecta una fuga, la bomba muestra el siguiente mensaje:

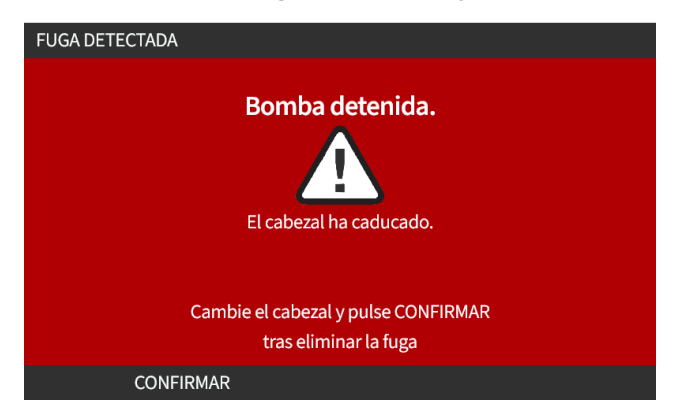

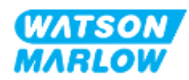

### **27.4.2 Procedimiento de detección de fugas**

En cuanto se detecte una fuga, tanto por un mensaje en pantalla como por observar fugas de fluido en el cabezal, se debe seguir el procedimiento siguiente de inmediato:

- 1. Aísle la bomba del suministro eléctrico
- 2. Quite la bomba de servicio siguiendo el procedimiento de la organización del usuario
- 3. Determine la causa de la fuga
- 4. Siga el procedimiento indicado en el mantenimiento para reemplazar el cabezal de la bomba Este procedimiento incluye una inspección de residuos químicos
- 5. Reanude el servicio de la bomba
- 6. Vuelva a conectar el suministro eléctrico a la bomba
- 7. Restablezca el mensaje de detección de fugas

#### **ADVERTENCIA**

Usar el cabezal hasta el punto de fallo puede provocar que circulen productos químicos hacia la zona de interfaz entre el cabezal y el accionamiento, debido a químicos agresivos que no son compatibles con los materiales de los componentes internos del cabezal.

Los productos químicos podrían atacar los materiales de esta zona e ingresar al accionamiento. Los componentes internos de la unidad de accionamiento contienen aluminio, que puede reaccionar con ciertos productos químicos agresivos y generar un gas explosivo.

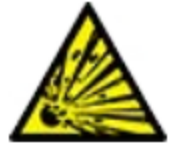

Si está bombeando un producto químico que podría reaccionar con el aluminio y generar un gas explosivo, no use la bomba hasta el punto de fallo del cabezal. Además, debe verificar que los químicos que se bombeen sean químicamente compatibles con los materiales de fabricación de la zona de interfaz entre el cabezal y el accionamiento: caja de accionamientos, sellos de la caja de accionamientos, eje motriz, sello del eje motriz.

En caso de fallo del cabezal o de un evento de notificación de detección de fugas: Detenga la bomba, quítela de servicio y siga el procedimiento para reemplazar cabezales (consulte ["26.4.2 Reemplazo](#page-247-0) del cabezal" en la [página](#page-247-0) 248).

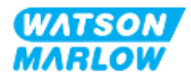

## **27.5 Resolución de problemas**

#### **27.5.1 Fin de la vida útil del cabezal**

El cabezal falla por lo siguiente:

- 1. Desgaste: El cabezal ha cumplido su vida útil normal debido al desgaste de sus componentes.
- 2. Sobrepresión: Debido a haber estado sometido a una presión mayor que el valor nominal máximo del cabezal.
- 3. Incompatibilidad química: Uso con productos químicos incompatibles con el paso de fluido del cabezal, cuyos componentes se mojan durante el uso normal.

#### **27.5.2 Caudal**

El caudal de la bomba depende de lo siguiente:

- Presión de entrada y de descarga
- Velocidad de la bomba
- <sup>l</sup> Viscosidad del fluido
- $\bullet$  Estado del cabezal

Los caudales reales obtenidos pueden variar de los indicados en la pantalla debido a cambios en la temperatura, viscosidad, presiones de succión y de descarga, configuración del sistema y variación en el rendimiento de la bomba a lo largo del tiempo.

Para obtener la máxima precisión, es importante calibrar la bomba a intervalos regulares.

Para determinar la causa del problema de caudal, consulte las curvas de rendimiento en ["4.8.1.2](#page-33-0)  Curva de [rendimiento"](#page-33-0) en la página 34 y determine en qué lugar de la curva está operando la bomba, a fin de encontrar la causa del problema.

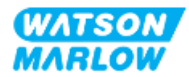

### **27.5.3 Mensaje de detección de fugas**

Si vuelve a aparecer el mensaje de detección de fugas después de cambiar el cabezal y de apagar y encender la bomba, o tras pulsar el botón de restablecimiento de detección de fugas, siga este procedimiento:

- 1. Quite el cabezal.
- 2. Compruebe que la cara de montaje esté limpia y sin residuos.
- 3. Vuelva a instalar el cabezal, cuidando de que quede bien orientado con la flecha apuntando hacia arriba.

Si el mensaje sigue apareciendo tras instalar el cabezal varias veces, puede haber un problema con el sensor de detección de fugas. En tal caso, comuníquese con un representante de local de Watson-Marlow para resolver el problema o hacer reparar la unidad.

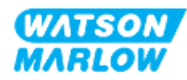

## **27.5.4 Calibración del caudal**

Durante la calibración pueden aparecer las siguientes pantallas de aviso.

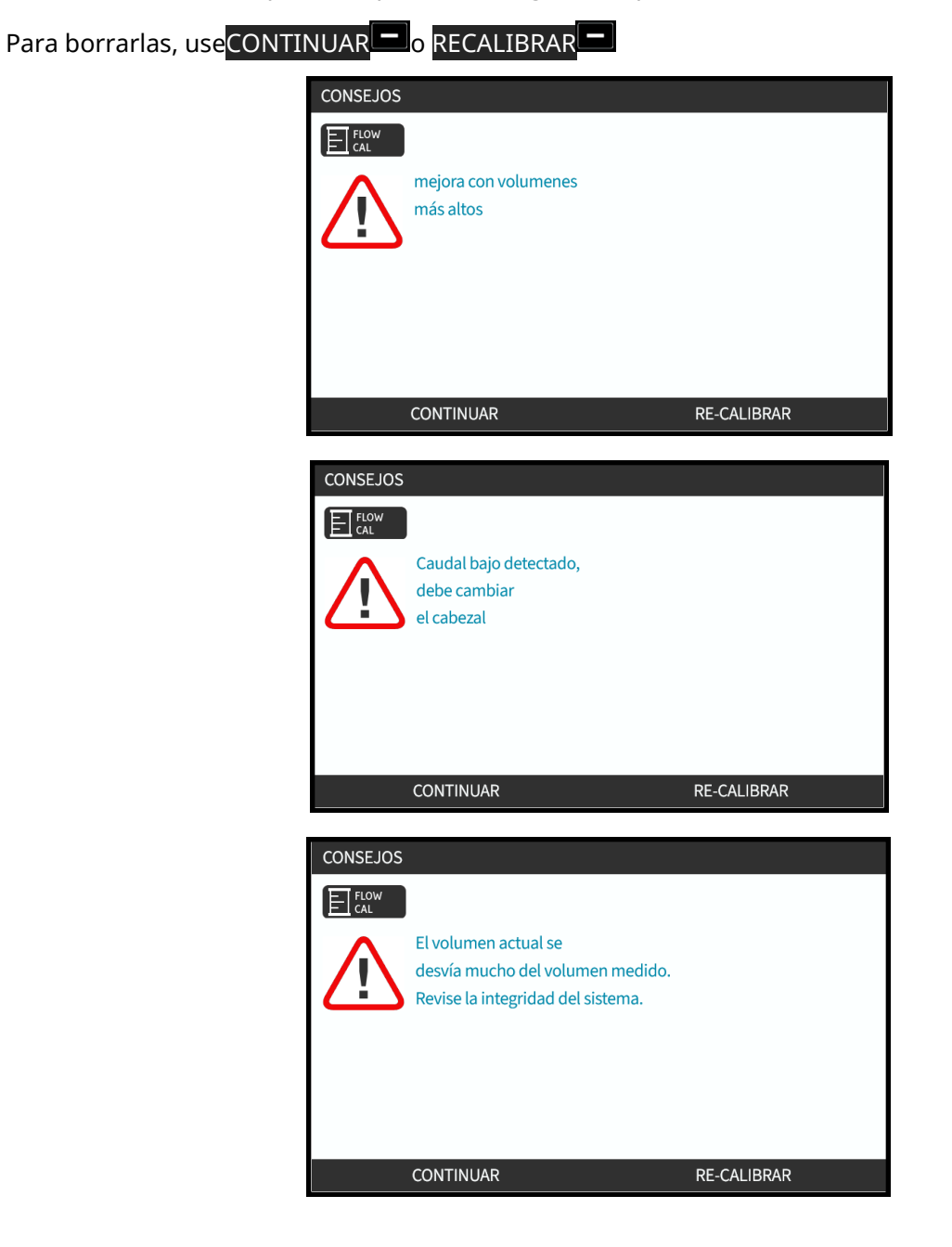

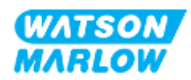

### **27.5.5 Ayuda general para la bomba**

La bomba contiene un menú de ayuda con información sobre el software. Esta información puede llegar a ser necesaria al solicitar asistencia técnica a Watson-Marlow, como se detalla en la sección a continuación.

Seleccione **Ayuda** en el menú principal para acceder a las pantallas **AYUDA Y CONSEJOS**

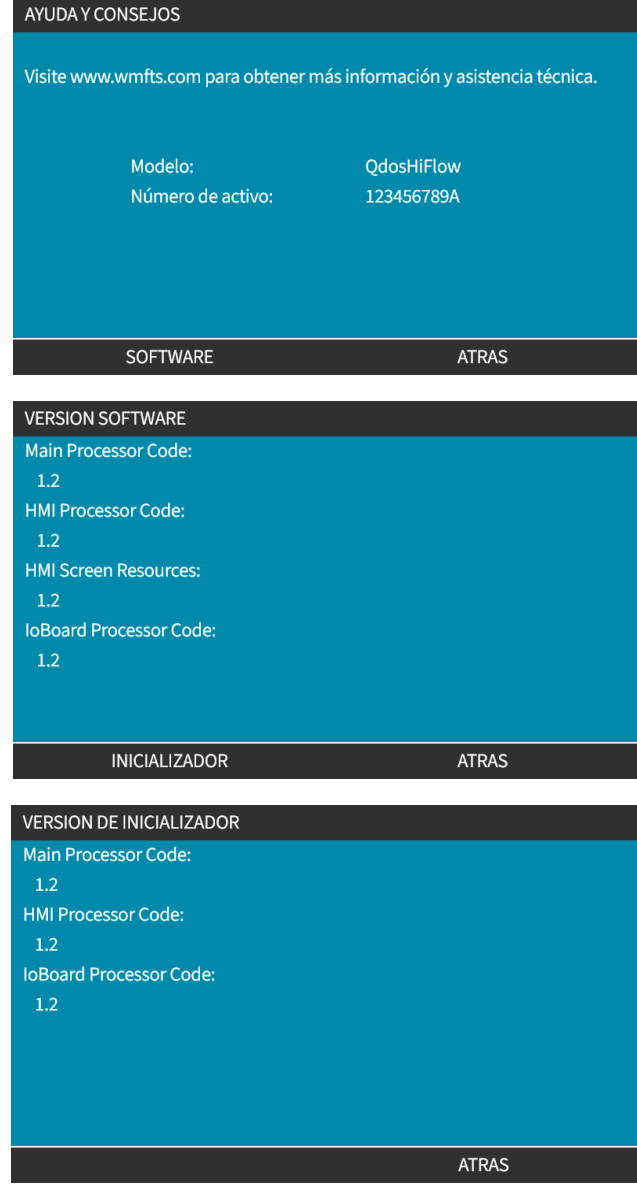

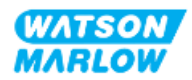

# **27.6 Asistencia técnica**

Si no puede resolver un error o avería, o si tiene alguna consulta, comuníquese con un representante de Watson-Marlow para recibir asistencia técnica.

#### **27.6.1 Fabricante**

Este producto ha sido fabricado por Watson-Marlow. Para obtener instrucciones o asistencia para este producto, comuníquese con:

Watson-Marlow Limited Bickland Water Road Falmouth, Cornwall TR11 4RU Reino Unido

Teléfono: +44 1326 370370 Sitio web: *<https://www.wmfts.com/>*

#### **27.6.2 Representante autorizado en la UE**

Johan van den Heuvel Director ejecutivo Watson Marlow Bredel B.V. Sluisstraat 7 Delden Países Bajos Casilla de correos 47 Teléfono: +31 74 377 0000

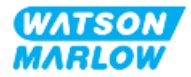

# **27.7 Garantía**

Watson-Marlow Limited ("Watson-Marlow") garantiza que este producto no contiene defectos de materiales ni fabricación durante dos años a partir de la fecha de envío, siempre que las condiciones de uso y mantenimiento sean normales.

La única responsabilidad de Watson-Marlow y el único recurso del cliente ante cualquier reclamo surgido de la compra de cualquier producto de Watson-Marlow será, a discreción de Watson-Marlow, la reparación, sustitución o crédito, cuando corresponda.

Salvo que se hayan acordado otras condiciones por escrito, la garantía anterior se limita al país donde se haya vendido el producto.

Ningún empleado, agente o representante de Watson-Marlow tiene la autoridad de vincular a Watson-Marlow a ninguna garantía distinta de la anterior, a menos que sea por escrito y con la firma de un directivo de Watson-Marlow. Watson-Marlow no garantiza que sus productos sean aptos para un propósito en particular.

En ningún caso:

- i. El costo de la reparación exclusiva del cliente excederá el precio de compra del producto;
- ii. Será Watson-Marlow responsable por los daños especiales, indirectos, incidentales, emergentes o ejemplares que pudieran surgir, incluso si Watson-Marlow ha recibido un aviso de la posibilidad de dichos daños.

Watson-Marlow no será responsable de pérdidas, daños ni gastos relacionados directa o indirectamente con el uso de sus productos (o derivados de estos), como daños o lesiones causados a otros productos, maquinaria, edificios o propiedades. Watson-Marlow no será responsable de daños emergentes, como por ejemplo, entre otros, pérdida de ganancias, pérdida de tiempo, molestias, pérdida del producto bombeado y pérdida de producción.

Esta garantía no obliga a Watson-Marlow a cubrir ningún costo de desmontaje, instalación, transporte u otros gastos que puedan surgir en relación con un reclamo de la garantía.

Watson-Marlow no se hace responsable de los daños ocasionados durante el envío de artículos devueltos.

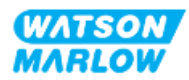

#### **27.7.1 Condiciones**

- Los productos deben devolverse, previo acuerdo, a Watson-Marlow o a un centro de servicio técnico autorizado de Watson-Marlow.
- Todas las reparaciones o modificaciones deben haber sido realizadas por Watson-Marlow Limited o por un centro de servicio autorizado de Watson-Marlow, o bien con el permiso expreso por escrito de Watson-Marlow firmado por un directivo de Watson-Marlow.
- Todas las conexiones por control remoto o al sistema deben efectuarse de acuerdo con las recomendaciones de Watson-Marlow.
- <sup>l</sup> Todos los sistemas PROFIBUS deben ser instalados o certificados por un técnico de instalación con certificación PROFIBUS.
- Todos los sistemas EtherNet/IP deben ser instalados o certificados por un ingeniero de instalación con certificación EtherNet/IP.
- Todos los sistemas PROFINET deben ser instalados o certificados por un ingeniero de instalación con certificación PROFINET.

#### **27.7.2 Excepciones**

- Se excluyen los elementos consumibles, como las mangueras y los elementos LoadSure.
- Se excluyen los rodillos de los cabezales.
- Quedan excluidos los servicios técnicos y reparaciones necesarios por el desgaste normal o por la falta de un mantenimiento correcto y razonable.
- Quedan excluidos todos los productos que, en opinión de Watson-Marlow, hayan sido sometidos a abusos, a uso indebido, a daños provocados o accidentales o a negligencia.
- Quedan excluidas las averías causadas por sobretensión eléctrica.
- Quedan excluidas las averías causadas por el uso de cables incorrectos o de menor capacidad en el sistema.
- Quedan excluidos los daños ocasionados por productos químicos.
- Se excluyen los accesorios complementarios, como los detectores de fugas.
- Averías causadas por rayos UV o por la luz del sol directa.
- Quedan excluidos todos los cabezales ReNu.
- <sup>l</sup> Todo intento de desensamblar un producto de Watson-Marlow invalidará la garantía del producto.

Watson-Marlow se reserva el derecho de enmendar estos términos y condiciones en cualquier momento.

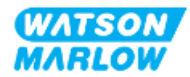

#### **27.7.3 Devolución de bombas**

Antes de devolver un producto, debe limpiarlo y descontaminarlo exhaustivamente.

Debe completar y enviar una declaración de descontaminación donde se enumeren todos los fluidos que han estado en contacto con el equipo que nos enviará.

Tras recibir la declaración, emitiremos un Número de Autorización de Devoluciones. Watson-Marlow se reserva el derecho de poner en cuarentena o rechazar cualquier equipo que no exhiba un Número de Autorización de Devoluciones en su embalaje.

Complete una declaración de descontaminación para cada producto y use el formulario correcto que indique el lugar al que desea enviar el equipo.

Para obtener un documento con la declaración de descontaminación para rellenar, comuníquese con un representante local de Watson-Marlow.

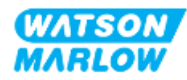

## **27.8 Fin de la vida útil del producto**

Cuando el producto alcance el final de su vida útil, una persona responsable debe quitarlo de servicio y desecharlo.

#### **27.8.1 Accionamiento**

El accionamiento no se debe desarmar. Se debe llevar a un centro aprobado de reciclaje para su eliminación. Los materiales de fabricación del accionamiento se detallan en ["28.1.4.2 Grupo](#page-271-0) de elementos 4: [Accionamiento"](#page-271-0) en la página 272.

#### **27.8.2 Cabezal**

El cabezal puede contener hasta 600 ml del fluido bombeado

Hay un puerto de drenaje en la base del cabezal, que puede desenroscarse para drenar el cabezal antes de desecharlo

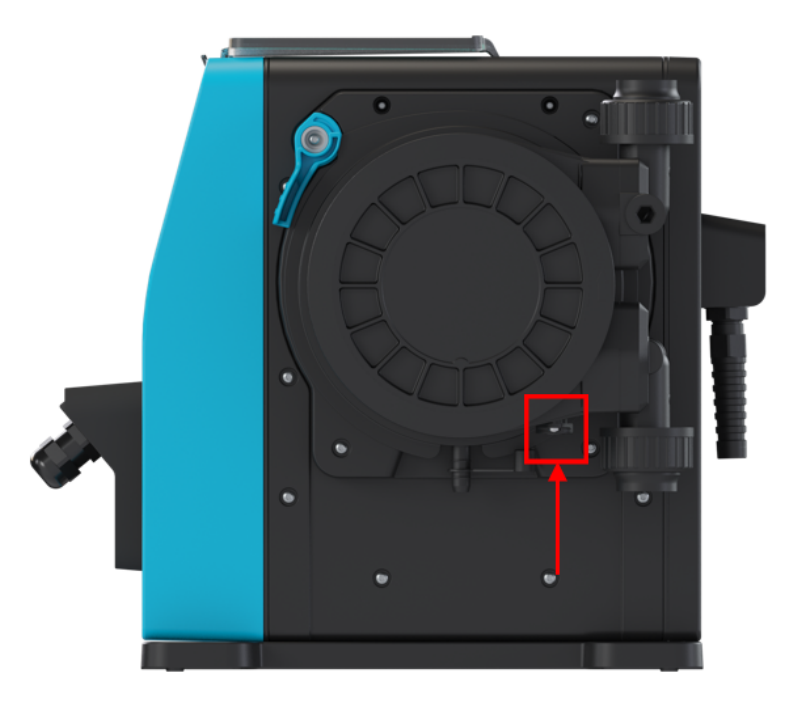

El cabezal no se debe desarmar. Después de drenarlo, se debe desechar de acuerdo con la normativa local.

Si el cabezal se ha usado hasta el punto de falla, drene cualquier resto de producto químico y lubricante del rebose de seguridad y, después, vuelva a colocar la tapa de goma.

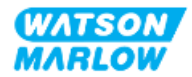

# **28 Compatibilidad química**

Garantizar la compatibilidad química es un requisito para determinar si el uso del producto se encuentra dentro de la definición de Uso previsto (consulte "4.3 Uso [previsto"](#page-23-0) en la página 24).

Una persona responsable debe llevar a cabo una evaluación de riesgos, a fin de determinar el impacto de los fluidos que entran en contacto con los materiales de fabricación (MdF) de una bomba qdos H-FLO en los escenarios siguientes:

- 1. Mojado normalmente por el paso de fluido
- 2. No mojado normalmente, pero con el potencial de quedar mojado por lo siguiente:
	- o Derrames o fugas en el paso de fluido
	- o Productos químicos (líquido o gas) en el entorno de operación
	- $\circ$  Si la bomba se hace funcionar hasta el punto en que falla la manguera dentro del cabezal, con el consecuente derrame o fuga del fluido de la bomba sobre los materiales de fabricación.

Determine los materiales de fabricación (MdF) que pueden verse afectados en los escenarios anteriores consultando la sección ["28.1 Materiales](#page-266-0) de fabricación" en la página siguiente y, después, siga el procedimiento descrito en ["28.2 Procedimiento](#page-272-0) de verificación de la compatibilidad química" en la [página](#page-272-0) 273.

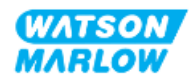

## <span id="page-266-0"></span>**28.1 Materiales de fabricación**

## **28.1.1 Identificación de los grupos de elementos**

Los materiales de fabricación se agrupan según la imagen y la tabla a continuación:

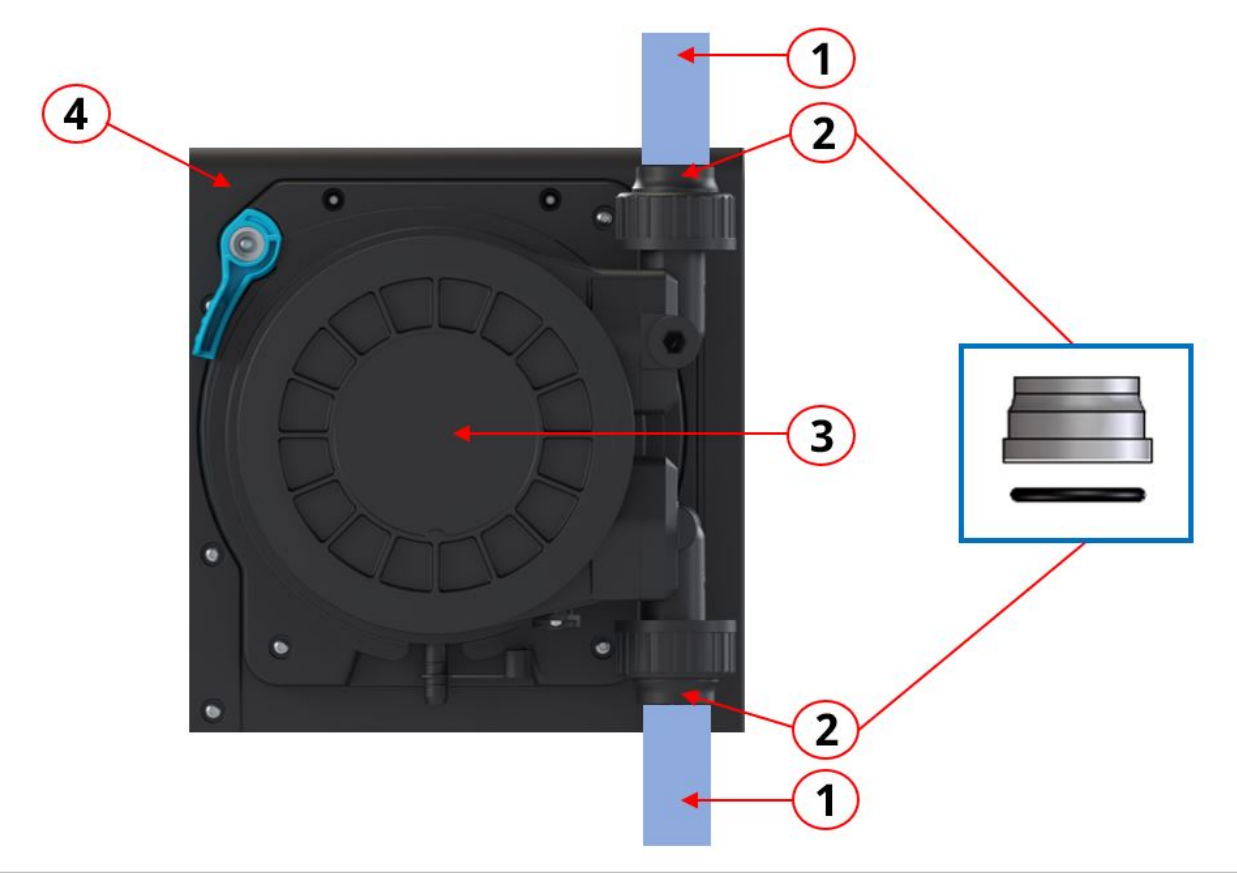

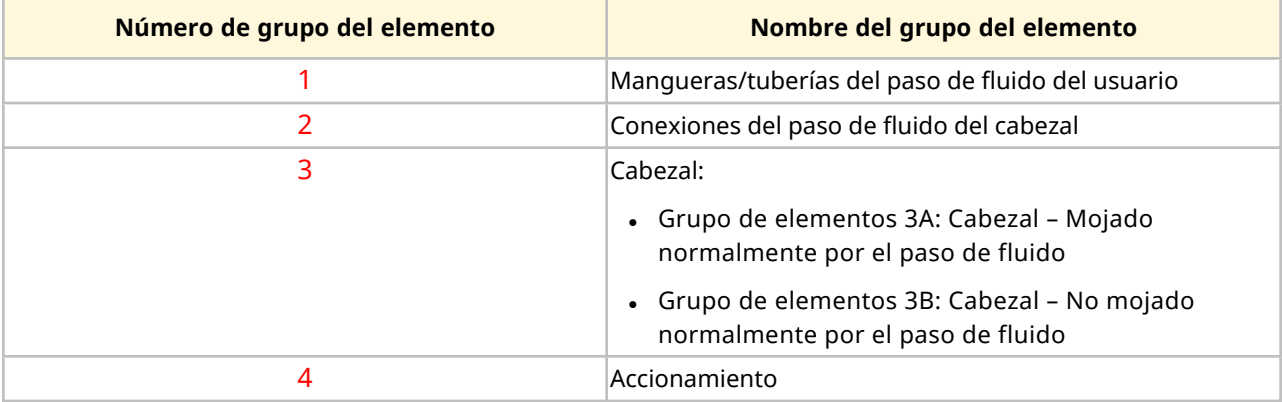

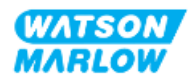

## **28.1.2 Abreviaturas (materiales de fabricación)**

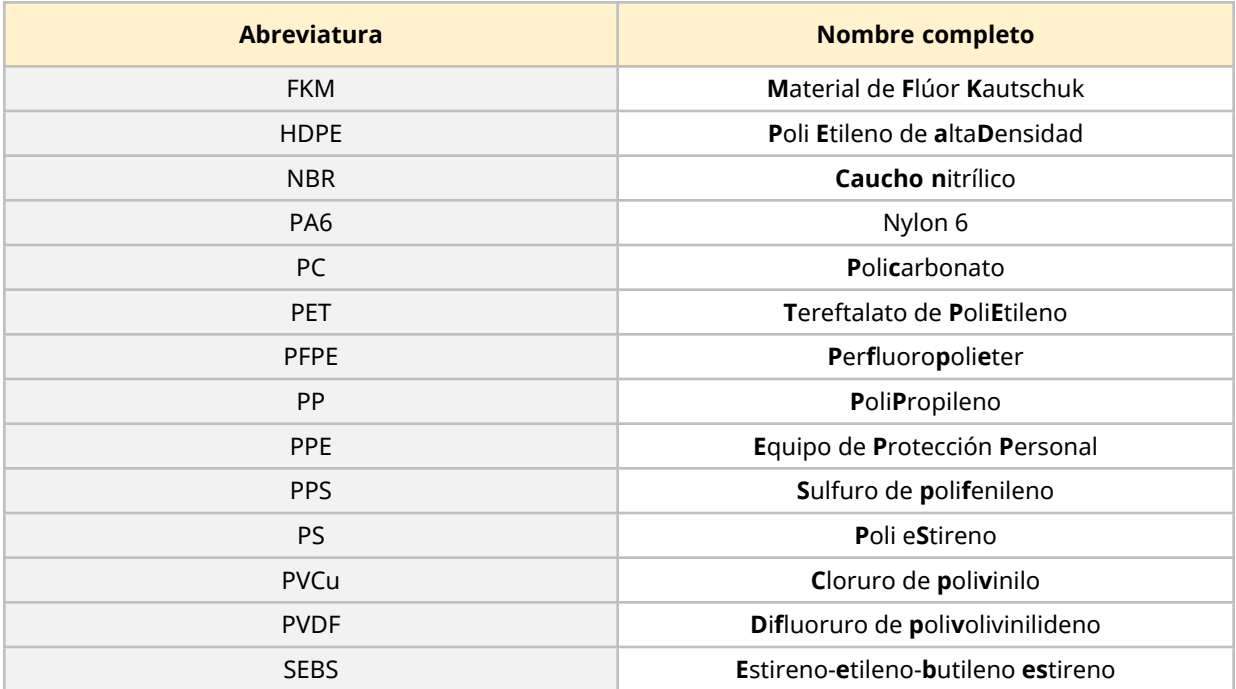

En esta sección, es posible que se utilicen las siguientes abreviaturas:

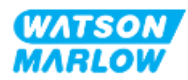

### <span id="page-268-0"></span>**28.1.3 Materiales de fabricación: Mojado normalmente por el paso de fluido**

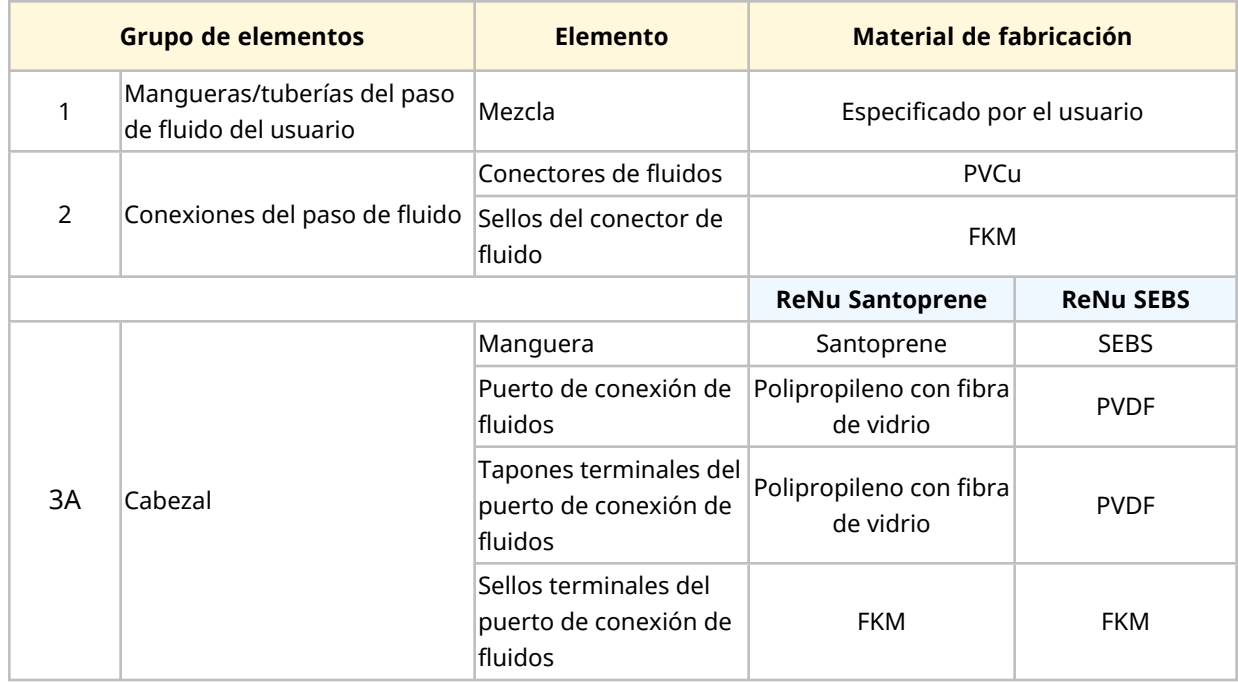

Los siguientes elementos/grupos están mojados normalmente por el paso de fluido

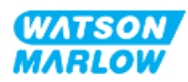

<span id="page-269-0"></span>**28.1.4 Materiales de fabricación: No mojado normalmente por el paso de fluido**

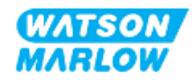

#### **28.1.4.1 Grupo de elementos 3B: Cabezal**

Los siguientes cabezales no están mojados normalmente por el paso de fluido, pero el paso de fluido podría mojarlos en ciertas situaciones.

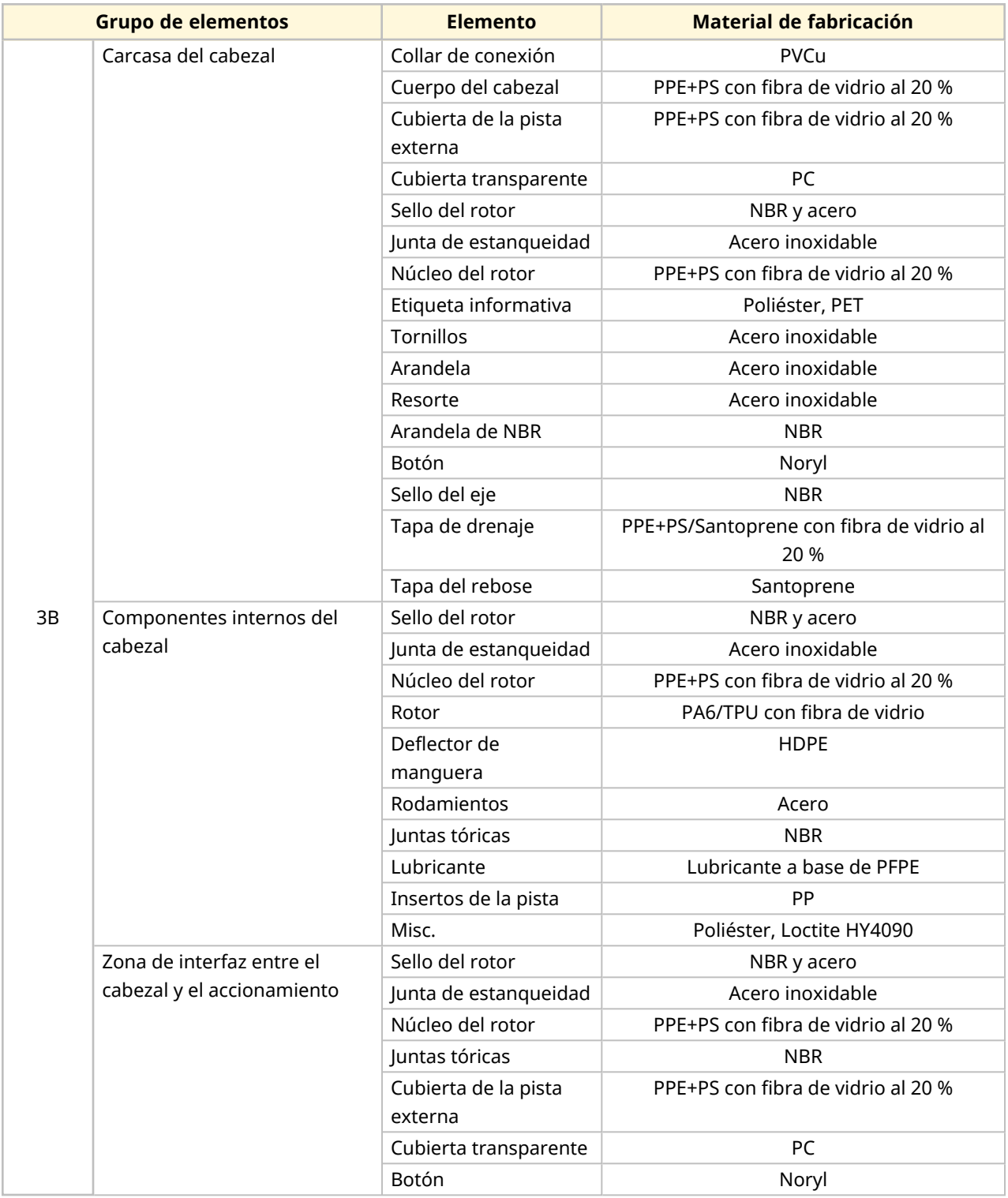

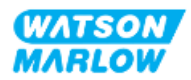

#### <span id="page-271-0"></span>**28.1.4.2 Grupo de elementos 4: Accionamiento**

Los siguientes elementos del accionamiento no están mojados normalmente por el paso de fluido, pero el paso de fluido podría mojarlos en ciertas situaciones.

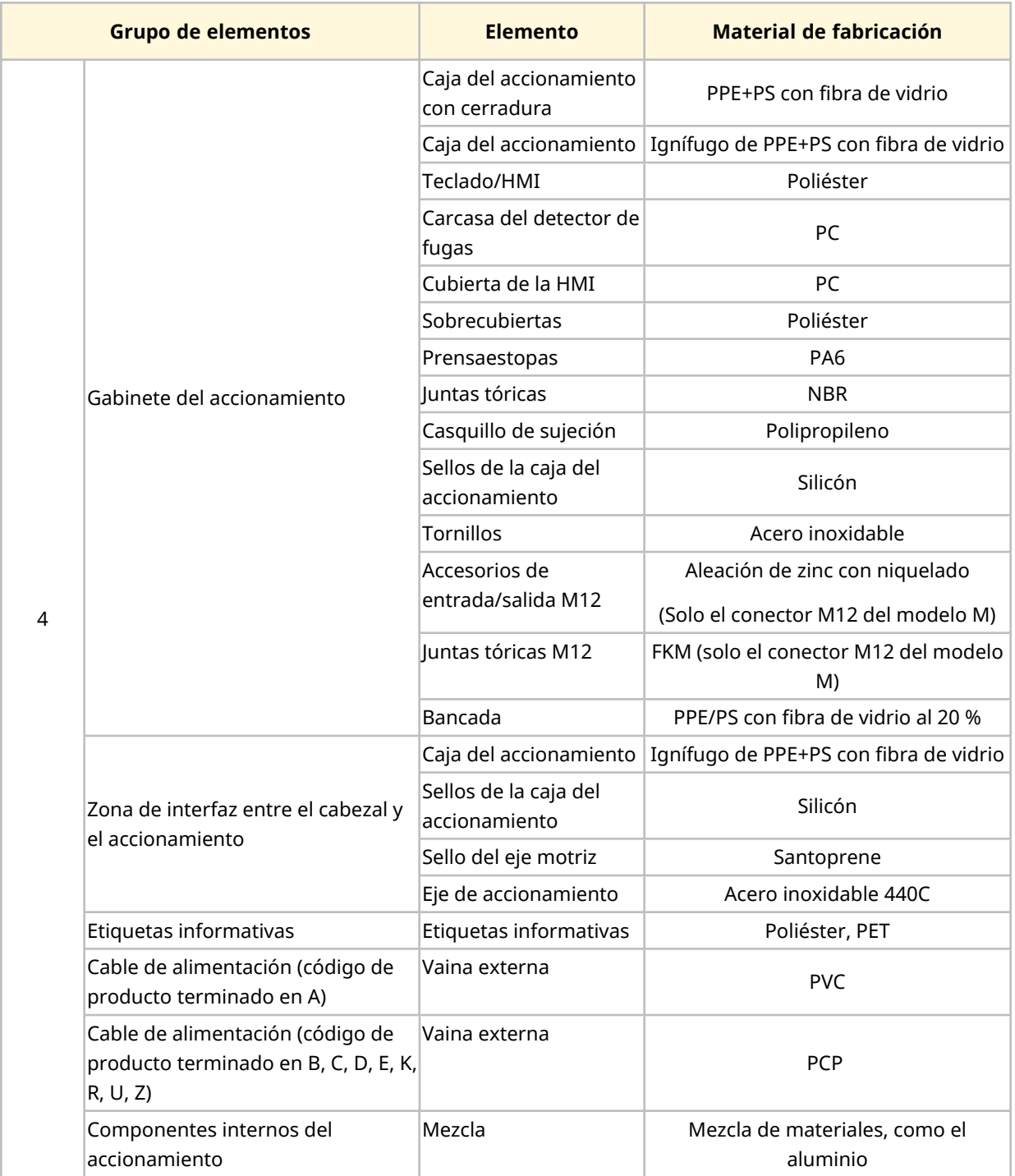

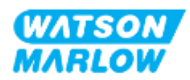

# <span id="page-272-0"></span>**28.2 Procedimiento de verificación de la compatibilidad química**

Siga el procedimiento de 3 pasos para verificar la compatibilidad química; cada paso tiene pasos secundarios (A y B)

1. Con la información detallada en ["28.1 Materiales](#page-266-0) de fabricación" en la página 267, determine los materiales de fabricación que estarían mojados en los siguientes escenarios:

**Paso 1A:** Elementos en ["28.1.3 Materiales](#page-268-0) de fabricación: Mojado normalmente por el paso de fluido" en la [página](#page-268-0) 269 (Grupos 1, 2 y 3A)

**Paso 1B:** Elementos en ["28.1.4 Materiales](#page-269-0) de fabricación: No mojado normalmente por el paso de fluido" en la [página](#page-269-0) 270 (grupos 3B y 4) que no están mojados normalmente por el paso de fluido, pero con el potencial de quedar mojados por este en las siguientes situaciones:

- o Derrames o fugas en el paso de fluido
- o Productos químicos (líquido o gas) en el entorno de operación
- $\circ$  Si la bomba se hace funcionar hasta el punto en que falla la manguera del cabezal, con el consecuente derrame o fuga del fluido bombeado sobre los materiales de fabricación, como:
	- Componentes internos del cabezal
	- Zona de interfaz entre el cabezal y el accionamiento

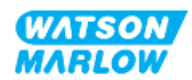

#### **ADVERTENCIA**

Usar el cabezal hasta el punto de fallo puede provocar que circulen productos químicos hacia la zona de interfaz entre el cabezal y el accionamiento, debido a químicos agresivos que no son compatibles con los materiales de los componentes internos del cabezal.

Los productos químicos podrían atacar los materiales de esta zona e ingresar al accionamiento. Los componentes internos de la unidad de accionamiento contienen aluminio, que puede reaccionar con ciertos productos químicos agresivos y generar un gas explosivo.

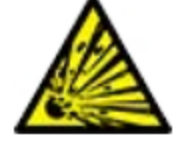

Si está bombeando un producto químico que podría reaccionar con el aluminio y generar un gas explosivo, no use la bomba hasta el punto de fallo del cabezal. Además, debe verificar que los químicos que se bombeen sean químicamente compatibles con los materiales de fabricación de la zona de interfaz entre el cabezal y el accionamiento: caja de accionamientos, sellos de la caja de accionamientos, eje motriz, sello del eje motriz.

En caso de fallo del cabezal o de un evento de notificación de detección de fugas: Detenga la bomba, quítela de servicio y siga el procedimiento para reemplazar cabezales (consulte ["26.4.2 Reemplazo](#page-247-0) del cabezal" en la [página](#page-247-0) 248).

2. Determine la compatibilidad química de los materiales de fabricación identificados en el Paso 1 siguiendo los pasos 2A y 2B:

**Paso 2A:** Para productos con un código de producto de Watson-Marlow, use la guía de compatibilidad química de Watson-Marlow: *[https://www.wmfts.com/en/support/chemical](https://www.wmfts.com/en/support/chemical-compatibility-guide/)[compatibility-guide/](https://www.wmfts.com/en/support/chemical-compatibility-guide/)*

<sup>l</sup> Para elementos del grupo 3A: Se lleva a cabo una verificación conjunta de los elementos usando el nombre del cabezal **Ejemplo:**

Hipoclorito de sodio, ReNu SEBS (Qdos) = compatibilidad Nivel A

**Paso 2B:** Para los productos que no se hayan comprado a Watson-Marlow, utilice las guías de compatibilidad química del proveedor

3. Si el elemento no es químicamente compatible, o si no es posible determinar la compatibilidad química, siga una de estas opciones:

**Paso 3A:** Seleccione otro material, como un cabezal distinto, otro conector de fluido, etc.

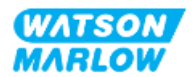

Paso 3B: Reevalúe la operación que tiene prevista. Por ejemplo, reemplazar la manguera o elemento peristáltico tras una cantidad determinada de revoluciones comprobadas antes del fallo del cabezal, a fin de evitar el contacto con los materiales de fabricación que normalmente quedarían mojados por el paso de fluido

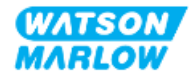

# **29 Certificación**

## **29.1 Marcas de cumplimiento en el producto**

### **29.1.1 Ubicación del marcado de cumplimiento**

El producto está marcado para demostrar el cumplimiento. Estos marcados pueden estar identificados sobre el producto en la ubicación ilustrada en las imágenes siguientes:

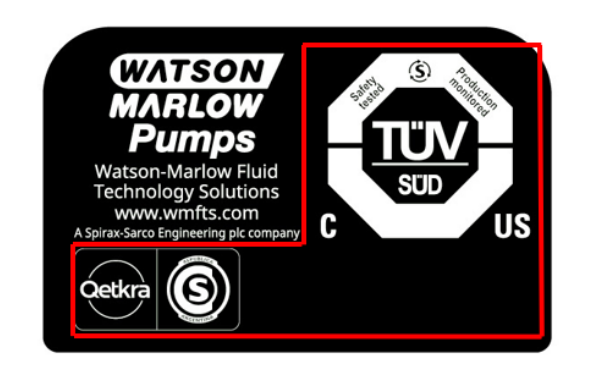

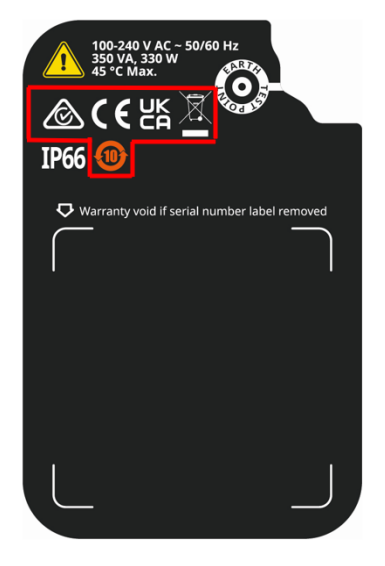

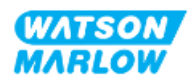

## **29.1.2 Descripción del marcado de cumplimiento**

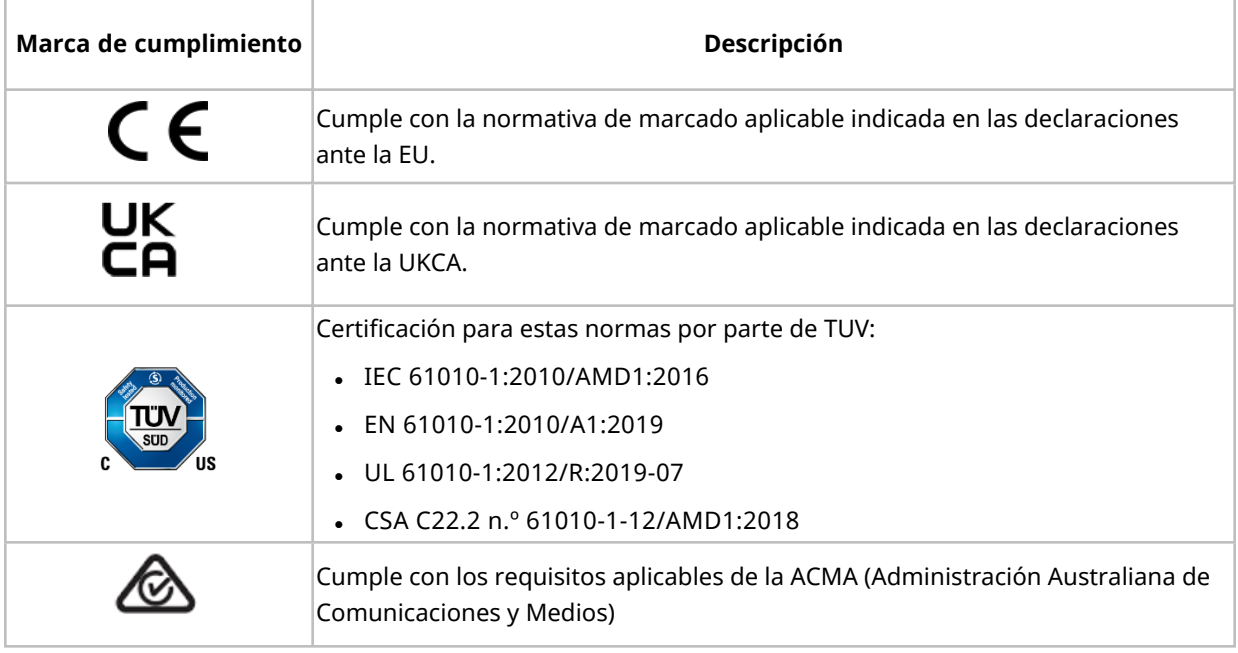

# **29.2 Certificación del producto**

Los documentos de conformidad impresos se suministran dentro del embalaje del producto

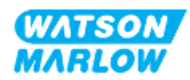